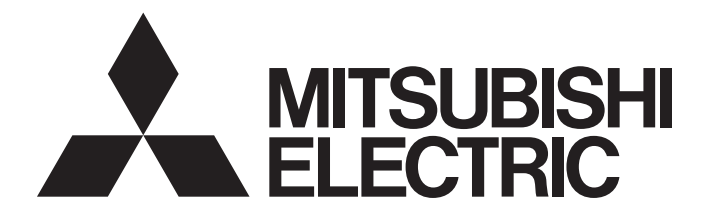

# Programmable Controller

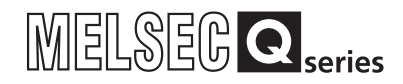

# Channel Isolated Digital-Analog Converter Module User's Manual

-Q66DA-G -GX Configurator-DA (SW2D5C-QDAU-E)

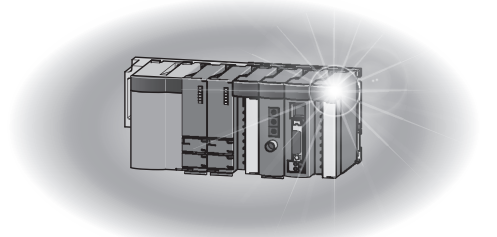

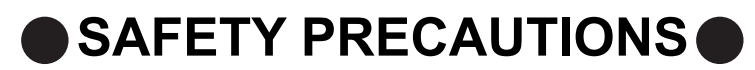

(Read these precautions before using this product.)

<span id="page-2-0"></span>Before using this product, please read this manual and the relevant manuals carefully and pay full attention to safety to handle the product correctly.

The precautions given in this manual are concerned with this product only. For the safety precautions of the programmable controller system, refer to the user's manual for the CPU module used.

In this manual, the safety precautions are classified into two levels: " $\bigwedge$  WARNING" and " $\bigwedge$  CAUTION".

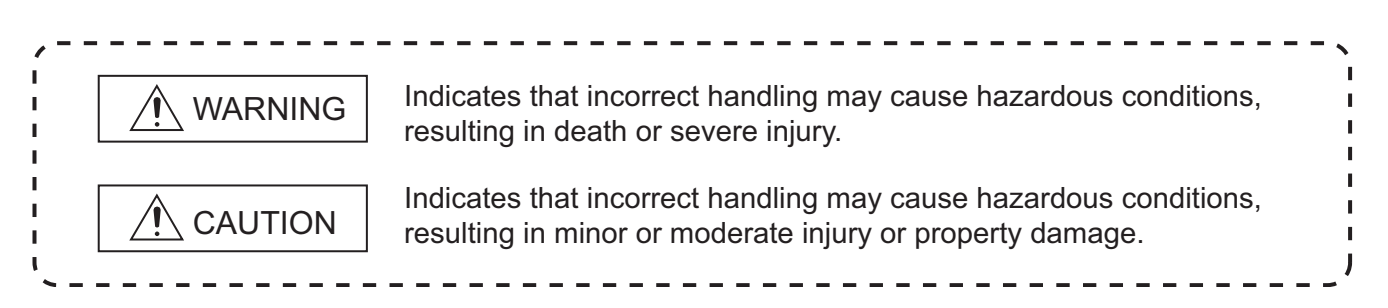

Under some circumstances, failure to observe the precautions given under " $\bigwedge$  CAUTION" may lead to serious consequences.

Observe the precautions of both levels because they are important for personal and system safety. Make sure that the end users read this manual and then keep the manual in a safe place for future reference.

# **[Design Precautions]**

# **WARNING**

● Do not write any data to the "system area" of the buffer memory in the intelligent function module. Also, do not use any "use prohibited" signals as an output signal from the programmable controller CPU to the intelligent function module.

Doing so may cause malfunction of the programmable controller system.

# **CAUTION**

Do not install the control lines or communication cables together with the main circuit lines or power cables.

Keep a distance of 100mm (3.9 inches) or more between them. Failure to do so may result in malfunction due to noise.

At power-on, a voltage may occur or a current may flow between output terminals for a moment. In this case, start the control after analog outputs become stable.

# **[Installation Precautions]**

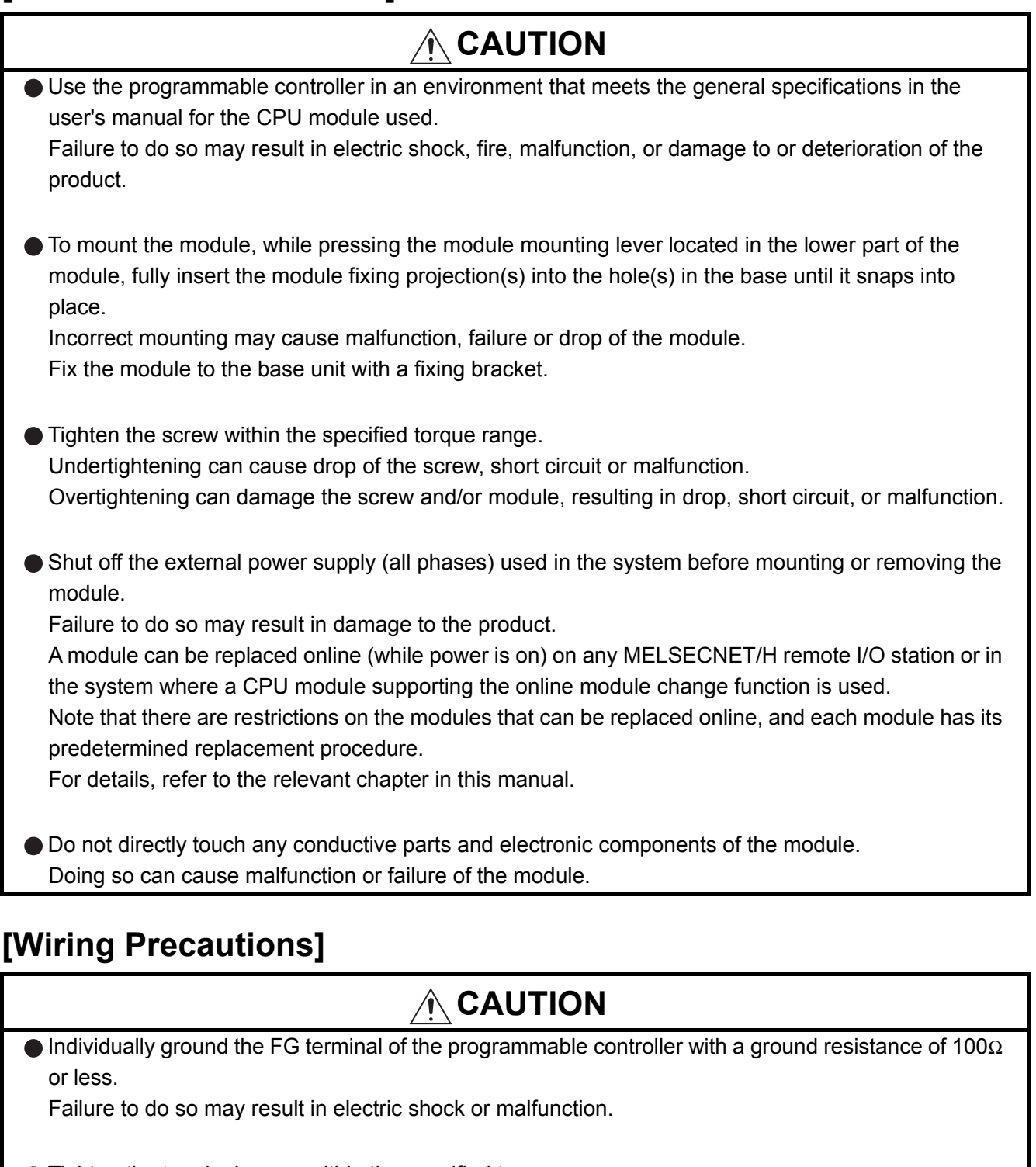

Tighten the terminal screw within the specified torque range. Undertightening can cause short circuit, fire, or malfunction. Overtightening can damage the screw and/or module, resulting in drop, short circuit, or malfunction.

Prevent foreign matter such as dust or wire chips from entering the module. Such foreign matter can cause a fire, failure, or malfunction.

# **[Wiring Precautions]**

# **CAUTION**

A protective film is attached to the top of the module to prevent foreign matter, such as wire chips, from entering the module during wiring.

Do not remove the film during wiring.

Remove it for heat dissipation before system operation.

# **[Startup and Maintenance Precautions]**

# **WARNING**

- Do not touch any terminal while power is on. Doing so will cause electric shock or malfunction.
- Shut off the external power supply (all phases) used in the system before cleaning the module or retightening the terminal screws, connector screws, or module fixing screws. Failure to do so may result in electric shock or cause the module to fail or malfunction. Undertightening can cause drop of the screw, short circuit or malfunction. Overtightening can damage the screw and/or module, resulting in drop, short circuit, or malfunction.

# **[Startup and Maintenance Precautions]**

# **CAUTION**

● Do not disassemble or modify the modules. Doing so may cause failure, malfunction, injury, or a fire. Shut off the external power supply (all phases) used in the system before mounting or removing the module. Failure to do so may cause the module to fail or malfunction. A module can be replaced online (while power is on) on any MELSECNET/H remote I/O station or in the system where a CPU module supporting the online module change function is used. Note that there are restrictions on the modules that can be replaced online, and each module has its predetermined replacement procedure. For details, refer to the relevant chapter in this manual. After the first use of the product, do not mount/remove the module to/from the base unit more than 50 times (IEC 61131-2 compliant). Exceeding the limit of 50 times may cause malfunction. Before handling the module, touch a grounded metal object to discharge the static electricity from the human body.

Failure to do so may cause the module to fail or malfunction.

# **[Disposal Precautions]**

# **CAUTION**

When disposing of this product, treat it as industrial waste.

# <span id="page-6-0"></span>**CONDITIONS OF USE FOR THE PRODUCTO**

(1) Mitsubishi programmable controller ("the PRODUCT") shall be used in conditions;

i) where any problem, fault or failure occurring in the PRODUCT, if any, shall not lead to any major or serious accident; and

ii) where the backup and fail-safe function are systematically or automatically provided outside of the PRODUCT for the case of any problem, fault or failure occurring in the PRODUCT.

(2) The PRODUCT has been designed and manufactured for the purpose of being used in general industries.

MITSUBISHI SHALL HAVE NO RESPONSIBILITY OR LIABILITY (INCLUDING, BUT NOT LIMITED TO ANY AND ALL RESPONSIBILITY OR LIABILITY BASED ON CONTRACT, WARRANTY, TORT, PRODUCT LIABILITY) FOR ANY INJURY OR DEATH TO PERSONS OR LOSS OR DAMAGE TO PROPERTY CAUSED BY the PRODUCT THAT ARE OPERATED OR USED IN APPLICATION NOT INTENDED OR EXCLUDED BY INSTRUCTIONS, PRECAUTIONS, OR WARNING CONTAINED IN MITSUBISHI'S USER, INSTRUCTION AND/OR SAFETY MANUALS, TECHNICAL BULLETINS AND GUIDELINES FOR the PRODUCT. ("Prohibited Application")

Prohibited Applications include, but not limited to, the use of the PRODUCT in;

- Nuclear Power Plants and any other power plants operated by Power companies, and/or any other cases in which the public could be affected if any problem or fault occurs in the PRODUCT.
- Railway companies or Public service purposes, and/or any other cases in which establishment of a special quality assurance system is required by the Purchaser or End User.
- Aircraft or Aerospace, Medical applications, Train equipment, transport equipment such as Elevator and Escalator, Incineration and Fuel devices, Vehicles, Manned transportation, Equipment for Recreation and Amusement, and Safety devices, handling of Nuclear or Hazardous Materials or Chemicals, Mining and Drilling, and/or other applications where there is a significant risk of injury to the public or property.

Notwithstanding the above, restrictions Mitsubishi may in its sole discretion, authorize use of the PRODUCT in one or more of the Prohibited Applications, provided that the usage of the PRODUCT is limited only for the specific applications agreed to by Mitsubishi and provided further that no special quality assurance or fail-safe, redundant or other safety features which exceed the general specifications of the PRODUCTs are required. For details, please contact the Mitsubishi representative in your region.

\* The manual number is given on the bottom left of the back cover.

<span id="page-7-0"></span>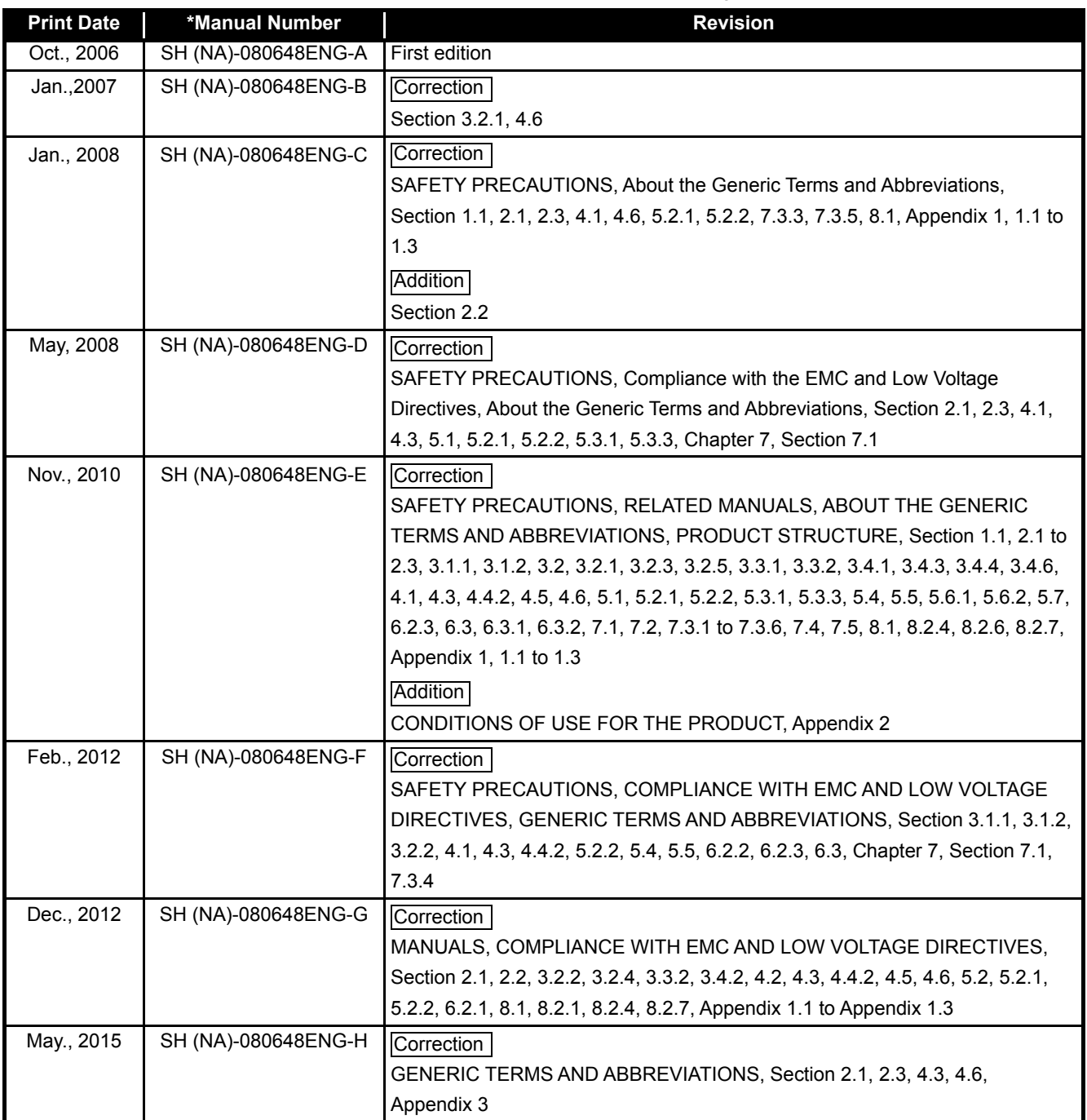

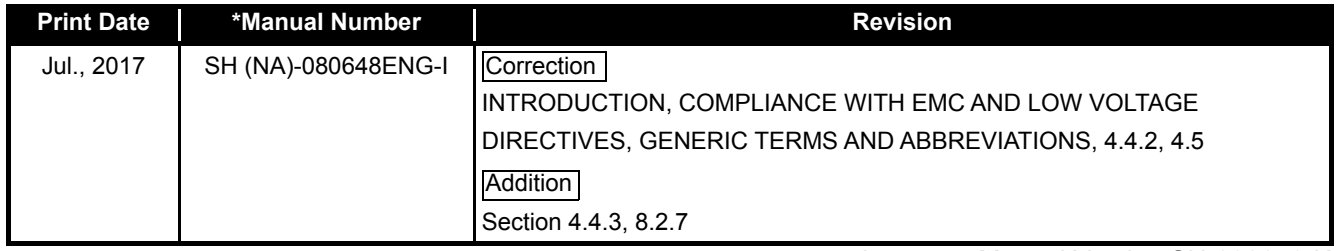

Japanese Manual Version SH-080646-K

This manual confers no industrial property rights or any rights of any other kind, nor does it confer any patent licenses. Mitsubishi Electric Corporation cannot be held responsible for any problems involving industrial property rights which may occur as a result of using the contents noted in this manual.

© 2006 MITSUBISHI ELECTRIC CORPORATION

#### **INTRODUCTION**

<span id="page-9-0"></span>Thank you for purchasing the Mitsubishi Electric MELSEC-Q series programmable controllers. Before using the equipment, please read this manual carefully to develop full familiarity with the functions and performance of the Q series programmable controller you have purchased, so as to ensure correct use.

<span id="page-9-1"></span>Please forward a copy of this manual to the end user.

#### **CONTENTS**

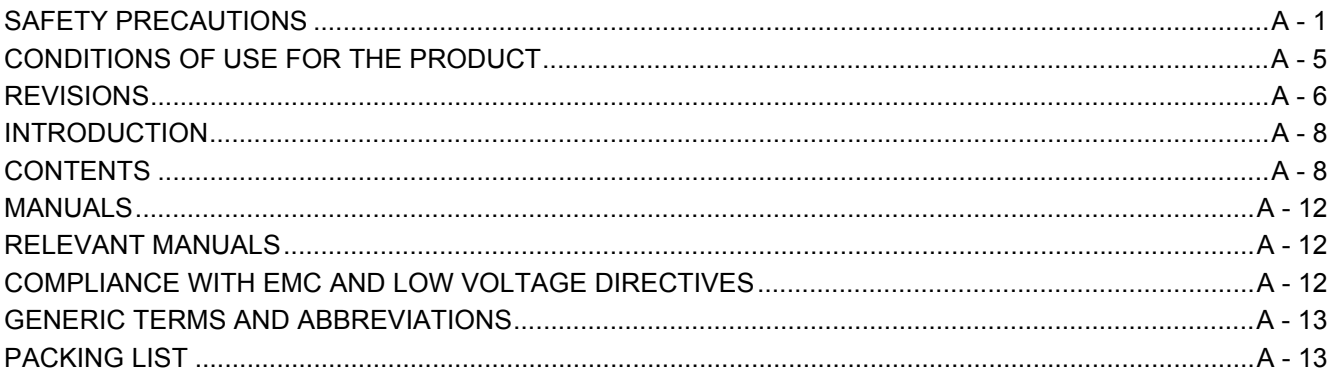

#### 1 OVERVIEW  $1 - 1$  to  $1 - 2$

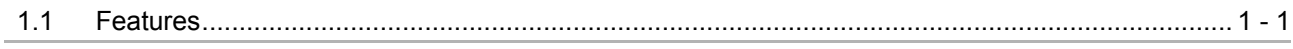

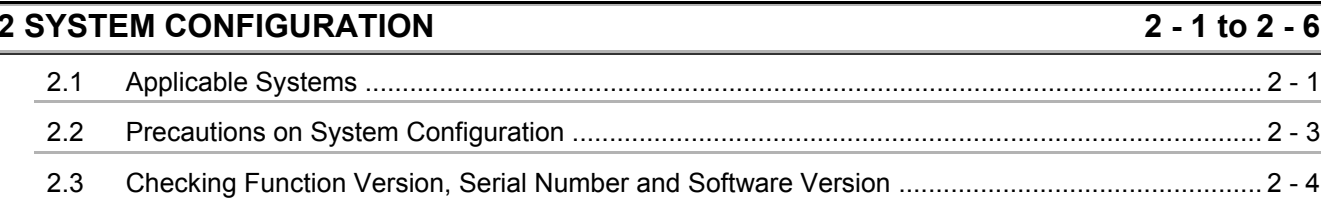

#### **3 SPECIFICATIONS**

#### $3 - 1$  to  $3 - 36$

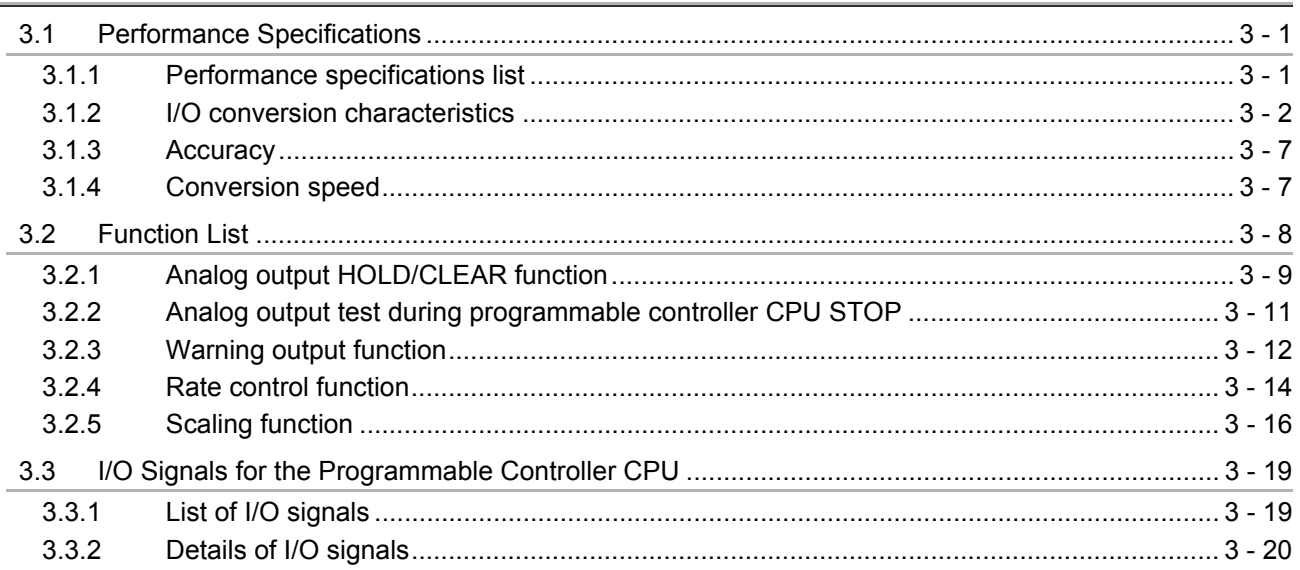

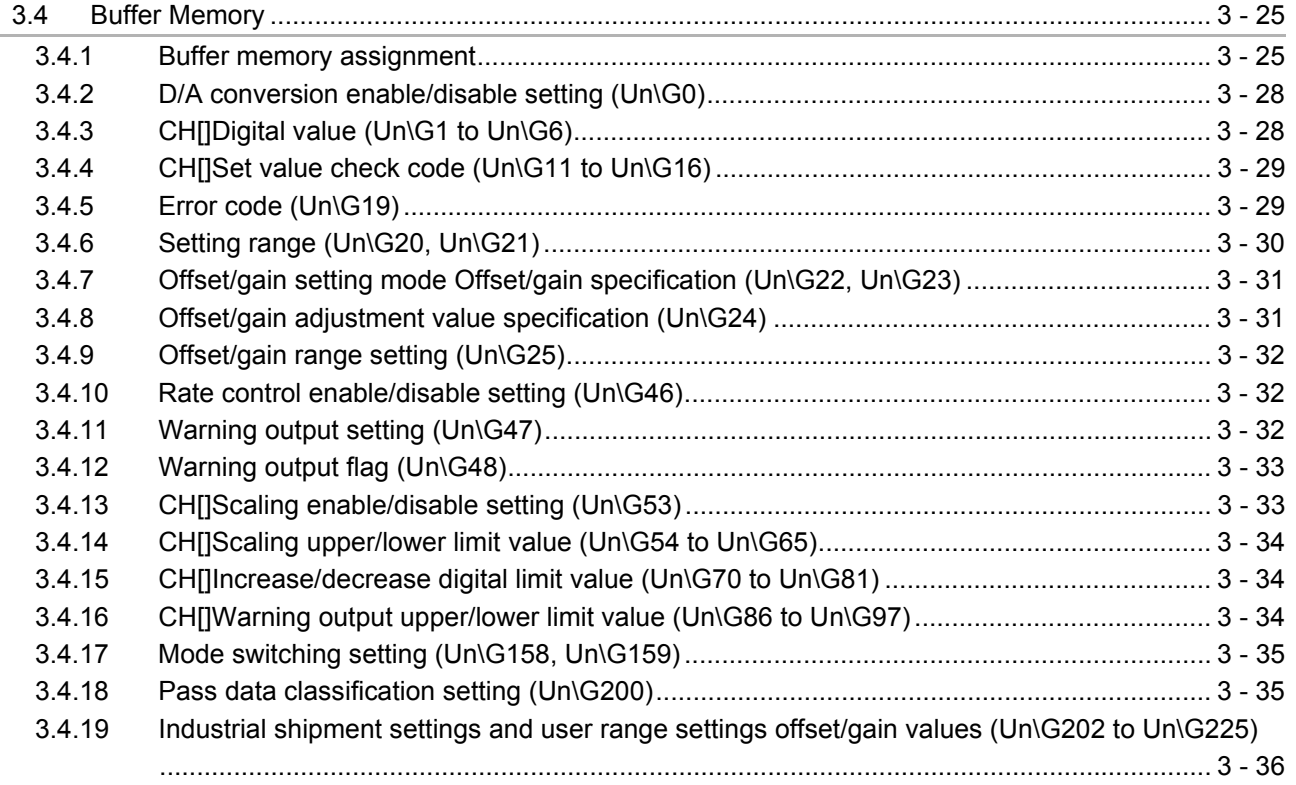

#### $4 - 1$  to  $4 - 17$ 4 SETUP AND PROCEDURES BEFORE OPERATION

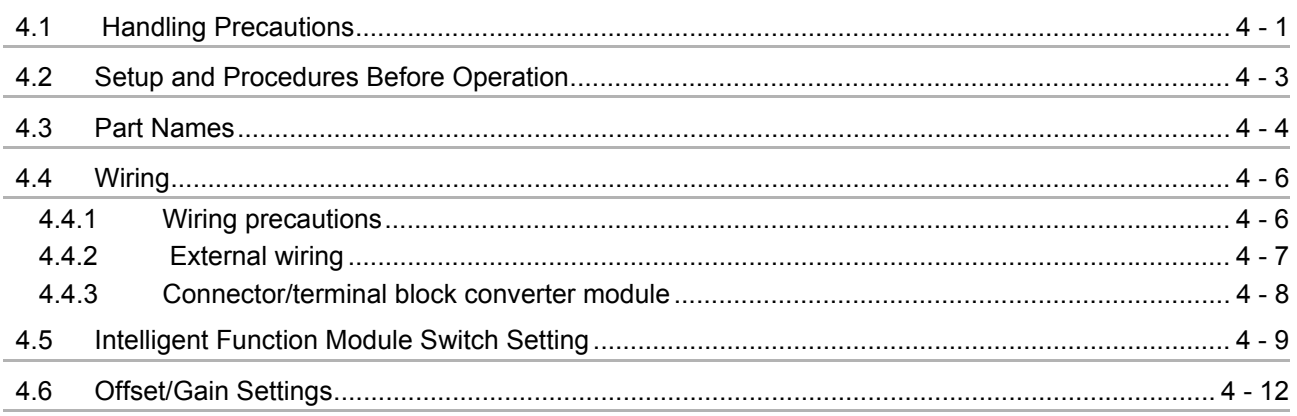

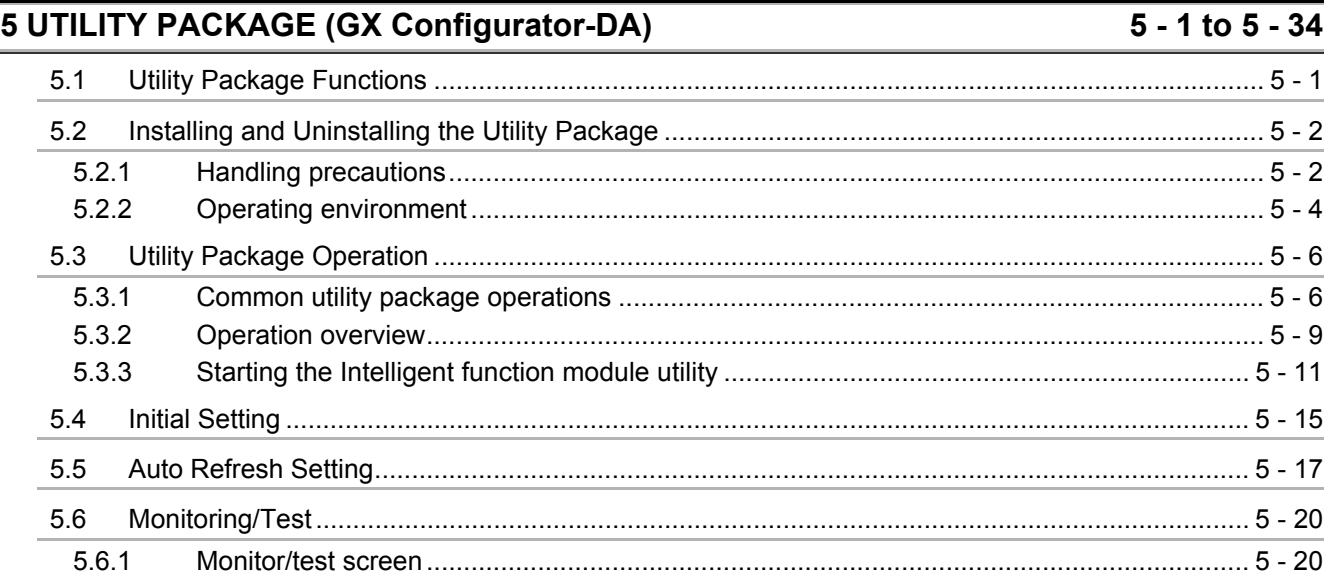

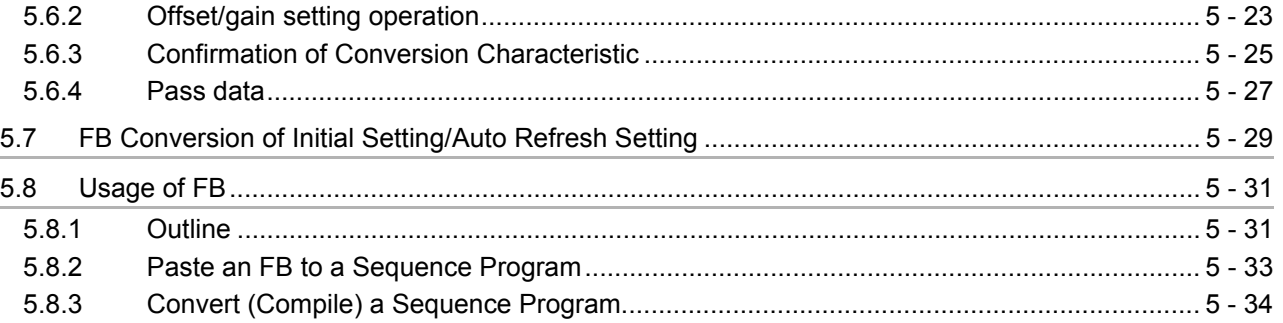

#### **[6 PROGRAMMING](#page-110-0) 6 - 1 to 6 - 18**

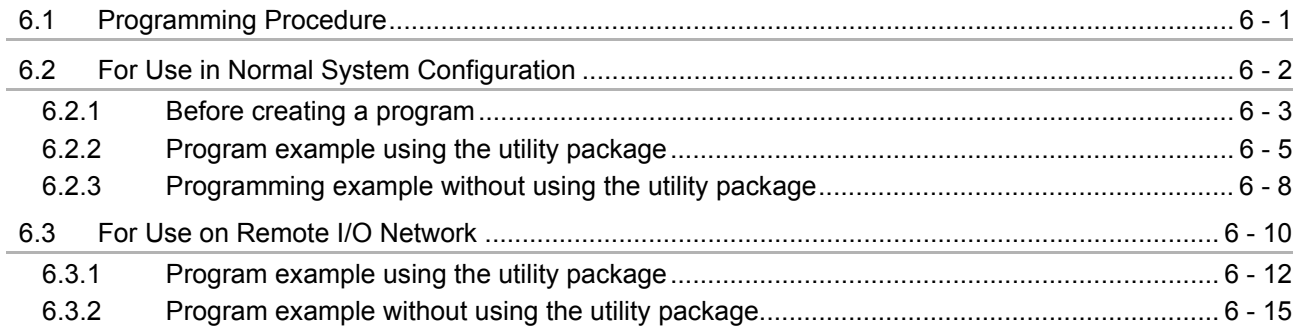

#### **[7 ONLINE MODULE CHANGE](#page-128-0) 7 - 1 to 7 - 38**

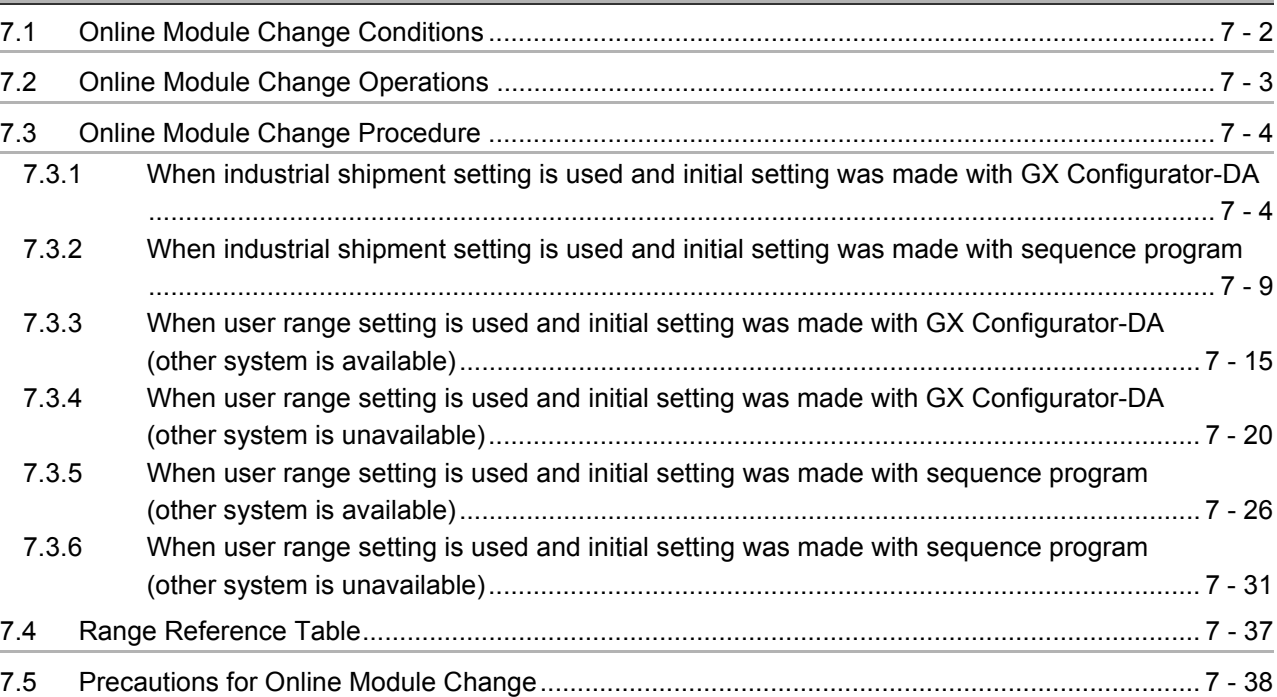

### **[8 TROUBLESHOOTING](#page-166-0) 8 - 1 to 8 - 7**

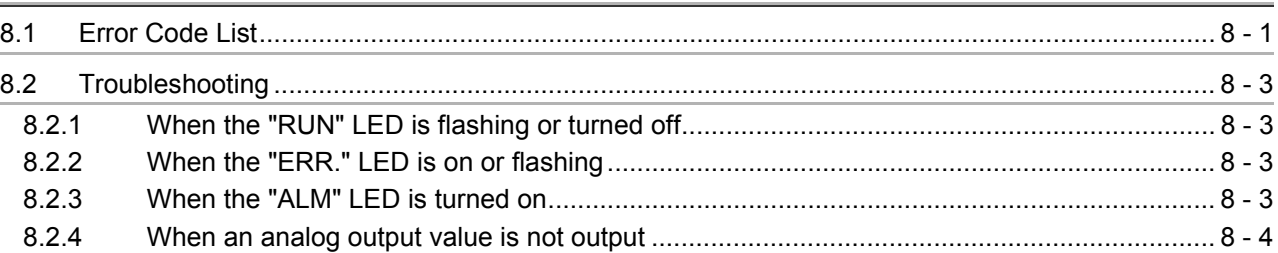

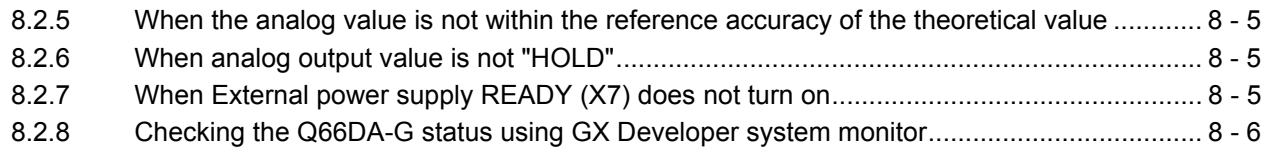

# **APPENDICES** App- 1 to App - 11

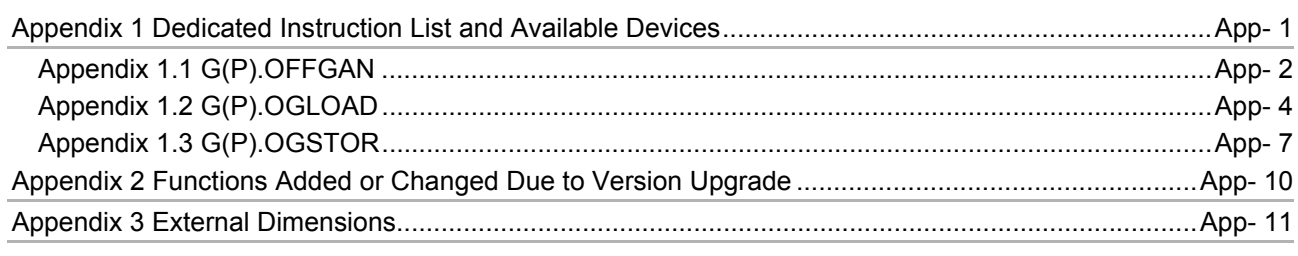

# **INDEX** Index - 1 to Index - 2

#### <span id="page-13-0"></span>**MANUALS**

The manuals related to this product are listed below. Please place an order as needed.

#### <span id="page-13-1"></span>**RELEVANT MANUALS**

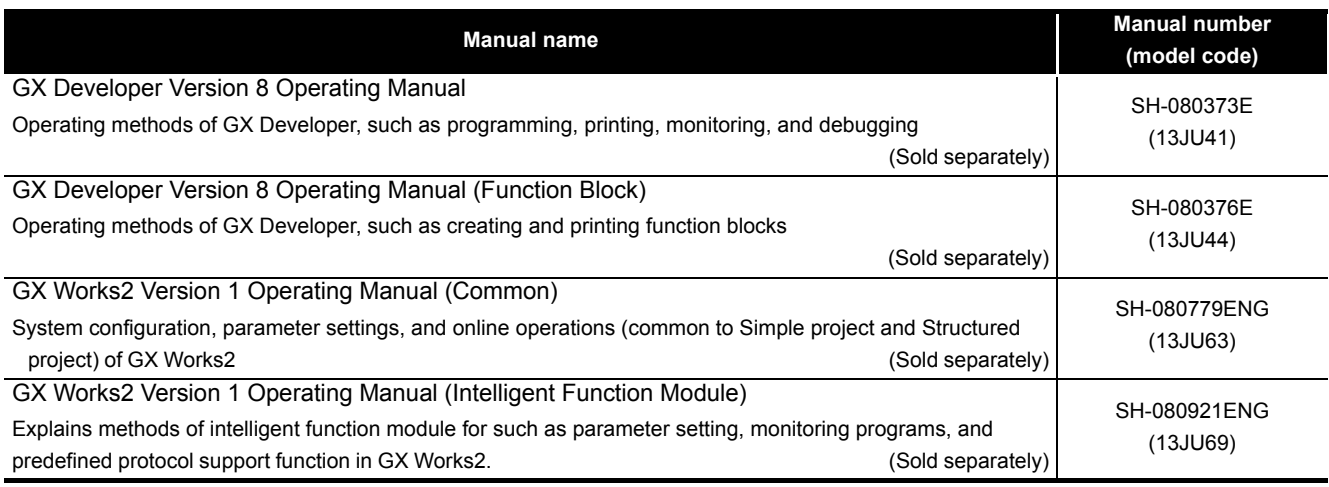

**Remark îR**

Printed manuals are available separately. Please place an order with the manual number (model code) in the table above.

<span id="page-13-2"></span>**COMPLIANCE WITH EMC AND LOW VOLTAGE DIRECTIVES**

#### **(1) Method of ensuring compliance**

To ensure that Mitsubishi Electric programmable controllers maintain EMC and Low Voltage Directives when incorporated into other machinery or equipment, certain measures may be necessary. Please refer to one of the following manuals.

- QCPU User's Manual (Hardware Design, Maintenance and Inspection)
- Safety Guidelines
	- (This manual is included with the CPU module or base unit.)

The CE mark on the side of the programmable controller indicates compliance with EMC and Low Voltage Directives.

#### **(2) Additional measures**

No additional measures are necessary for the compliance of this product with EMC and Low Voltage Directives.

#### <span id="page-14-0"></span>**GENERIC TERMS AND ABBREVIATIONS**

Unless otherwise specified, this manual uses the following generic terms and abbreviations.

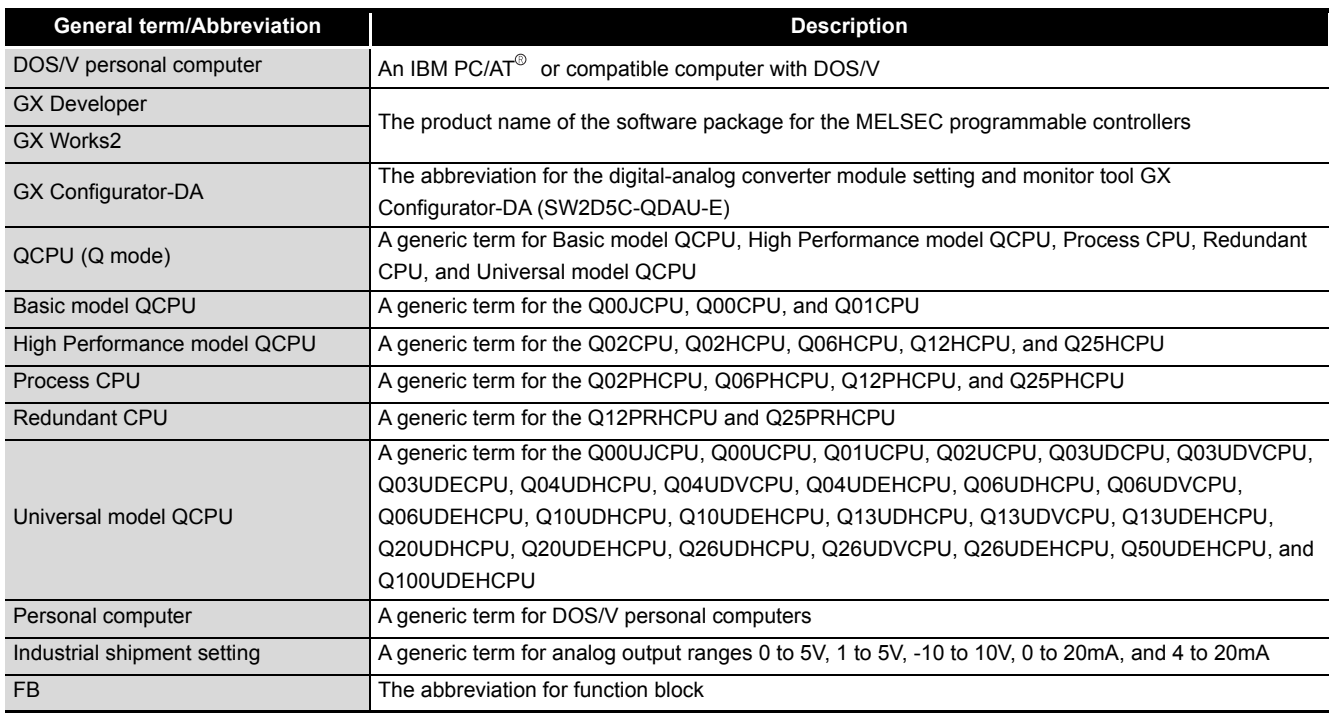

#### <span id="page-14-1"></span>**PACKING LIST**

The product package contains the following.

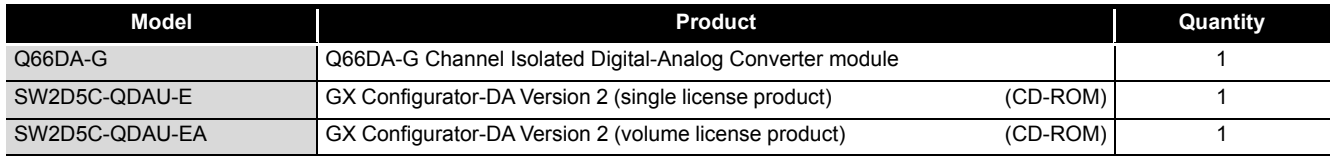

# <span id="page-15-0"></span>**1 OVERVIEW**

This User's Manual describes the specifications, handling and programming methods for the Q66DA-G type channel isolated digital-analog converter module (hereinafter referred to as the Q66DA-G) that is used in combination with a MELSEC-Q series CPU module (hereinafter referred to as the programmable controller CPU).

## <span id="page-15-1"></span>**1.1 Features**

#### **(1) Multi-channel analog input is available.**

By using a single Q66DA-G, analog voltage or current outputs of 6 points (6 channels) are available.

#### **(2) Channel isolated**

The channels are isolated from each other and from the external supply power.

#### **(3) High accuracy**

The reference accuracy<sup>\*1</sup> is as high as  $+0.1\%$  and the temperature coefficient<sup>\*2</sup> is as high as -80ppm/°C.

- \*1: Accuracy attained at the ambient temperature when offset/gain setting has been made
- \*2: Accuracy per temperature change of 1°C

Example) Accuracy when the ambient temperature changed from 25°C to 30°C

0.1% (reference accuracy) + 0.008%/°C (temperature coefficient)  $\times$  5°C (temperature difference) = 0.14%

#### **(4) Output range switching**

The output range\*1 switching can be set easily from GX Developer.

\*1: The output range indicates the offset/gain setting type. While the generally used output ranges are available as defaults, the user can set offset/gain values. (Refer to [Section 4.5](#page-67-1).)

#### **(5) Analog output HOLD/CLEAR function**

This function is used to set whether to hold or clear the analog output value when the CPU module is stopped or when a stop error occurs. (Refer to [Section 3.2.1](#page-31-1).)

#### **(6) Changing the resolution mode**

The resolution mode can be changed according to the application, and digital value resolution settings of 1/4000, 1/12000 or 1/16000 can be selected. (Refer to [Section](#page-67-1)  [4.5](#page-67-1))

# **1OVERVIEW OVERVIEW 2**SYSTEM<br>CONFIGURATION **3SPECIFICATIONS** SPECIFICATIONS SETUP AND<br>PROCEDURES<br>BEFORE OPERATION BEFORE OPERATION PROCEDURES **5**

SETUP AND

**7**

#### **(7) Warning output function**

A warning is output if a digital input value falls outside the setting range. (Refer to [Section 3.2.4](#page-36-1).)

#### **(8) Rate control function**

The increase and decrease in analog output values per 6ms<sup>\*1</sup> can be limited, preventing rapid change of the values. (Refer to [Section 3.2.4.](#page-36-1)) \*1 6ms is the conversion cycle per channel.

#### **(9) Scaling function**

The digital input value range can be changed to any given range between –32000 and 32000, and digital values within the range are converted to analog values. (Refer to [Section 3.2.5](#page-38-1).)

#### **(10)Online module change**

The module can be changed without the system being stopped. Further, the existing specifications can be applied to the new system by using sequence programs and performing the following:

- Succession of offset/gain settings to the new Q66DA-G
- Transfer of offset/gain setting values to the other Q66DA-Gs mounted on the other slots

#### **(11)Offset/gain setting**

GX Configurator-DA, dedicated instruction (G(P). OFFGAN) or Mode switching setting allows a shift to the offset/gain setting mode easily. (Refer to [Section 4.6](#page-70-1).)

#### **(12)Easy setting with GX Configurator-DA**

The number of sequence programs can be reduced since GX Configurator-DA (sold separately) allows the Q66DA-G settings on the dialog box.

Also, GX Configurator-DA simplifies checking of the module settings and operation status.

In addition,  $FB<sup>*1</sup>$  can be automatically created from intelligent function module parameters set in advance to use them for in a sequence program. (Refer to [Chapter](#page-76-2)  [5](#page-76-2).)

- \*1 FB stands for function block, which is a function for setting repeatedly-used circuit blocks as a component and using it in the sequence program.
	- This function can increase the efficiency of program development and minimize program bugs to improve program qualities.
	- For the details of FB, refer to "GX Developer Version 8 Operating Manual (Function Block)".

# <span id="page-17-0"></span>**2 SYSTEM CONFIGURATION**

This chapter explains the system configuration of the Q66DA-G.

# <span id="page-17-1"></span>**2.1 Applicable Systems**

This section describes the applicable systems.

#### **(1) Applicable modules and base units, and No. of modules**

(a) When mounted with a CPU module For the applicable modules, the number of modules, and base units applicable to the Q66DA-G, refer to the user's manual for the CPU module used.

Note the following when the Q66DA-G is mounted with a CPU module.

- Depending on the combination with other modules or the number of mounted modules, power supply capacity may be insufficient. Pay attention to the power supply capacity before mounting modules, and if the power supply capacity is insufficient, change the combination of modules.
- Mount a module within the number of I/O points for the CPU module, If the number of slots is within the available range, the module can be mounted on any slot.

```
Remark
```
When the module is used with a C Controller module, refer to the user's manual for the C Controller module.

(b) Mounting to a MELSECNET/H remote I/O station For the MELSECNET/H remote I/O station, the number of modules, and base units applicable to the Q66DA-G, refer to the Q Corresponding MELSECNET/H Network System Reference Manual (Remote I/O network).

#### **(2) Support of the multiple CPU system**

When using the Q66DA-G in a multiple CPU system, refer to the following manual first.

• QCPU User's Manual (Multiple CPU System)

#### **(3) Support of online module change**

The function version of the Q66DA-G has been "C" from the first release, supporting online module change.

For procedures of the online module change, refer to [Chapter7.](#page-128-1)

#### **(4) Supported software packages**

Relation between the system containing the Q66DA-G and software package is shown in the following table.

GX Developer or GX Works2 are necessary when using the Q66DA-G.

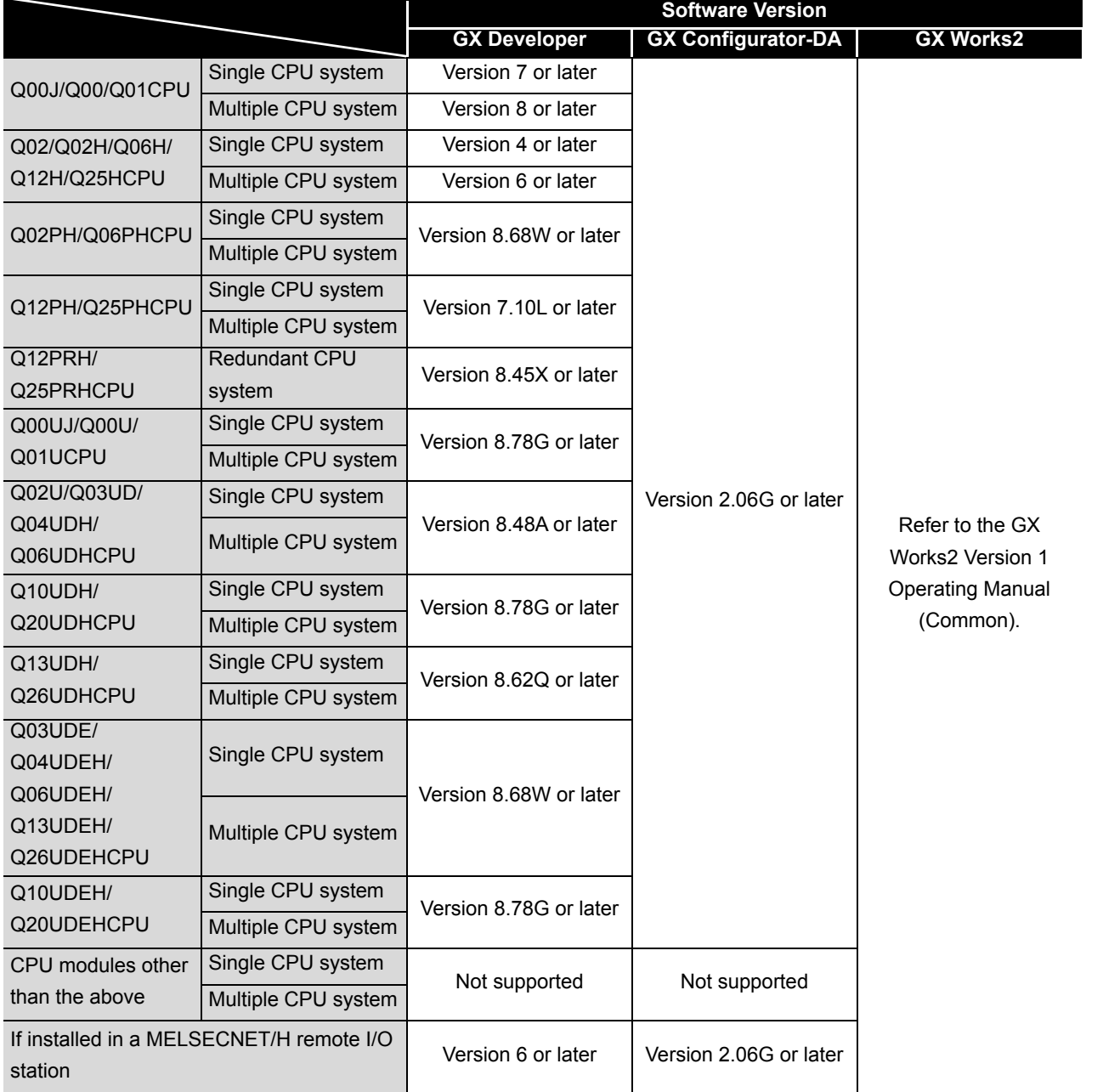

SETUP AND

**3**

PROGRAMMING

PROGRAMMING

**5**

*2.1 Applicable Systems* **2 - 2**

# $\boxtimes$  Point

When using GX Works2, refer to the following.

- GX Works2 Version 1 Operating Manual (Common)
- GX Works2 Version 1 Operating Manual (Intelligent Function Module)

# <span id="page-19-0"></span>**2.2 Precautions on System Configuration**

#### **(1) Using Q66DA-G with Redundant CPU**

- (a) Dedicated instructions Dedicated instructions cannot be used.
- (b) GX Configurator-DA

GX Configurator-DA cannot be used when accessing the Redundant CPU via an intelligent function module on an extension base unit from GX Developer. Connect a personal computer to the Redundant CPU with a communication path indicated below.

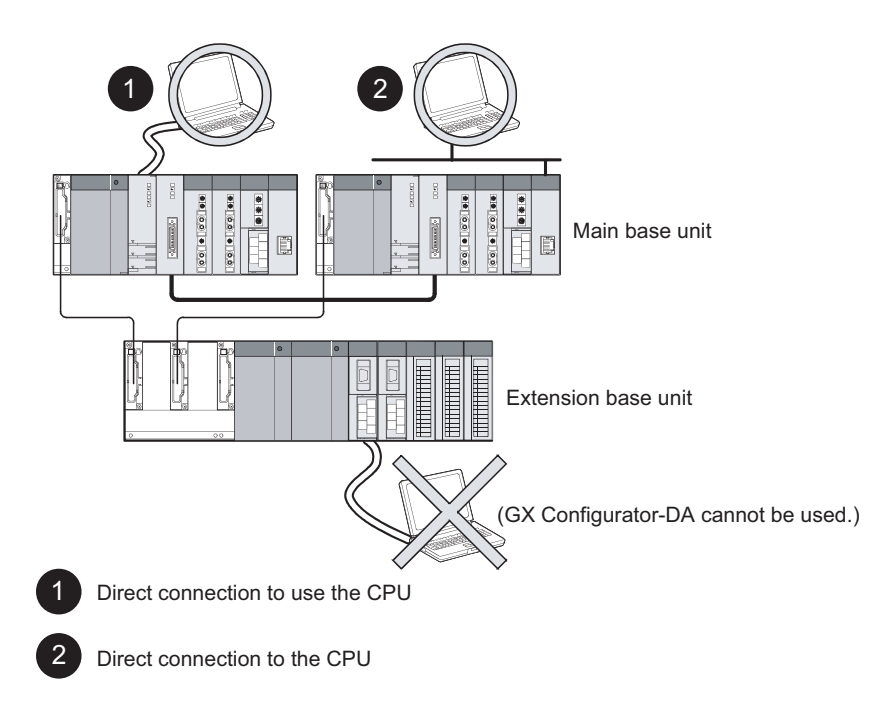

# <span id="page-20-0"></span>**2.3 Checking Function Version, Serial Number and Software Version**

- **(1) Checking the function version and serial number of the Q66DA-G** The serial number and function version of the Q66DA-G are described in the rating plate, on the front part of the module, or displayed in the system monitor dialog box of GX Developer.
	- (a) Checking on the rating plate located on the side of the Q66DA-G

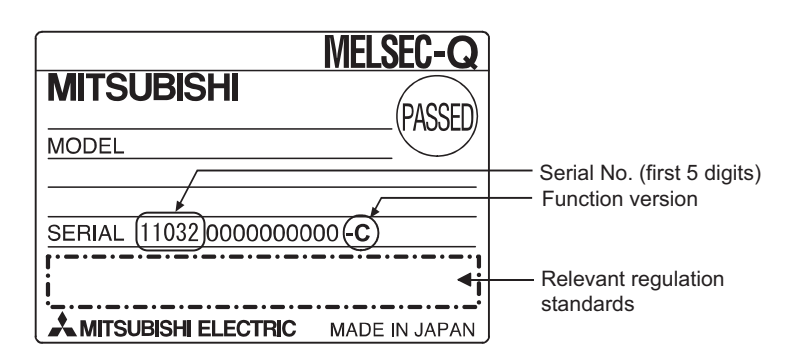

(b) Checking on the front of the module

The serial number and function version on the rating plate is shown on the front (at the bottom) of the module.

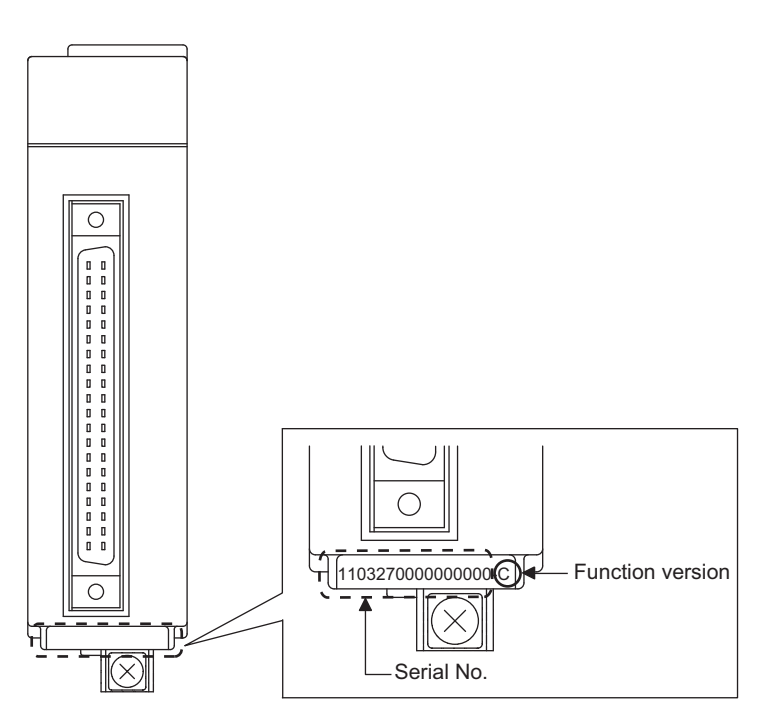

**1**

(c) Checking on the System monitor dialog box (Product Information List) To display the system monitor, select [Diagnostics]  $\rightarrow$  [System monitor] and click the Product Information List J button of GX Developer.

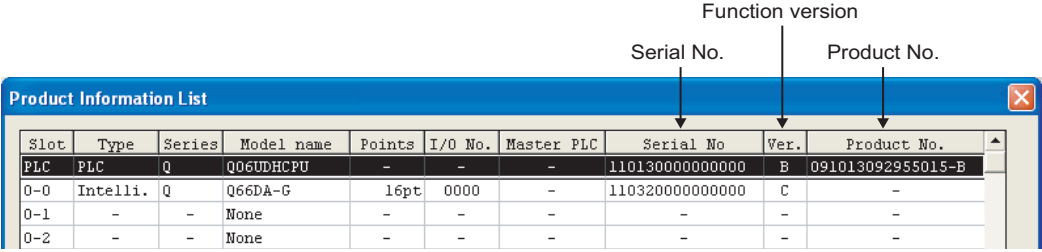

#### **1) Displaying the product No.**

Since the Q66DA-G does not support the display function, "-" is displayed in the "Product No." field.

## $\boxtimes$  Point

The serial number displayed in the Product Information List dialog box of GX Developer may differ from that on the rating plate and on the front of the module.

- The serial number on the rating plate and front part of the module indicates the management information of the product.
- The serial number displayed in the Product Information List dialog box of GX Developer indicates the function information of the product.

The function information of the product is updated when a new function is added.

#### **(2) Checking the software version of GX Configurator-DA**

The software version of GX Configurator-DA can be checked by selecting [Help]- [Product information] in GX Developer.

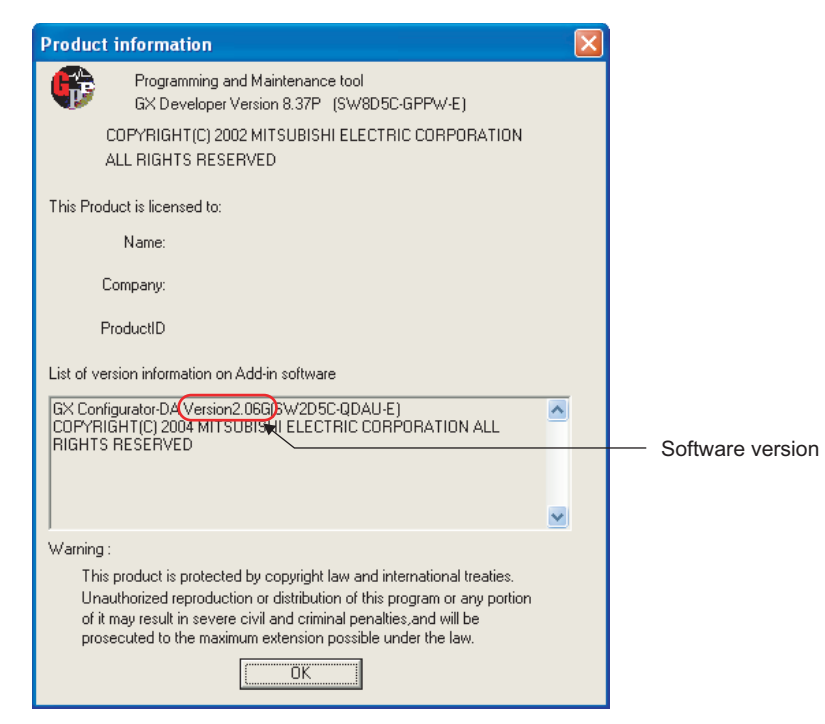

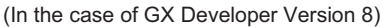

# <span id="page-23-4"></span><span id="page-23-0"></span>**3 SPECIFICATIONS**

# <span id="page-23-2"></span><span id="page-23-1"></span>**3.1 Performance Specifications**

# <span id="page-23-3"></span>**3.1.1 Performance specifications list**

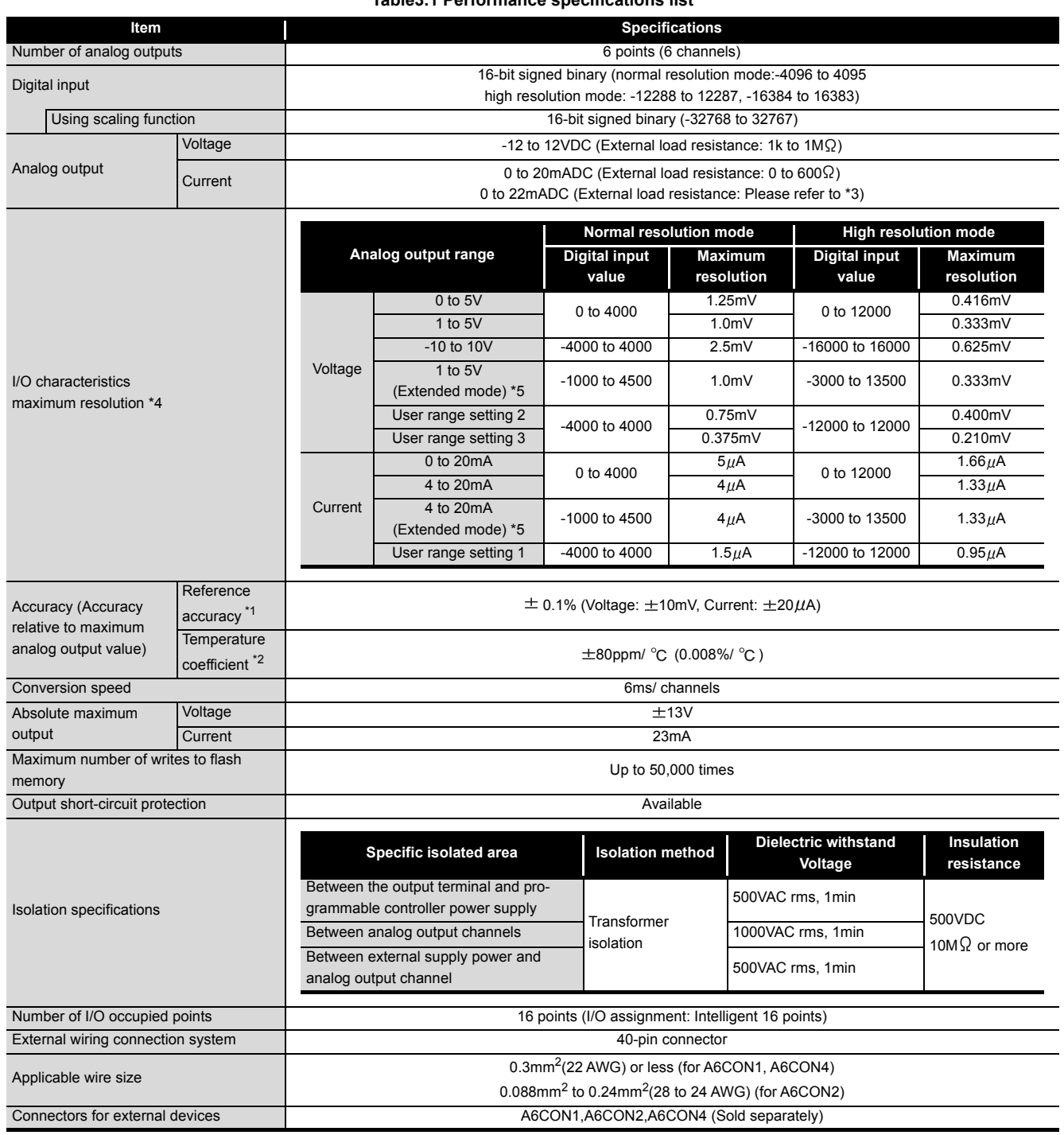

#### **Table3.1 Performance specifications list**

**1**

OVERVIEW

OVERVIEW

**2**

SYSTEM<br>CONFIGURATION

**3**

**SPECIFICATIONS**

**SPECIFICATIONS** 

**4**

**5**

**6**

PROGRAMMING

PROGRAMMING

**7**

ONLINE MODULE<br>CHANGE

**8**

TROUBLESHOOTING

**TROUBLESHOOTING** 

SETUP AND PROCEDURES BEFORE OPERATION

SETUP AND<br>PROCEDURES<br>BEFORE OPERATION

UTILITY PACKAGE (GX CONFIGURATOR-UTILITY PACKAGE<br>(GX CONFIGURATOR-<br>DA)

#### **Table3.1 Performance specifications list**

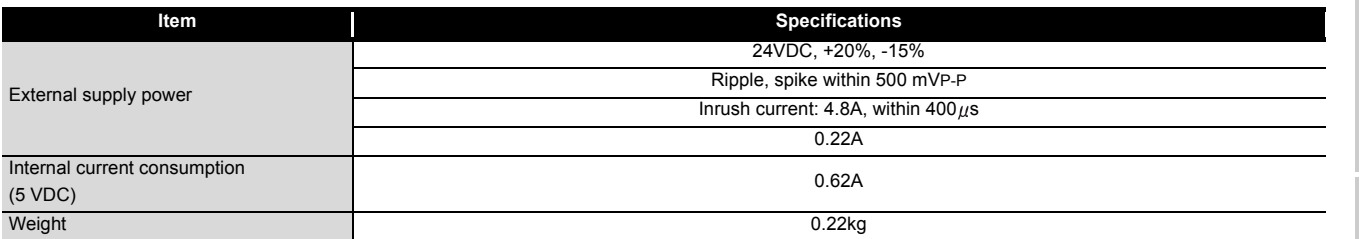

\*1 Accuracy of offset/gain setting at ambient temperature

The Q66DA-G needs to be powered on 30 minutes prior to operation for compliance to the specification (accuracy).

\*2 Accuracy per temperature change of 1 °C

Example: Accuracy when temperature changes from 25 to 30 °C

- 0.1% (Reference accuracy) + 0.008%/ °C (temperature coefficient)  $\times$  5 °C (temperature change difference) = 0.14%
- \*3 The following indicates the external load resistance when output current is 20mA or more.

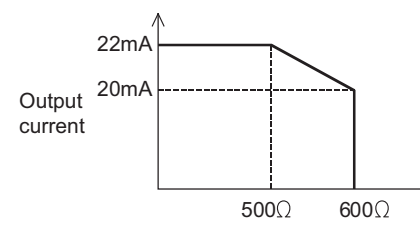

External load resistance

\*4 For the details of the I/O conversion characteristic, refer to [Section 3.2.1.](#page-31-1)

\*5 GX Configurator-DA is not available with extended mode range settings.

**Remark** Refer to the user's manual for the CPU module being used for the general specifications for the Q66DA-G.

#### <span id="page-24-0"></span>**3.1.2 I/O conversion characteristics**

I/O conversion characteristics are used for converting the digital value written from the programmable controller CPU to an analog output value (voltage or current output), and represented by inclined straight lines when offset and gain values are included.

Offset value

The offset value is an analog output value (voltage or current) when a digital input value set from the programmable controller CPU is 0.

Gain value

The gain value is an analog output value (voltage or current) when a digital input value set from the programmable controller CPU is

4000 (in normal resolution mode),

12000 (when 1 to 5V, 0 to 5V, 4 to 20 mA, 0 to 20 mA or the user range setting1 to 3 is selected in high resolution mode), or

16000 (when -10 to 10V is selected in high resolution mode).

#### **(1) Voltage output characteristic**

[Fig3.1](#page-25-0) shows a graph of the voltage output characteristic.

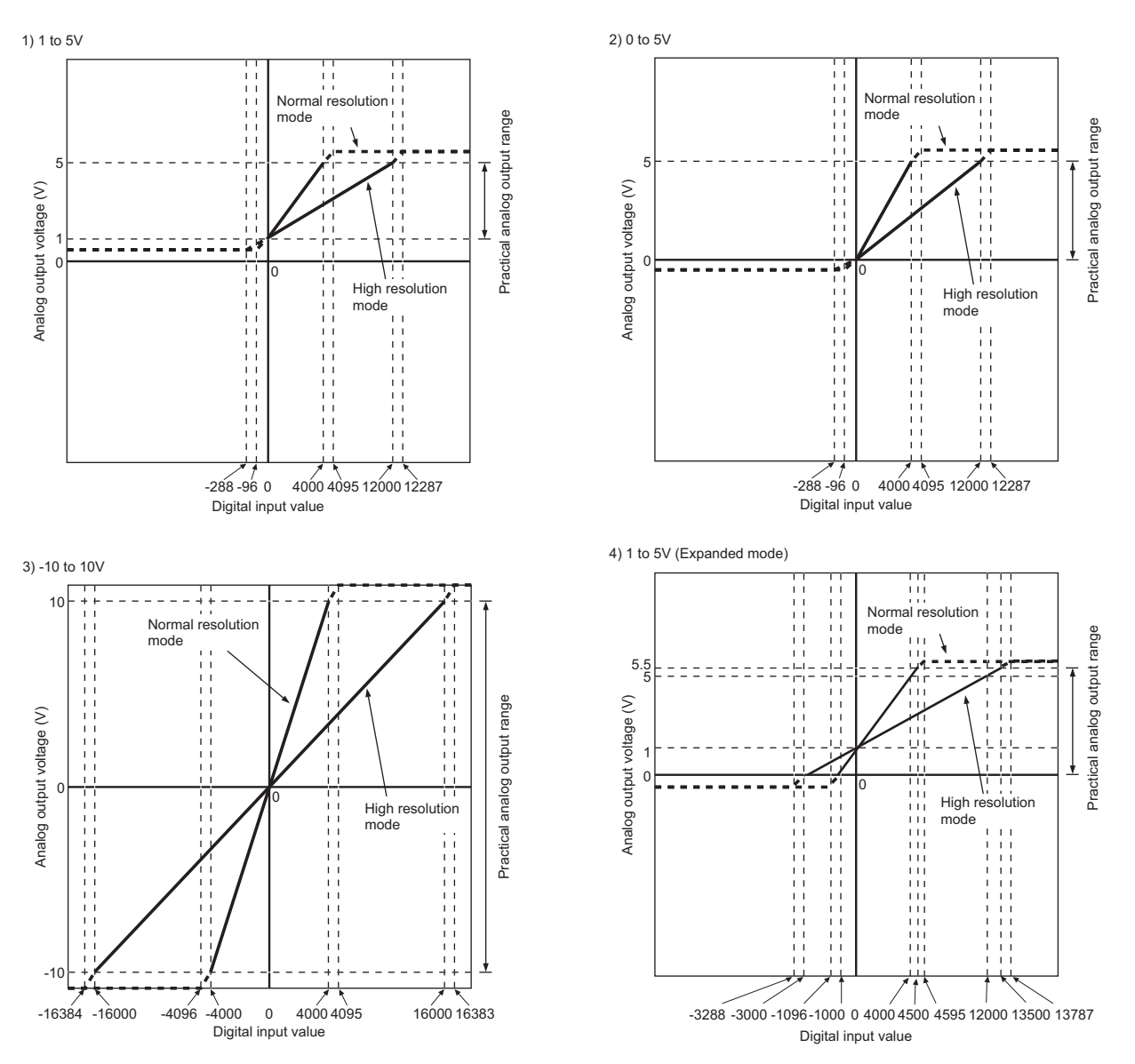

<span id="page-25-0"></span>**Fig3.1 Voltage output characteristic (1/2)**

**1**

OVERVIEW

OVERVIEW

**2**

SYSTEM<br>CONFIGURATION

**3**

**SPECIFICATIONS**

**SPECIFICATIONS** 

SETUP AND<br>PROCEDURES<br>BEFORE OPERATION SETUP AND PROCEDURES BEFORE OPERATION

# $\boxtimes$  Point

(1) Use the module within the digital input range and analog output range for each output range setting.

If these ranges are exceeded, the maximum resolution and accuracy may not fall within the performance specifications. (Avoid using the dotted line area shown in [Fig3.1](#page-25-0).)

(2) In user range setting 3, the maximum and minimum output values are 6V and -6V respectively. Obtain these values as follows using the gain and offset values.

Maximum analog output value = Gain value

Minimum analog output value = (Offset value - (Gain value - Offset value)) If a maximum or minimum value exceeds the output range, use user range setting 2.

- (3) Set the offset/gain values for the user range setting 2 within a range in which the following conditions are satisfied.
	- (a) Setting range is from -12 to 12 V.
	- (b)  $\{$  (Gain value) (Offset value)  $\}$  > A

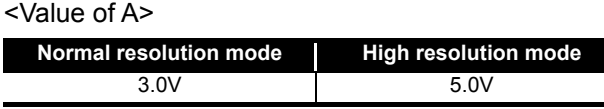

- (4) Set the offset/gain values for the user range setting 3 within a range in which the following conditions are satisfied.
	- (a) Setting range is from -0.5 to 6 V.
	- (b)  $\{$  (Gain value) (Offset value)  $\}$  > A <Value of A>

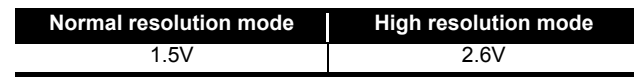

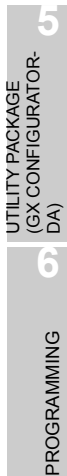

UTILITY PACKAGE

**7**

#### **(2) Current output characteristic**

[Fig3.2](#page-27-0) shows a graph of the current output characteristic.

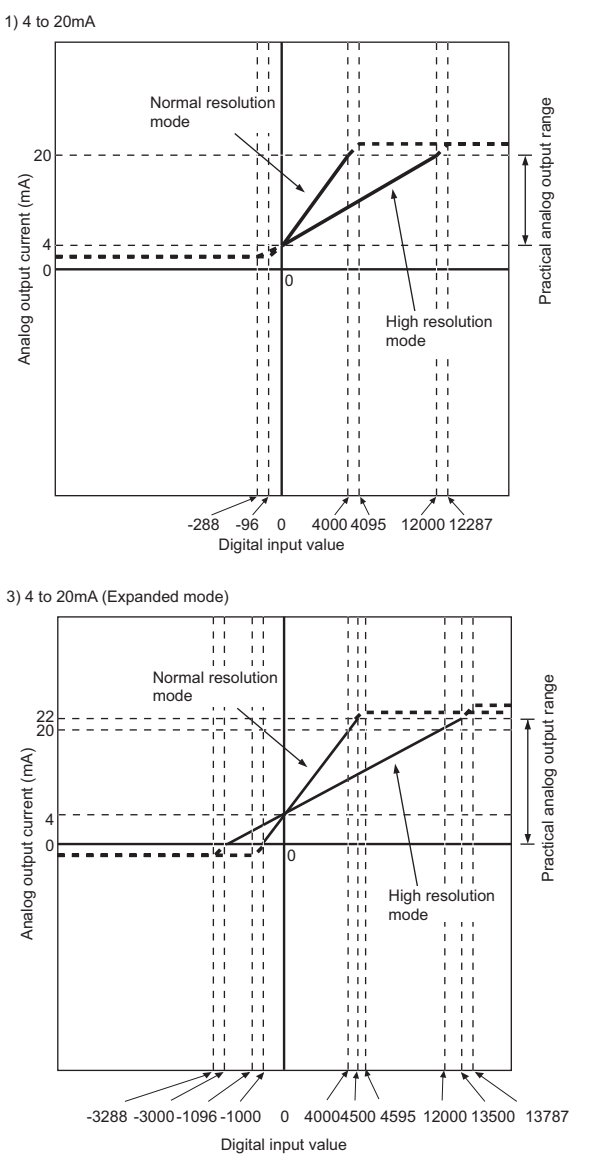

<span id="page-27-0"></span>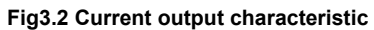

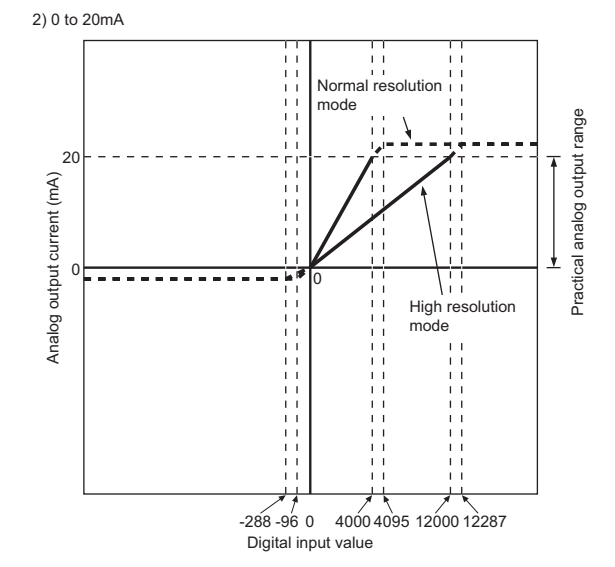

**1**

OVERVIEW

OVERVIEW

**2**

SYSTEM<br>CONFIGURATION

**3**

**SPECIFICATIONS**

**SPECIFICATIONS** 

# $\boxtimes$  Point

- (1) Use the module within the digital input range and analog output range for each output range setting. If these ranges are exceeded, the maximum resolution and accuracy may not fall within the performance specifications. (Avoid using the dotted line area shown in [Fig3.2](#page-27-0).) (2) Set the offset/gain values for the user range setting 1 within a range in which the following conditions are satisfied.
	- (a) Setting range is from 0 to 22 mA
	- (b)  $\{$  (Gain value) (Offset value)  $\}$  > A <Value of A>

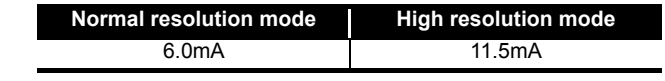

SETUP AND

UTILITY PACKAGE

#### <span id="page-29-0"></span>**3.1.3 Accuracy**

The reference accuracy is the accuracy at the ambient temperature for offset/gain setting.

The temperature coefficient is the accuracy per temperature variation of  $1^{\circ}$ C. The reference accuracy is the accuracy relative to the maximum value of the analog output value.

Even if the offset/gain setting or analog output range is changed to change the output characteristic, the reference accuracy and temperature coefficient do not vary and are kept within the ranges given in the performance specifications.

Example) Accuracy when the temperature varies from  $25^{\circ}$ C to  $30^{\circ}$ C

0.1% (reference accuracy) + 0.008%/ $^{\circ}$ C (temperature coefficient)  $\times$  5 $^{\circ}$ C (difference in temperature variation) = 0.14%

#### <span id="page-29-1"></span>**3.1.4 Conversion speed**

The conversion speed for the Q66DA-G is "6ms  $\times$  the number of conversion enabled channels".

By setting the unused channels to D/A conversion disabled (Refer to [Section 3.4.2](#page-50-2)), the conversion speed can be increased.

<span id="page-30-1"></span><span id="page-30-0"></span>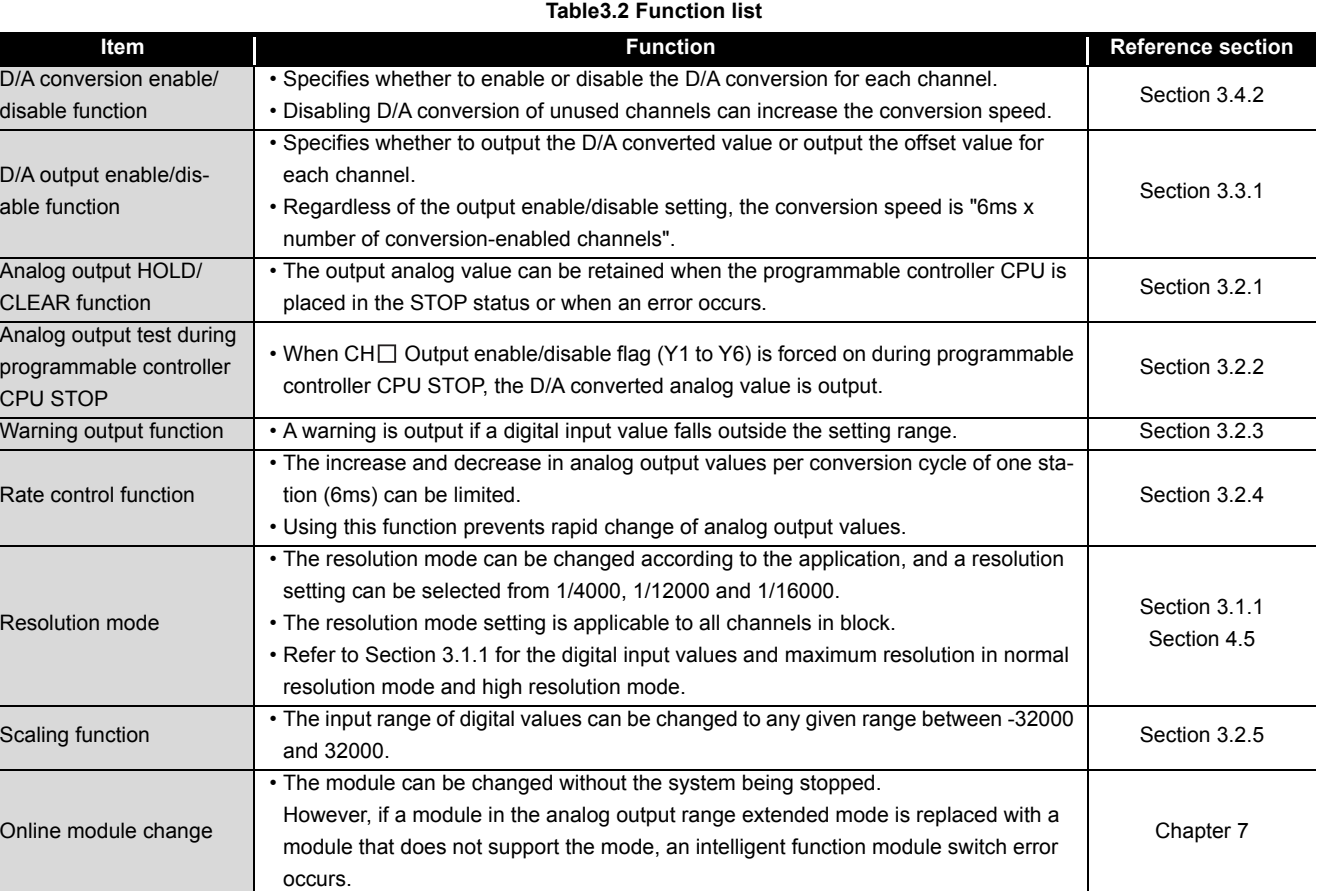

[Table3.2](#page-30-1) shows the functions of the Q66DA-G.

**SPECIFICATIONS SPECIFICATIONS 4** BEFORE OPERATION PROCEDURES **5** (GX CONFIGURATOR-

SETUP AND

UTILITY PACKAGE

**1**

OVERVIEW

OVERVIEW

**2**

SYSTEM<br>CONFIGURATION

**3**

PROGRAMMING PROGRAMMING

**7**

 $\widehat{\mathsf{A}}$ **6**

#### <span id="page-31-0"></span>**3.2.1 Analog output HOLD/CLEAR function**

- <span id="page-31-1"></span>(1) For the case where the programmable controller CPU is placed in STOP or in a stop error status, whether to hold (HOLD) or clear (CLEAR) the analog output value can be set.
- (2) Set HOLD or CLEAR in "Switch 3" (HOLD/CLEAR function setting) of Switch setting for I/O and intelligent function module dialog box. (Refer to [Section4.5 \(1\).](#page-67-2))
- (3) Depending on combinations of the HOLD/CLEAR setting, D/A conversion enable/disable setting (Un\G0), and CH $\Box$  Output enable/disable flag (Y1 to Y6), the analog output status varies as shown in [Table3.3](#page-31-2).

<span id="page-31-2"></span>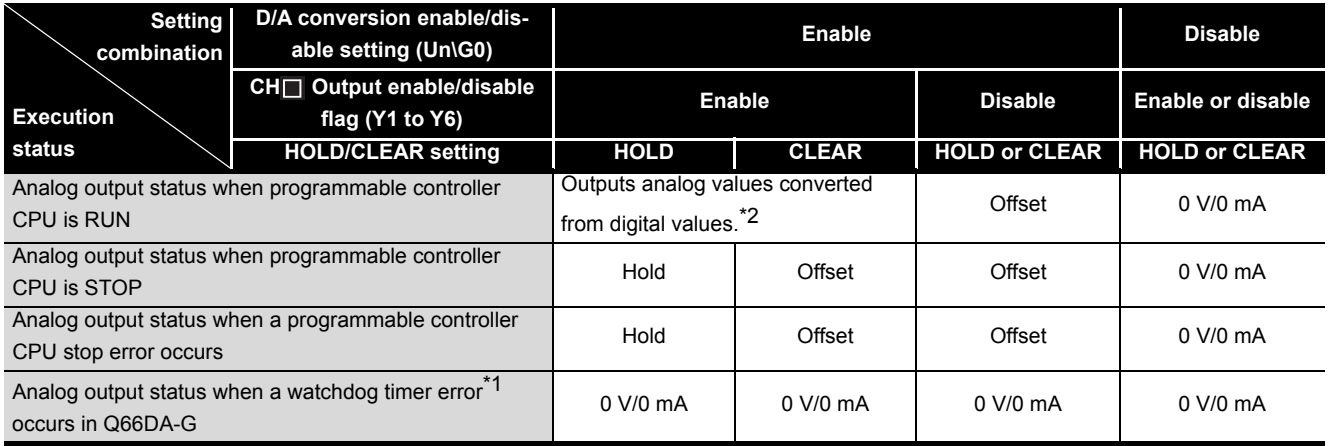

#### **Table3.3 Analog output status combination list**

\*1 This occurs when program operations are not completed within the scheduled time due to a hardware problem of the Q66DA-G. When a watchdog timer error occurs, Module READY (X0) turns off and the Q66DA-G RUN LED turns off.

\*2 The rate control function and the scaling function are operable.

# $\boxtimes$  Point

The following conditions should be satisfied when the analog output HOLD/ CLEAR function is used on a MELSECNET/H remote I/O station.

- The master module of function version D or later and the remote I/O module of function version D or later are required.
- Validate the station unit block guarantee of the send side cyclic data.
- The setting for holding the Q66DA-G output in the case of a link error must be made in the "Error time output mode in the I/O assignment setting". (Refer to [Section4.5 \(2\).](#page-68-0)) The HOLD/CLEAR setting by the intelligent function module switch is invalid. This setting is validated on a permodule basis, and is not made on a per-channel basis. Therefore, to make the output status at a stop error or STOP of the programmable controller CPU matched with the output status at a link error, set the same. HOLD/CLEAR setting to all channels. (Refer to the table below.)

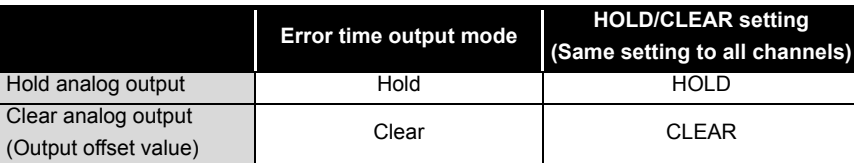

For the station unit block guarantee of the cyclic data, refer to the Q Corresponding MELSECNET/H Network System Reference Manual (Remote I/O Network).

**1**

OVERVIEW

OVERVIEW

**2**

**5**

PROGRAMMING

PROGRAMMING

**7**

#### <span id="page-33-0"></span>**3.2.2 Analog output test during programmable controller CPU STOP**

- (1) While the programmable controller CPU is in STOP, an analog output test as shown in [Table3.4](#page-33-1) can be performed.
- (2) To conduct an analog output test, perform the following on Device test of GX Developer or on the relevant test screens of Configurator-DA (Refer to [Section 5.6.1](#page-95-2).).
	- (a) Set D/A conversion enable/disable setting (Un\G0) of the channel to be tested to enable.
	- (b) Turn on Operating condition setting request (Y9).
	- (c) Check that Operating condition setting completed flag (X9) has turned off. Then turn off Operating condition setting request (Y9).
	- (d) Sets CH $\Box$  Output enable/disable flag (Y1 to Y6) for the channel to be tested to enable (off  $\rightarrow$  on).
	- (e) Write digital values equivalent to analog values that are to be output to  $CH\square$  Digital value (Un\G1 to Un\G6).

#### **Table3.4 List of analog output test**

<span id="page-33-1"></span>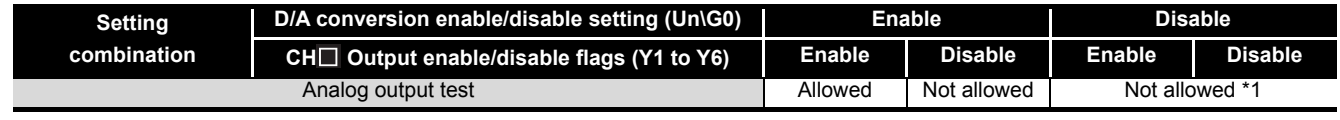

\*1 Perform the analog output test after changing D/A conversion enable/disable setting (Un\G0) to enable.

# $\boxtimes$  Point

When the digital input value is set to be written to  $CH<sub>II</sub>$  Digital value (Un\G1 to Un\G6) from the CPU device at the automatic refresh setting of GX Configurator-DA, write digital input value to the CPU device where the setting is performed. The automatic refresh can be performed while the programmable controller CPU is in STOP.

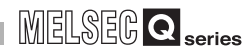

**1**

OVERVIEW

OVERVIEW

**2**

SYSTEM<br>CONFIGURATION

**3**

**SPECIFICATIONS**

**SPECIFICATIONS** 

SETUP AND<br>PROCEDURES<br>BEFORE OPERATION SETUP AND PROCEDURES BEFORE OPERATION

**5**

**6**

PROGRAMMING

PROGRAMMING

**7**

UTILITY PACKAGE (GX CONFIGURATOR-UTILITY PACKAGE<br>(GX CONFIGURATOR-<br>DA)

#### <span id="page-34-0"></span>**3.2.3 Warning output function**

- (1) If a digital input value is greater than the warning output upper limit value or less than the warning output lower limit value, Warning output flag (Un\G48), Warning output signal (XE), and the ALM LED will turn on, informing the warning. Warning is output for a D/A-conversion-enabled channel only.
- (2) The analog output value of warning occurrence is the value converted from the digital value at the warning output upper limit value or warning output lower limit value.
- (3) Warning output flag (Un\G48) and Warning output signal (XE) turn off when Operating condition setting request (Y9) or Warning output clear request (YE) turns on.
- (4) To use this function, the following settings are required for each setting. • Enable the warning output function: Warning output setting (Un\G47)
	- Set the warning output upper and lower limit values: CH $\Box$  Warning output upper/ lower limit values (Un\G86 to Un\G97)

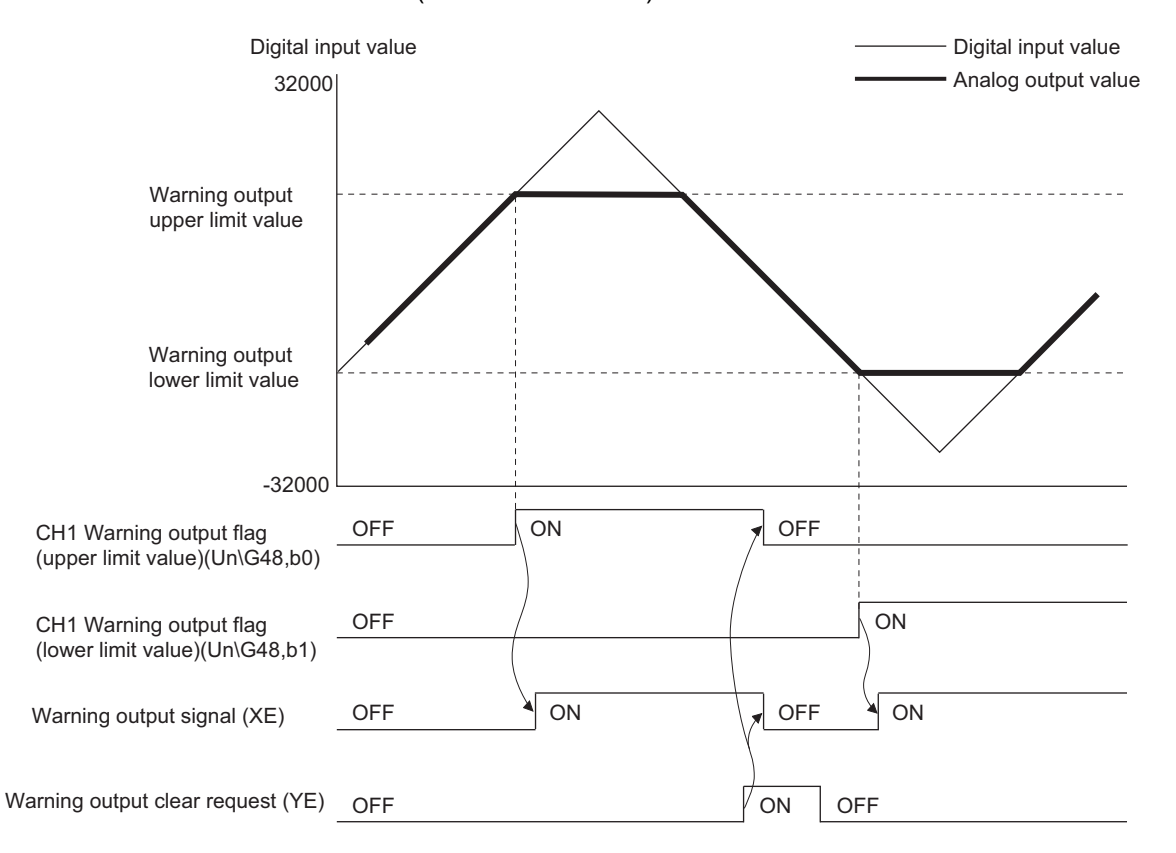

(5) When the scaling function is used, input values converted within the scaling range are checked for warning output.

# $\boxtimes$  Point

- (1) If a warning is output immediately after D/A conversion is enabled, make Warning output clear request after writing a digital value that is less than the warning output upper limit value and greater than the warning output lower limit value.
- (2) During an analog output test, the warning output function is disable.
## <span id="page-36-0"></span>**3.2.4 Rate control function**

- (1) The increase and decrease in analog output values per  $6ms<sup>1</sup>$  can be limited, which can prevent rapid change of the values.
	- \*1 6ms is the D/A conversion cycle per channel.
- (2) To use this function, the following settings are required for each setting.
	- Enable the rate control function: Rate control enable/disable setting (Un\G46)
	- Set the increase/decrease of analog output value per 6ms: CHO Increase/ decrease digital limit value (Un\G70 to Un\G81)
- (3) Although values on a per-6ms basis are set in  $CH\Box$  Increase/decrease digital limit value (Un\G70 to Un\G81), the actual cycle in which the Q66DA-G updates analog values is (6ms x number of conversion-enabled channels).

Therefore, the maximum increase/decrease in analog output values under the rate control is a D/A converted value of (Increase/decrease digital limit value x No. of conversion-enabled channels).

[Example Control of channel 3 when No. of conversion-enabled channels is 1 to 3]

- Output range: -10 to 10V
- Increase digital limit value: 100
- Decrease digital limit value: 100

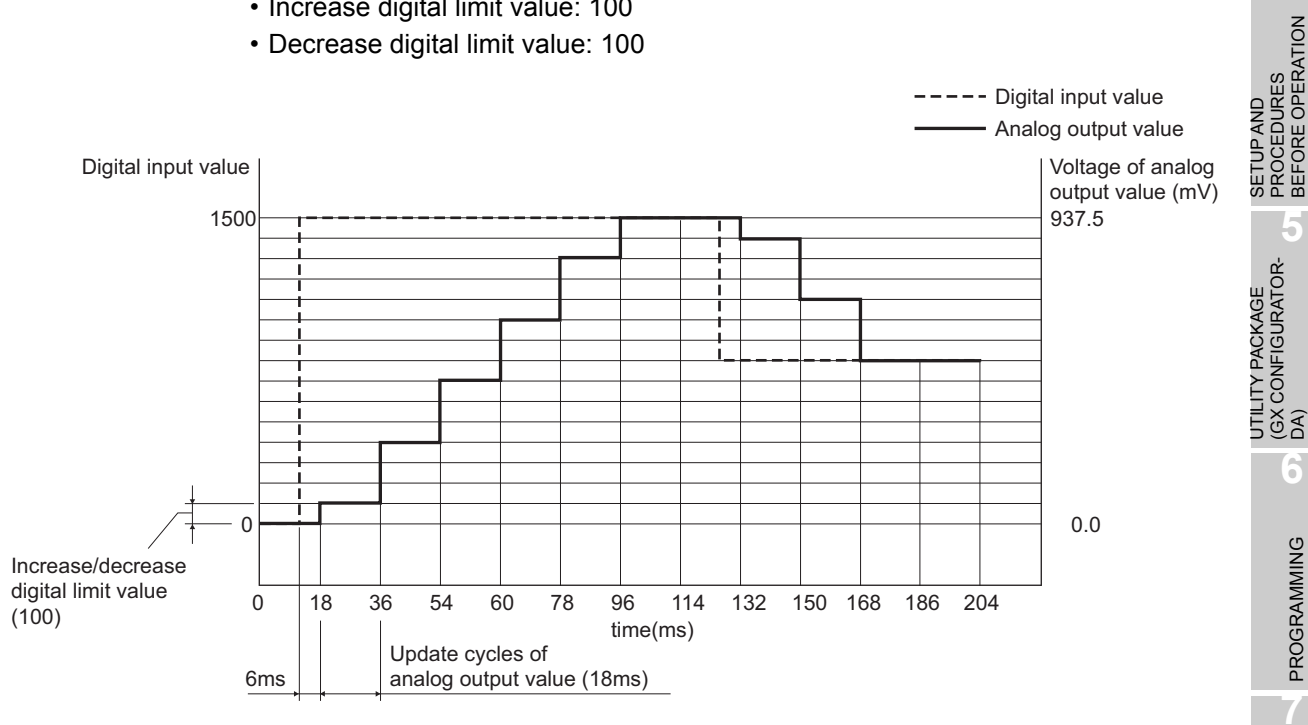

When the digital input value changes, the analog output value increases or decreases in update cycles as follows:

- 1st time: D/A converted value of the upper/lower digital limit value
- 2nd time or later: D/A converted value of (Increase/decrease digital limit value x No. of conversion-enabled channels)

**1**

MELSEG Q <sub>series</sub>

OVERVIEW

OVERVIEW

**2**

SYSTEM<br>CONFIGURATION

**3**

**SPECIFICATIONS**

**SPECIFICATIONS** 

PROCEDURES BEFORE OPERATION

**5**

(GX CONFIGURATOR-

**6**

PROGRAMMING

PROGRAMMING

**7**

ONLINE MODULE<br>CHANGE

**8**

TROUBLESHOOTING

**TROUBLESHOOTING** 

- (4) If the operation of the programmable controller CPU varies at the setting of D/A conversion enable, D/A output enable and analog output CLEAR, the rate control functions operate as indicated below.
	- If the programmable controller CPU has switched from RUN to STOP (error): Rate control does not function.

MELSEG **Q** series

 • If the programmable controller CPU has switched from STOP (error) to RUN: Rate control functions.

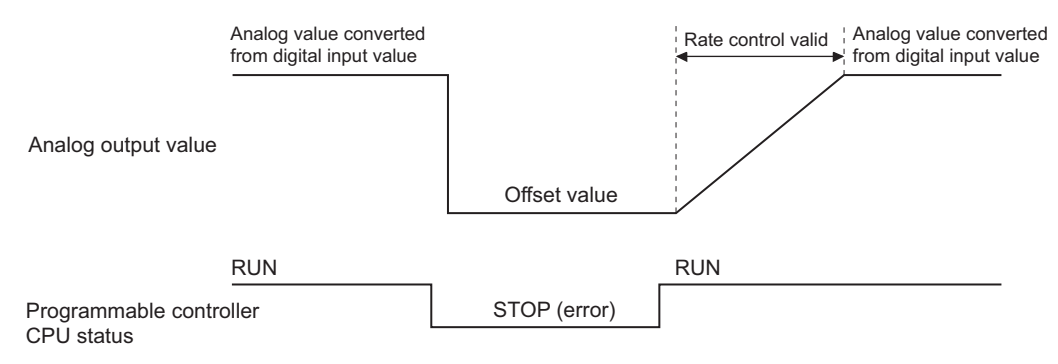

(5) When the scaling function is used, digital input values converted within the scaling range are limited.

## <span id="page-38-1"></span>**3.2.5 Scaling function**

The digital input value range can be changed to any given range between -32000 and 32000.

To use this function, the following settings are required for each channel.

- Enable the scaling function: Scaling enable/disable setting (Un\G53)
- Set the scaling upper and lower limit values: CH $\Box$  Scaling upper/lower limit value (Un\G54 to Un\G65)

 $CH<sup>th</sup>$  Scaling upper/lower limit value setting vary depending on the output range. (Refer to [\(1\)](#page-38-0) and [\(2\)](#page-39-0) below.)

#### **(1) When using the factory default setting for the output range**

(a) As the scaling upper and lower limit values, set digital values equivalent to the upper and lower limit values of analog output respectively.

<span id="page-38-0"></span>[Example] When the output range is "0 to 5V" or "1 to 5V" [Example] When the output range is "-10 to 10V" Analog output value (V) Analog output value (V)

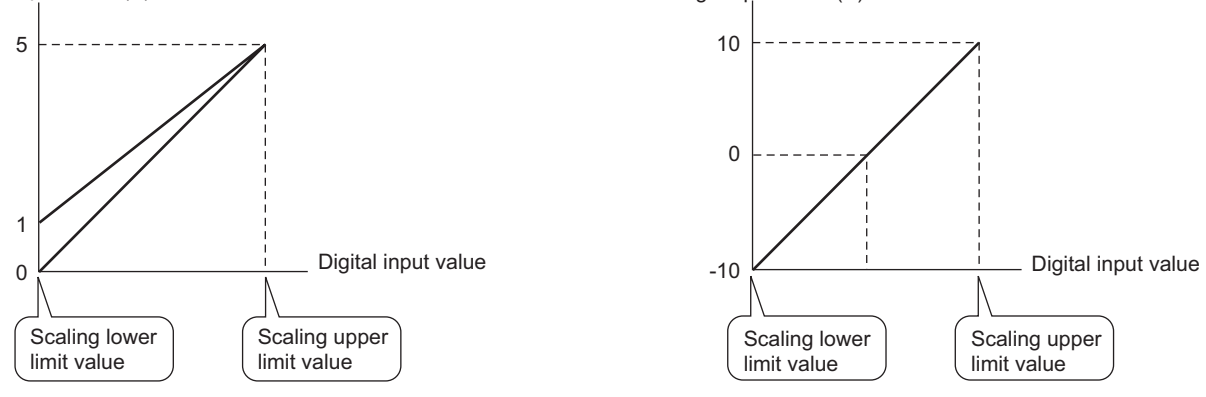

(b) The D/A conversion uses values calculated from the following formula.

Digital values actually used \_ DMax-DMin for D/A conversion  $=\frac{3.00 \text{ m/s}}{S H-S L} \times (D x-S L) + D M$ in

- Dx : Digital input value
- DMax : Maximum digital input value of the output range used
- DMin : Minimum digital input value of the output range used
- SH : Scaling upper limit value
- SL : Scaling lower limit value

[Example]

When a digital input value of 7000 is input under the following setting: Output range: -10 to 10V, High resolution mode,

Scaling upper limit value: 14000, Scaling lower limit value: 2000

Digital values actually used for D/A conversion

$$
= \frac{16000 \cdot (-16000)}{14000 \cdot 2000} \times (7000 \cdot 2000) + (-16000)
$$
  
= -2666.66 · · · ·  
= -2666  
Fractional part is rounded down.

**1**

MELSEG Q <sub>series</sub>

TROUBLESHOOTING

**TROUBLESHOOTING** 

#### <span id="page-39-0"></span>**(2) When using the user range setting for the output range**

(a) Set a digital value, which is equivalent to the analog gain value to be output, as the scaling upper limit value. Also, set a digital value, which is equivalent to the analog offset value to be output, as the scaling lower limit value.

[Example] User range setting 2, Offset value: 1V, Gain value: 8V

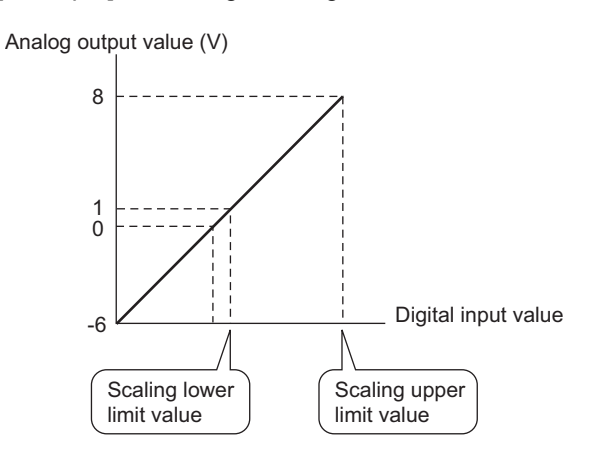

(b) The D/A conversion uses values calculated from the following formula.

Digital values actually used for D/A conversion  $=\frac{D_{\text{Max}}}{2.2} \times (D_{\text{X}}-S_{\text{L}})$  $S<sub>H-SL</sub>$ 

Dx : Digital input value

DMax: Maximum digital input value of the output range used

- SH : Scaling upper limit value
- SL : Scaling lower limit value

#### [Example]

When a digital input value of 4000 is input under the following setting: Output range: User range setting 2, High resolution mode, Scaling upper limit value: 13000, Scaling lower limit value: 2000

Digital values actually used for D/A conversion

=  $= 2181.81 \cdot \cdot \cdot$ = 2181 12000  $\frac{12000}{13000-2000} \times (4000-2000)$ Fractional part is rounded down.

**1**

OVERVIEW

OVERVIEW

**2**

SYSTEM<br>CONFIGURATION

**3**

**SPECIFICATIONS**

**SPECIFICATIONS** 

SETUP AND<br>PROCEDURES<br>BEFORE OPERATION SETUP AND PROCEDURES BEFORE OPERATION

**5**

 $\widehat{\mathsf{A}}$ **6**

PROGRAMMING

PROGRAMMING

**7**

UTILITY PACKAGE (GX CONFIGURATOR-

# $\boxtimes$  Point

- (1) Even if the digital value input range is enlarged, the resolution will not be more than the one applied when the scaling function is not used. As the digital value input range is narrowed, the resolution is lowered.
- (2) When a digital value input range not including zero (0), such as "1000 to 6000", is specified, turn on CH $\Box$  Output enable/disable flag (Y1 to Y6) after setting values within the input range in CH Digital value (Un\G1 to Un\G6). If CH $\Box$  Output enable/disable flag (Y1 to Y6) is turned on with the default value (0) set in CH $\Box$  Digital value (Un\G1 to Un\G6), an error will occur and an error code will be stored in Error code (Un\G19).
- (3) The check of the settable range is performed for "digital values actually used for D/A conversion".
- (4) Depending on whether to use the scaling function or not, the analog output value varies on the boundary between the inside and outside of the digital input value setting range.

[Example 1]

Output range: 4 to 20mA, Normal resolution mode, and not using the scaling function

By the conditions of the output range and resolution mode, the available digital input value setting range is –96 to 4095.

When a digital value is the upper limit of the settable range, 4095 or higher, an analog value equivalent to 4095 is output, which means the same analog value is output for the digital values within and outside the setting range. [Example 2]

Output range: 4 to 20mA, Normal resolution mode (same as Example 1), and using the scaling function with:

Scaling upper limit value: 3000, Scaling lower limit value: 1000

When a digital value is the upper limit of the settable range, 3047 (4094 after calculation), an analog value equivalent to 4094 is output.

On the other hand, if it is out of the settable range, which is 3048 or higher (calculated value is 4096 or higher), an analog value equivalent to 4095 is output.

As a result, the analog output value converted from the upper limit digital value of the settable range is different from the one converted from the value outside the settable range by 1 digit.

(5) When a gap between the scaling upper and lower limit values is too large in the output range setting of 4 to 20mA (Extended mode) or 1 to 5V (Extended mode), digital values in the extended range may exceed the range of -32768 to 32767 and thus cannot be set.

# **3.3 I/O Signals for the Programmable Controller CPU**

#### **3.3.1 List of I/O signals**

Table 3.5 shows a list of the I/O signals for the Q66DA-G.

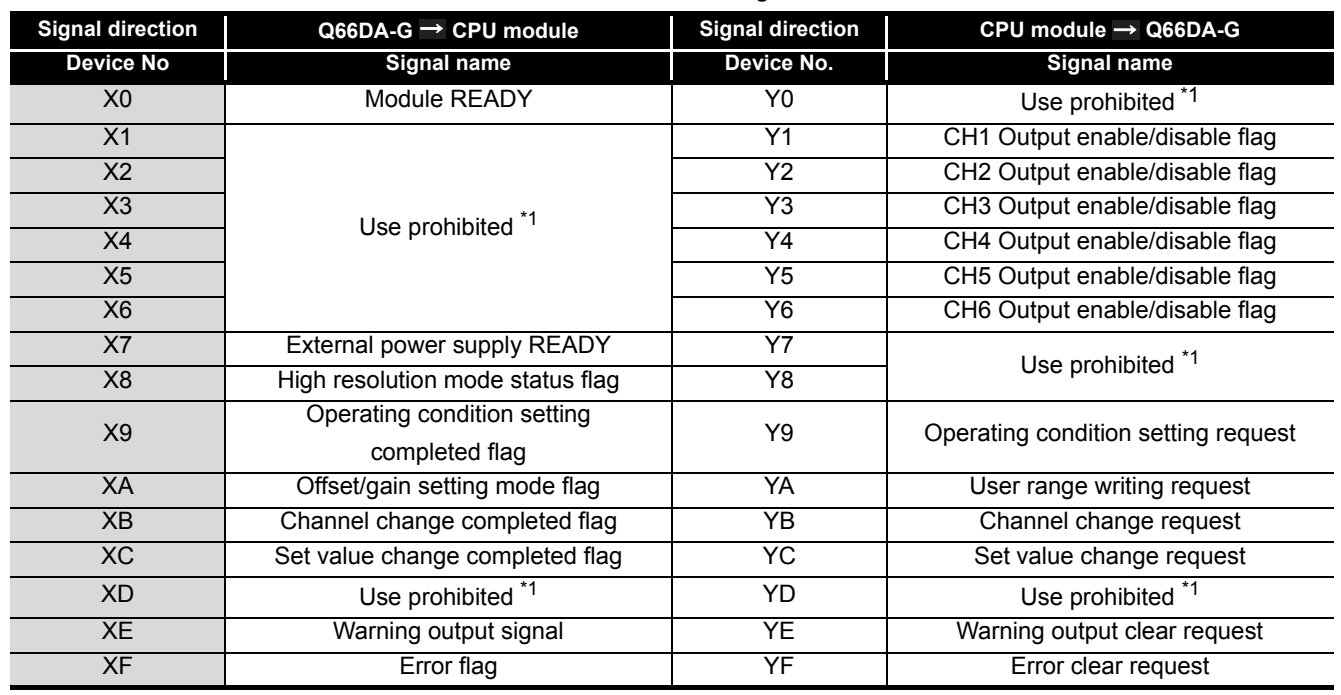

#### **Table3.5 List of I/O signal**

# $\boxtimes$  Point

\*1 These signals cannot be used by the user since they are used by the system. If these are turned on/off by the sequence program, the function of the Q66DA-G cannot be guaranteed.

**1**

OVERVIEW

OVERVIEW

**2**

SYSTEM<br>CONFIGURATION

**3**

**SPECIFICATIONS**

**SPECIFICATIONS** 

SETUP AND PROCEDURES BEFORE OPERATION

UTILITY PACKAGE (GX CONFIGURATOR-

**5**

 $\widehat{\mathsf{A}}$ **6**

PROGRAMMING

PROGRAMMING

ONLINE MODULE<br>CHANGE

**8**

TROUBLESHOOTING

**TROUBLESHOOTING** 

## <span id="page-42-0"></span>**3.3.2 Details of I/O signals**

I/O signals for the Q66DA-G are explained in detail below.

#### **(1) Input signals**

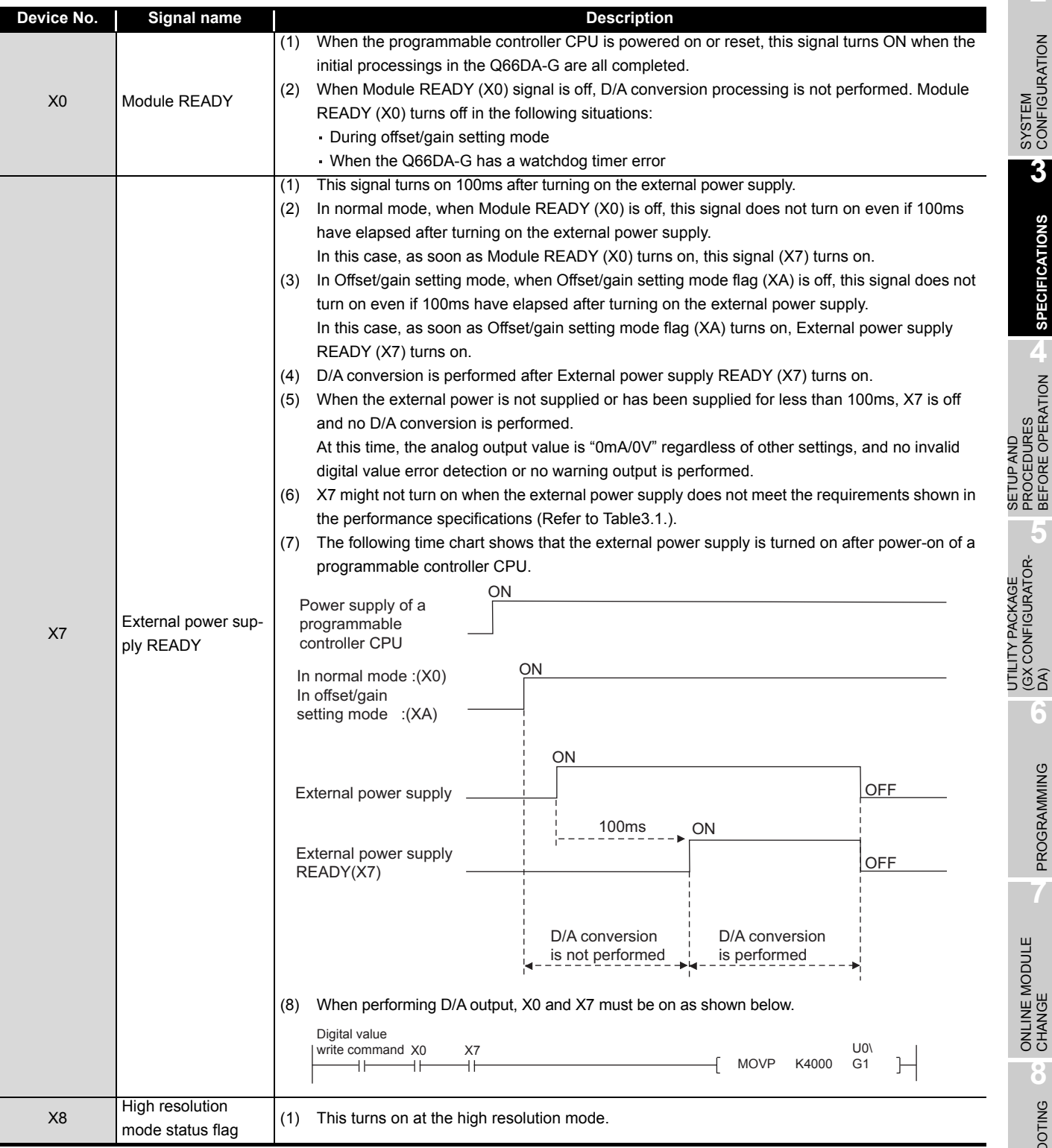

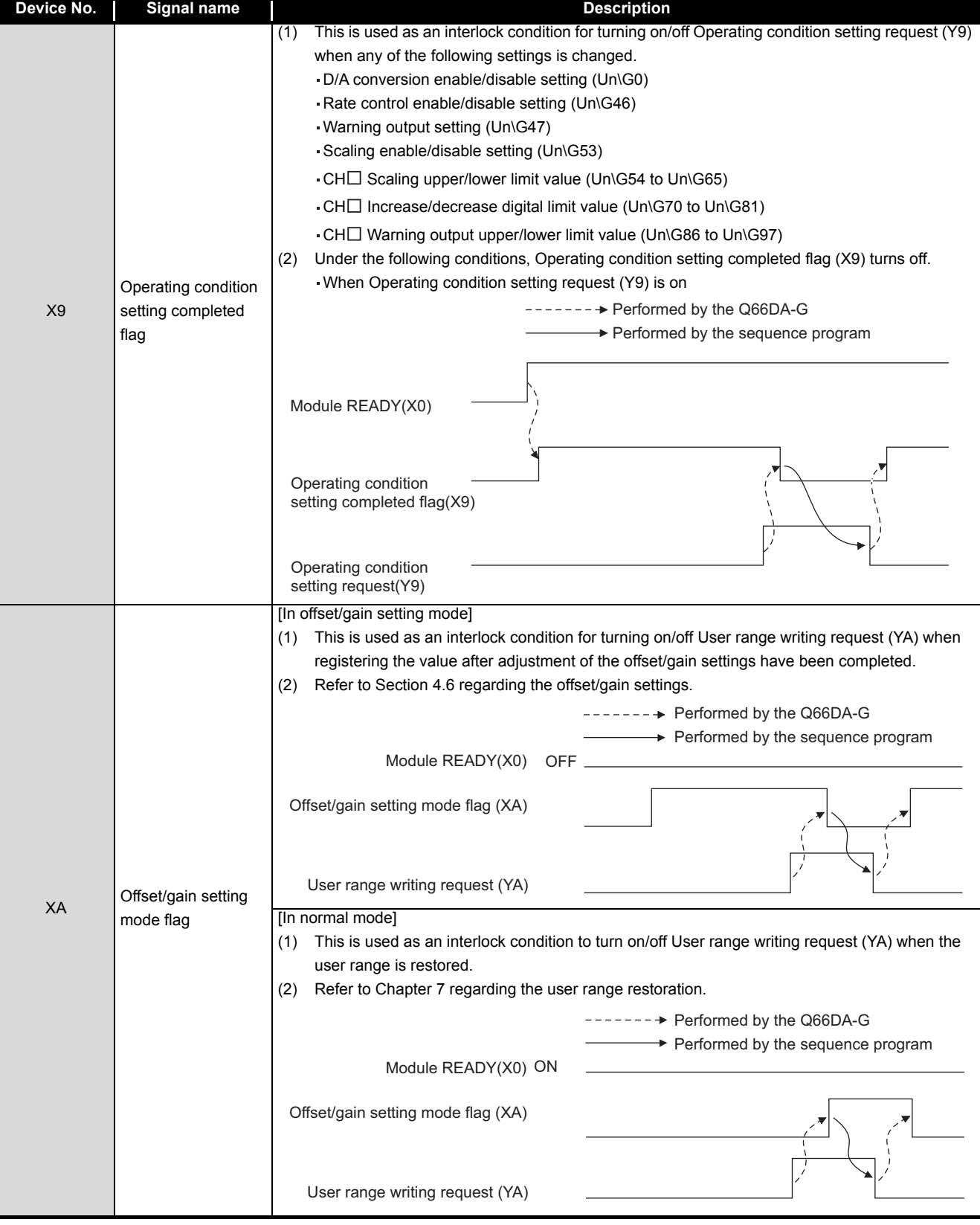

**MELSEG Q** series

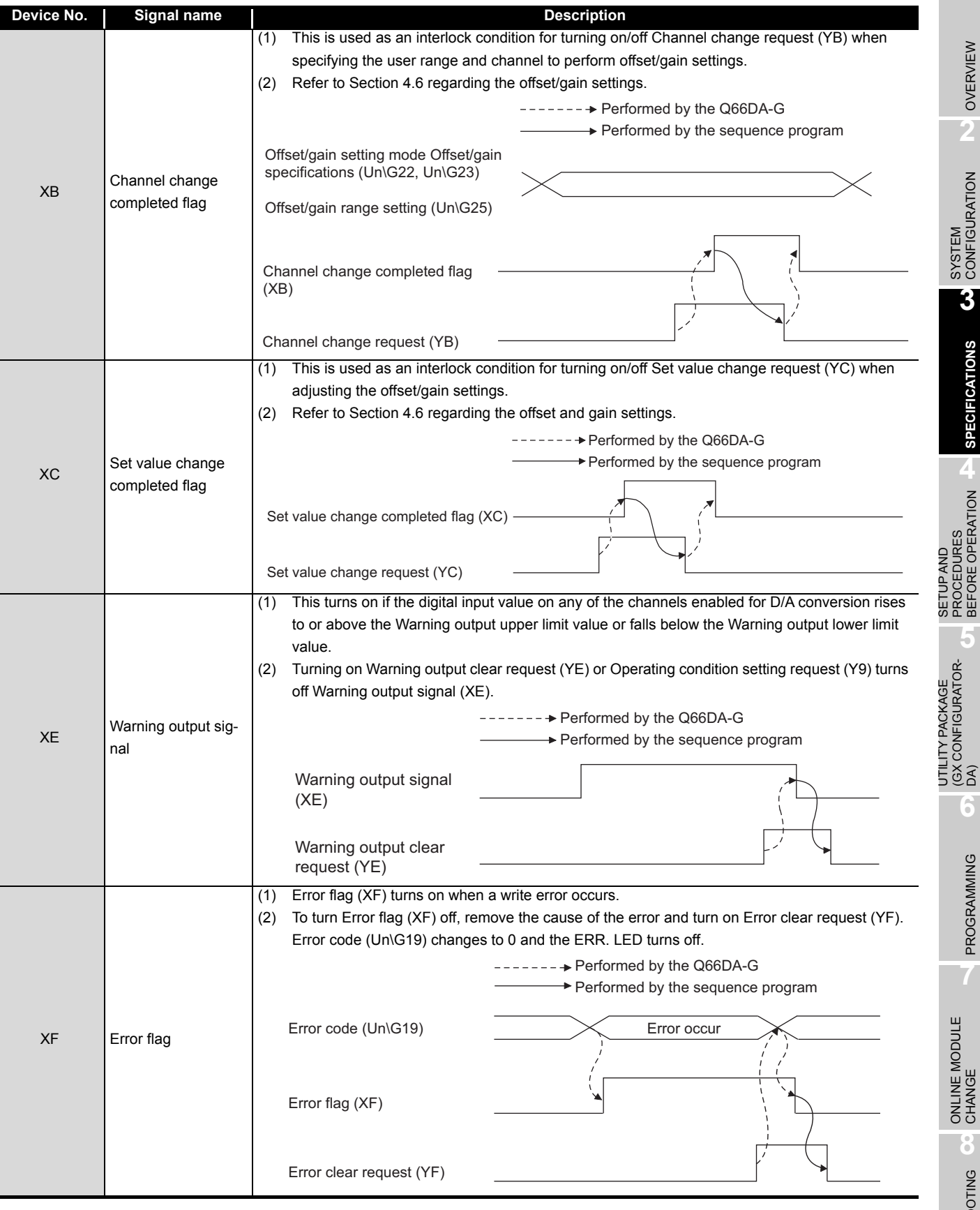

MELSEG Q series

**1**

OVERVIEW

OVERVIEW

**2**

SYSTEM<br>CONFIGURATION

**3**

**SPECIFICATIONS**

**SPECIFICATIONS** 

**4**

PROCEDURES BEFORE OPERATION

**5**

(GX CONFIGURATOR-

 $\widehat{\mathsf{A}}$ **6**

PROGRAMMING

PROGRAMMING

**7**

**8**

TROUBLESHOOTING

**TROUBLESHOOTING** 

#### **(2) Output signals**

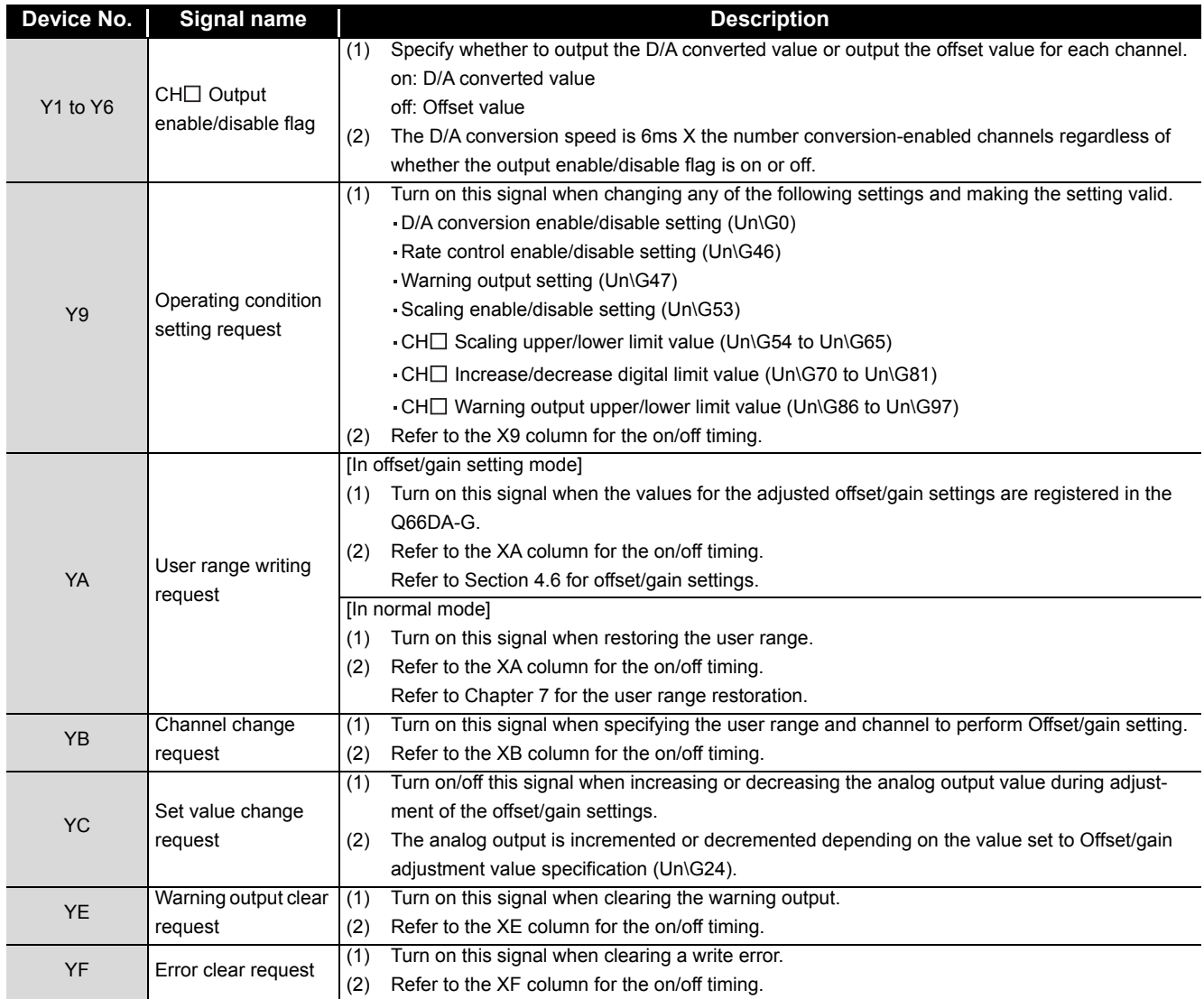

**1**

OVERVIEW

OVERVIEW

**2**

SYSTEM<br>CONFIGURATION

**3**

**SPECIFICATIONS**

**SPECIFICATIONS** 

SETUP AND<br>PROCEDURES<br>BEFORE OPERATION SETUP AND PROCEDURES BEFORE OPERATION

**5**

# $\boxtimes$  Point

When User range writing request (YA) is turned on with D/A conversion enabled in the normal mode, the Q66DA-G restores the user range.

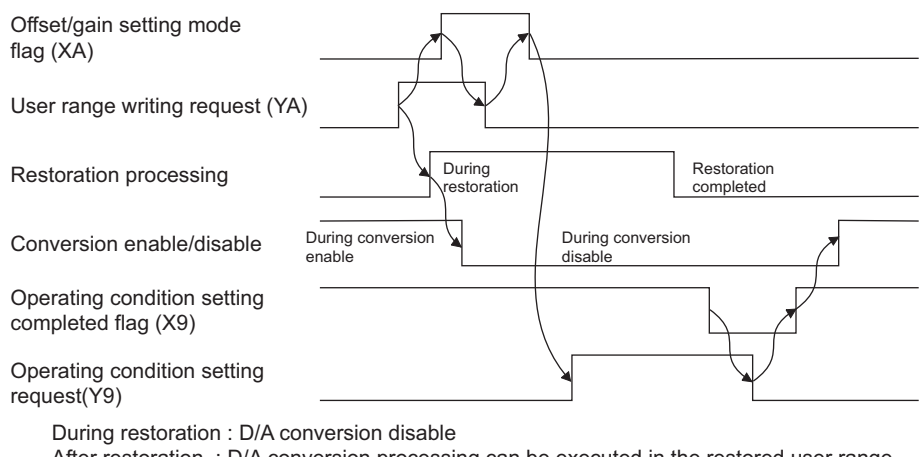

After restoration : D/A conversion processing can be executed in the restored user range

## **3.4 Buffer Memory**

#### **3.4.1 Buffer memory assignment**

[Table3.6](#page-47-0) indicates the buffer memory assignment of the Q66DA-G.

#### $\boxtimes$  Point

Do not write data from system area or sequence program to the buffer memory area where writing is disabled.

Doing so may cause malfunction.

<span id="page-47-0"></span>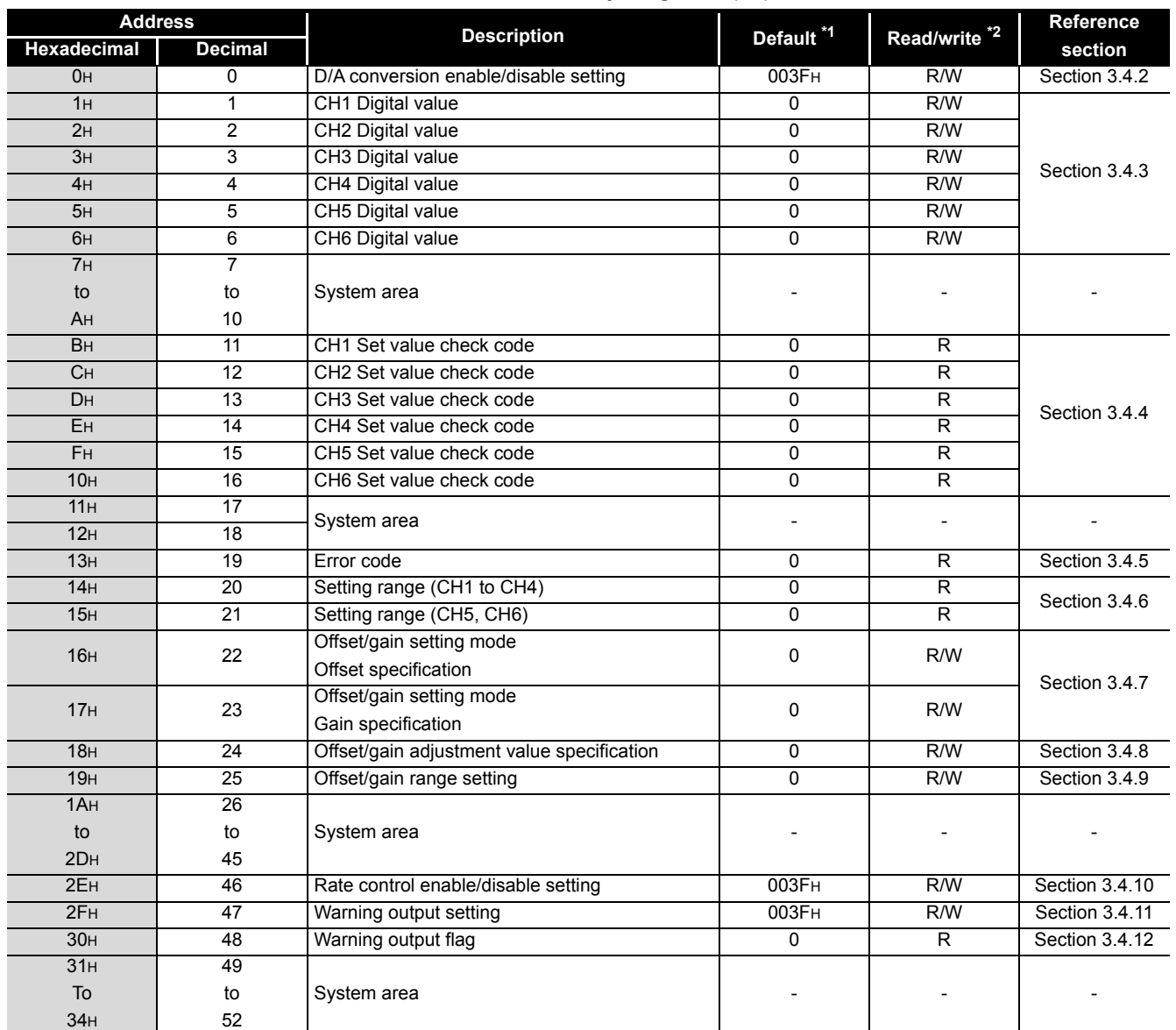

#### **Table3.6 Buffer memory assignment (1/3)**

\*1 This is the initial value set after the power is turned on or the programmable controller CPU is reset.

\*2 Indicates whether reading from and writing to a sequence program are enabled.

R : Reading enabled W : Writing enabled

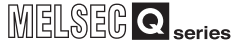

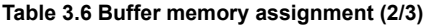

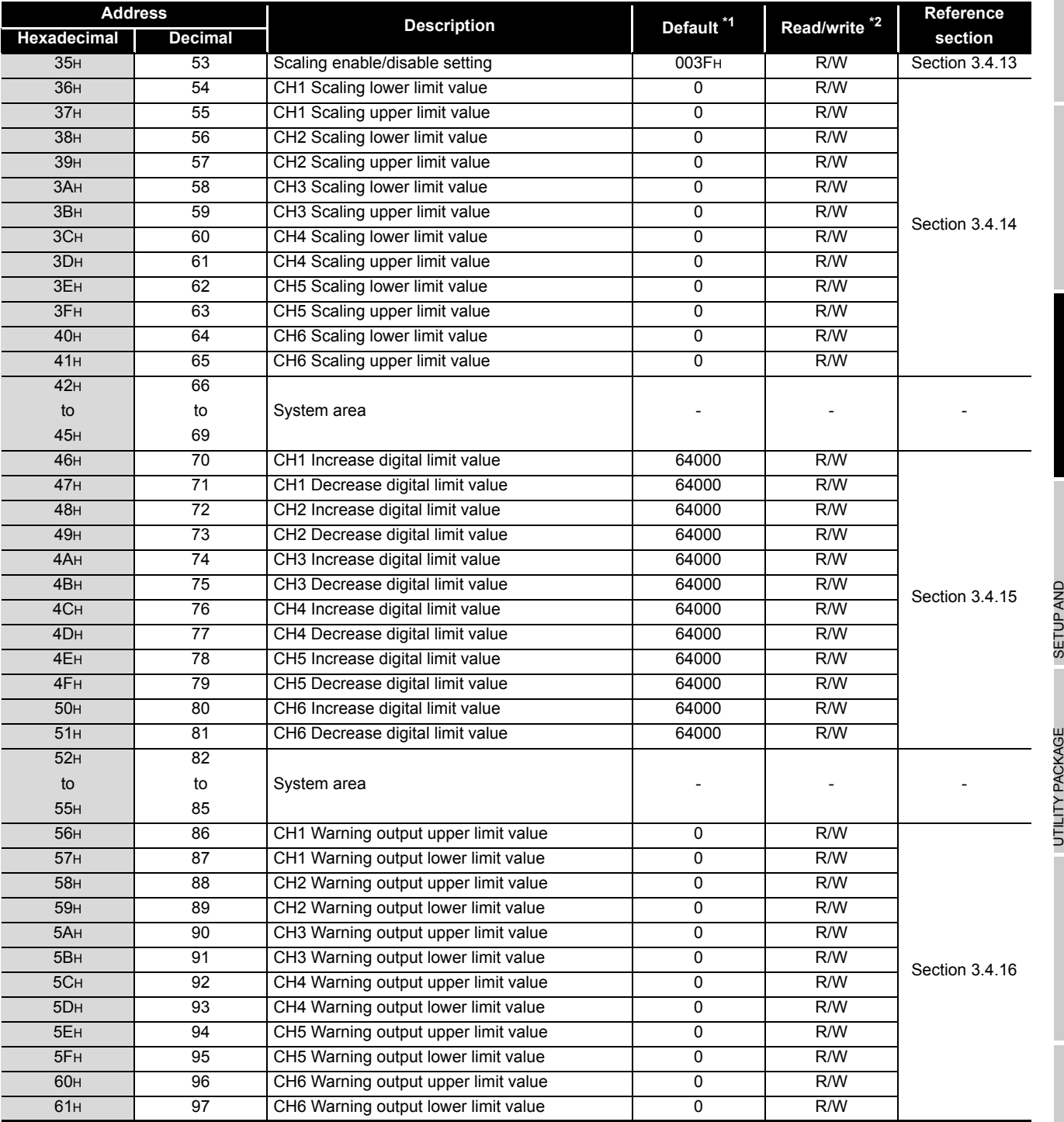

\*1 This is the initial value set after the power is turned on or the programmable controller CPU is reset.

\*2 Indicates whether reading from and writing to a sequence program are enabled.

R : Reading enabled W : Writing enabled

**1**

OVERVIEW

OVERVIEW

**2**

SYSTEM<br>CONFIGURATION

PROGRAMMING

**7**

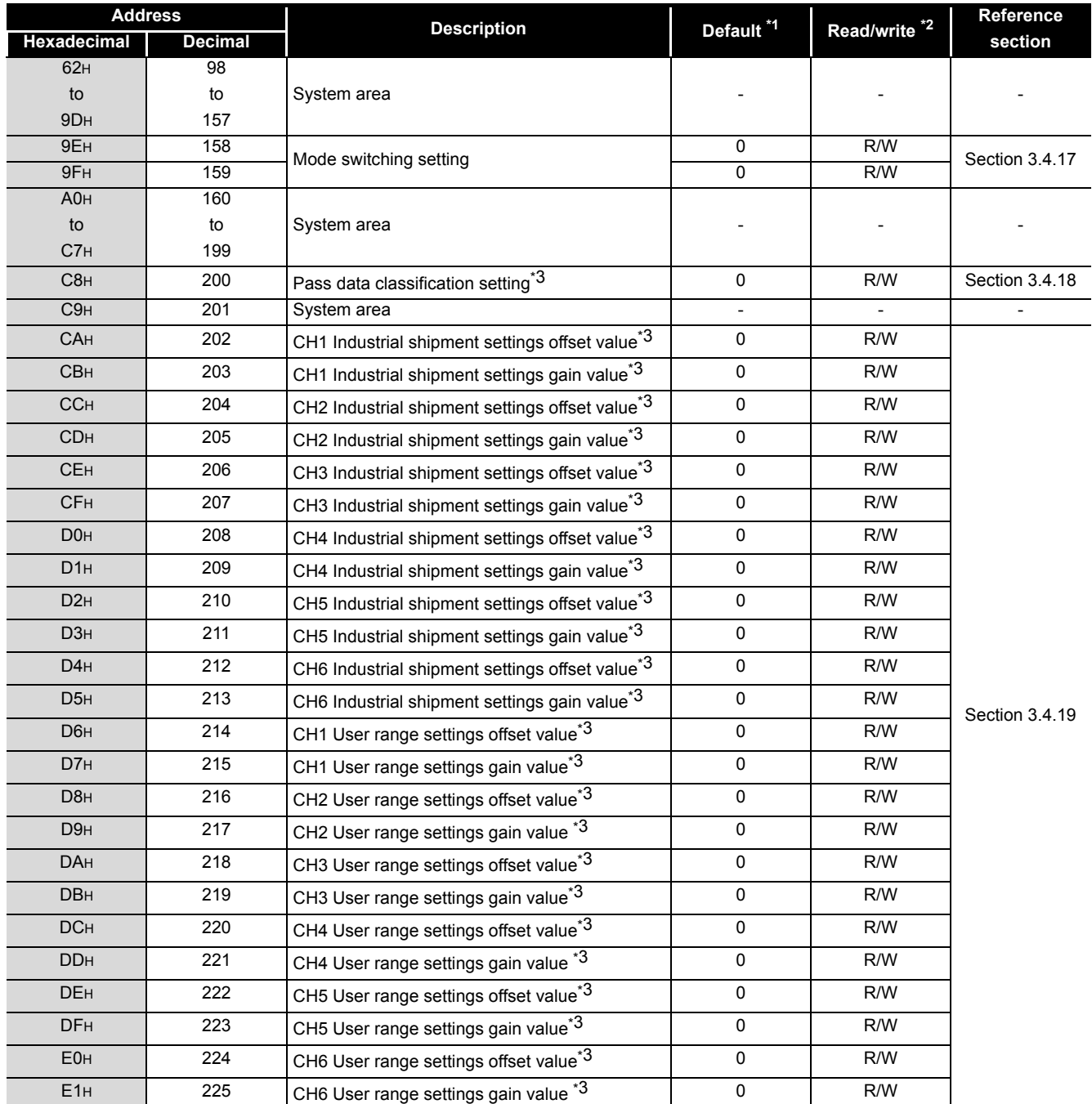

#### **Table 3.6 Buffer memory assignment (3/3)**

\*1 This is the initial value set after the power is turned on or the programmable controller CPU is reset.

\*2 Indicates whether reading from and writing to a sequence program are enabled.

R : Reading enabled W : Writing enabled

\*3 Areas used to restore the user range settings offset/gain values when online module change is made.

Refer to [Chapter 7](#page-128-0) for details of online module change.

## <span id="page-50-0"></span>**3.4.2 D/A conversion enable/disable setting (Un\G0)**

- (1) Set whether D/A conversion is enabled or disabled for each channel.
- (2) To validate the settings, on/off of Operating condition setting request (Y9) is required. (Refer to [Section 3.3.2.](#page-42-0))
- (3) By default, all channels are set to D/A conversion disabled.

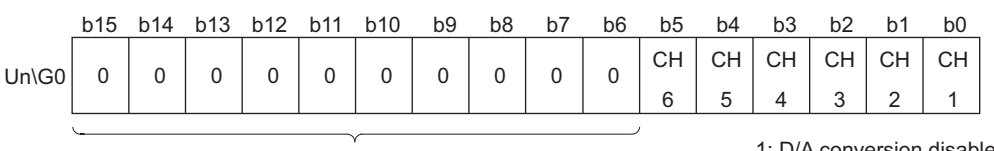

b6 to b15 information is fixed at 0.

1: D/A conversion disabled 0: D/A conversion enabled

MELSEG Q <sub>series</sub>

**1**

OVERVIEW

OVERVIEW

**2**

SYSTEM<br>CONFIGURATION

**3**

**SPECIFICATIONS**

**SPECIFICATIONS** 

SETUP AND<br>PROCEDURES<br>BEFORE OPERATION SETUP AND PROCEDURES BEFORE OPERATION

**5**

**6**

PROGRAMMING

PROGRAMMING

**7**

ONLINE MODULE<br>CHANGE

**8**

TROUBLESHOOTING

**TROUBLESHOOTING** 

UTILITY PACKAGE (GX CONFIGURATOR-UTILITY PACKAGE<br>(GX CONFIGURATOR-<br>DA)

# $\boxtimes$  Point

Design the system so that D/A conversion enable/disable setting (Un\G0) changes to "Enable" after the external power (Refer to [Section 4.3\)](#page-62-0) is supplied. Analog output may not be performed properly if the external power is not at the specified voltage.

## <span id="page-50-1"></span>**3.4.3** CH□ Digital value (Un\G1 to Un\G6)

- (1) This area is used to write digital values from the programmable controller CPU as 16 bit signed binary code.
- (2) If a value outside the settable range is written, the upper or lower limit value of the range is used for D/A conversion. (Refer to [Table3.7](#page-50-2).) Also, if this happens, a check code and an error code will be stored in the  $CH\Box$  Set value check code (Un\G11 to Un\G16) and Error code (Un\G19) respectively.

<span id="page-50-2"></span>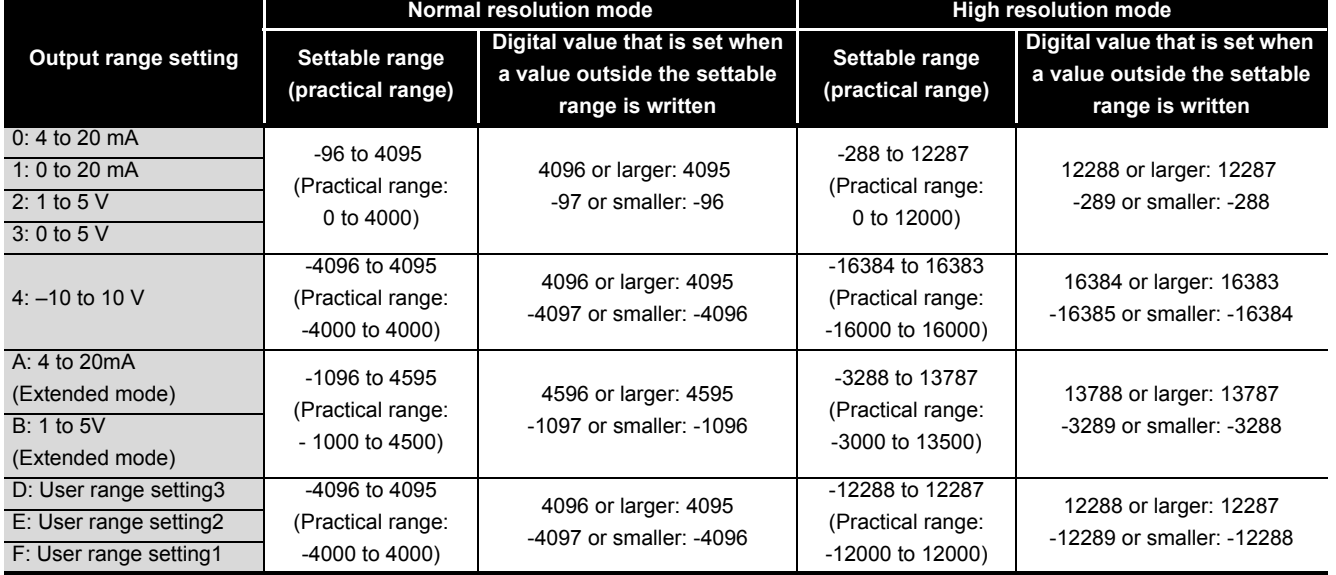

#### **Table3.7 Output range settings and settable range**

### <span id="page-51-0"></span>**3.4.4 CH[ ]Set value check code (Un\G11 to Un\G16)**

- (1) Digital values set in  $CH \square$  Digital value (Un\G1 to Un\G6) are checked and if any of them is outside the settable range, the check result is stored in this area.
- (2) When a digital value outside the settable range (Refer to [Table3.7](#page-50-2)) is written, one of the check codes listed in [Table3.8](#page-51-2) is stored.

<span id="page-51-2"></span>

| <b>Check code</b> | <b>Description</b>                                                                 |
|-------------------|------------------------------------------------------------------------------------|
| 000FH             | A digital value exceeding the settable range is written.                           |
| 00F <sub>0H</sub> | A digital value that falls short of the settable range is written.                 |
| 00FF <sub>H</sub> | A digital value that either falls short or exceeds the settable range was written. |
|                   | For example, the 00FFH check code is stored if a digital value exceeding the       |
|                   | valid range is written, and then, without the check code being reset, a digital    |
|                   | value that falls short of the settable range is written.                           |

**Table3.8 Check code list**

- (3) Once a check code is stored, it will not be reset even if the digital value is within the settable range.
- (4) To reset CH $\Box$  Set value check code, set Error clear request (YF) to on after rewriting the digital value so that it is within the settable range.
- (5) When the scaling function is used, digital values converted from the digital values set in  $CH \square$  Digital value (Un\G1 to Un\G6) are checked. (Refer to [Section 3.2.5.](#page-38-1))

#### <span id="page-51-1"></span>**3.4.5 Error code (Un\G19)**

- (1) This area stores the error codes detected by the Q66DA-G.
- (2) Refer to [Section 8.1](#page-166-0) for more details of the error codes.

## **3.4.6 Setting range (Un\G20, Un\G21)**

<span id="page-52-0"></span>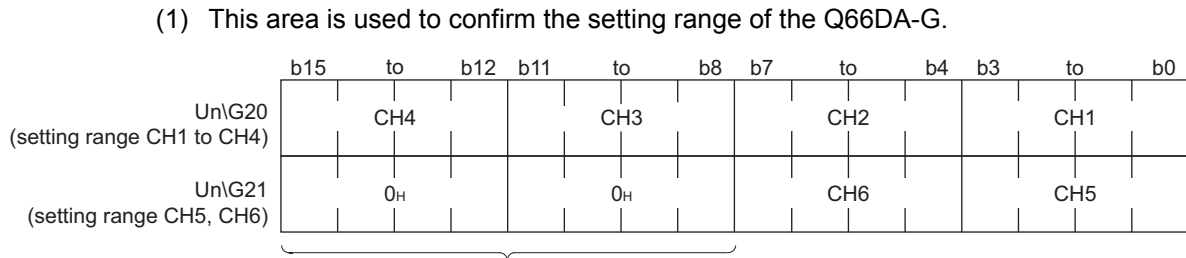

b8 to b15 information is fixed at 0.

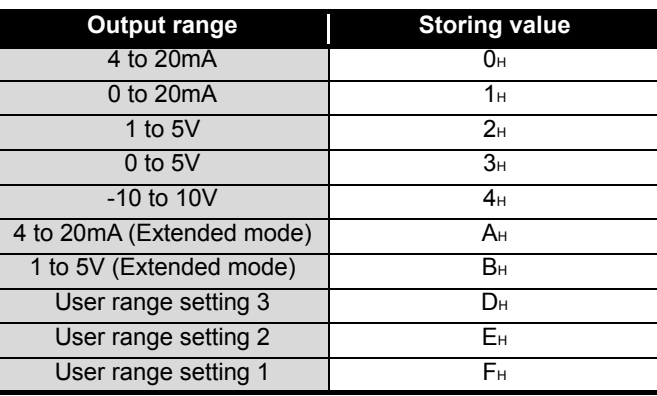

### $\boxtimes$  Point

The output range cannot be changed by using Setting range (Un\G20, Un\G21). Change the output range in the switch setting for I/O and intelligent function module dialog box. (Refer to [Section 4.5\)](#page-67-0)

**1**

OVERVIEW

OVERVIEW

**2**

SYSTEM<br>CONFIGURATION

**3**

**7**

**3 - 30**

#### <span id="page-53-0"></span>**3.4.7 Offset/gain setting mode Offset/gain specification (Un\G22, Un\G23)**

- (1) Specifies the channel to be adjusted for the offset/gain settings.
- (2) Channel change request (YB) must be turned on/off to validate the offset/gain setting. (Refer to [Section 3.3.2.](#page-42-0))
- (3) Specification can be made for 1 channel only. If more than one channel is set at the same time, an error occurs and an error code is stored in Error code (Un\G19).
- (4) Refer to [Section 4.6](#page-70-0) for the details of the offset/gain settings.

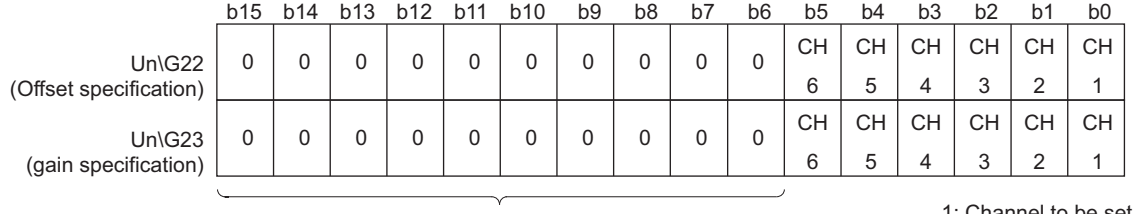

b6 to b15 information is fixed at 0.

1: Channel to be set 0: Invalid

#### <span id="page-53-1"></span>**3.4.8 Offset/gain adjustment value specification (Un\G24)**

- (1) This area is used to set the amount of adjustment for analog output values in the offset/gain setting mode.
- (2) Turning Set value change request (YC) from off to on increments or decrements the analog output value by the adjustment value.
- (3) The settable input range is from -3000 to 3000. When the set value is 1000, the analog output values can be adjusted by following value.

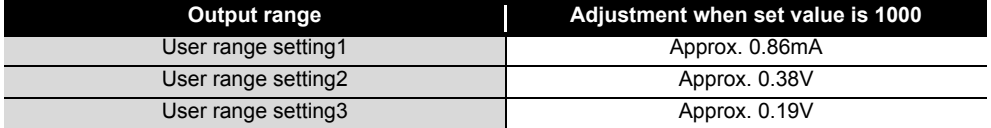

(4) Refer to [Section 4.6](#page-70-0) for details of offset/gain setting.

#### MELSEG Q <sub>series</sub>

**1**

OVERVIEW

OVERVIEW

**2**

SYSTEM<br>CONFIGURATION

**3**

**SPECIFICATIONS**

**SPECIFICATIONS** 

**4**

PROCEDURES<br>BEFORE OPERATION **GIVA HUE** 

**5**

 $\widehat{\mathsf{A}}$ **6**

PROGRAMMING

PROGRAMMING

**7**

SETUP AND PROCEDURES BEFORE OPERATION

UTILITY PACKAGE (GX CONFIGURATOR-

#### <span id="page-54-0"></span>**3.4.9 Offset/gain range setting (Un\G25)**

(1) This area is used to change the output range in the offset/gain setting mode. Turning on Channel change request (YB) changes the output range into the set one. If any value outside the setting range is set, an error occurs and the corresponding Error code (Un\G19) is stored.

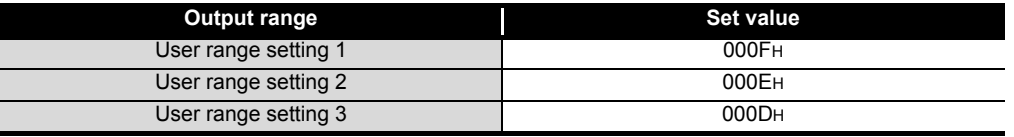

- (2) Channel change request (YB) must be turned on/off to validate the offset/gain range setting. (Refer to [Section 3.3.2.](#page-42-0))
- (3) Refer to [Section 4.6](#page-70-0) for details of offset/gain setting.

#### <span id="page-54-1"></span>**3.4.10 Rate control enable/disable setting (Un\G46)**

- (1) Set whether to enable or disable the rate control on each channel.
- (2) To validate the settings, on/off of Operating condition setting request (Y9) is required. (Refer to [Section 3.3.2.](#page-42-0))
- (3) The default setting is all-channel rate control disable.

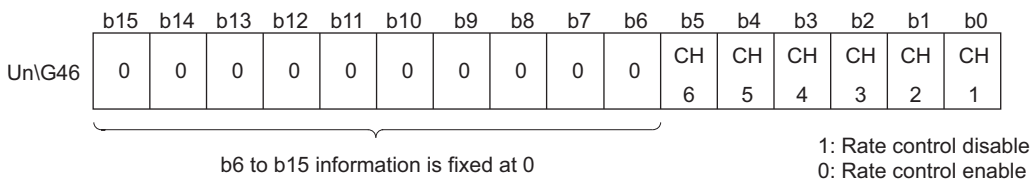

(4) Refer to [Section 3.2.4](#page-36-0) for details of rate control function.

#### <span id="page-54-2"></span>**3.4.11 Warning output setting (Un\G47)**

- (1) Set whether to enable or disable the warning output on each channel.
- (2) To validate the settings, on/off of Operating condition setting request (Y9) is required. (Refer to [Section 3.3.2.](#page-42-0))
- (3) The default setting is all-channel warning output disable.

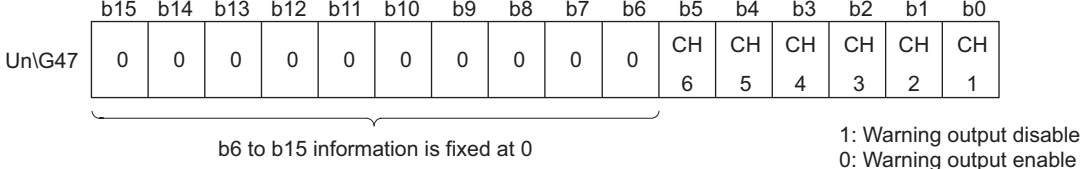

(4) Refer to [Section 3.2.3](#page-34-0) for details of warning output function.

### <span id="page-55-0"></span>**3.4.12 Warning output flag (Un\G48)**

- (1) When the digital input value falls outside  $CH<sub>II</sub>$  Warning output upper/lower limit value (Un\G86 to Un\G97) range, the bit corresponding to each channel turns to "1".
- (2) Whether the warning is the upper or lower limit value warning can be checked on each channel.
- (3) If the warning is detected on any of the channels enabled for conversion, Warning output signal (XE) turns on.
- (4) Turning on Operating condition setting request (Y9) or Warning output clear request (YE) clears Warning output flag.

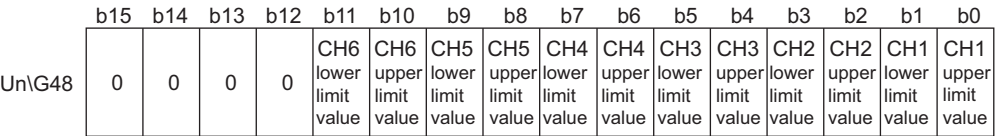

b12 to b15 information is fixed at 0

1: Warning output 0: Normal

(5) Refer to [Section 3.2.3](#page-34-0) for details of warning output function.

#### <span id="page-55-1"></span>**3.4.13 CH[ ]Scaling enable/disable setting (Un\G53)**

- (1) Set whether to enable or disable the scaling on each channel.
- (2) To validate the settings, on/off of Operating condition setting request (Y9) is required. (Refer to [Section 3.3.2.](#page-42-0))
- (3) The default setting is all-channel scaling disable.

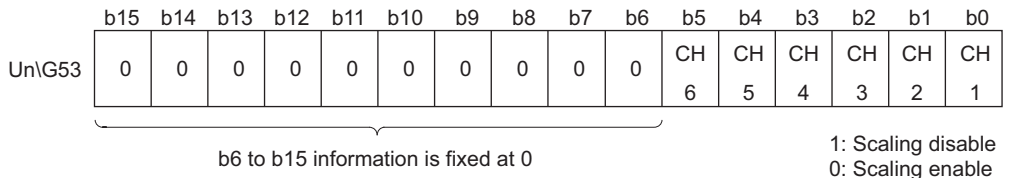

(4) Refer to [Section 3.2.5](#page-38-1) for details of warning output function.

### <span id="page-56-0"></span>**3.4.14 CH[ ]Scaling upper/lower limit value (Un\G54 to Un\G65)**

- (1) When the scaling function is used, set a digital value input range. (Refer to [Section](#page-38-1)  [3.2.5.](#page-38-1))
- (2) The setting range is -32000 to 32000. Set them so that the scaling upper limit value is greater than the scaling lower limit value. If any value outside the setting range is set, an error occurs and the corresponding Error code (Un\G19) is stored.
- (3) To validate the settings, on/off of Operating condition setting request (Y9) is required. (Refer to [Section 3.3.2.](#page-42-0))

## <span id="page-56-1"></span>**3.4.15 CH[ ]Increase/decrease digital limit value (Un\G70 to Un\G81)**

- (1) For rate control, set the range where the digital value can be incremented and decremented in a conversion cycle per channel (6ms). (Refer to [Section 3.2.4](#page-36-0).)
- (2) The setting range is 0 to 64000 (0H to FA00H). If any value outside the setting range is set, an error occurs and the corresponding error code is stored in Error code (Un\G19).
- (3) Operating condition setting request (Y9) must be turned on/off to validate the settings. (Refer to [Section 3.3.2.](#page-42-0))

## $\boxtimes$  Point

When setting CH□ Increase/decrease digital limit value (Un\G70 to Un\G81) from the sequence program, values from 0 to 32767 can be set as decimal numbers without change. Note that this is not applicable to 32768 to 65535. These values must be converted to hexadecimal numbers before setting.

#### <span id="page-56-2"></span>**3.4.16 CH[ ]Warning output upper/lower limit value (Un\G86 to Un\G97)**

- (1) Set the upper and lower limit values of the digital input value for providing the warning output. (Refer to [Section 3.2.3](#page-34-0).)
- (2) The setting range is -32000 to 32000. Make setting so that the upper limit value is greater than the lower limit value. If any value outside the setting range is set, an error occurs and the corresponding error code (Un\G19) is stored.
- (3) Operating condition setting request (Y9) must be turned on/off to validate the settings. (Refer to [Section 3.3.2.](#page-42-0))

## <span id="page-57-0"></span>**3.4.17 Mode switching setting (Un\G158, Un\G159)**

turn off Operating condition setting request (Y9).

- (1) Set the values of the mode to switch.
- (2) After setting the values, turning Operation condition setting request (Y9) from off to on enables mode switching.
- (3) When mode switching is performed, this area is cleared to zero and Operating condition setting completed flag (X9) turns off. After confirming that Operating condition setting completed flag (X9) has turned off,

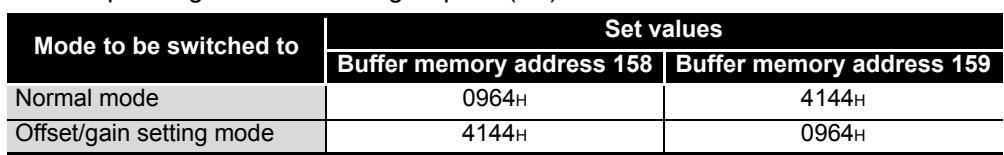

### $\boxtimes$  Point

If the values written are other than the above, mode switching is not performed and only the operating condition is changed.

## <span id="page-57-1"></span>**3.4.18 Pass data classification setting (Un\G200)**

(1) Areas used to restore the user range settings offset/gain values when online module change is made.

Refer to [Chapter 7](#page-128-0) for details of online module change.

(2) Specify the user range setting to be saved/restored when saving/restoring the offset/ gain values of any of the user range settings 1 to 3.

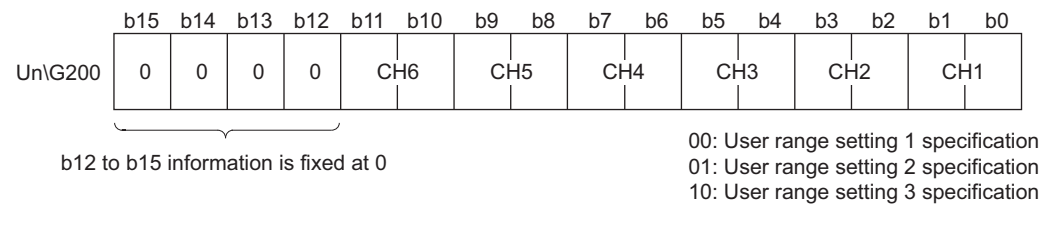

# $\boxtimes$  Point

Refer to [Section 4.6](#page-70-0) for the offset/gain value setting method.

**1**

OVERVIEW

OVERVIEW

**2**

SYSTEM<br>CONFIGURATION

#### <span id="page-58-0"></span>**3.4.19 Industrial shipment settings and user range settings offset/gain values (Un\G202 to Un\G225)**

- (1) Areas used to restore the user range settings offset/gain values when online module change is made. Refer to [Chapter 7](#page-128-0) for details of online module change.
- (2) When the offset/gain values of the user range setting are restored, the data to be used are stored (saved) when:
	- Initial setting is written by the utility;
	- The operating condition is set (Y9 turns from off to on<sup>\*1</sup>);
	- The offset/gain values are written in the offset/gain setting mode (YA turns from off to on).
	- \*1 The data are not saved when the set values have been written to Mode switch setting (Un\G158, Un\G159).
- (3) When restoring the offset/gain values of the user range setting, set the data saved in this area similarly into the corresponding area of the module where the data will be restored.
- (4) Buffer memory saving record procedure for online module change
	- 1) Set Pass data classification setting (Un\G200).
	- 2) Turn Operating condition setting request (Y9) from off to on.
	- 3) Compare the offset/gain values of  $CH<sub>II</sub>$  Industrial shipment and User range settings (Un\G202 to Un\G217) with the range reference table. Refer to [Sec](#page-164-0)[tion 7.4](#page-164-0) for the range reference table.
	- 4) If the values are proper, record the data in Pass data classification setting, Industrial shipment settings, and User range settings.

# $\boxtimes$  Point

Refer to [Section 4.6](#page-70-0) for the offset/gain value setting method.

**8**

TROUBLESHOOTING

**TROUBLESHOOTING** 

UTILITY PACKAGE

SETUP AND

# <span id="page-59-0"></span>**4 SETUP AND PROCEDURES BEFORE OPERATION**

#### **4.1 Handling Precautions**

- (1) Do not drop the module case or subject it to heavy impact.
- (2) Do not remove the PCB of the module from its case. Doing so may cause the module failure.
- (3) Be careful not to let foreign materials such as swarf or wire chips enter the module. They may cause a fire, mechanical failure or malfunction.
- (4) The top surface of the module is covered with a protective film to prevent foreign materials such as wire chips from entering the module during wiring. Do not remove this film until the wiring is completed. Before operating the system, be sure to remove the film to provide adequate heat radiation.
- (5) Before handling the module, touch a grounded metal object to discharge the static electricity from the human body. Failure to do so may cause the module to fail or malfunction.
- (6) Tighten the screws such as module fixing screws within the following ranges.

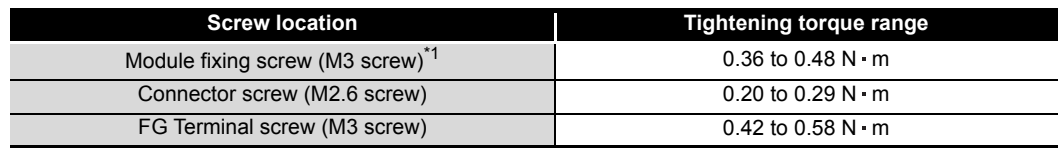

Loose screws may cause short circuits, failures or malfunctions.

\*1: The module can be easily fixed onto the base unit using the hook at the top of the module. However, it is recommended to secure the module with the module fixing screw if the module is subject to significant vibration.

(7) To mount the module, while pressing the module mounting lever located in the lower part of the module, fully insert the module fixing projection(s) into the hole(s) in the base unit until it stops. Improper mounting may result in malfunction, breakdown or the module coming loose and dropping.

(8) Fix the Q66DA-G with module fixing bracket after the Q66DA-G is mounted to the base unit.

 $\boxtimes$  Point Make sure that the hook at the tip of the module fixing bracket is hooked on the 3rd slit viewed from the front of Q66DA-G. Tighten the module fixing screw by the specified torque. Module fixing bracket 3rd slitModule fixing screw Q66DA-G

**1**

MELSEG Q <sub>series</sub>

OVERVIEW

OVERVIEW

**2**

SYSTEM<br>CONFIGURATION

**3**

SPECIFICATIONS

**SPECIFICATIONS** 

**4**

**OPERATION** 

**5**

 $\widehat{\mathsf{A}}$ **6**

PROGRAMMING

PROGRAMMING

**7**

ONLINE MODULE<br>CHANGE

**8**

TROUBLESHOOTING

**TROUBLESHOOTING** 

**SETUP AND PROCEDURES BEFORE OPERATION**

UTILITY PACKAGE (GX CONFIGURATOR-

 $MELSEG<sub>2</sub>$  series

# **4.2 Setup and Procedures Before Operation**

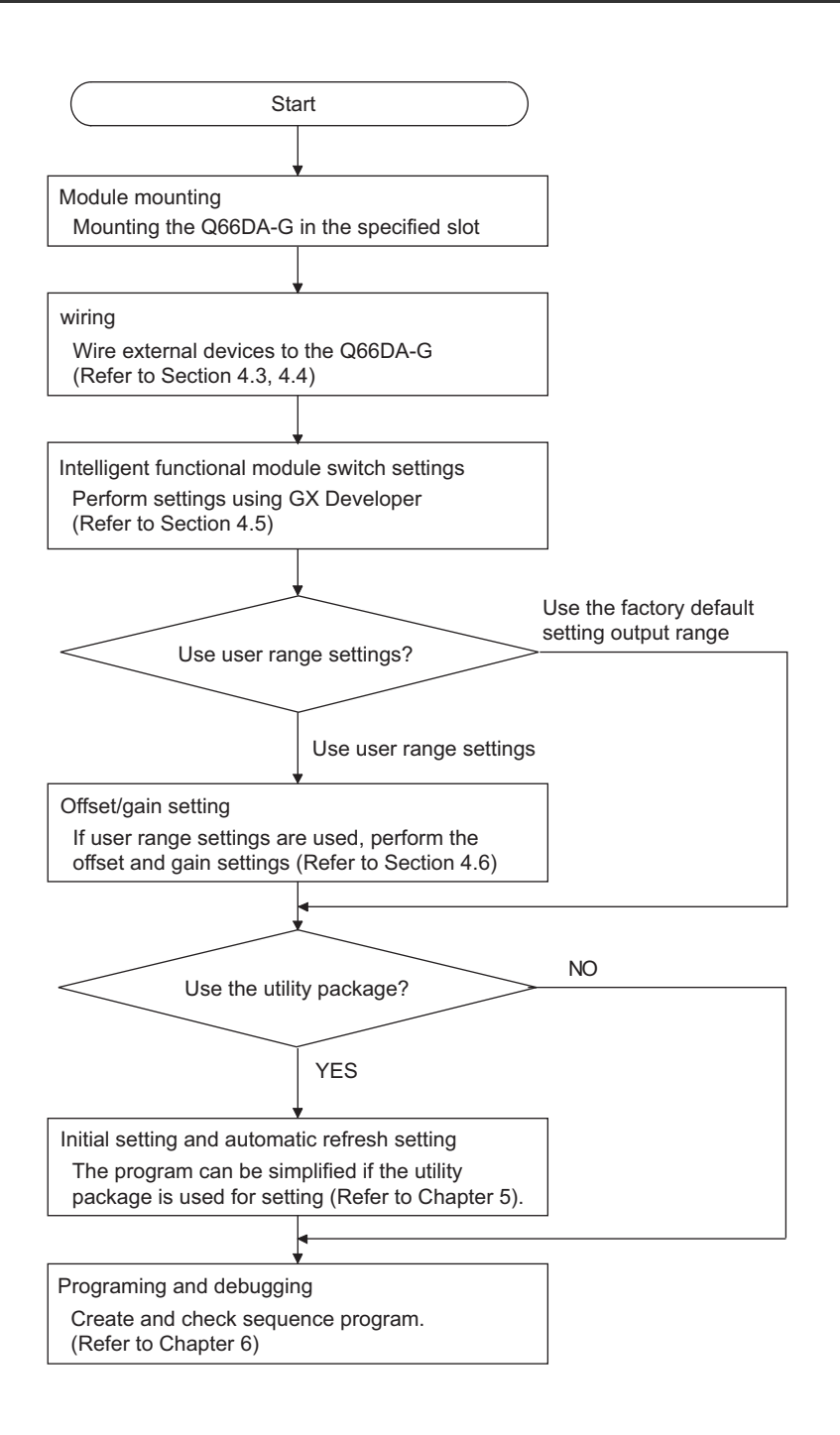

MELSEG Q <sub>series</sub>

**1**

OVERVIEW

OVERVIEW

**2**

SYSTEM<br>CONFIGURATION

**3**

SPECIFICATIONS

**SPECIFICATIONS** 

**4**

**BEFORE OPERATION** 

**5**

**6**

**SETUP AND PROCEDURES BEFORE OPERATION**

UTILITY PACKAGE (GX CONFIGURATOR-UTILITY PACKAGE<br>(GX CONFIGURATOR-<br>DA)

## <span id="page-62-0"></span>**4.3 Part Names**

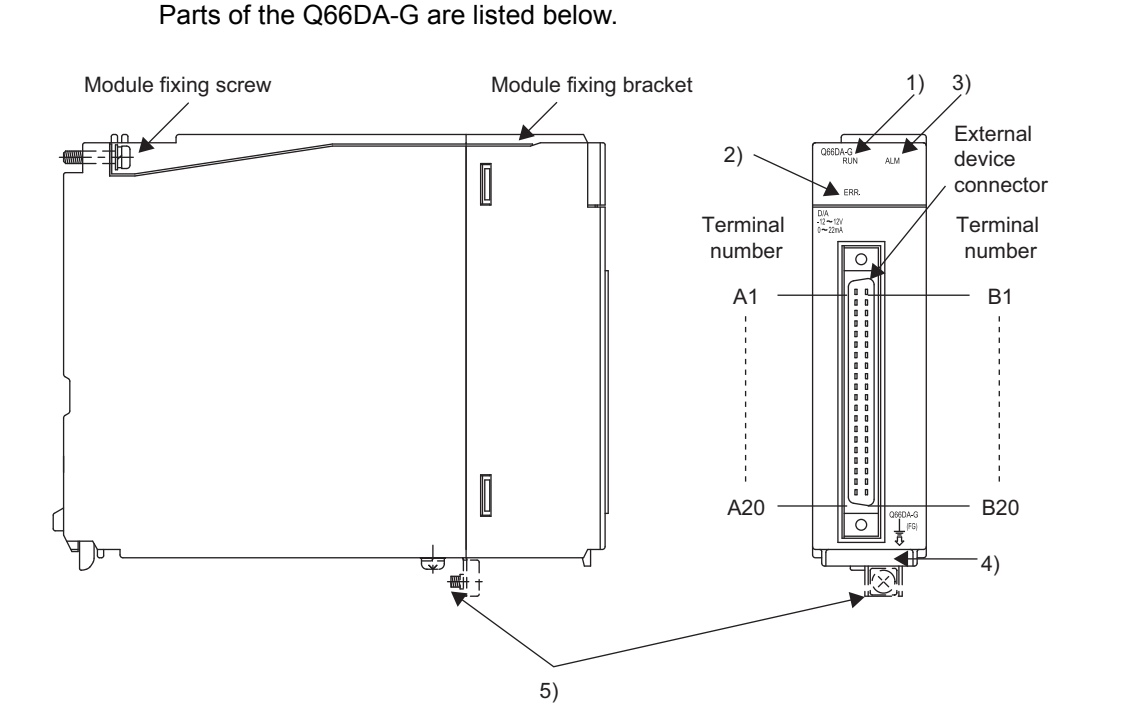

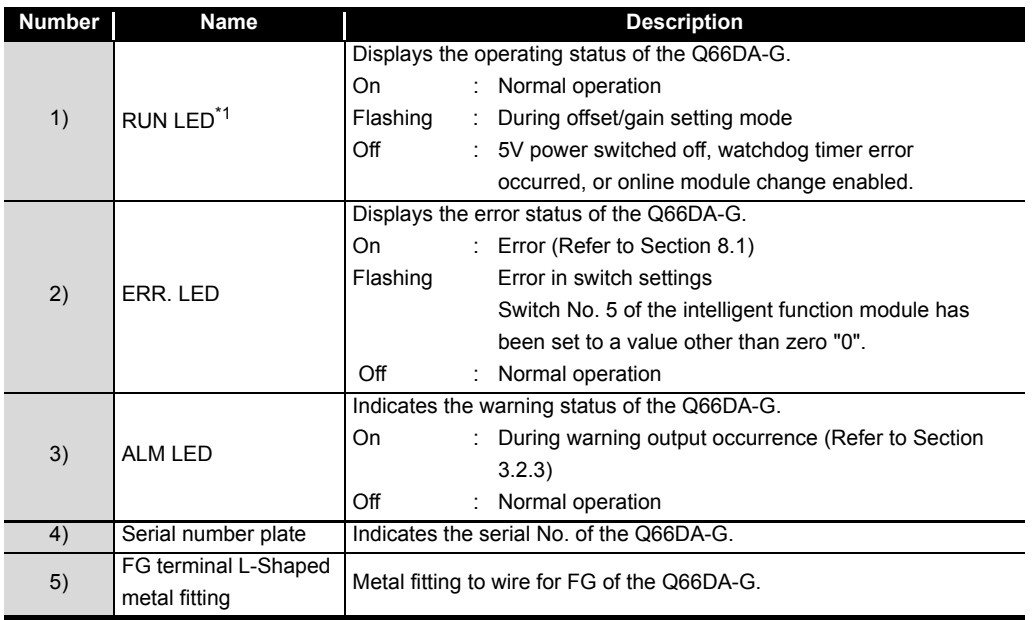

\*1: When the module is mounted on a MELSECNET/H remote I/O station, the RUN LED stays off until a data link starts normally, even after the power is turned on.

# ⊠Point<sub>-</sub>

When two or more errors have occurred, these LEDs indicate the latest error found by the Q66DA-G.

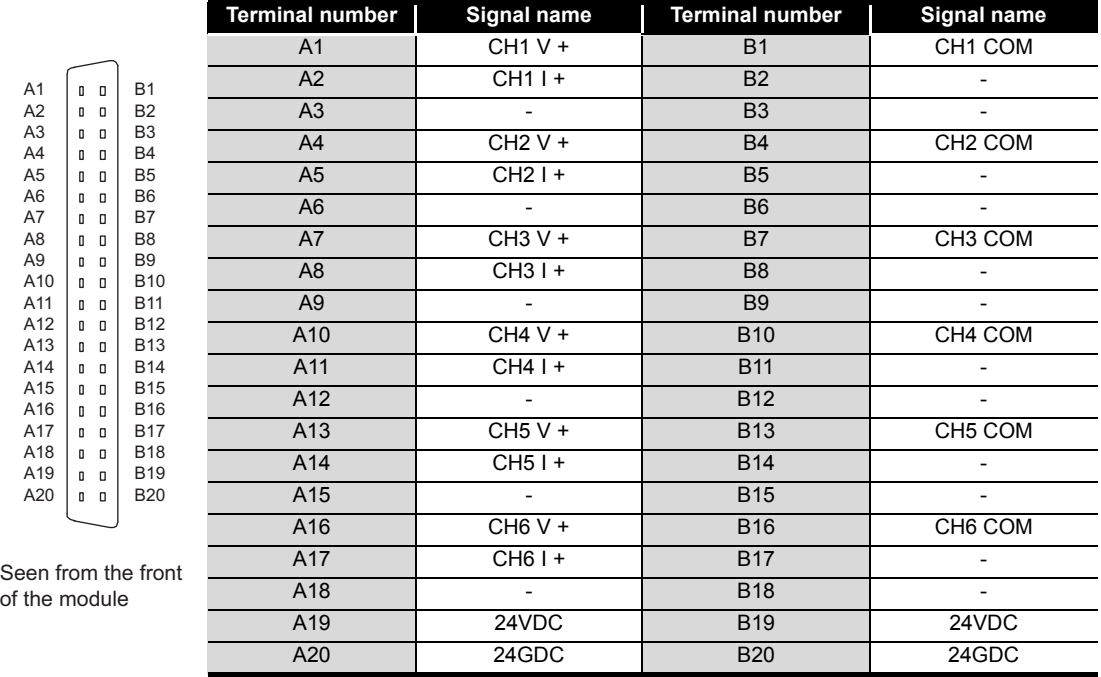

#### **(1) Connector for external wiring**

The connectors for use with the Q66DA-G should be purchased separately by the user. The following tables show the connector types and the crimp-contact tool.

(a) Connector types\*1

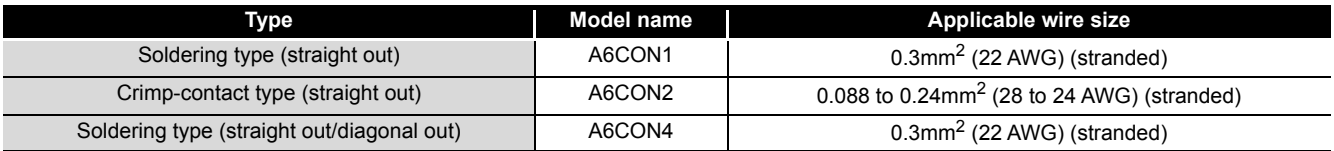

\*1The A6CON3 (pressure-displacement type, straight out) connector cannot be used for the Q66DA-G.

(b) Crimp-contact tool

L

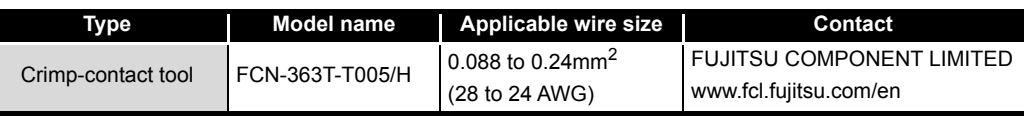

**MELSEG Q** series

**1**

OVERVIEW

OVERVIEW

**2**

SYSTEM<br>CONFIGURATION

**3**

SPECIFICATIONS

**SPECIFICATIONS** 

**4**

**ORE OPERATION** 

**5**

 $\widehat{\mathsf{A}}$ **6**

PROGRAMMING

PROGRAMMING

**7**

ONLINE MODULE<br>CHANGE

**8**

TROUBLESHOOTING

**TROUBLESHOOTING** 

**SETUP AND PROCEDURES BEFORE OPERATION**

UTILITY PACKAGE (GX CONFIGURATOR-

## **4.4 Wiring**

The wiring precautions and examples of module connection are provided below.

## **4.4.1 Wiring precautions**

In order to optimize the functions of the Q66DA-G and ensure system reliability, external wiring that is protected from noise is required.

The following shows the precautions for external wiring.

- (1) Use separate cables for the alternating-current control circuit and the external output signals and external supply power of the Q66DA-G in order to avoid AC surges and induction effects.
- (2) Do not mount the cables close to or bundle them with the main circuit line, a high-voltage cable or a load cable from other than the programmable controller. This may increase the effects of noise, surges and induction.
- (3) Perform a one-point grounding for shielded lines and the shields of shielded cables.
- (4) When the wiring of the module mounted right to the Q66DA-G is difficult, perform wiring after removing the Q66DA-G.

MELSEG Q

#### **4.4.2 External wiring**

#### **(1) For voltage output**

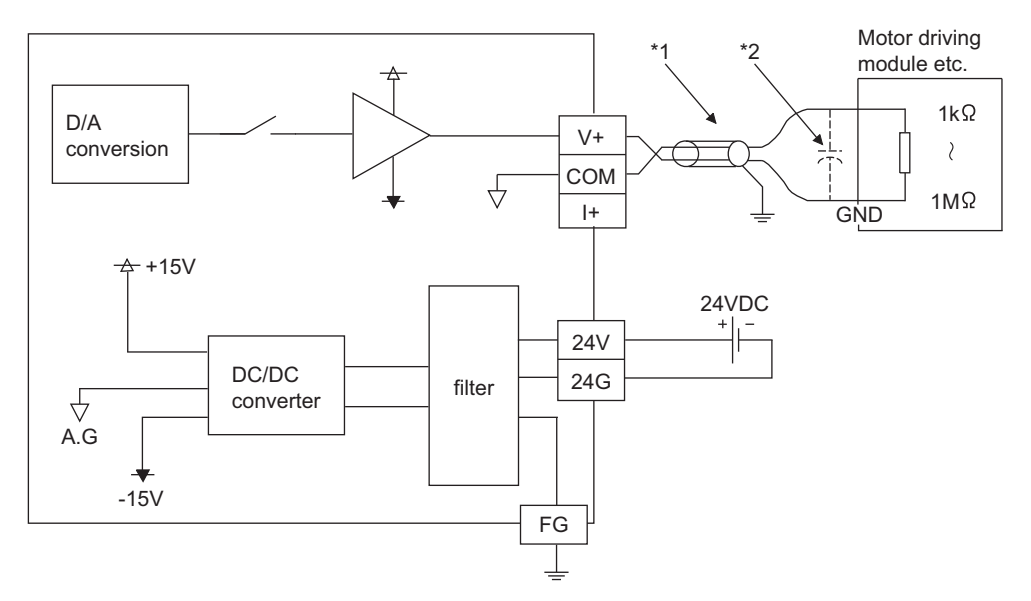

- \*1 For wire, use the shielded twisted pair cable.
- \*2 If noise or ripple occurs for external wiring, connect a capacitor with the value of 0.1 to 0.47 $\mu$ F (withstand voltage 25V or higher) to the input terminal of an external device.

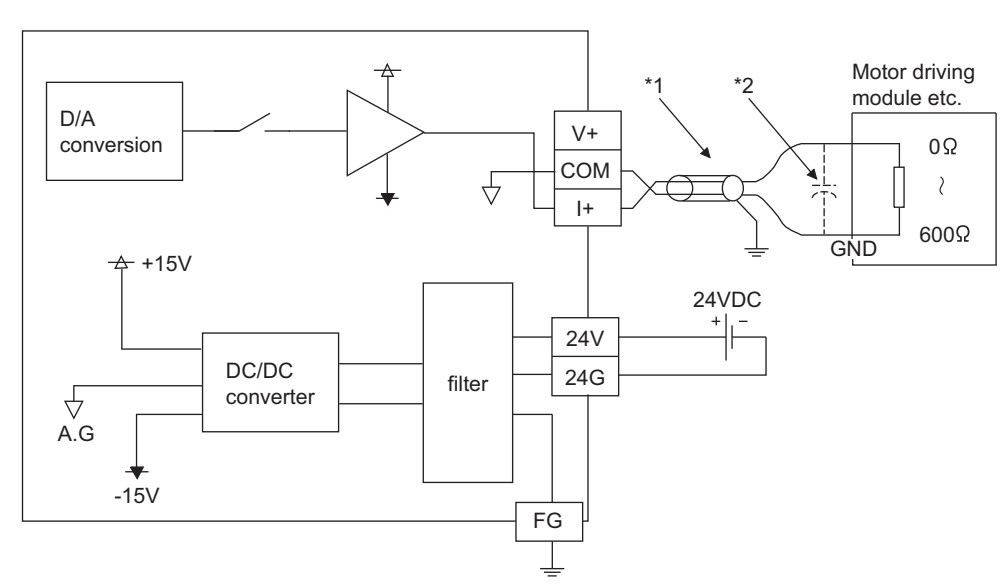

**(2) For current output**

- \*1 For wire, use the shielded twisted pair cable.
- \*2 If noise or ripple occurs for external wiring, connect a capacitor with the value of 0.1 to 0.47 $\mu$ F (withstand voltage 25V or higher) to the input terminal of an external device.

## $\boxtimes$  Point.

The Q66DA-G needs to be powered on 30 minutes prior to operation for compliance to the specification (accuracy).

Similarly, power on 30 minutes prior to offset/gain setting or after online module replacement.

**1**

OVERVIEW

OVERVIEW

**2**

SYSTEM<br>CONFIGURATION

**3**

SPECIFICATIONS

**SPECIFICATIONS** 

**SETUP AND** 

UTILITY PACKAGE

## **4.4.3 Connector/terminal block converter module**

For the following products, please consult your local Mitsubishi Electric sales office or representative.

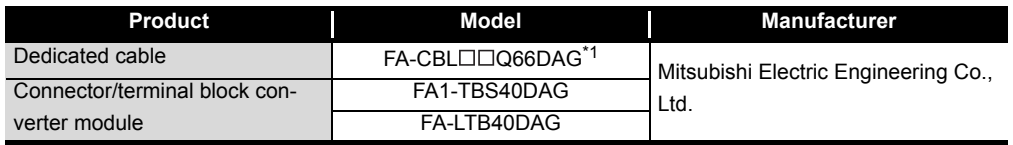

\*1  $\square$  shows the cable length (05: 0.5m, 10: 1.0m, 20: 2.0m, 30: 3.0m).

# $\boxtimes$  Point

The offset/gain setting is adjusted in the Q66DA-G at the industrial shipment setting of the module.

Therefore an error may occur for the conversion characteristic because of the influence such as the conductor resistance when a dedicated cable or connector/ terminal block converter module is used.

If a problem occurs by the influence, perform the offset/gain setting by using the user range setting. (Refer to [Section 4.6.](#page-70-0))

# <span id="page-67-0"></span>**4.5 Intelligent Function Module Switch Setting**

The intelligent function module switches are set in the I/O assignment setting of GX Developer.

#### **(1) Setting items**

The intelligent function module switches, 1 to 5, are set using 16 bit data. The default value for switches 1 to 5 is 0.

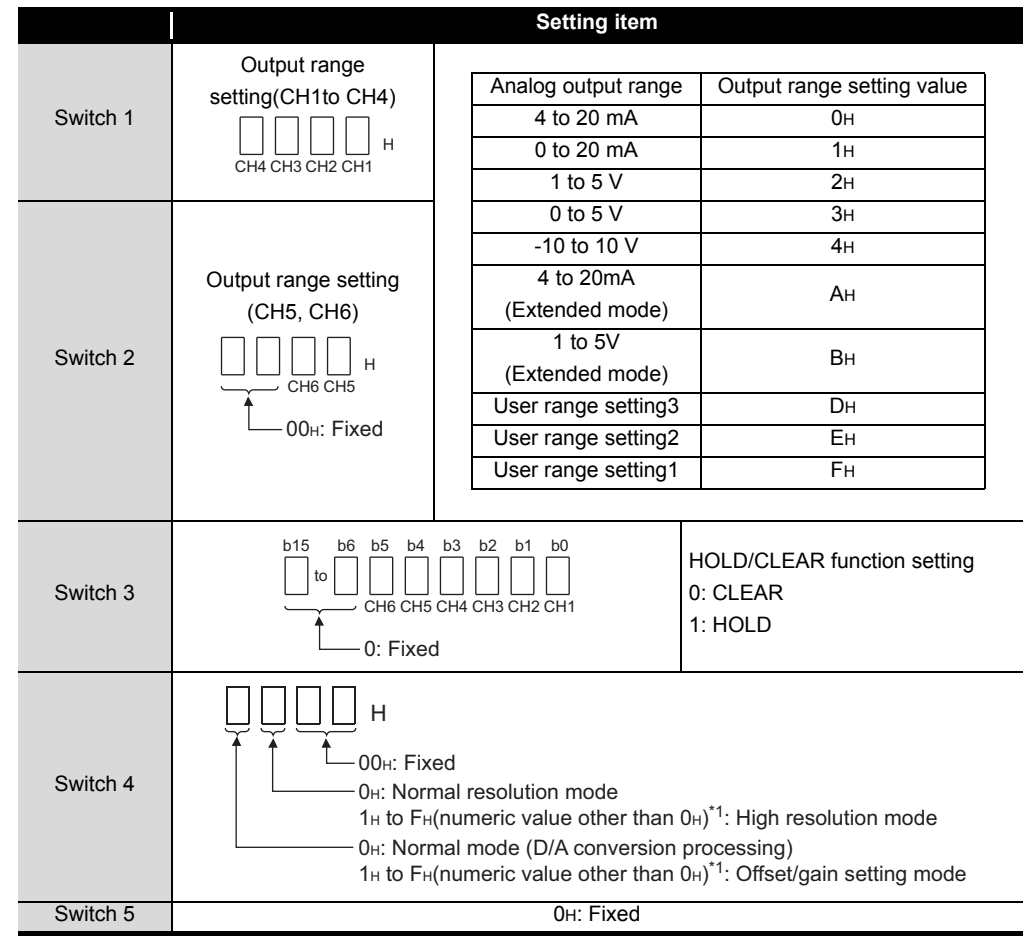

**Table4.1 Switch setting item for intelligent function module**

\*1 Setting any value within the setting range provides the same operation. When the setting range is 1H to FH, set 1H for example.

**MELSEG Q** series

# $\boxtimes$  Point

(1) The switch 3 is set in binary.

Setting will be easy if the input format is changed to binary number.

[Example For setting CH3, CH5 and CH6 to HOLD.]

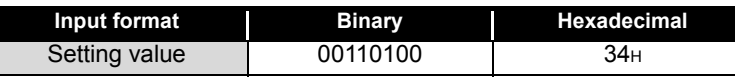

- (2) If the offset/gain setting mode is set using intelligent function module switch 4, resolution mode will be ignored.
- (3) Perform the offset/gain settings after checking the RUN LED flashes in offset/ gain setting mode. If the RUN LED does not flash, check if the switch 4 setting is correct.
- (4) Since the analog output value differs considerably depending on the resolution mode setting, thoroughly check the settings for the intelligent function module switches before performing the analog output processing. [Example Analog output value when the setting range is -10 to 10V and the digital input value is set to 4000.]

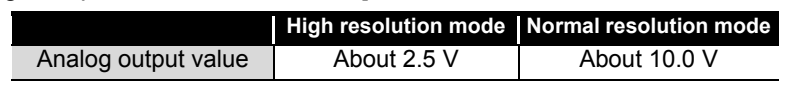

#### **(2) Operating procedure**

Start the configuration from GX Developer's I/O assignment setting screen.

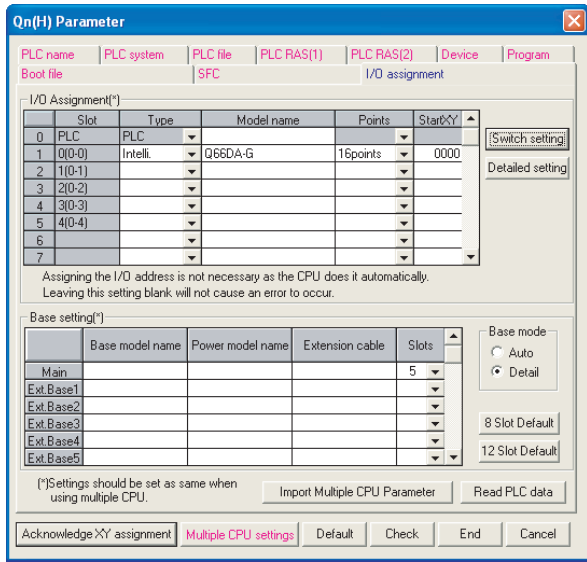

**1**

OVERVIEW

OVERVIEW

**2**

**7**

 $MELSEG<sub>2</sub>$  series

- (a) I/O assignment setting screen Set the following for the slot in which the Q66DA-G is mounted. The type setting is required; set other items as needed. Type :Select "intelli." Model name :Enter the module model name. Points :Select 16 points. Start XY :Enter the start I/O signal for the Q66DA-G. Detailed setting :
	- 1) When using in the standard system configuration (on the main or extension base), specify the control CPU of the Q66DA-G.

The analog output status of when an error has occurred in the Q66DA-G is determined according to the setting of "HOLD/CLEAR function setting" of the switch setting for intelligent function module. Therefore, the setting of "Error time output mode" is invalid.

2) When using on a remote I/O station, if the analog output is to be held in the case of a link error, "Error time output mode" must be set to "Hold".

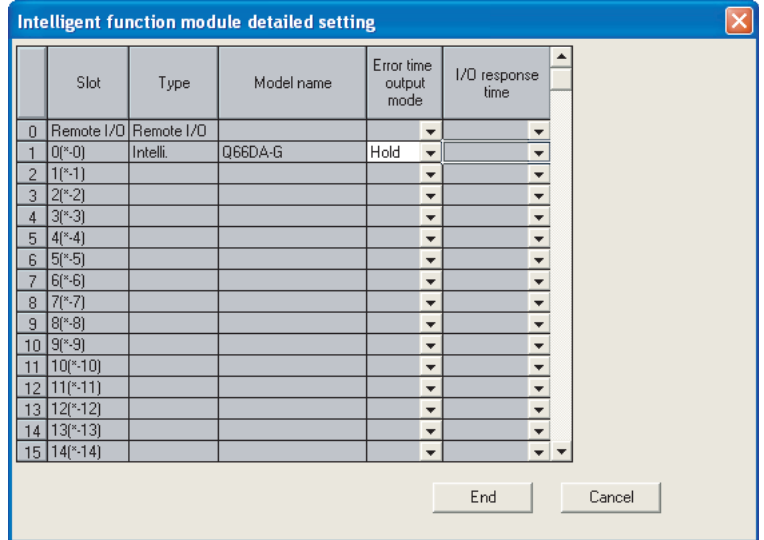

3) Switch setting for intelligent function module dialog box

Click on [Switch setting] on the I/O assignment setting dialog box to display the dialog box shown below, then set switches 1 to 5.

The switches can easily be set if values are entered in hexadecimal. Change the entry format to hexadecimal and then enter the values.

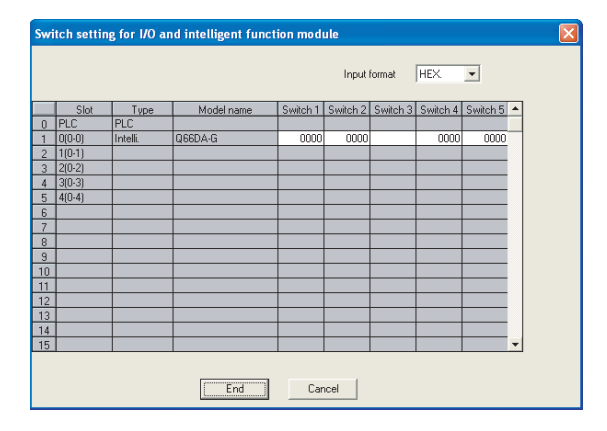

## <span id="page-70-0"></span>**4.6 Offset/Gain Settings**

When the user range setting is used, perform the offset and gain settings according to the following procedure.

When the industrial shipment setting is used, offset/gain setting is not necessary. If the utility package is installed, perform the offset/gain settings according to the procedure described in [Section 5.6.2.](#page-98-0)

#### **(1) Offset/gain setting procedure**

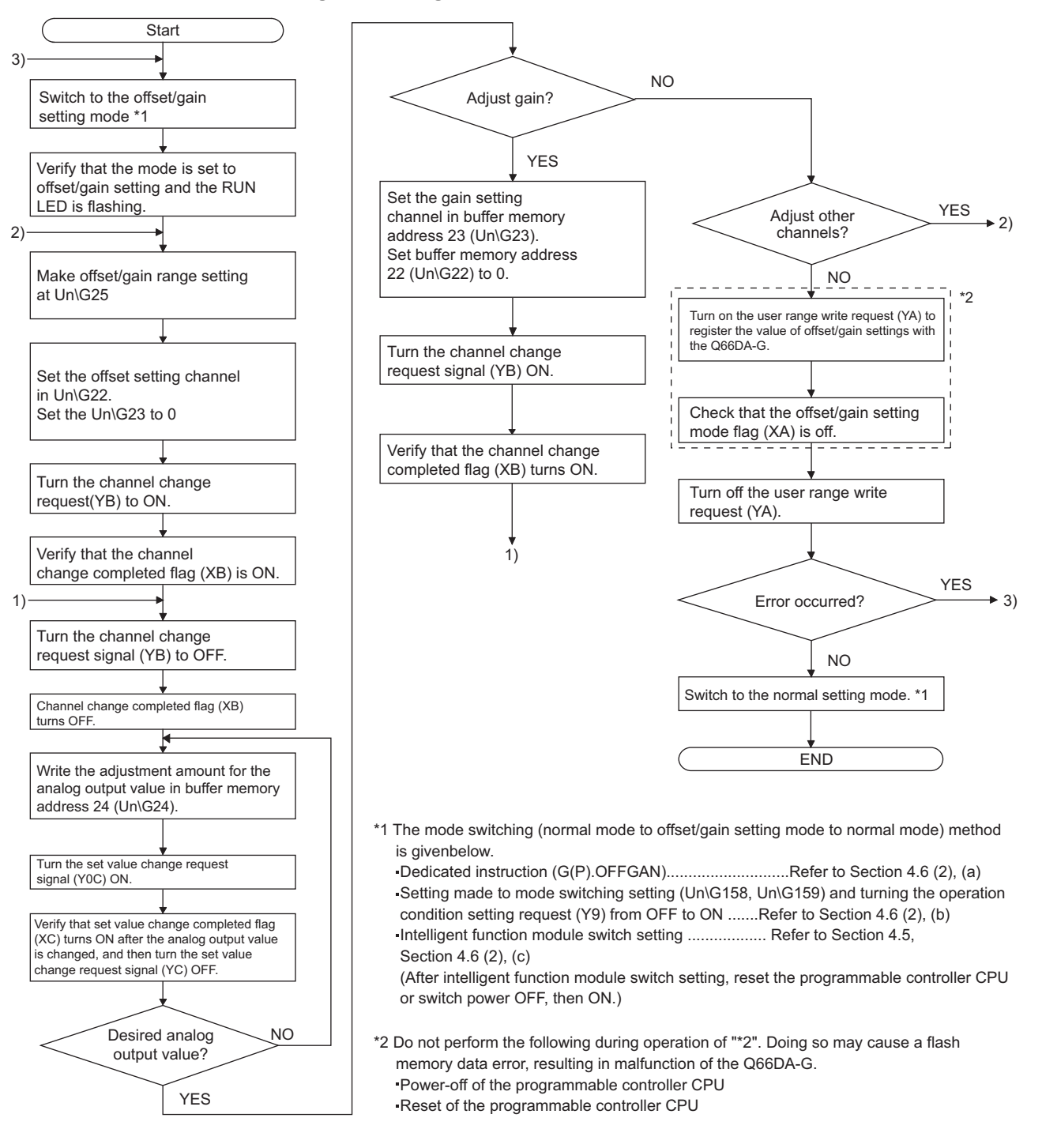

**MELSEG Q** series

**1**

OVERVIEW

OVERVIEW

**2**

SYSTEM<br>CONFIGURATION

**3**

SPECIFICATIONS

**SPECIFICATIONS** 

**4**

**OPERATION** 

**5**

**6**

PROGRAMMING

PROGRAMMING

**7**

ONLINE MODULE<br>CHANGE

**8**

TROUBLESHOOTING

**TROUBLESHOOTING** 

**SETUP AND PROCEDURES BEFORE OPERATION**

UTILITY PACKAGE (GX CONFIGURATOR-UTILITY PACKAGE<br>(GX CONFIGURATOR-<br>DA)

## $\boxtimes$  Point  $\_$

(1) Set the offset/gain values in the range that satisfies the conditions specified in [Section 3.1.2](#page-24-0), [\(1\)](#page-25-0) and [\(2\).](#page-27-0) When the setting exceeds this range, the maximum resolution or total

accuracy may not be within the range indicated in the performance specification.

- (2) Set the offset/gain values separately for each channel. If channels are set in Un\G22 and Un\G23 at the same time, an error will occur and the ERR. LED will be lit.
- (3) After the offset and gain settings are completed, verify that the offset and gain values have been set correctly under actual usage conditions.
- (4) The offset and gain values are stored into the flash memory and are not erased at power-off.
- (5) At the time of offset/gain setting, turn on User range writing request (YA) to write the values to the flash memory. Data can be written to the flash memory up to 100 thousand times. To prevent unnecessary write to the flash memory, an error (Error code: 162) occurs when data are written 26 times continuously.
- (6) If an error (Error code:  $40\overline{1}^{1/2}$ ) occurs during offset/gain setting, re-set the correct offset/gain value.

The offset/gain value of the channel where the error has occurred is not written to the Q66DA-G. (\*1 indicates the corresponding channel number.)

- (7) Module READY (X0) turns from off to on when the offset/gain setting mode switches to the normal mode by the dedicated instruction (G(P).OFFGAN) or the setting of Mode switching setting (Un\G158, Un\G159). Note that initial setting processing will be executed if there is a sequence program that makes initial setting when Module READY (X0) turns on.
- (8) D/A conversion is discontinued if the mode is switched (from the normal mode to the offset/gain setting mode or from the offset/gain setting mode to the normal mode) by the dedicated instruction (G(P).OFFGAN) or the setting of Mode switching setting (Un\G158, Un\G159).
- (9) Un\G200, Un\G202 to Un\G217 are the areas used to restore the user range settings offset/gain values when online module change is made. Refer to [Chapter 7](#page-128-0) for details of online module change.
**1**

OVERVIEW

OVERVIEW

**2**

SYSTEM<br>CONFIGURATION

**3**

SPECIFICATIONS

**SPECIFICATIONS** 

**4**

**OPERATION** 

**5**

 $\widehat{\mathsf{A}}$ **6**

PROGRAMMING

PROGRAMMING

ONLINE MODULE<br>CHANGE

**8**

TROUBLESHOOTING

**TROUBLESHOOTING** 

**SETUP AND PROCEDURES BEFORE OPERATION**

UTILITY PACKAGE (GX CONFIGURATOR-

#### **(2) Program examples**

The program in the dotted area of (a) is common to (a), (b) and (c). In this example, the I/O signals for the Q66DA-G are X/Y0 to X/YF.

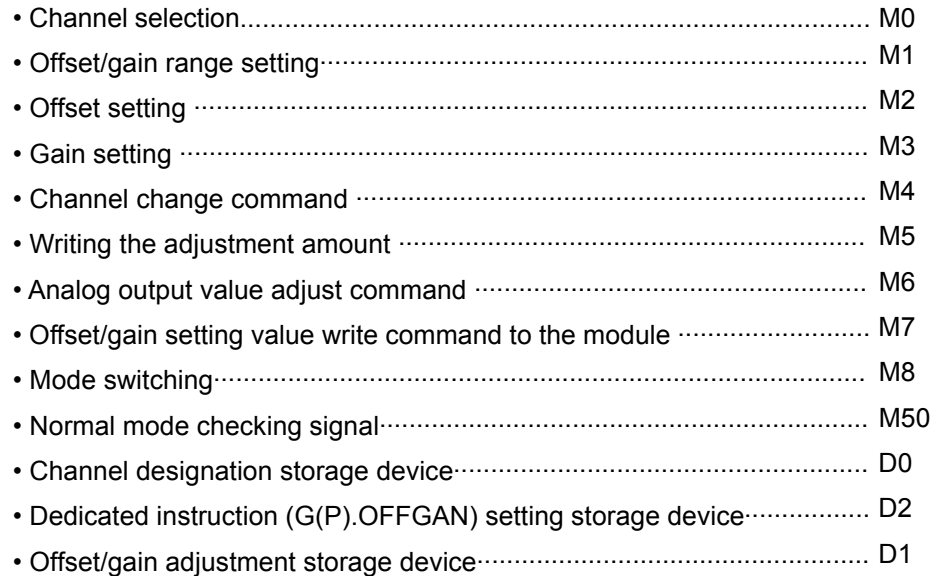

(a) When switching the mode using the dedicated instruction (G(P).OFFGAN) The following sample program switches to the offset/gain setting mode with the dedicated instruction (G(P).OFFGAN), changes the channel where offset/gain setting will be made, adjusts the offset/gain values, and writes the offset/gain values to the Q66DA-G.

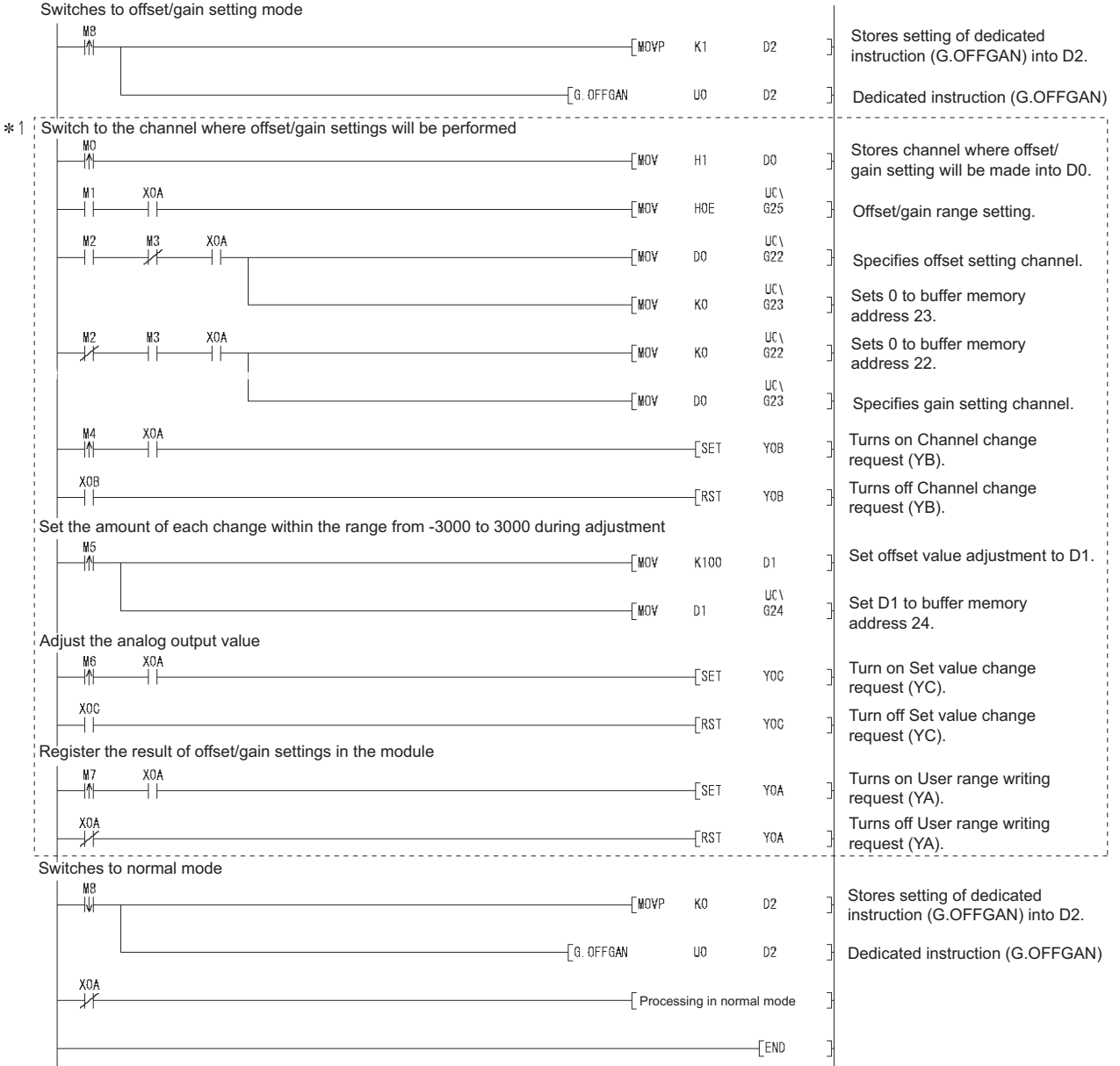

The program in the dotted area is a common program.

**MELSEG Q** series

**1**

OVERVIEW

OVERVIEW

**2**

SYSTEM<br>CONFIGURATION

**3**

SPECIFICATIONS

**SPECIFICATIONS** 

**PROCEDURES<br>BEFORE OPERATION** 

**5**

(GX CONFIGURATOR-

 $\widehat{\mathsf{A}}$ **6**

PROGRAMMING

PROGRAMMING

**7**

ONLINE MODULE<br>CHANGE

**8**

TROUBLESHOOTING

**TROUBLESHOOTING** 

**PROCEDURES BEFORE OPERATION**

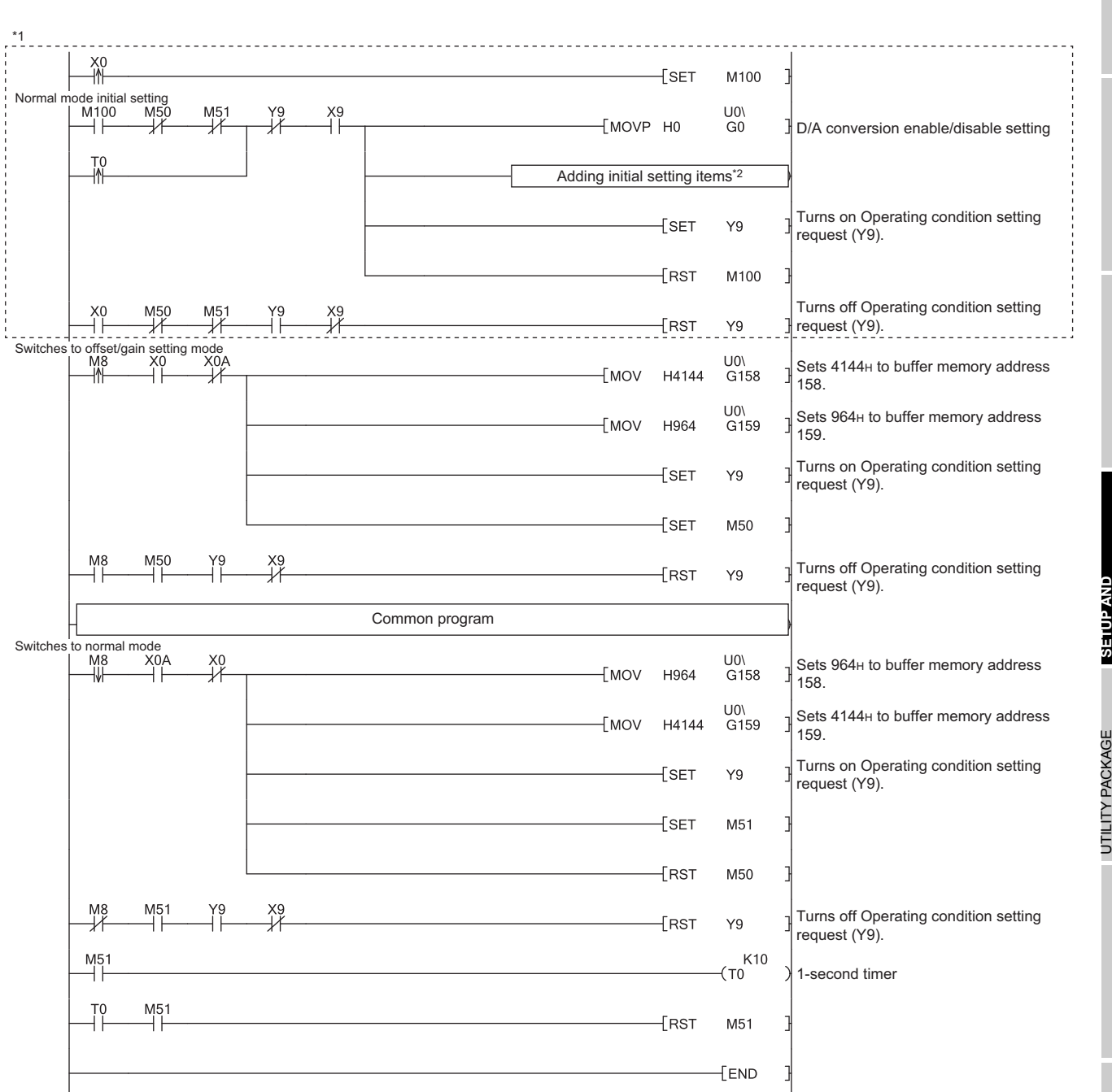

(b) When switching the mode using the setting of Mode switching setting (Un\G158, Un\G159) and Operating condition setting request (Y9)

## $\boxtimes$  Point -

When running this program together with the normal-mode D/A conversion pro-gram (Refer to [Section 6.2.3\)](#page-117-0), use<sup> $*1$ </sup> of this program as the initial setting program. To utilize each function of the Q66DA-G for D/A conversion in normal mode, add an appropriate initial setting item to the part marked<sup> $2$ </sup>. (Refer to an example below.)

\*2 Example of adding initial setting items (Rate control function)

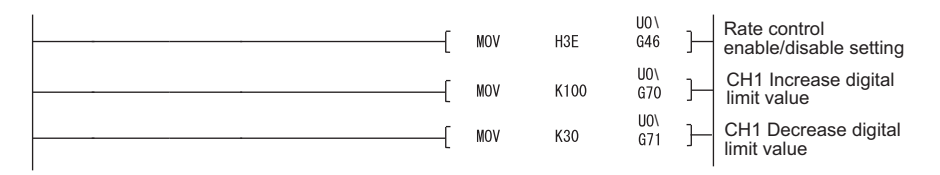

Note) When adding this program to the normal-mode D/A conversion program (Refer to [Section 6.2.3\)](#page-117-0), replace the existing initial setting program with the program marked<sup>\*1</sup>.

(c) When switching the mode by making intelligent function module switch setting Only the common program is necessary.

#### **(3) Precautions**

Do not perform the following operations of (a), (b), and (c) in the offset/gain setting mode. (If performed, an error occurs in the flash memory data and the Q66DA-G may not operate properly.)

- (a) Powering the programmable controller CPU.
- (b) Resetting the programmable controller CPU.
- (c) Performing an online module change.

**MELSEG Q** series

**1**

OVERVIEW

OVERVIEW

**2**

SYSTEM<br>CONFIGURATION

**3**

SPECIFICATIONS

**SPECIFICATIONS** 

SETUP AND<br>PROCEDURES<br>BEFORE OPERATION

**5**

**DA)**

SETUP AND PROCEDURES BEFORE OPERATION

**UTILITY PACKAGE (GX CONFIGURATOR-**

# <span id="page-76-0"></span>**5 UTILITY PACKAGE (GX Configurator-DA)**

## **5.1 Utility Package Functions**

Table 5.1 shows an overview of the utility package functions.

**Table5.1 Utility package (GX Configurator-DA) function list**

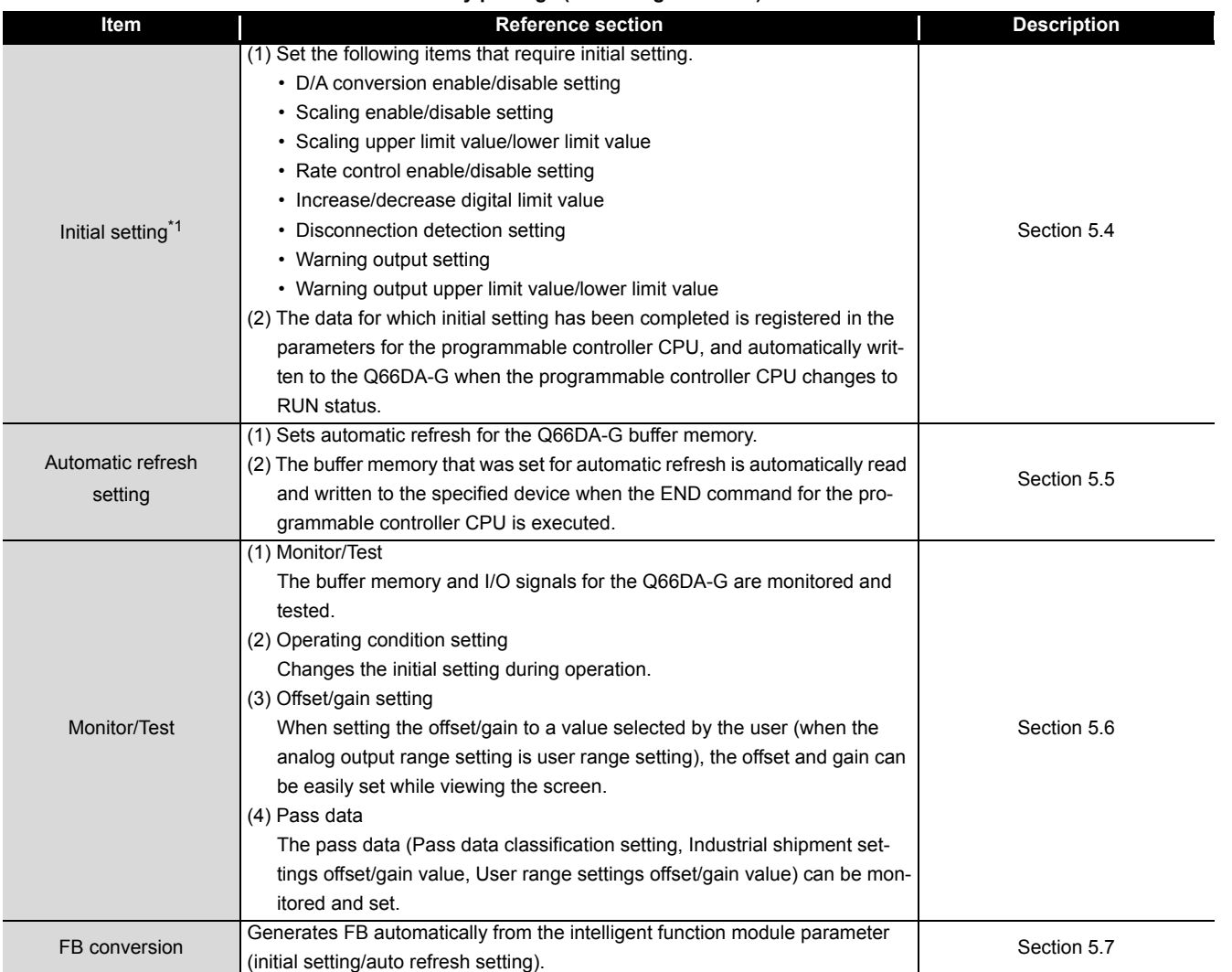

## **5.2 Installing and Uninstalling the Utility Package**

For how to install or uninstall the utility package, refer to "Method of installing the MEL-SOFT Series" included in the utility package.

### **5.2.1 Handling precautions**

The following explains the precautions on using the GX Configurator-DA:

### **(1) For safety**

Since GX Configurator-DA is add-in software for GX Developer, read "Safety Precautions" and the basic operating procedures in the GX Developer Operating Manual.

### **(2) About installation**

GX Configurator-DA is add-in software for GX Developer Version 4 or later. Therefore, GX Configurator-DA must be installed on the personal computer that has already GX Developer Version 4 or later installed.

### **(3) Screen error of Intelligent function module utility**

Insufficient system resource may cause the screen to be displayed inappropriately while using the Intelligent function module utility. If this occurs, close the Intelligent function module utility, GX Developer (program, comments, etc.) and other applications, and then start GX Developer and Intelligent function module utility again.

### **(4) To start the Intelligent function module utility**

- (a) In GX Developer, select "QCPU (Q mode)" for PLC series and specify a project. If any PLC series other than "QCPU (Q mode)" is selected, or if no project is specified, the Intelligent function module utility will not start.
- (b) Multiple Intelligent function module utilities can be started. However, [Open parameters] and [Save parameters] operations under [Intelligent function module parameter] are allowed for one Intelligent function module utility only. Only the [Monitor/test] operation is allowed for the other utilities.

**(5) Switching between two or more Intelligent function module utilities** When two or more Intelligent function module utility screens cannot be displayed side by side, select a screen to be displayed on the top of others using the task bar.

**A** start MELSOFT series GX D... 2 Intelligent function m.. 2 Intelligent function m.

#### **(6) Number of parameters that can be set in GX Configurator-DA**

When multiple intelligent function modules are mounted, the number of parameter settings must not exceed the following limit.

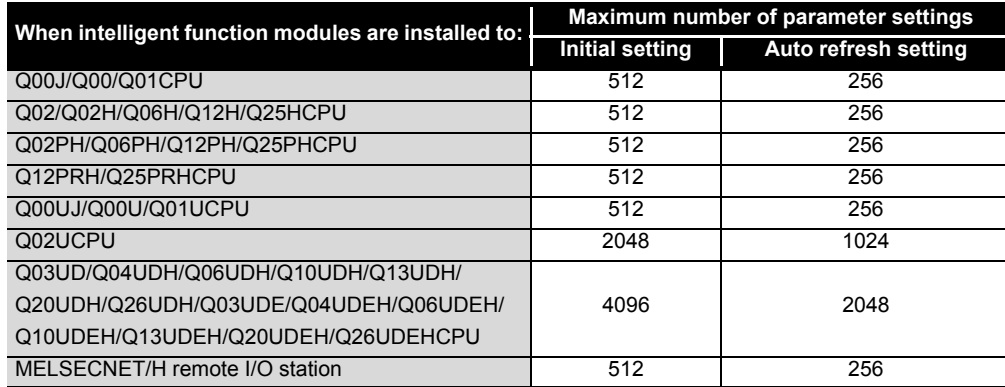

For example, if multiple intelligent function modules are installed to MELSECNET/H remote I/O stations, configure the settings in GX Configurator-DA so that the number of parameter settings for all the intelligent function modules does not exceed the limit of the MELSECNET/H remote I/O stations.

Calculate the total number of parameter settings separately for the initial setting and for the auto refresh setting.

The number of parameters that can be set for one module in GX Configurator-DA is as shown below.

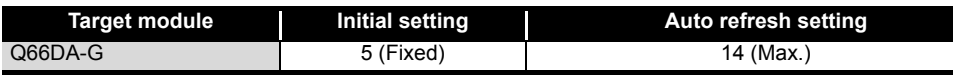

Example) Counting the number of parameter settings in Auto refresh setting

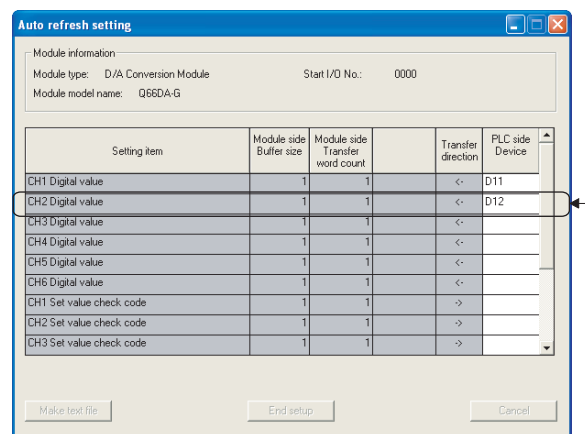

This one row is counted as one setting. Blank rows are not counted. Count up all the setting items on this screen, and

add the total to the number of settings for other intelligent function modules to get a grand total. **1**

## **5.2.2 Operating environment**

This section explains the operating environment of the personal computer that runs GX Configurator-DA.

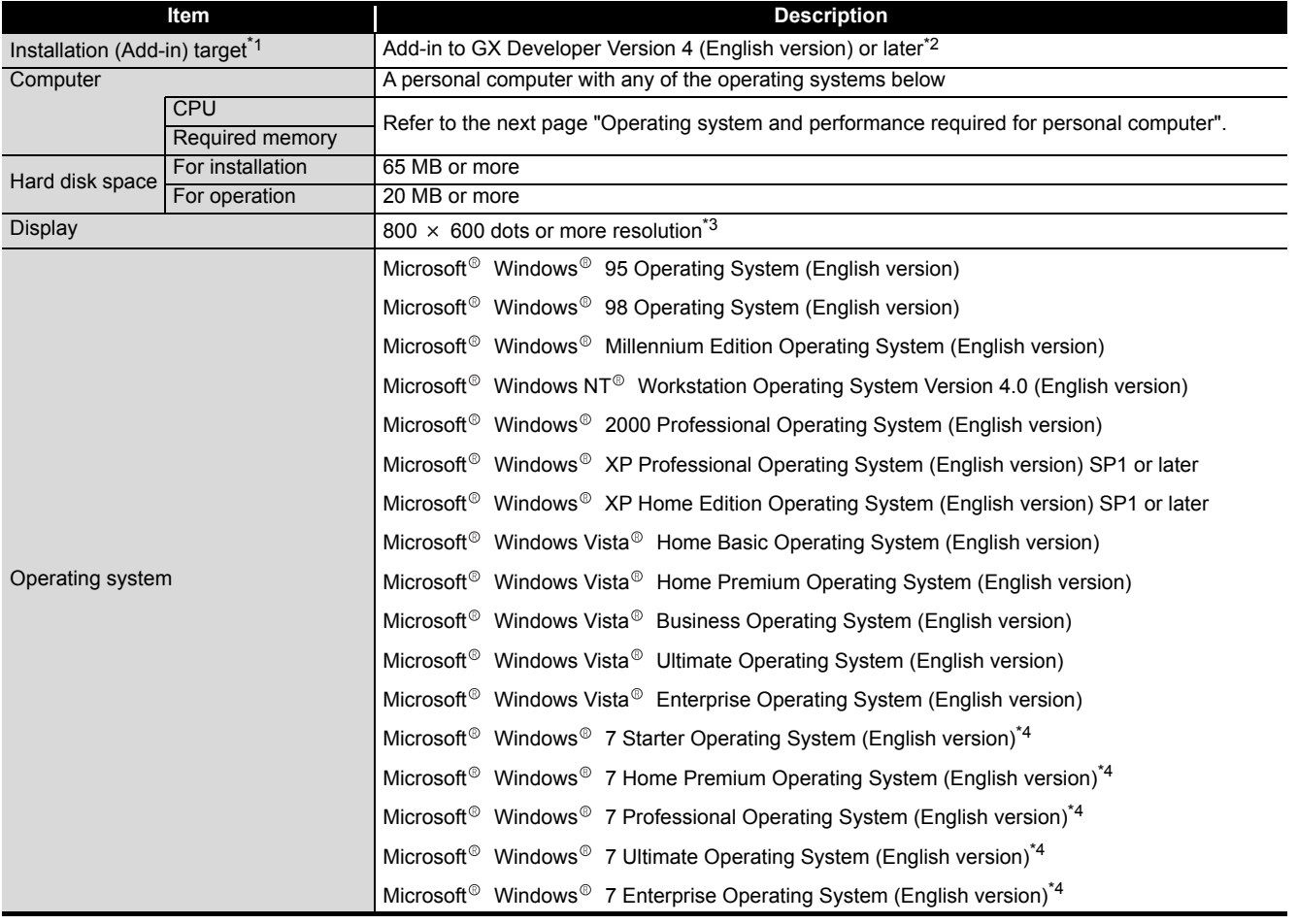

\*1: Install GX Configurator-DA in GX Developer Version 4 or higher of the same language. GX Developer (English version) and GX Configurator-DA (Japanese version) cannot be used in combination, and GX Developer (Japanese version) and GX Configurator-DA (English version) cannot be used in combination.

\*2: GX Configurator-DA is not applicable to GX Developer Version 3 or earlier. In addition, GX Developer Version 8 or later is necessary to use the FB conversion function.

\*3: When Windows<sup>®</sup> Vista or Windows<sup>®</sup> 7 is used, resolution of 1024 × 768 dots or more is recommended.

\*4: When 32-bit Windows® 7 is used, add GX Configurator-DA Version 2.11M or later in GX Developer Version 8.91V or later.

When 64-bit Windows® 7 is used, add GX Configurator-DA Version 2.11M or later in GX Developer Version 8.98C or later.

MELSEG Q <sub>series</sub>

#### Operating system and performance required for personal computer

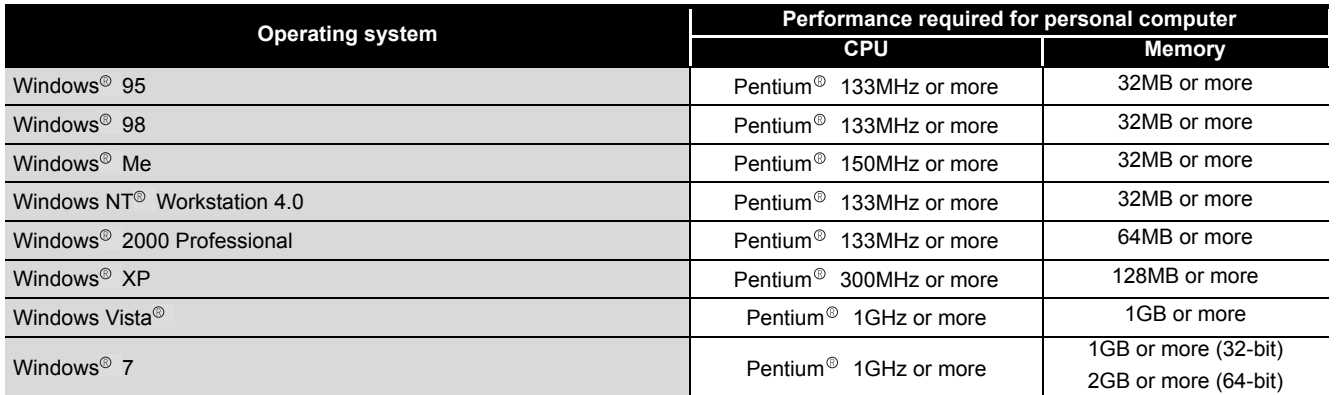

## $\boxtimes$  Point

(1) The functions shown below are not available for Windows<sup>®</sup> XP, Windows Vista<sup>®</sup>, and Windows<sup>®</sup> 7.

If any of the following functions is attempted, this product may not operate normally.

- $\cdot$  Start of application in Windows<sup>®</sup> compatible mode
- Fast user switching
- Remote desktop
- Large fonts (Details setting of Display Properties)
- DPI setting other than 100%

Also, GX Configurator-DA is not supported by 64-bit Windows<sup>®</sup> XP and 64bit Windows Vista<sup>®</sup>.

- (2) A user with USER authority or higher can access GX Configurator-DA for Windows Vista<sup>®</sup> and Windows<sup>®</sup> 7.
- (3) When Windows<sup>®</sup> 7 is used, the following functions are not available.
	- Windows XP Mode
	- Windows Touch

SYSTEM<br>CONFIGURATION **3SPECIFICATIONS** SPECIFICATIONS SETUP AND<br>PROCEDURES<br>BEFORE OPERATION BEFORE OPERATION PROCEDURES **5**

SETUP AND

**UTILITY PACKAGE** 

**PACKYON** 

**1**

OVERVIEW

OVERVIEW

**2**

PROGRAMMING

PROGRAMMING

**7**

## **5.3 Utility Package Operation**

### **5.3.1 Common utility package operations**

### **(1) Control keys**

Special keys that can be used for operation of the utility package and their applications are shown in the table below.

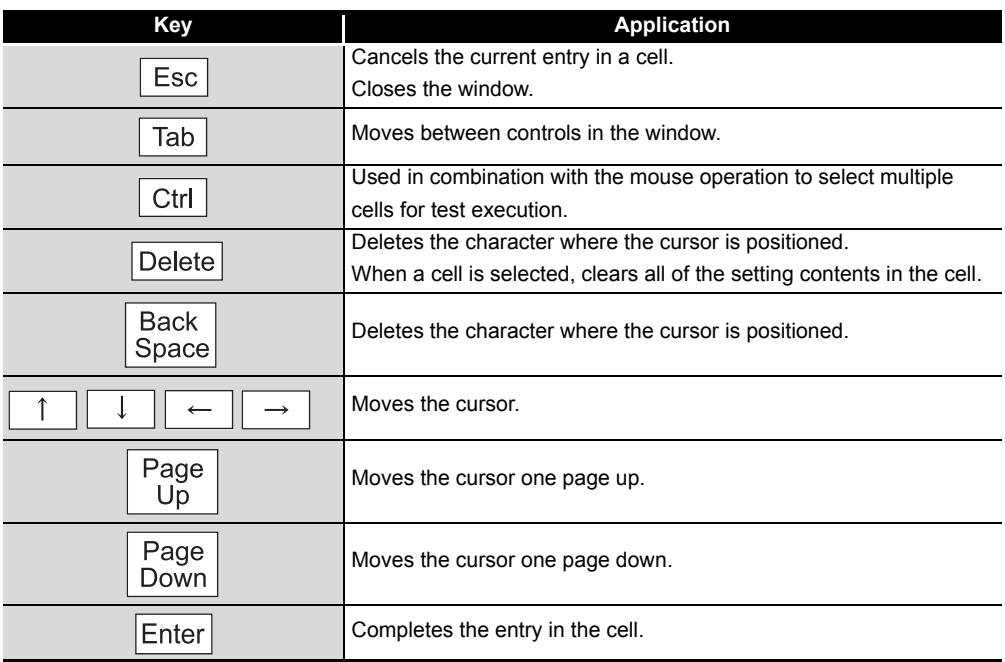

**1**

OVERVIEW

OVERVIEW

**2**

SYSTEM<br>CONFIGURATION

**3**

SPECIFICATIONS

SPECIFICATIONS

**SETUPAND<br>PROCEDURES<br>BEFORE OPERATION** 

**5**

SETUP AND PROCEDURES BEFORE OPERATION

**UTILITY PACKAGE (GX CONFIGURATOR-**

**IFIGURATOR-ACKAGE** 

**DA)**

#### **(2) Data created with the utility package**

The following data or files that are created with the utility package can be also handled in GX Developer. [Fig5.1](#page-83-0) shows respective data or files are handled in which operation.

#### (a) Intelligent function module parameter

This represents the data created in Auto refresh setting, and they are stored in an intelligent function module parameter file in a project created by GX Developer.

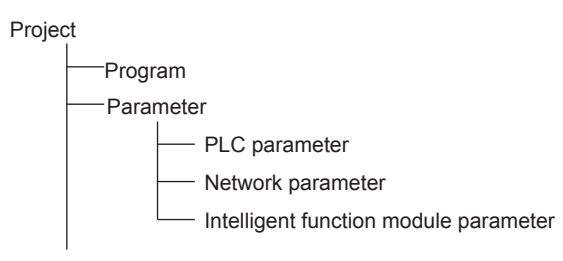

(b) Text files

A text file can be created by clicking the **Make text file** button on the initial setting, Auto refresh setting, or Monitor/Test screen. The text files can be utilized to create user documents.

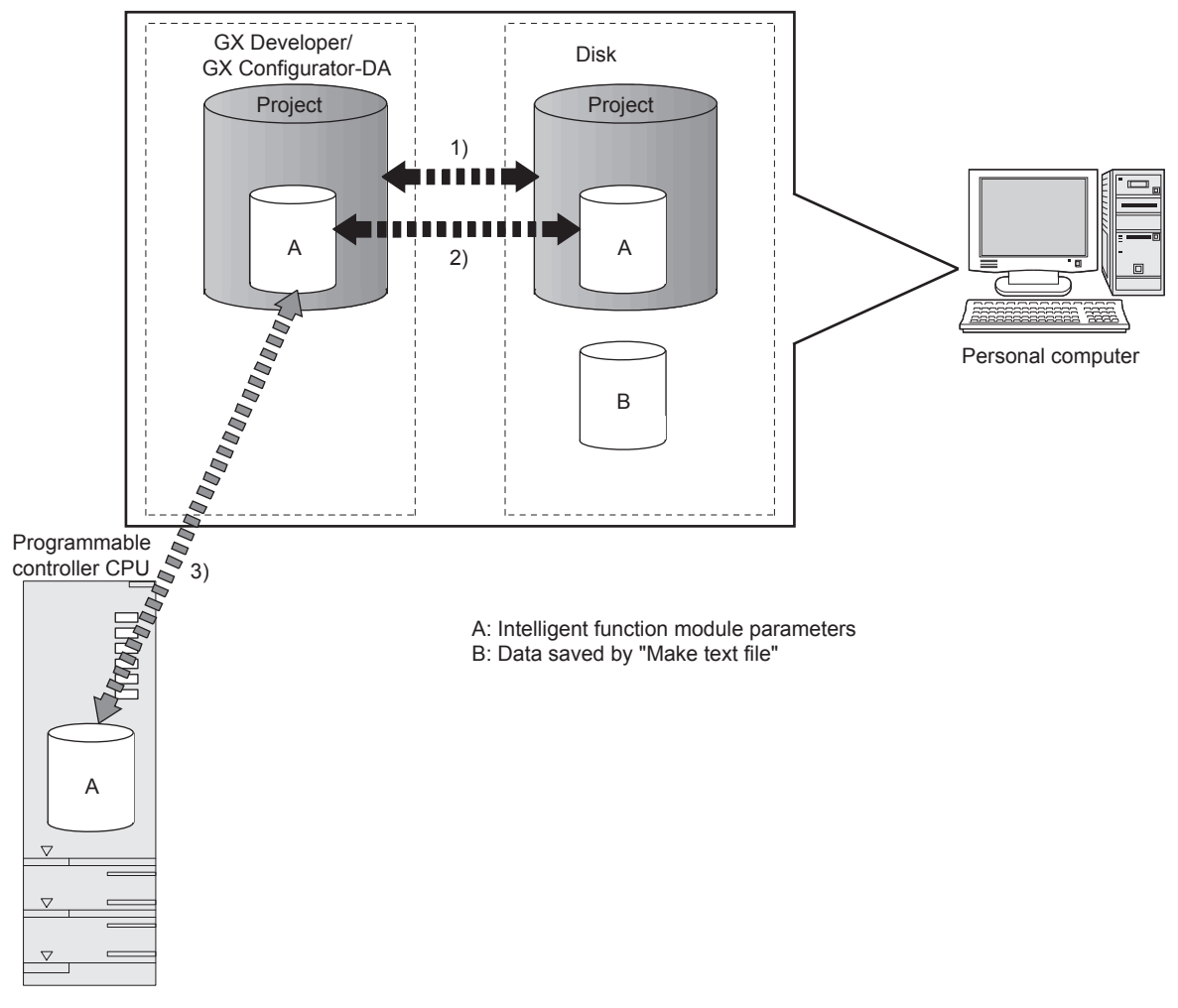

**Fig5.1 Correlation chart for data created with the utility package**

<span id="page-83-0"></span>Steps 1) to 3) shown in [Fig5.1](#page-83-0) are performed as follows:

**1) From GX Developer, select:**

 $[Project] \rightarrow [Open project] / [Save]/ [Save as]$ 

- **2) On the intelligent function module selection screen of the utility, select:** [Intelligent function module parameter]  $\rightarrow$  [Open parameters] / [Save parameters]
- **3) From GX Developer, select:**

 $[Online] \rightarrow [Read from PLC] / [Write to PLC]$  "Intelligent function module parameters"

Alternatively, from the intelligent function module selection screen of the utility, select:

 $[Online] \rightarrow [Read from PLC] / [Write to PLC]$ 

MELSEG Q series

**1**

OVERVIEW

OVERVIEW

**2**

SYSTEM<br>CONFIGURATION

**3**

SPECIFICATIONS

**SPECIFICATIONS** 

## **5.3.2 Operation overview**

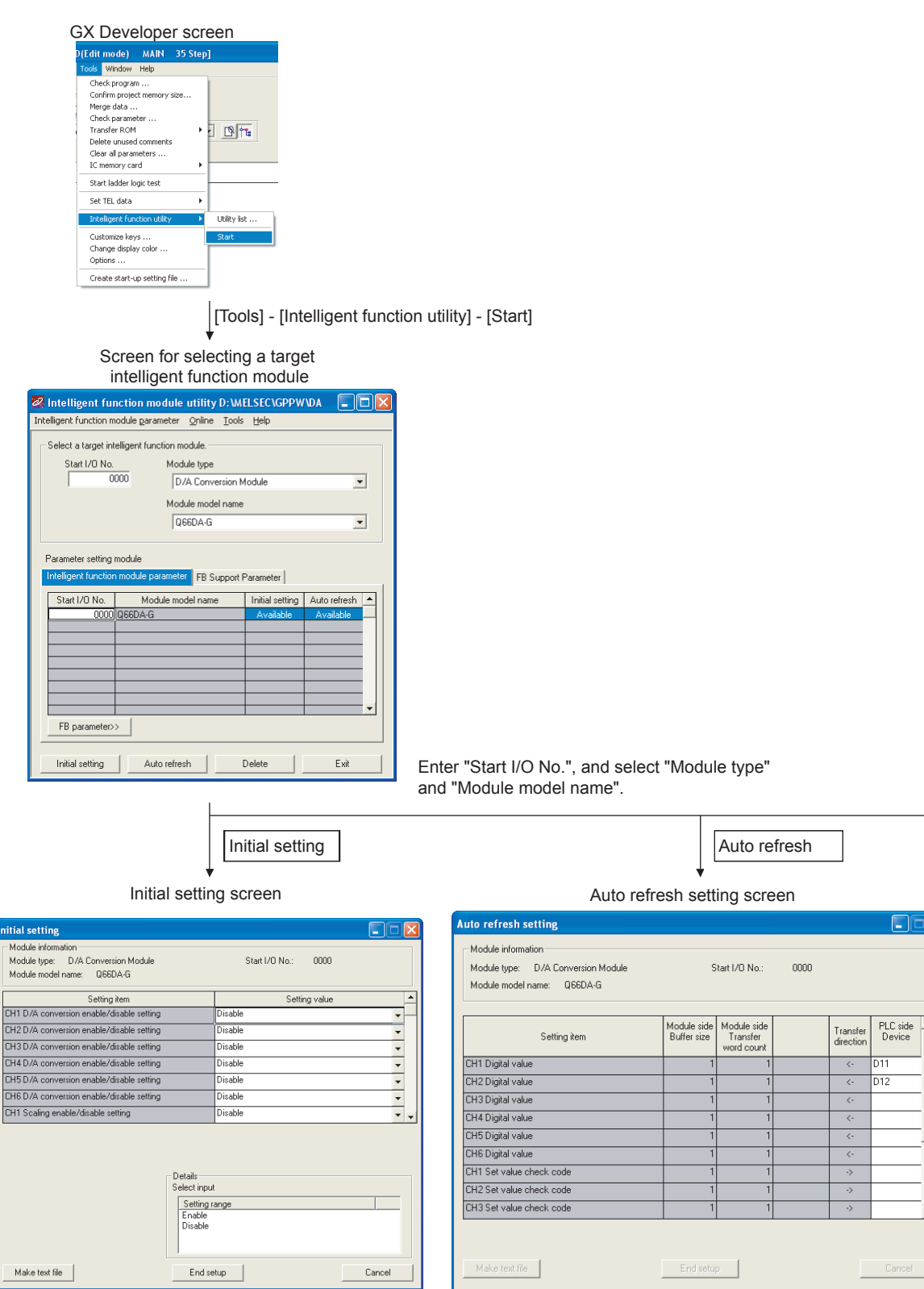

Refer to Section 5.4.

Refer to Section 5.5.

*5.3 Utility Package Operation 5.3.2 Operation overview*  $\overline{ }$ 

**8**

TROUBLESHOOTING

**TROUBLESHOOTING** 

**MELSEG Q** series

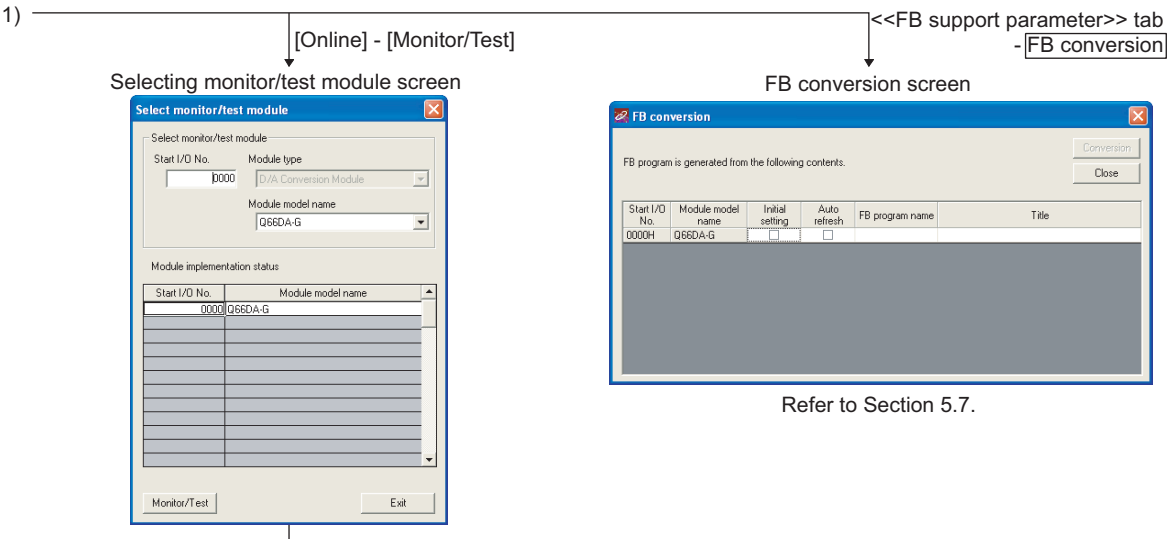

Select a module to be monitored/tested.

|                                                                                                    | Monitor/Test screen                                     |                          |   |
|----------------------------------------------------------------------------------------------------|---------------------------------------------------------|--------------------------|---|
| Monitor/Test                                                                                                    |                                                         | н                        | п |
| Module information                                                                                                    |                                                         |                          |   |
| Module type:<br>D/A Conversion Module                                                                                                  | Start I/O No.:<br>0000                                  |                          |   |
| Module model name:<br><b>Q66DA-G</b>                                                                                                   |                                                         |                          |   |
| Setting item                                                                                                    | Current value                                           | Setting value            |   |
| CH5 Warning output flag upper limit value                                                                                              | Normal                                                  |                          |   |
| CH5 Warning output flag lower limit value                                                                                              | Normal                                                  |                          |   |
| CH6 Warning output flag upper limit value                                                                                              | Normal                                                  |                          |   |
| CH6 Warning output flag lower limit value                                                                                              | Normal                                                  |                          |   |
| Error code                                                                                                    | $\overline{0}$                                          |                          |   |
| Setting range CH1-CH4                                                                                                    | 0000                                                    |                          |   |
| Setting range CH5-CH6                                                                                                    | 0000                                                    |                          |   |
| X/Y monitor/test                                                                                                    |                                                         | X/Y monitor/test         |   |
| Operating condition setting                                                                                                    |                                                         | <b>Operating setting</b> |   |
| Offset/gain setting                                                                                                    |                                                         | Offset/gain setting      |   |
| Pass data                                                                                                    |                                                         | Pass data                |   |
| Flash ROM setting<br>Write to<br>Current value<br>Save file<br>module<br>display<br>Read from<br>Load file<br>Make text file<br>module | Details<br>Decimal input<br>Setting range<br>$0 - 4000$ | Monitoring               |   |
| Start monitor<br>Stop monitor                                                                                                    | Execute test                                            | Close                    |   |

Refer to Section 5.6.

**1**

OVERVIEW

OVERVIEW

**2**

## **5.3.3 Starting the Intelligent function module utility**

#### [Operating procedure]

Intelligent function module utility is started from GX Developer.  $[Tools] \rightarrow [Intelligent function utility] \rightarrow [Start]$ 

#### [Setting screen]

Displayed when the <<FB support parameter>> tab is selected

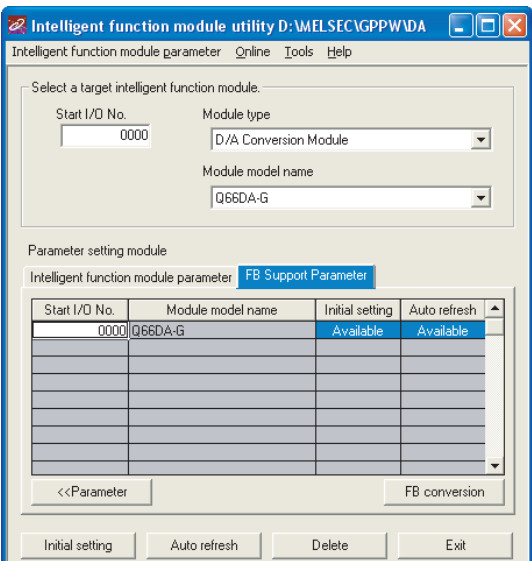

[Explanation of items]

#### **(1) Activation of other screens**

The following screens can be displayed from the intelligent function module utility screen.

Common operations to the << Intelligent function module parameter>> and <<FB support parameter>> tabs

(a) Initial setting screen

"Start I/O No.<sup>\*1</sup>"  $\rightarrow$  "Module type"  $\rightarrow$  "Module model name"  $\rightarrow$  *Initial setting* 

(b) Auto refresh setting screen

"Start I/O No.<sup>\*1</sup>"  $\rightarrow$  "Module type"  $\rightarrow$  "Module model name"  $\rightarrow$  Auto refresh

(c) Select monitor/test module screen

 $[Online] \rightarrow [Monitor/Test]$ 

\*1 Enter the start I/O No. in hexadecimal.

On the <<FB support parameter>> tab

(a) FB conversion screen

 $<<$ FB support parameter  $>>$  tab  $\rightarrow$  FB conversion For details, refer to [Section 5.7](#page-104-0).

## $\boxtimes$  Point

The <<FB support parameter>> tab is displayed when the project which is being edited is a label project.

**1**

OVERVIEW

OVERVIEW

**2**

SYSTEM<br>CONFIGURATION

**3**

SPECIFICATIONS

SPECIFICATIONS

SETUP AND<br>PROCEDURES<br>BEFORE OPERATION

SETUP AND PROCEDURES BEFORE OPERATION

#### **(2) Command buttons**

Common operations to the << Intelligent function module parameter>> and <<FB support parameter>> tabs

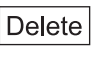

Deletes the initial setting and auto refresh setting of the selected module.

However, with any initial setting and auto refresh setting present, selecting the cell of "initial setting" or "auto refresh" and executing it will delete only the setting of the selected cell.

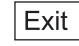

Closes this screen.

When the <<FB support parameter>> tab is selected

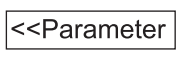

Moves the setting of the selected line to the << Intelligent function module parameter>> tab.

When the << Intelligent function module parameter>> tab is selected

FB parameter>>

Moves the setting of the selected line to the <<FB support parameter>> tab.

### **(3) Menu bar**

(a) File menu

Intelligent function module parameters of the project opened by GX Developer are handled.

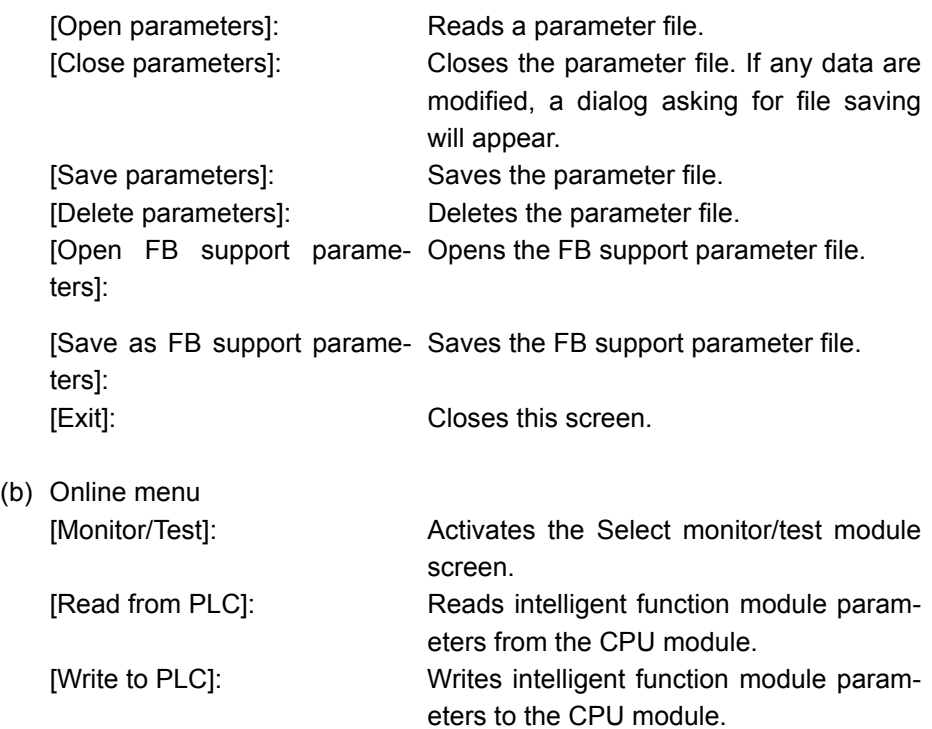

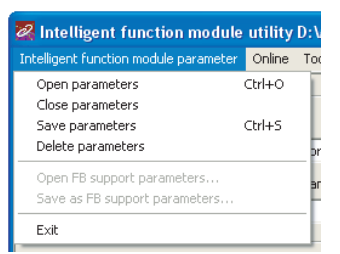

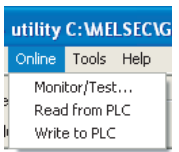

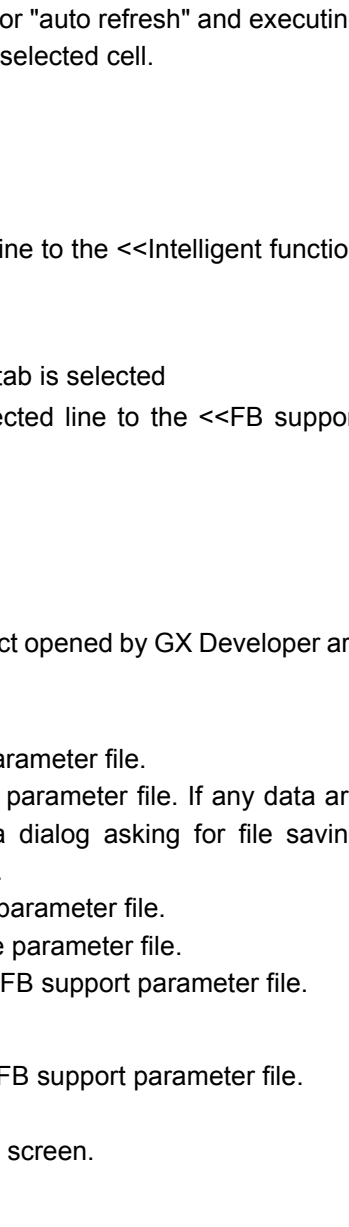

TROUBLESHOOTING

**TROUBLESHOOTING** 

## $\boxtimes$  Point

- (1) Saving intelligent function module parameters in a file Since intelligent function module parameters cannot be saved in a file by the project saving operation of GX Developer, save them on the shown module selection screen for intelligent function module parameter setting.
- (2) Reading/writing intelligent function module parameters from/to a programmable controller CPU using GX Developer
	- (a) Intelligent function module parameters can be read from and written into a programmable controller after having been saved in a file.
	- (b) Set a target programmable controller CPU in GX Developer: [Online]  $\rightarrow$ [Transfer setup].
	- (c) When the Q66DA-G is installed to the remote I/O station, use "Read from PLC" and "Write to PLC".
- (3) Checking the required utility

While the start I/O is displayed on the Intelligent function module utility setting screen, "\* " may be displayed for the model name.

This means that the required utility has not been installed or the utility cannot be started from GX Developer.

Check the required utility, selecting [Tools] - [Intelligent function utility] - [Utility list...] in GX Developer.

## <span id="page-90-0"></span>**5.4 Initial Setting**

#### [Purpose]

Set the following initial setting parameters.

- D/A conversion enable/disable setting
- Rate control enable/disable setting
- Increase/decrease digital limit value
- Disconnection detection setting
- Warning output setting
- Warning output upper/lower limit value

Setting parameters in the Initial setting screen can omit parameter settings in sequence programs.

[Operating procedure]

```
"Start I/O No. *^{1}" \rightarrow "Module type" \rightarrow "Module model name" \rightarrowInitial setting
```
\*1 Enter the start I/O No. in hexadecimal.

[Setting screen]

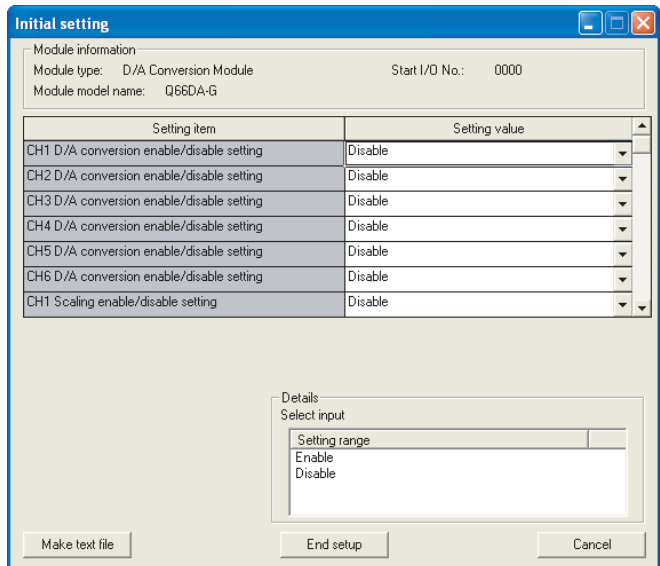

[Explanation of items]

#### **(1) Setting contents**

Set D/A conversion enable/disable setting, Rate control enable/disable setting and others for each channel.

**1**

OVERVIEW

OVERVIEW

**2**

SETUP AND

**UTILITY PACKAGE** 

### **(2) Command buttons**

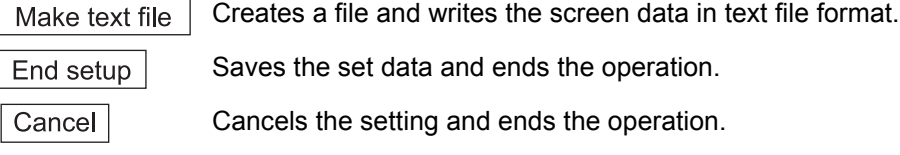

## $\boxtimes$  Point

Initial setting data are stored in intelligent function module parameters. After being written to the CPU module, the initial setting data are made effective by operating either (1) or (2).

- (1) Change the RUN/STOP switch of the CPU module:  $STOP \rightarrow RUN \rightarrow STOP$  $\rightarrow$  RUN.
- (2) After setting the RUN/STOP switch to RUN, power the programmable controller OFF  $\rightarrow$  ON or reset the CPU module.

When using a sequence program to write initial setting data, the data will be written when the CPU module is switched from STOP to RUN. Create a program so that initial setting is re-executed in the sequence program.

**MELSEG Q** series

**1**

## <span id="page-92-0"></span>**5.5 Auto Refresh Setting**

#### [Purpose]

Configure the Q66DA-G's buffer memory for automatic refresh.

[Operating procedure]

"Start I/O No.<sup>\*1\*</sup>"  $\rightarrow$  "Module type"  $\rightarrow$  "Module model name"  $\rightarrow$  Auto refresh

\*1 Enter the start I/O No. in hexadecimal.

#### [Setting screen]

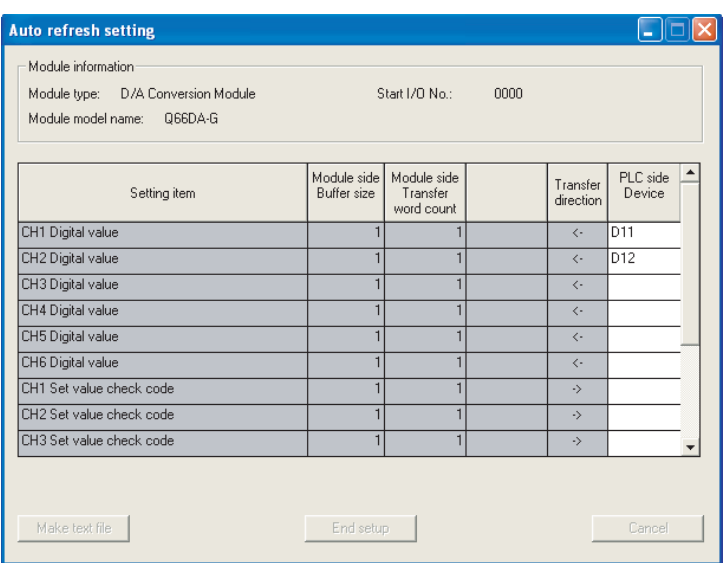

### [Explanation of items]

### **(1) Items**

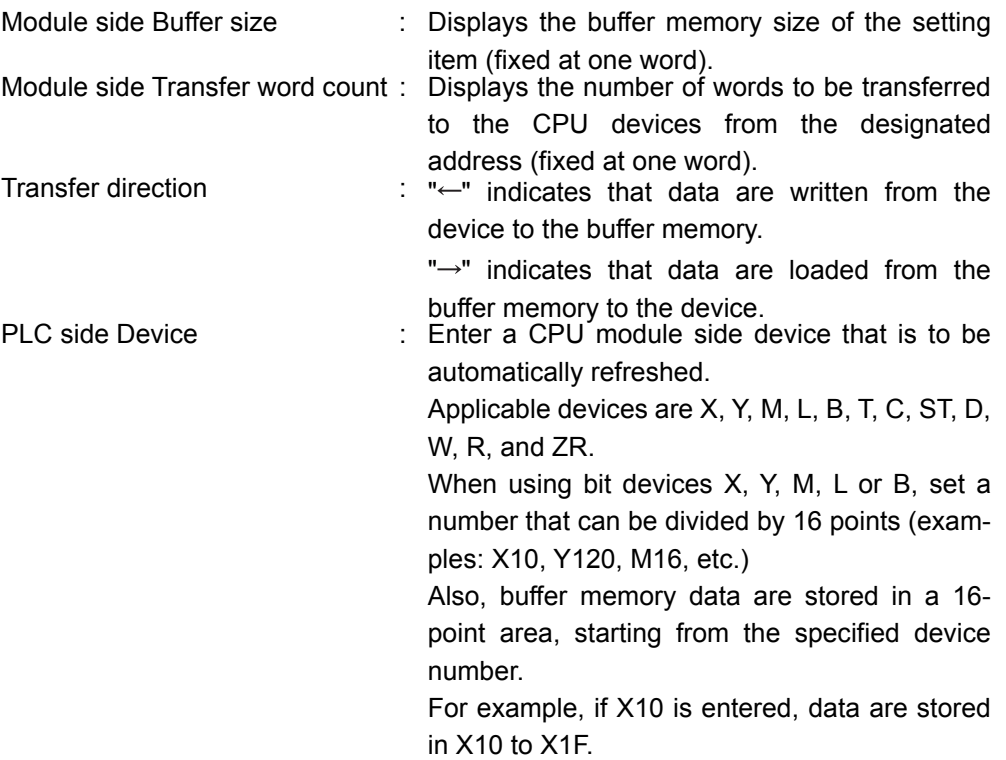

MELSEG Q <sub>series</sub>

**1**

OVERVIEW

OVERVIEW

**2**

SYSTEM<br>CONFIGURATION

**3**

SPECIFICATIONS

**SPECIFICATIONS** 

SETUP AND<br>PROCEDURES<br>BEFORE OPERATION

**5**

**DA) 6**

PROGRAMMING

PROGRAMMING

**7**

ONLINE MODULE<br>CHANGE

**8**

TROUBLESHOOTING

**TROUBLESHOOTING** 

SETUP AND PROCEDURES BEFORE OPERATION

**UTILITY PACKAGE (GX CONFIGURATOR-**

#### **(2) Command buttons**

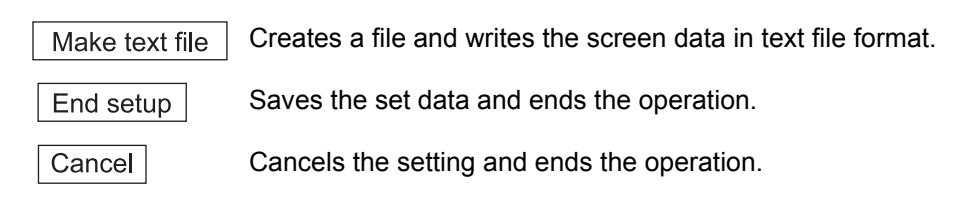

## $\boxtimes$  Point

Auto refresh setting data are stored in intelligent function module parameters. After being written to the CPU module, the auto refresh setting data are made effective by operating either (1) or (2).

- (1) Change the RUN/STOP switch of the CPU module:  $STOP \rightarrow RUN \rightarrow STOP$  $\rightarrow$  RUN.
- (2) After setting the RUN/STOP switch to RUN, power the programmable controller OFF  $\rightarrow$  ON or reset the CPU module.

The auto refresh settings cannot be changed from sequence programs. However, processing equivalent to auto refresh can be added using the FROM/ TO instruction in the sequence program.

## <span id="page-95-1"></span><span id="page-95-0"></span>**5.6 Monitoring/Test**

### **5.6.1 Monitor/test screen**

#### [Purpose]

Start buffer memory monitoring/testing, I/O signal monitoring/testing, operating condition setting, offset/gain settings (refer to [Section5.6.2\)](#page-98-0) and pass data (refer to [Sec](#page-100-0)[tion5.6.3\)](#page-100-0) from this screen.

#### [Operating procedure]

"Select monitor/test module" screen  $\rightarrow$  "Start I/O No.<sup>\*1</sup>"  $\rightarrow$  "Module type"  $\rightarrow$  "Module

model name" $\rightarrow$ Monitor/test

\*1 Enter the start I/O No. in hexadecimal.

The screen can also be started from System monitor of GX Developer Version 6 or later.

Refer to the GX Developer Operating Manual for details.

[Setting screen]

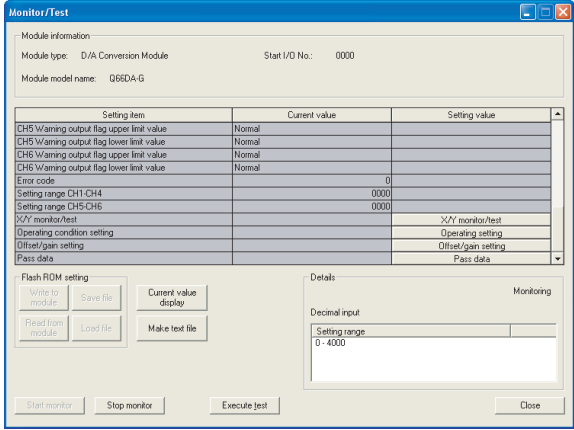

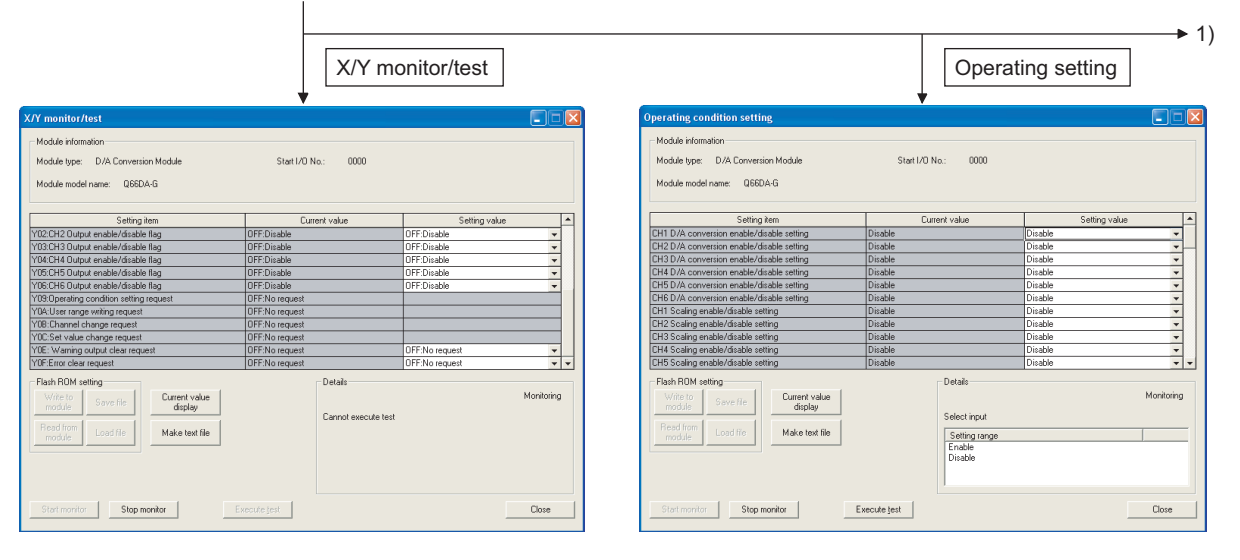

**MELSEG Q** series

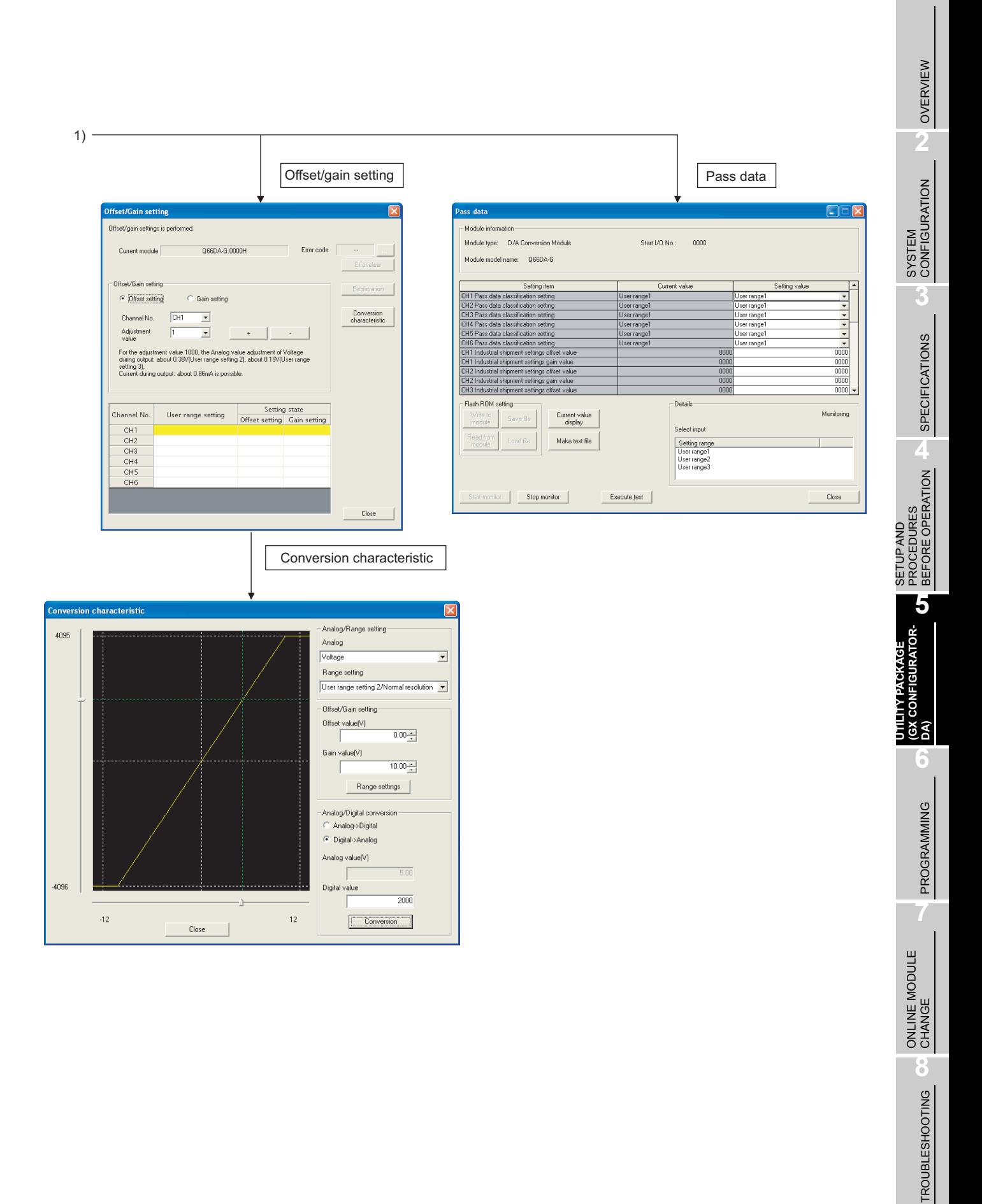

[Explanation of items]

#### **(1) Items**

- Setting item : Displays buffer memory names.
- Current value : Monitors the present buffer memory values.
- Setting value : Enter or select values to be written into the buffer memory for test operation.

### **(2) Command buttons**

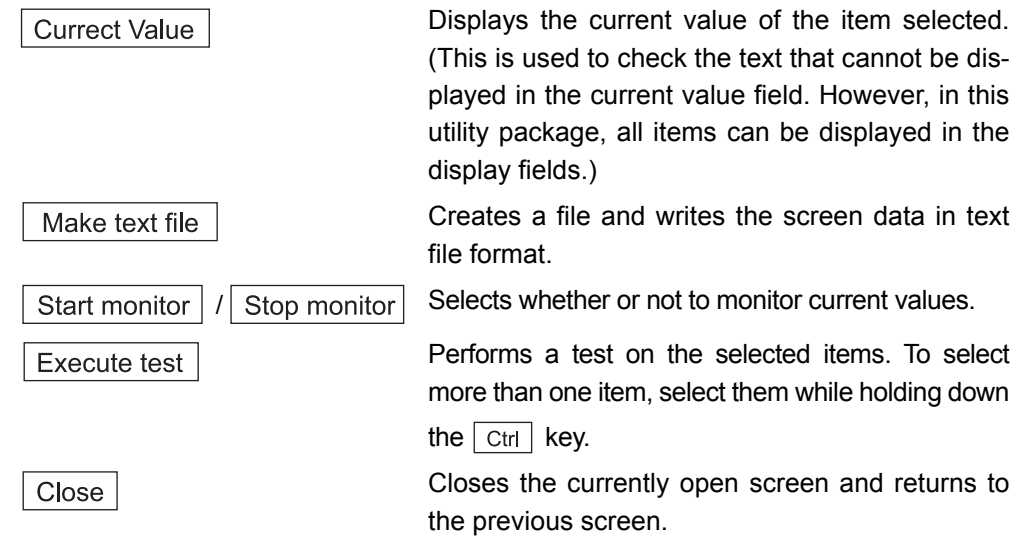

## $\boxtimes$  Point

(1) Turning on or off an output enable/disable flag or writing  $CH \Box$  Digital value during test operation changes the analog output, so perform these after ensuring the safety.

### **(3) Example of using "Execute test"**

The following explains the case of forcing CH1 Output enable/disable flag (Y1) to turn on.

- (a) Click the  $\vert$  Operating setting  $\vert$  button in the Monitor/Test screen.
- (b) Change the "Y1: CH1 Output enable/disable flag" setting to "ON: enable." At this point, this setting is not written to the Q66DA-G.
- (c) Select the field, of which setting value was changed in step (b). (When multiple items were changed in (b), select the fields while holding down the Ctrl key. Multiple fields can be selected by dragging the mouse over them.)
- (d) Click the  $\vert$  Execute test  $\vert$  button to write the data. After the writing is completed, the written values are displayed in the "Current value" field.

## <span id="page-98-0"></span>**5.6.2 Offset/gain setting operation**

Perform the offset/gain setting operation in the following sequence.

#### **(1) Switch to the offset/gain setting screen**

Perform the operation in [Section5.6.1](#page-95-1) to display the offset/gain setting screen. At this point, a dialog box to confirm the transition of Q66DA-G's operation mode (nor-

mal mode -> offset/gain setting mode) is displayed. Click the  $\lceil \gamma_{\text{es}} \rceil$  button to transit to the offset/gain setting mode.

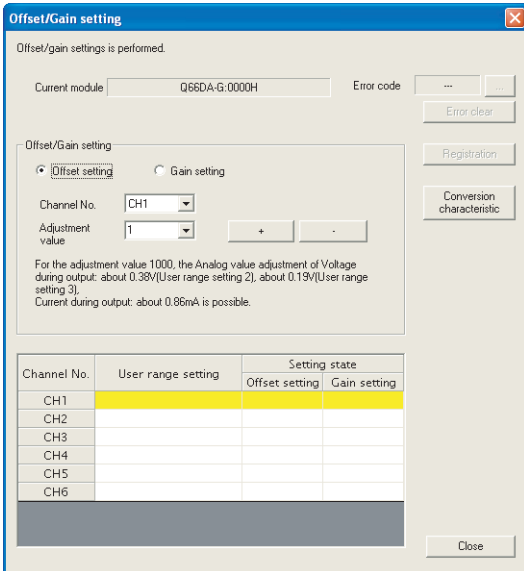

### **(2) Specify a channel**

Specify the target channel of offset setting or gain setting on the channel No. combo box.

### **(3) Specify offset/gain setting**

Specify either offset setting or gain setting on the channel specified on the channel No. combo box using the radio button.

### **(4) Specify the user range setting**

Specify a user range used for the offset/gain setting of each channel on the combo box.

**1**

#### **(5) Set up adjustment values**

Set up an adjustment value of the offset value or gain value. Select "1", "10", "100", or "1000" on the combo box, however, you can also set up adjustment values by entering a number (1 to 3000).

#### **(6) Fine adjustment of voltage output or current output**

By clicking the  $\vert + \vert$  button or  $\vert - \vert$  button, the value of voltage output or current output for the prepared adjustment value is finely adjusted.

#### **(7) Write settings into the Q66DA-G**

Write the content set by operations (2) to (6) into the Q66DA-G by clicking the

Registration | button.

#### (a) Precautions

Do not perform the following operations during writing the content set by clicking

the  $\vert$  Registration  $\vert$  button into the module. If performed, an error occurs in Flash memory data and the Q66DA-G may not operate properly.

- Power off the programmable controller CPU.
- Reset the programmable controller CPU.

#### **(8) Switch to the normal mode**

When the offset/gain setting screen is closed by clicking the  $\vert$  Close  $\vert$  button after the setting operation has finished, Q66DA-G's operation mode transits to the normal mode.

## $\boxtimes$  Point

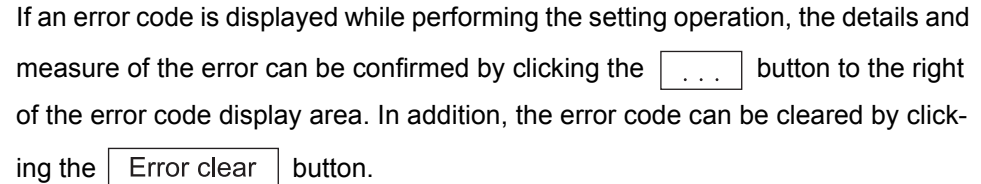

MELSEG Q <sub>series</sub>

## <span id="page-100-0"></span>**5.6.3 Confirmation of Conversion Characteristic**

#### [Purpose]

The converted value of digital-analog conversion can be confirmed according to the tilt of the graph, based on the offset/gain setting.

[Operating procedure]

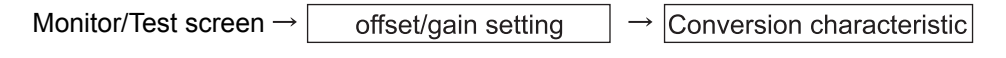

[Setting screen]

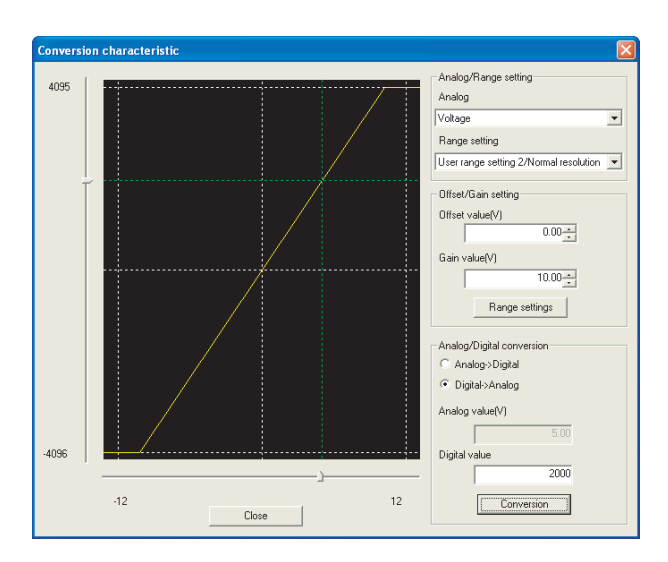

[Explanation of items]

### **(1) Items**

I/O characteristic diagram: Displays the I/O conversion characteristic to the prepared offset/gain setting.

### **(2) Setting details**

Analog and Range setting

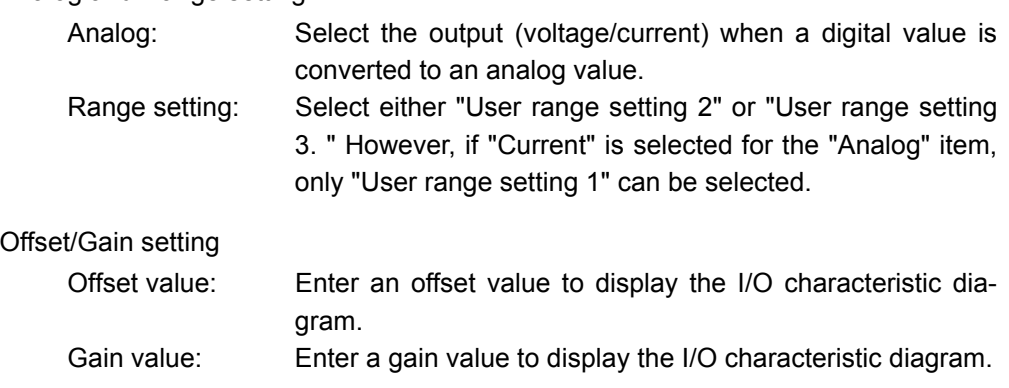

**8**

TROUBLESHOOTING

**TROUBLESHOOTING** 

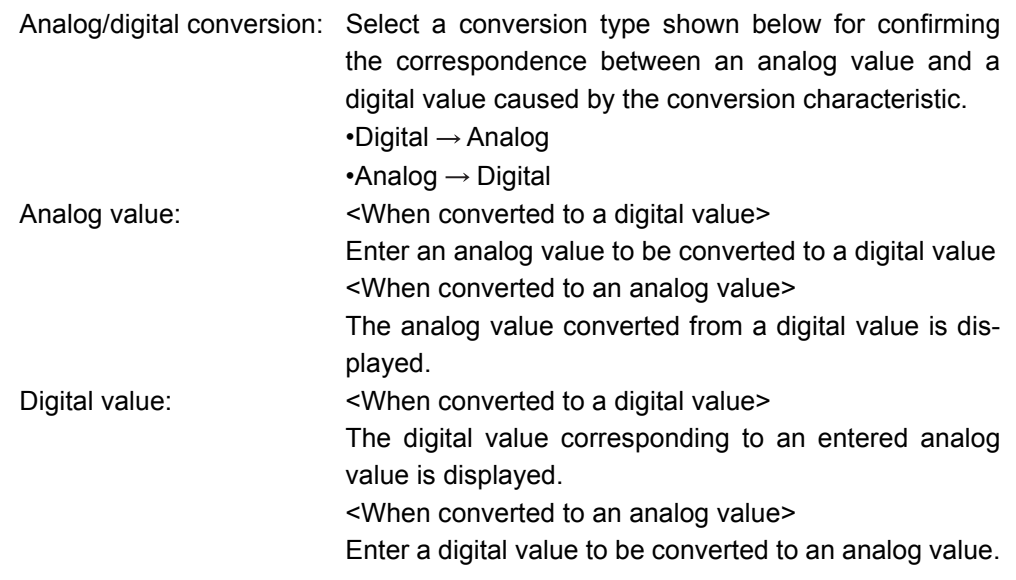

## $\boxtimes$  Point

- The offset value is the analog output value (voltage or current) when a digital entry value of 0 is set from the programmable controller CPU.
- The gain value is the analog value (voltage or current) output when the digital input value set from the programmable controller CPU is as follows:

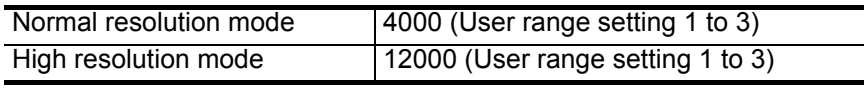

### **(3) Command button**

Range setting

The entered offset/gain value is determined, and the I/O characteristic diagram is updated.

Conversion

Conversion for the entered value is performed.

**MELSEG Q** series

**1**

OVERVIEW

OVERVIEW

**2**

SYSTEM<br>CONFIGURATION

**3**

SPECIFICATIONS

**SPECIFICATIONS** 

**4**

SETUP AND PROCEDURES BEFORE OPERATION

SETUP AND<br>PROCEDURES<br>BEFORE OPERATION

**UTILITY PACKAGE (GX CONFIGURATOR-**UTILITY PACKAGE<br>(GX CONFIGURATOR-<br>DA)

**5**

**6**

### **5.6.4 Pass data**

Save and restore the user range data in the following sequence.

#### **(1) Switch to the Pass data screen**

Perform the operation in Section 5.6.1 to display the Pass data screen.

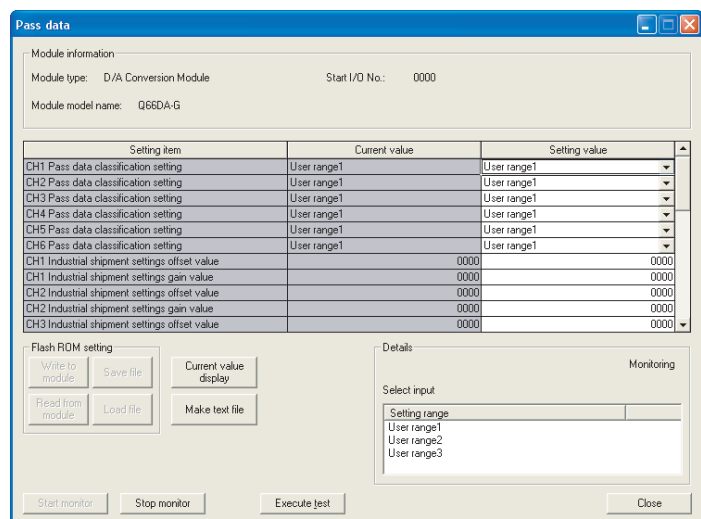

### **(2) User range saving**

(a) Set the user range to be used in the Setting value field of  $CH\Box$  Pass data classification setting, and click the  $\vert$  Execute test  $\vert$  button.

When the user range setting is completed, it is displayed in the Current value field of CH $\Box$  Pass data classification setting.

(b) Change the Setting value field of Pass data read request to "Request", and click the  $Execute test$  button.

When reading is completed, the values are displayed in the Current value fields of CH<sup>II</sup> Industrial shipment settings offset/gain values/CHII User range settings offset/gain values.

(c) Compare the values with those in the range reference table, and record them if they are correct.

Refer to [Section 7.4](#page-164-0) for the range reference table.

### **(3) User range restoration**

- (a) Set the user range to be used in the Setting value field of  $CH\Box$  Pass data classification setting, and click the  $\vert$  Execute test  $\vert$  button. When the user range setting is completed, the set user range is displayed in the current value field of  $CH\Box$  Pass data classification setting.
- (b) Set the recorded values in the Setting value fields of  $CH\Box$  Industrial shipment settings offset/gain values/user range settings offset/gain values.
- (c) Select all the Setting value fields of CH $\Box$  Industrial shipment settings offset/gain values/user range settings offset/gain values, and click the  $\sqrt{\frac{1}{2}}$  Execute test button. When writing is completed, the set values are displayed in the Current value fields of CH Industrial shipment settings offset/gain values/CH User range settings offset/gain values.
- (d) Change the Setting value field of Pass data write request to "Request", and click the  $\sqrt{\frac{1}{1}}$  Execute test  $\sqrt{\frac{1}{1}}$  button. Make sure that the indication in the Current value field of Pass data write request

changes from "Request" to "OFF" on completion of writing.

## <span id="page-104-0"></span>**5.7 FB Conversion of Initial Setting/Auto Refresh Setting**

#### [Purpose]

FB is generated automatically from the intelligent function module parameter (initial setting/auto refresh setting).

#### [Operating procedure]

Intelligent Function Module Parameter Setting Module Selection Screen

 $\le$ FB Support Parameter>> tab  $\rightarrow$  FB conversion

#### [Setting screen]

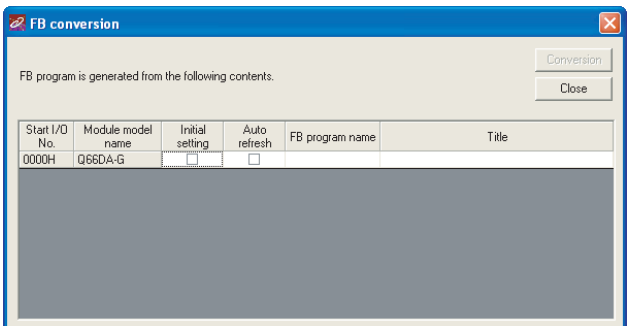

[Explanation of items]

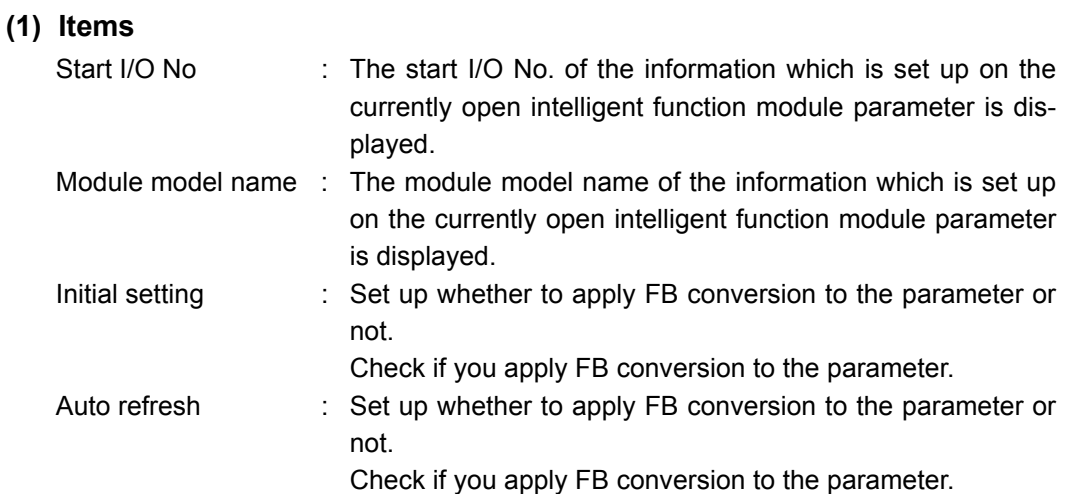

**8**

TROUBLESHOOTING

**TROUBLESHOOTING** 

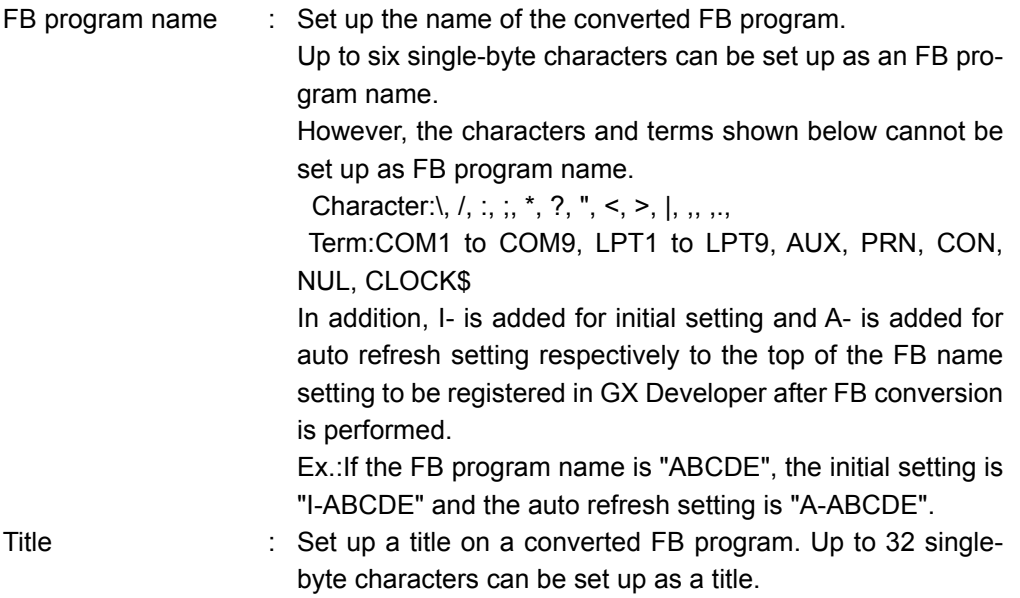

### **(2) Command buttons**

Conversion

FB conversion is performed for the checked columns of initial setting and auto refresh setting.

MELSEG Q <sub>series</sub>

**1**

OVERVIEW

OVERVIEW

**2**

SYSTEM<br>CONFIGURATION

**3**

SPECIFICATIONS

**SPECIFICATIONS** 

**SETUP AND<br>PROCEDURES<br>BEFORE OPERATION** 

**5**

SETUP AND PROCEDURES BEFORE OPERATION

**UTILITY PACKAGE (GX CONFIGURATOR-**

IIIY PACKAGE<br>CONFIGURATOR-

**DA) 6**

PROGRAMMING

PROGRAMMING

**7**

## **5.8 Usage of FB**

This section describes the procedure for using FB with GX Developer. Refer to the "GX Developer Version 8 Operating Manual (Function Block)" for details.

### **5.8.1 Outline**

The procedure for creating FB is shown below.

- 1) Set up the intelligent function module parameter (initial setting/auto refresh setting).
- 2) Convert the intelligent function module parameter into FB.
- 3) Paste the FB to a sequence program.
- 4) Convert (compile) the sequence program.

Next, a flowchart of procedures 1) to 4) is shown below.

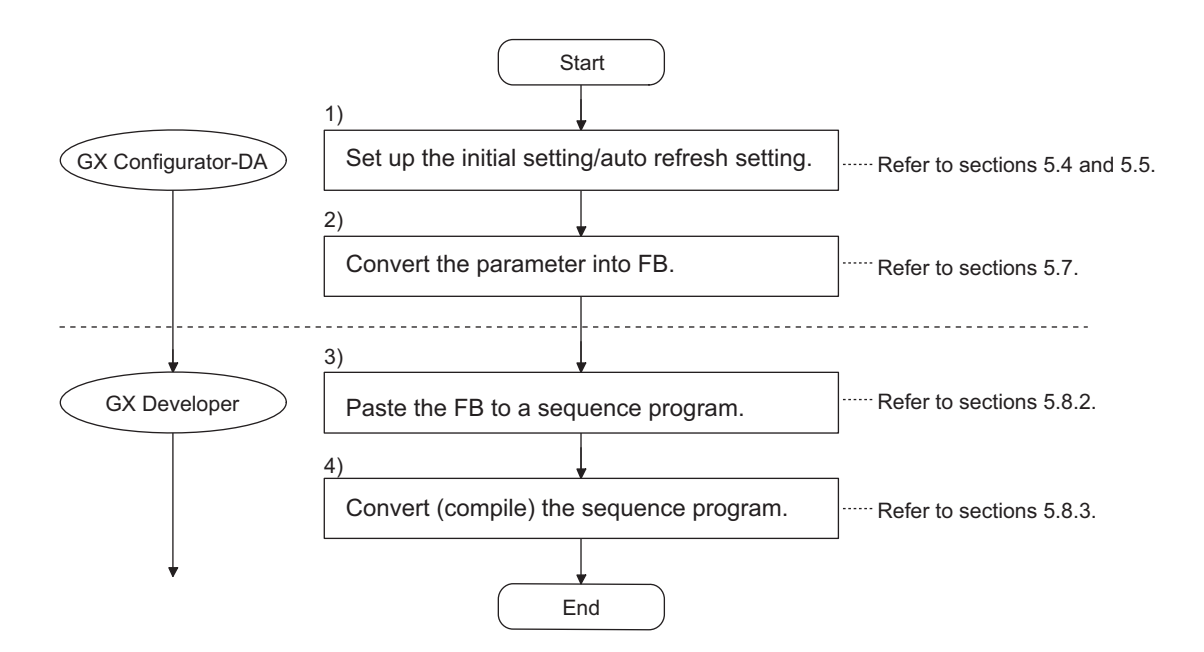

## ⊠Point

The initial setting/auto refresh setting of the intelligent function module can be performed by each of the following methods.

- (1) Set intelligent function parameters (Initial setting/Auto refresh setting) and write them to the programmable controller CPU.
- (2) Create an FB of the intelligent function module parameter (initial setting/auto refresh setting) and paste it to the sequence program.

In accordance with the specification of the system, perform the initial setting/auto refresh setting of the intelligent function module by one of the methods above.<sup>\*1</sup>

- \*1 The following explains the case in which both of (1) and (2) are performed.
	- (a) Initial setting FB setting given in (2) is valid.
	- (b) Auto refresh setting
		- Both (1) and (2) are valid.
		- At the time of FB execution and in the END processing of the sequence program, automatic refresh is performed.
			- Therefore, an analog value corresponding to the specified digital value is output at each auto refresh time.
**MELSEG Q** series

# **5.8.2 Paste an FB to a Sequence Program**

### [Purpose of operation]

Paste an FB in order to use it with a sequence program.

[Operation procedure]

Switch the <<Project>> tab into the <<FB>> tab on GX Developer, and drag & drop the FB to be used onto the sequence program.

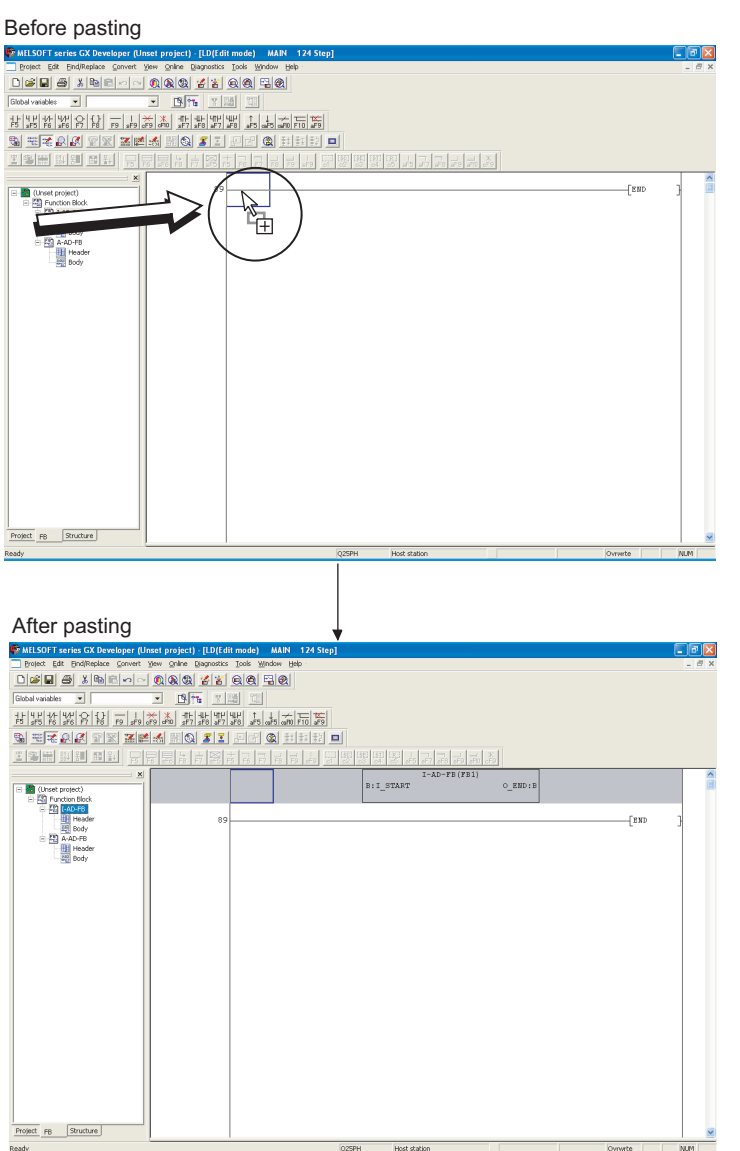

TROUBLESHOOTING

# **5.8.3 Convert (Compile) a Sequence Program**

### [Purpose of operation]

Convert (compile) the sequence program to which an FB was pasted so that it can be executed.

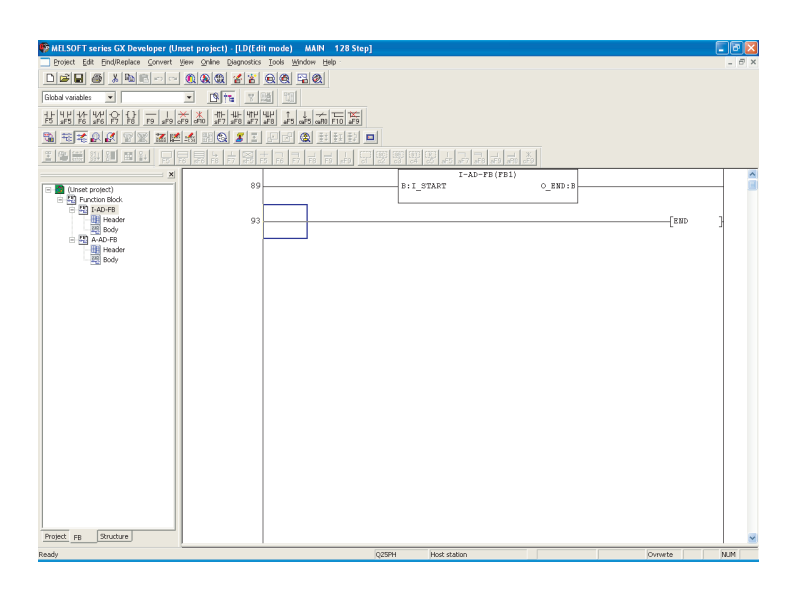

[Operation procedure]

Click the [Convert] menu  $\rightarrow$  [Convert/Compile] menu of GX Developer.

MELSEG **Q** series

**1**

OVERVIEW

OVERVIEW

**2**

# <span id="page-110-0"></span>**6 PROGRAMMING**

This chapter describes the programs of the Q66DA-G.

When applying any of the program examples introduced in this chapter to the actual system, verify the applicability and confirm that no problems will occur in the system control.

# **6.1 Programming Procedure**

Create the program that will execute the digital-analog conversion of the Q66DA-G in the following procedure.

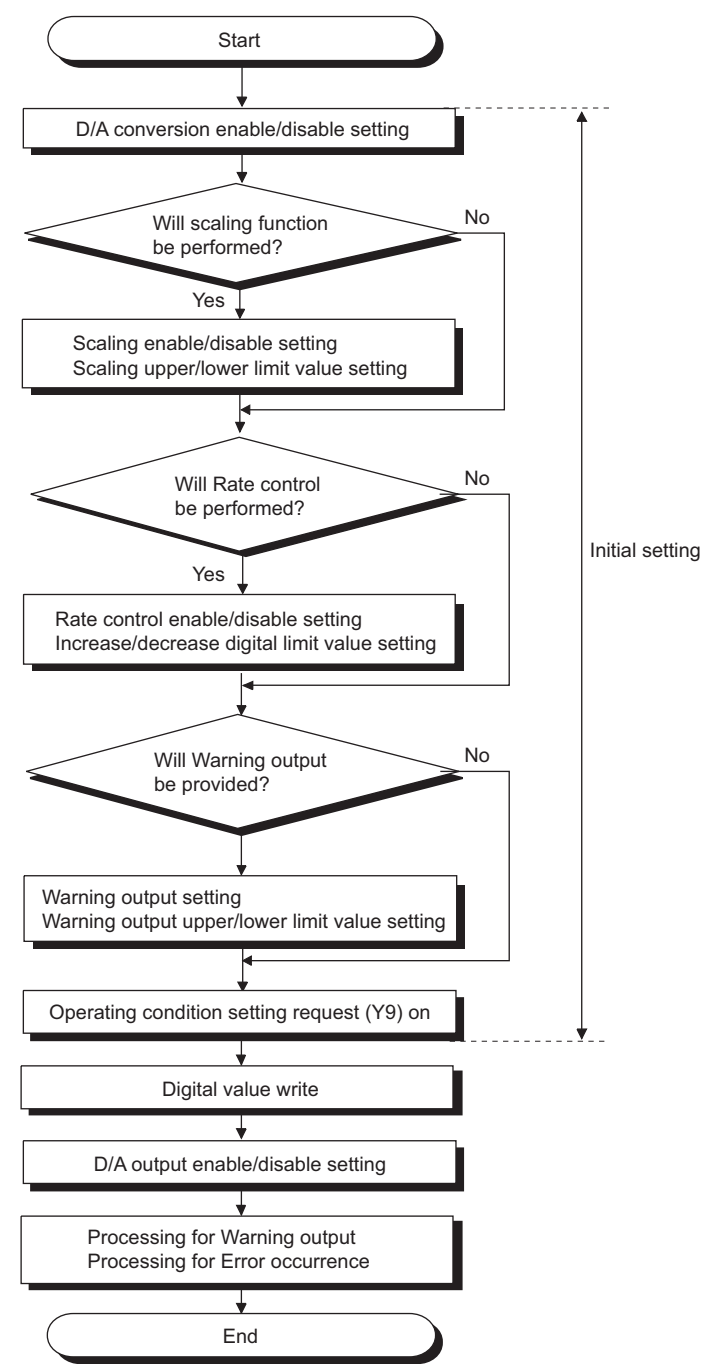

SYSTEM<br>CONFIGURATION **3SPECIFICATIONS** SPECIFICATIONS **SETUP AND<br>PROCEDURES<br>BEFORE OPERATION** BEFORE OPERATION PROCEDURES SETUP AND **5** (GX CONFIGURATOR-UTILITY PACKAGE  $\widehat{\mathsf{A}}$ **6PROGRAMMING PROGRAMMING 7**ONLINE MODULE<br>CHANGE **8TROUBLESHOOTING** 

TROUBLESHOOTING

# **6.2 For Use in Normal System Configuration**

### **(1) System configuration**

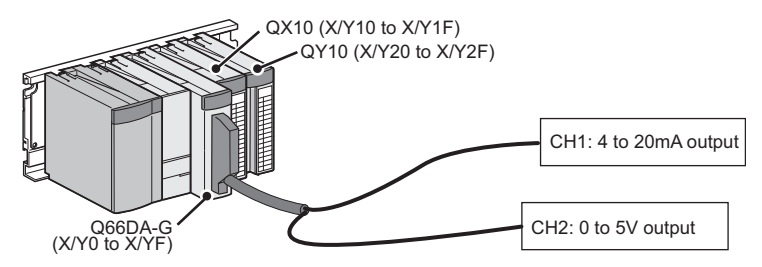

### **(2) Conditions for the intelligent function module switch setting**

<span id="page-111-0"></span>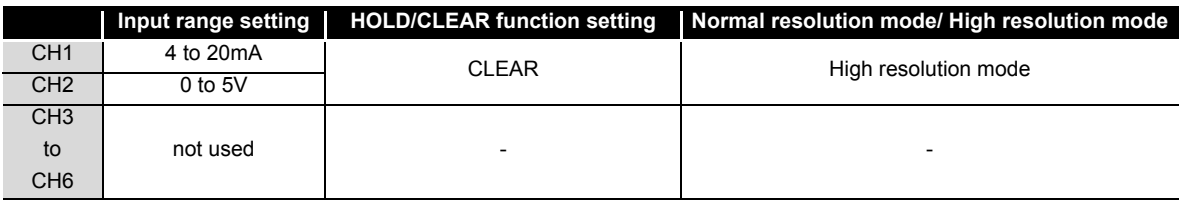

### **(3) Program conditions**

- (a) CH1 uses the rate control function (Refer to [Section 3.2.4](#page-36-0).)
	- CH1 Increase digital limit value: 100
	- CH1 Decrease digital limit value: 30
- (b) CH2 uses the warning output function (Refer to [Section 3.2.4.](#page-36-0))
	- CH2 Warning output upper limit value: 10000
	- CH2 Warning output lower limit value: 3000

If a warning is output, the status of Warning output flag (Un\G48) is read and processing for the warning output is performed.

(c) If an error occurs in writing a digital value, an error code is displayed in binary coded decimal (BCD) form.

Error code shall be reset after removing of the cause.

MELSEG **Q** series

**1**

# **6.2.1 Before creating a program**

Perform the following steps before creating a program.

### **(1) Wiring of external devices**

Mount the Q66DA-G on the base unit and connect the external devices.

- CH1: run the cables for current output. (For details, refer to "[4.4.2 \(2\).](#page-65-1))
- CH2: run the cables for voltage output. (For details, refer to "[4.4.2 \(1\).](#page-65-0))

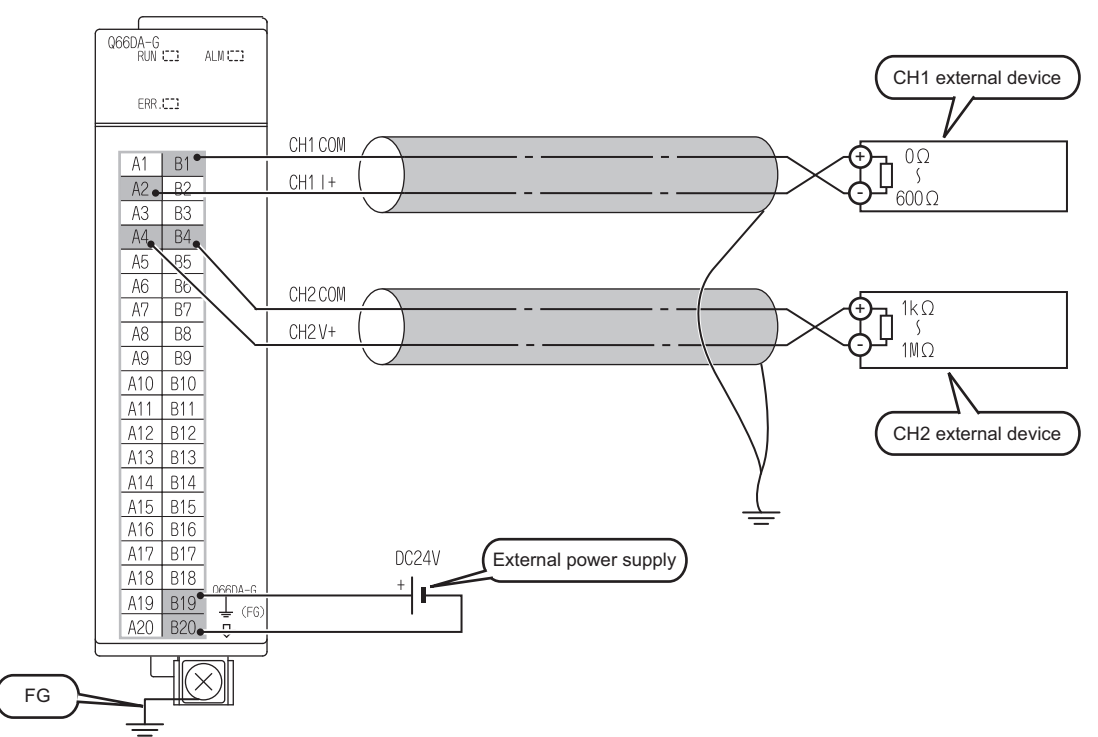

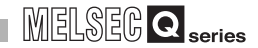

### **(2) Intelligent function module switch setting**

Based on the setting conditions given in [Section6.2 \(2\),](#page-111-0) make the intelligent function module switch settings.

(a) Each switch setting

### **1) Switches 1 and 2: Output range setting**

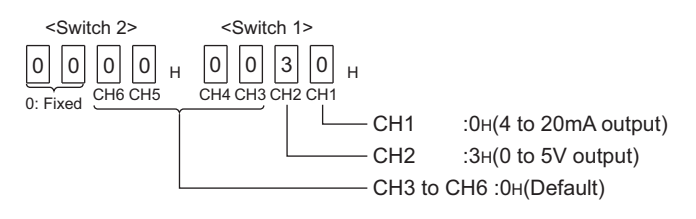

### **2) Switch3: HOLD/CLEAR setting function**

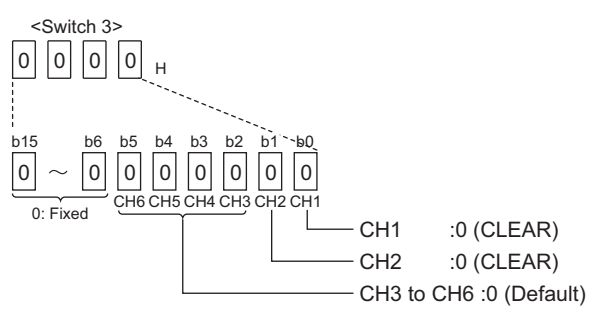

### **3) Switch4: Mode setting**

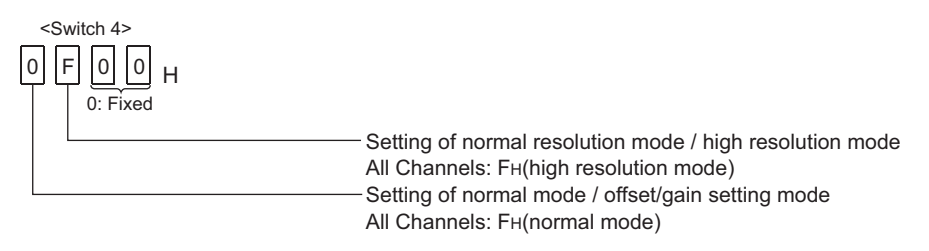

### **4) Switch5: Use prohibited (0:Fixed\*1)**

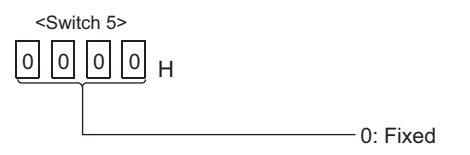

\*1 If any other than 0 is set to Switch 5, an error occurs.

(b) Write the settings in (a) to the Q66DA-G.

On GX Developer's "Parameter setting" screen, select the "I/O assignment" tab, click "Switch setting", and make settings of Switch 1 to 5 on the screen shown below.

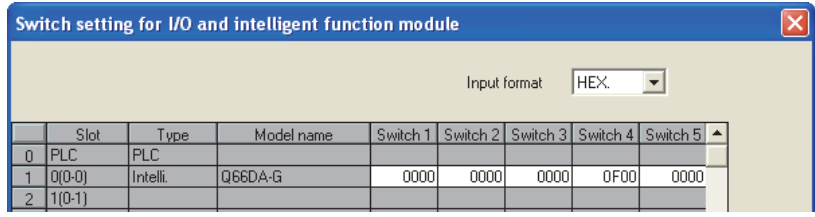

# **6.2.2 Program example using the utility package**

### **(1) List of devices**

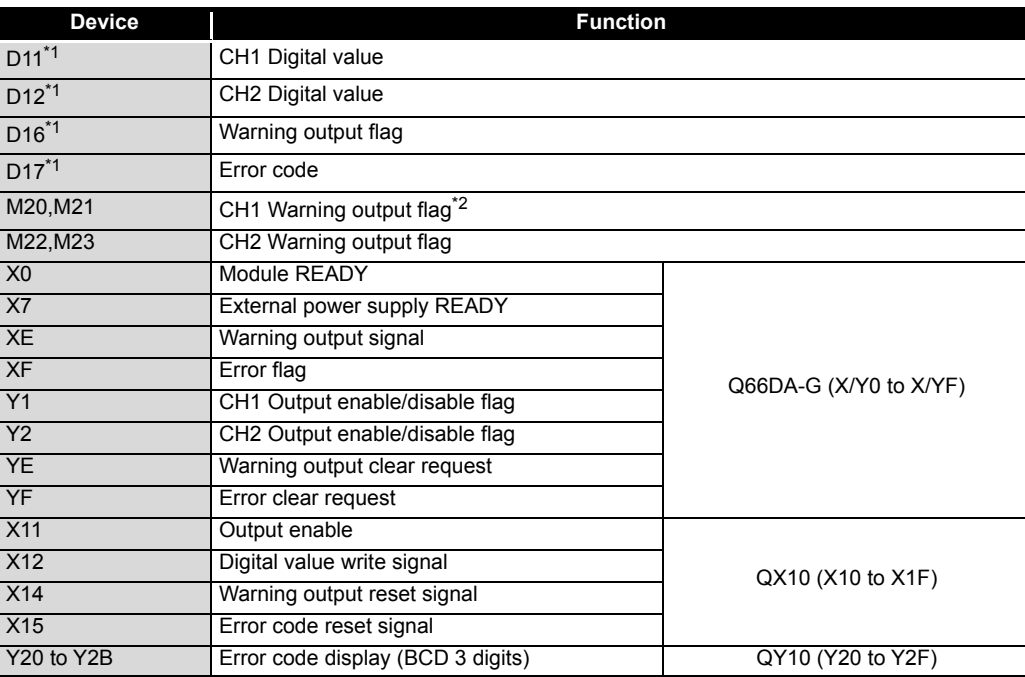

\*1 Devices used for the automatic refresh function of GX Configurator-DA.

\*2 Although channel 1 does not use warning output, these devices are assigned to read out data of Warning output flag of both channel 1 and 2 at a time.

TROUBLESHOOTING

**TROUBLESHOOTING** 

### **(2) Operation of utility package**

- (a) Initial settings (Refer to [Section 5.4\)](#page-90-0)
	- CH1, CH2 D/A conversion enable/disable setting "Enable"
	- CH1 Rate control enable/disable setting "Enable"
	- CH1 Increase digital limit value "100"
	- CH1 Decrease digital limit value "30"
	- CH2 Warning output setting "Enable"
	- CH2 Warning output upper limit value "10000"
	- CH2 Warning output lower limit value "3000"

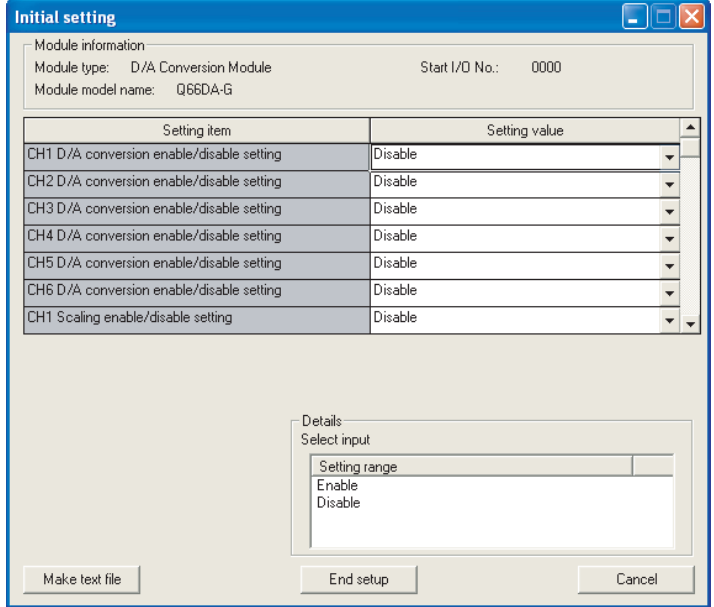

(b) Automatic refresh setting (Refer to [Section 5.5\)](#page-92-0) CH1, CH2 digital values D11, D12 Warning output D16 Error code D17

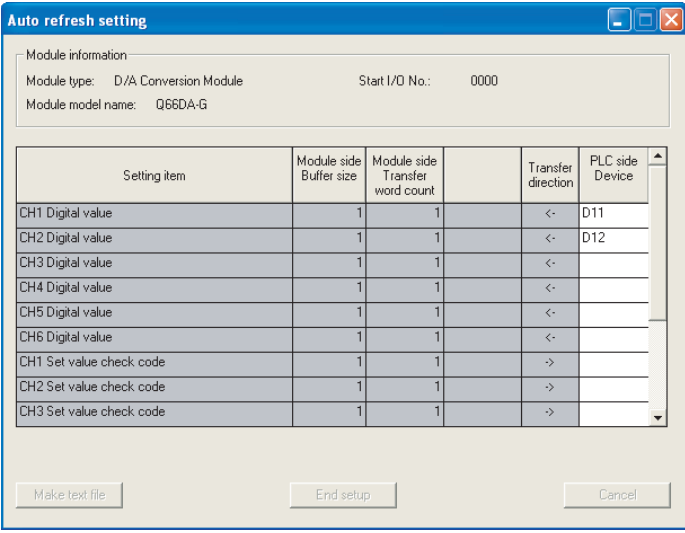

(c) Write of intelligent function module parameters (Refer to [Section 5.3.3](#page-86-0)) Write the intelligent function module parameters to the CPU module. Perform this operation on the parameter setting module selection screen.

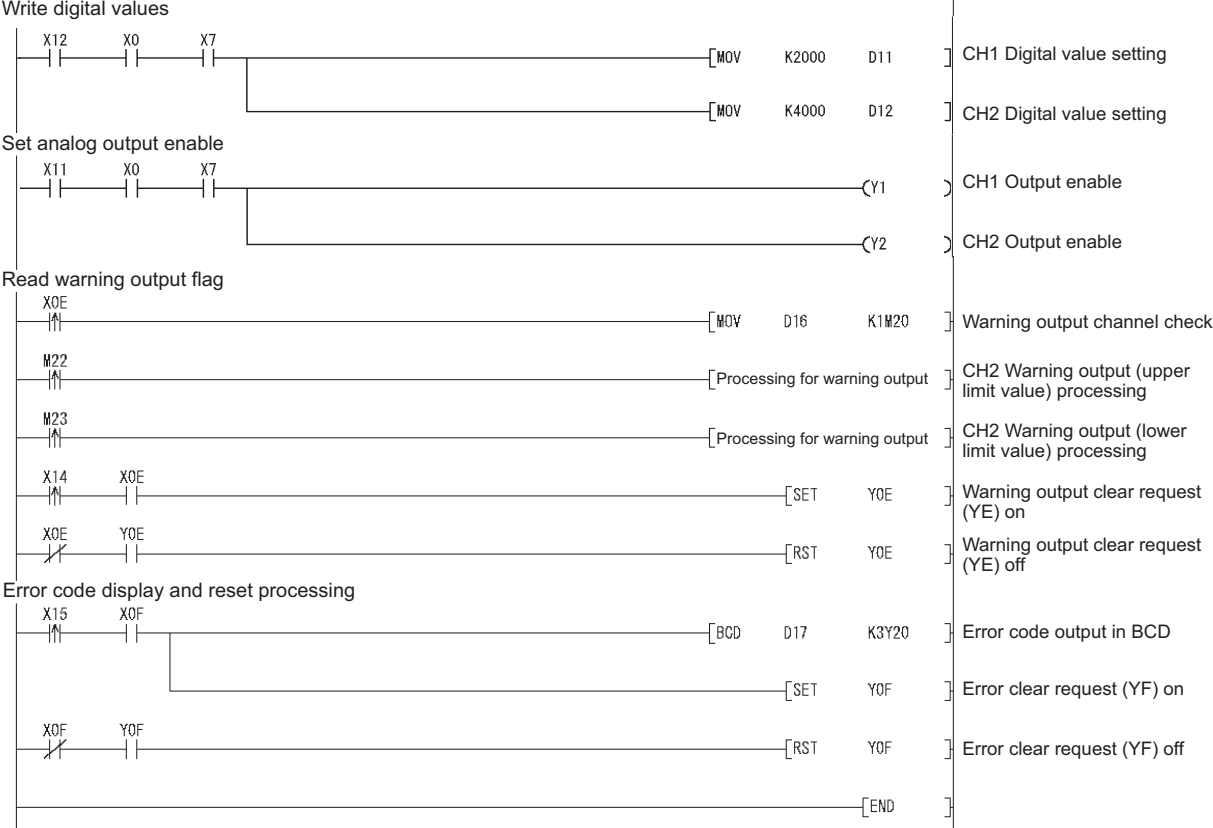

### **(3) Program example**

SETUP AND

UTILITY PACKAGE

**7**

# **6.2.3 Programming example without using the utility package**

### **(1) List of devices**

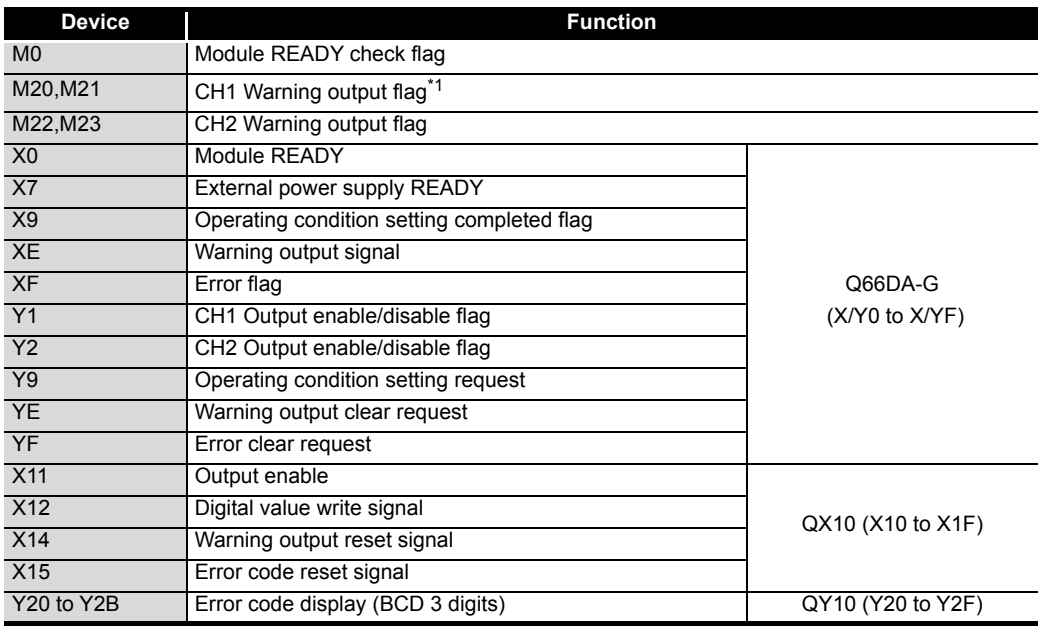

\*1 Although channel 1 does not use warning output, these devices are assigned to read out data of Warning output flag of both channel 1 and 2 at a time.

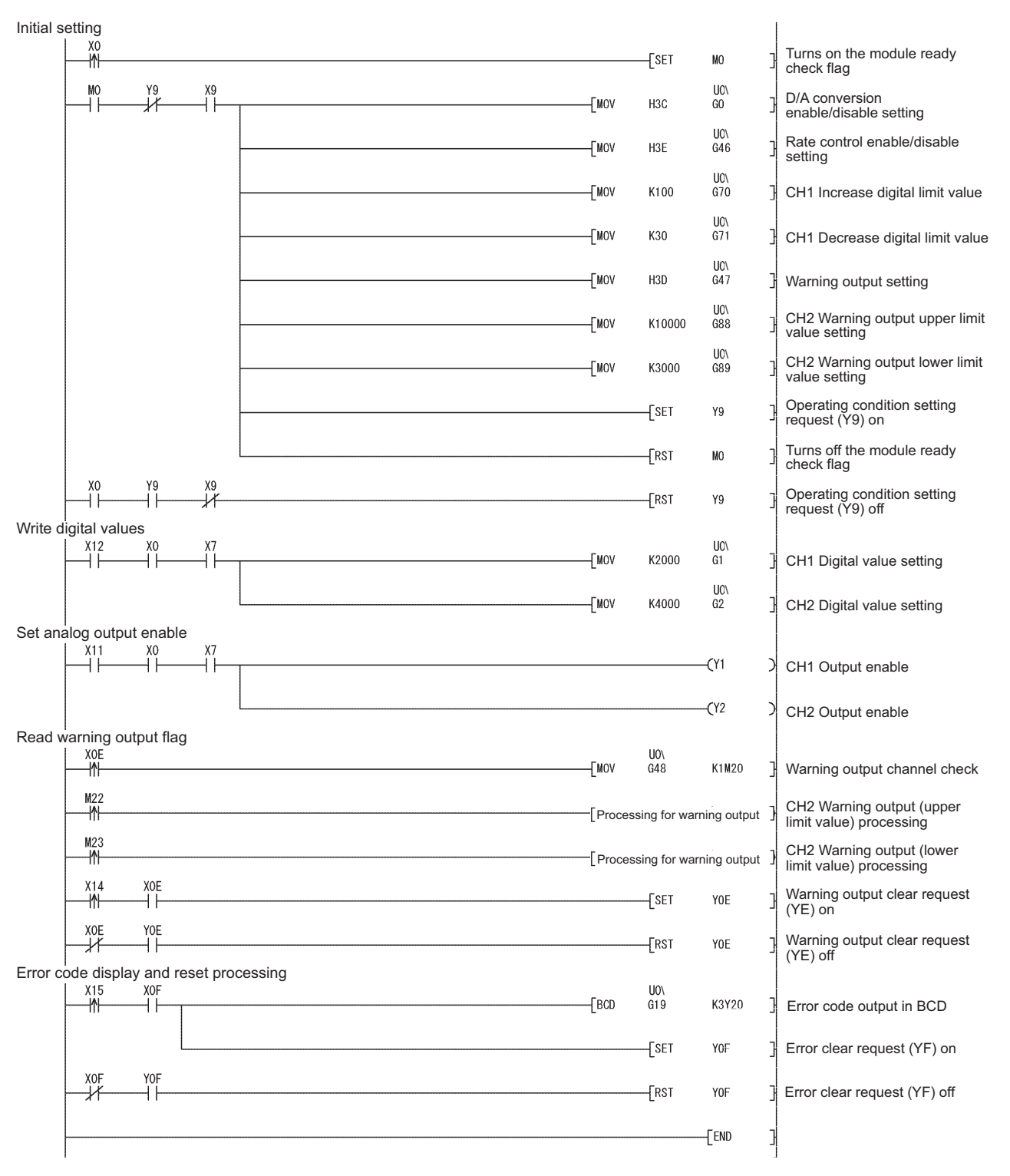

**(2) Program example**

**1**

OVERVIEW

OVERVIEW

**2**

SYSTEM<br>CONFIGURATION

**3**

SPECIFICATIONS

**SPECIFICATIONS** 

**SETUP AND<br>PROCEDURES<br>BEFORE OPERATION** 

**5**

 $\widehat{\mathsf{A}}$ **6**

**PROGRAMMING**

**PROGRAMMING** 

**7**

ONLINE MODULE<br>CHANGE

**8**

TROUBLESHOOTING

**TROUBLESHOOTING** 

SETUP AND PROCEDURES BEFORE OPERATION

UTILITY PACKAGE (GX CONFIGURATOR-

**6 - 9**

# **6.3 For Use on Remote I/O Network**

### **(1) System configuration**

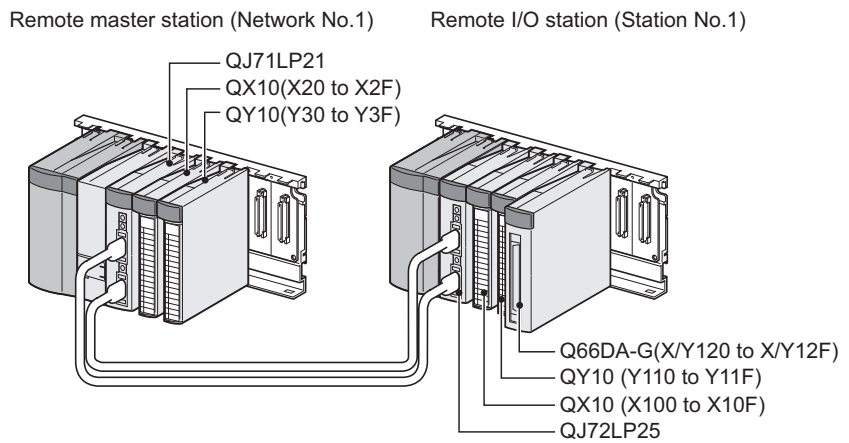

**(2) Conditions for the intelligent function module switch setting**

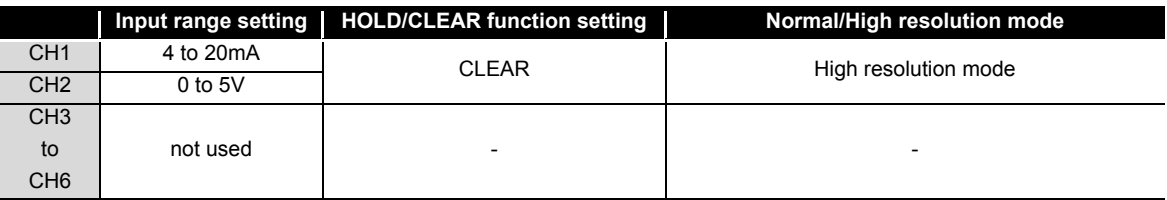

Based on the setting conditions given in the above, make the intelligent function module switch settings.

Select the [I/O assignment] tab on the [Intelligent function module switch settings] screen, and click [Switch setting] to set the following values.

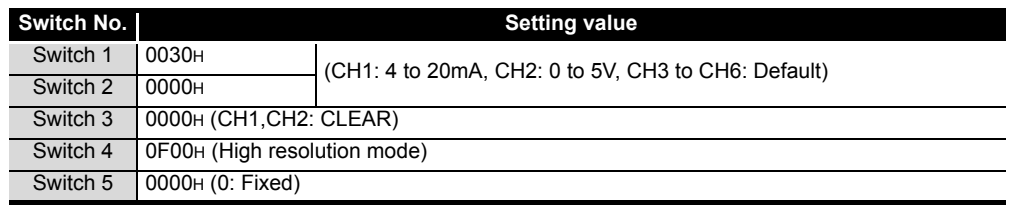

**1**

OVERVIEW

OVERVIEW

**2**

SYSTEM<br>CONFIGURATION

**3**

SPECIFICATIONS

**SPECIFICATIONS** 

SETUP AND<br>PROCEDURES<br>BEFORE OPERATION

**5**

**6**

SETUP AND PROCEDURES BEFORE OPERATION

UTILITY PACKAGE (GX CONFIGURATOR-UTILITY PACKAGE<br>(GX CONFIGURATOR-<br>DA)

### **(3) Program conditions**

- (a) CH1 uses the rate control function (Refer to [Section 3.2.4.](#page-36-0))
	- CH1 Increase digital limit value: 100
	- CH1 Decrease digital limit value: 30
- (b) CH2 uses the warning output function (Refer to [Section 3.2.3](#page-34-0).)
	- CH2 Warning output upper limit value: 10000
	- CH2 Warning output lower limit value: 3000

If a warning is output, Warning output flag status is read and processing for the warning output is performed.

(c) If an error occurs in writing a digital value, an error code is displayed in binary coded decimal (BCD) form.

Error code shall be reset after removing of the cause.

### **(4) List of devices**

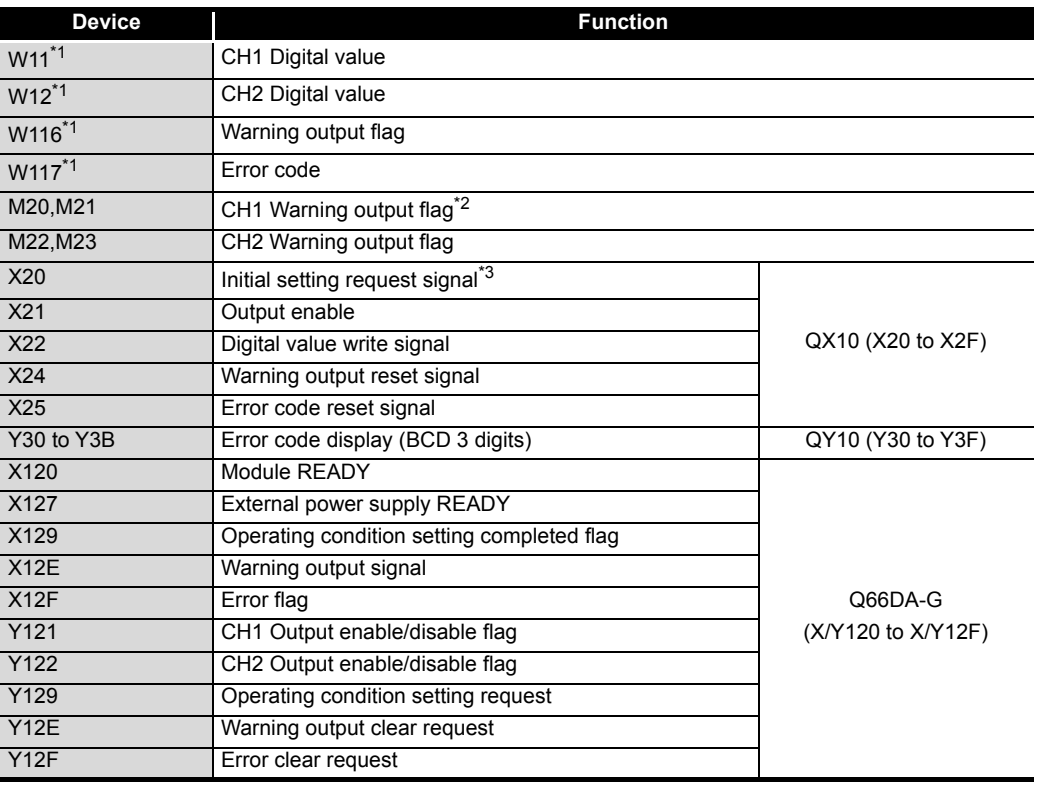

\*1 Devices used for the automatic refresh function of GX Configurator-DA.

\*2 Although channel 1 does not use warning output, these devices are assigned to read out data of Warning output flag of both channel 1 and 2 at a time.

\*3 When the initial setting is made by GX Configurator-DA, X20 is not used.

### $\boxtimes$  Point

For details on the MELSECNET/H remote I/O network, refer to the Q Corresponding MELSECNET/H Network System Reference Manual (Remote I/O Network).

# **6.3.1 Program example using the utility package**

### **(1) Operating GX Developer**

- (a) Network parameter setting
	-
	- Network type  $\cdot$  MNET/H (remote master)
	- Head I/O No. : 0000H
	- Network No. 2008 : 1
- - Total number of (slave) stations : 1
	-
	- Mode : Online
	- Network range assignment :

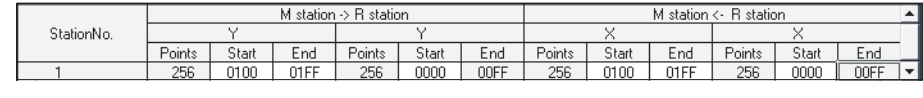

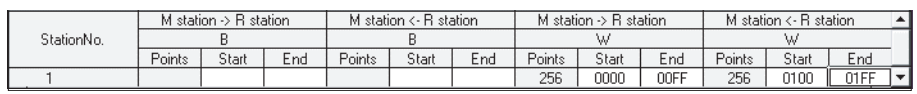

### • Refresh parameters:

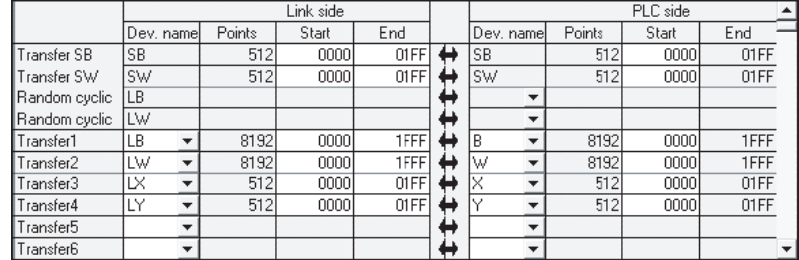

### **(2) Operating the utility package**

- (a) Initial setting (Refer to [Section 5.4\)](#page-90-0) CH1, CH2 D/A conversion enable/disable setting...... "Enable" CH1 Rate control enable/disable setting.................... "Enable" CH1 Increase digital limit value.................................. "100"
	- CH1 Decrease digital limit value ................................ "30" CH2 Warning output setting ....................................... "Enable" CH2 Warning output upper limit value ....................... "10000" CH2 Warning output lower limit value ........................ "3000"

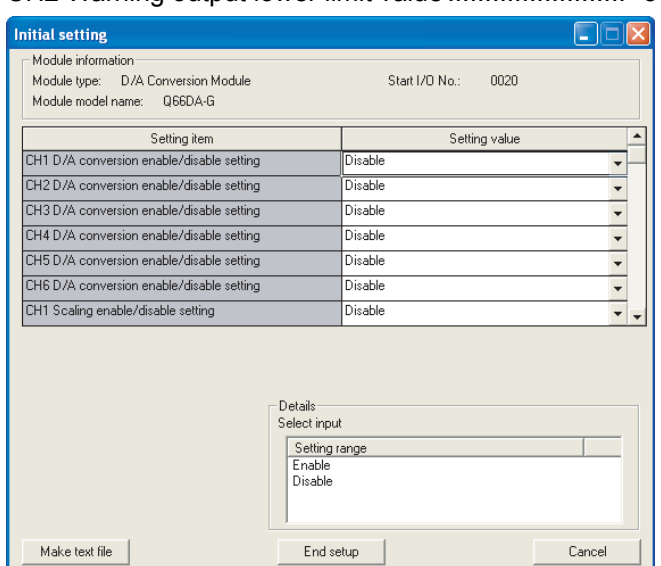

(b) Auto refresh setting (Refer to [Section 5.5\)](#page-92-0)

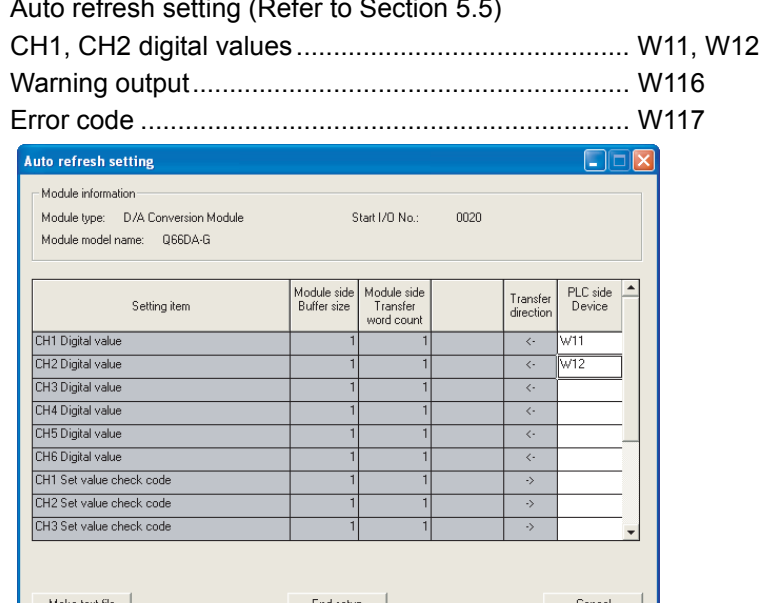

(c) Write of intelligent function module parameters (Refer to [Section 5.3.3](#page-86-0)) The intelligent function module parameters are written to the remote I/O station. Perform this operation on the parameter setting module selection screen.

**1**

OVERVIEW

OVERVIEW

**2**

**7**

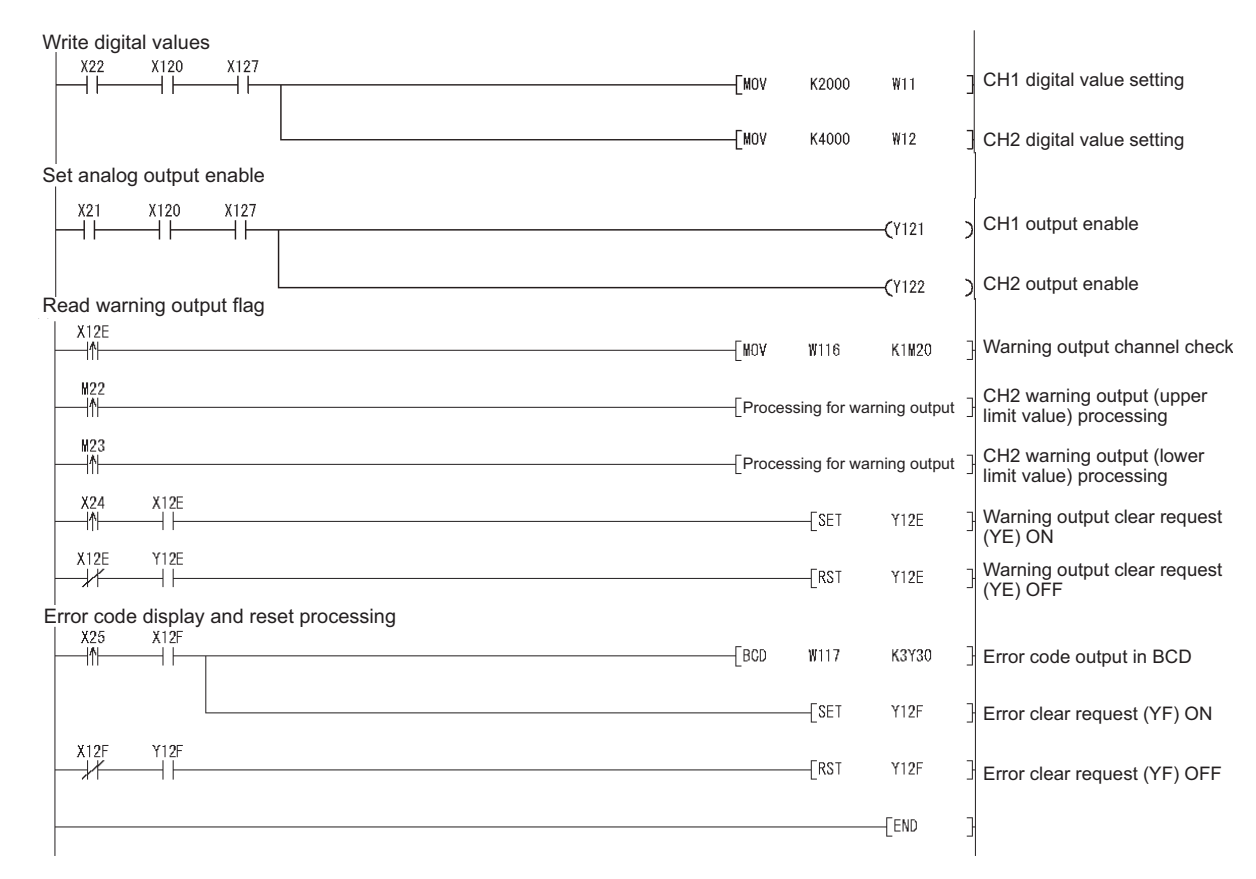

### **(3) Programming example**

# $\boxtimes$  Point

To write the intelligent function module parameters, set the target remote I/O station from [Online] - [Transfer setup] in GX Developer.

They can be written by:

- Directly connecting GX Developer to the remote I/O station.
- Connecting GX Developer to another device such as a CPU module and passing through the network.

# **6.3.2 Program example without using the utility package**

### **(1) Operation of GX Developer (Network parameter setting)**

- Network type  $\cdot$  MNET/H (remote master)
- Head I/O No. : 0000H
- Network No. : 1
	-
- Total number of (slave) stations : 1
- 
- Mode : Online • Network range assignment :

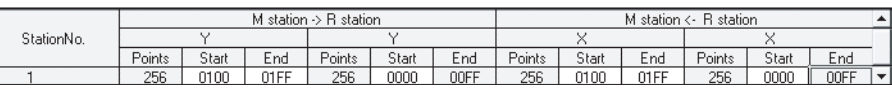

### • Refresh parameters :

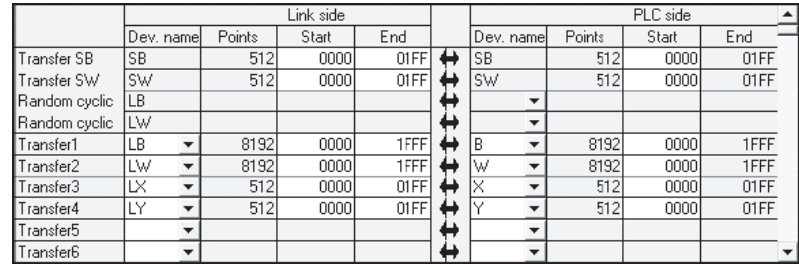

# 6 **[PROGRAMMING](#page-110-0)**

**MELSEG Q** series

**1**

OVERVIEW

OVERVIEW

**2**

SYSTEM<br>CONFIGURATION

**3**

SPECIFICATIONS

**SPECIFICATIONS** 

SETUP AND<br>PROCEDURES<br>BEFORE OPERATION

**5**

**6**

**PROGRAMMING**

**PROGRAMMING** 

**7**

ONLINE MODULE<br>CHANGE

**8**

TROUBLESHOOTING

**TROUBLESHOOTING** 

SETUP AND PROCEDURES BEFORE OPERATION

UTILITY PACKAGE (GX CONFIGURATOR-UTILITY PACKAGE<br>(GX CONFIGURATOR-<br>DA)

**MELSEG Q** series

**(2) Programming example**

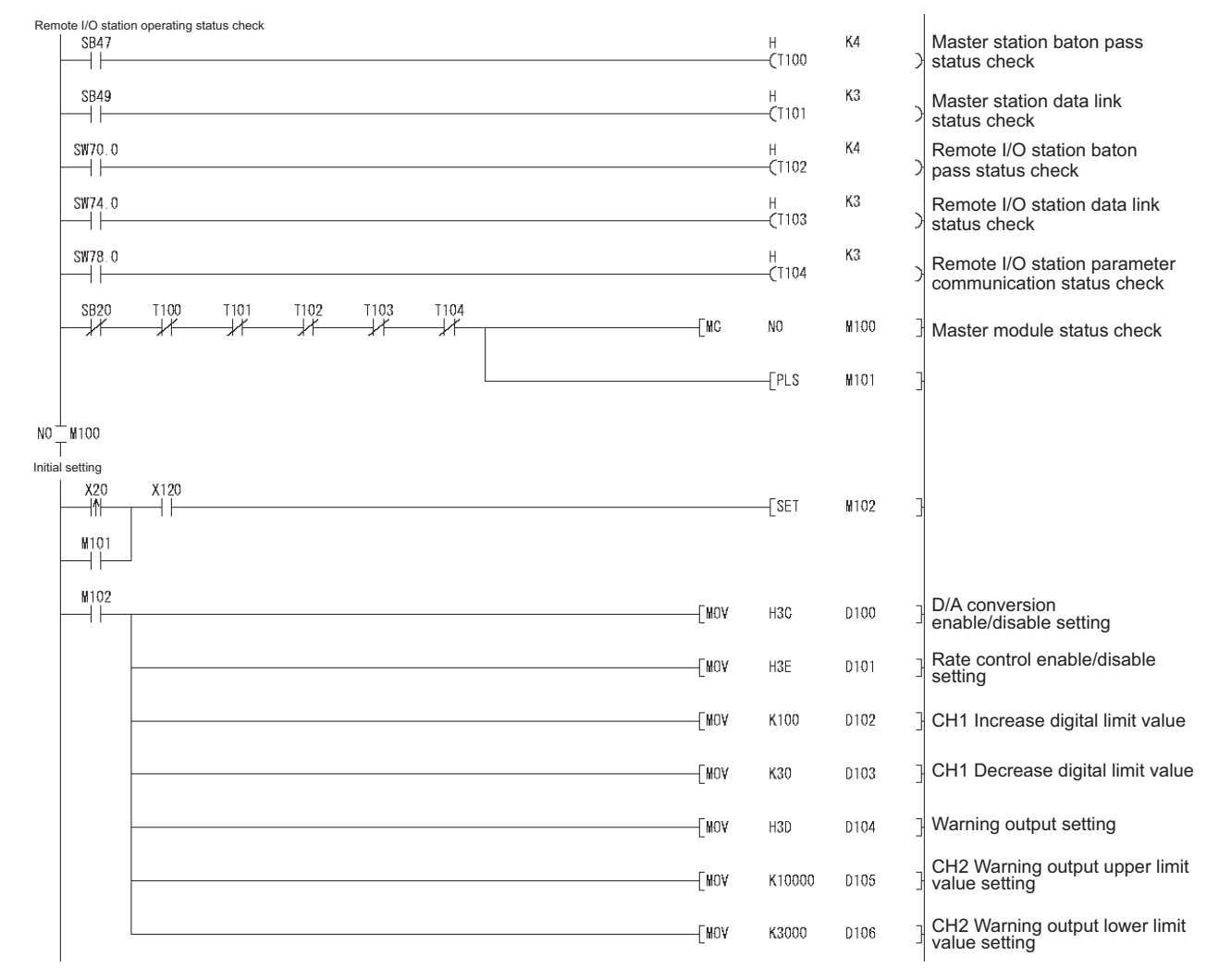

MELSEG Q series

**1**

OVERVIEW **2**

SYSTEM<br>CONFIGURATION

**3**

SPECIFICATIONS

PROCEDURES BEFORE OPERATION

**5**

(GX CONFIGURATOR-

 $\widehat{\mathsf{A}}$ 

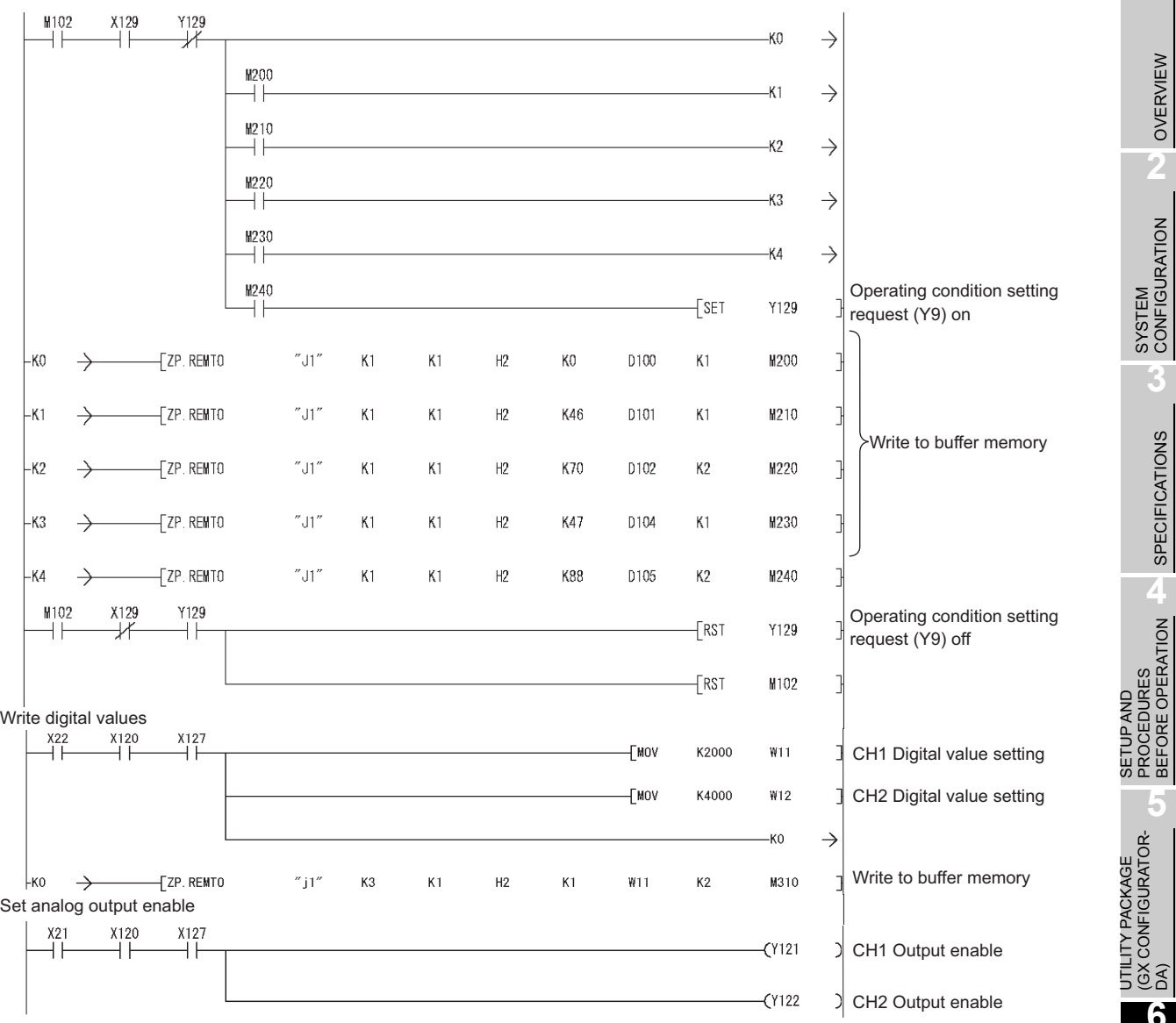

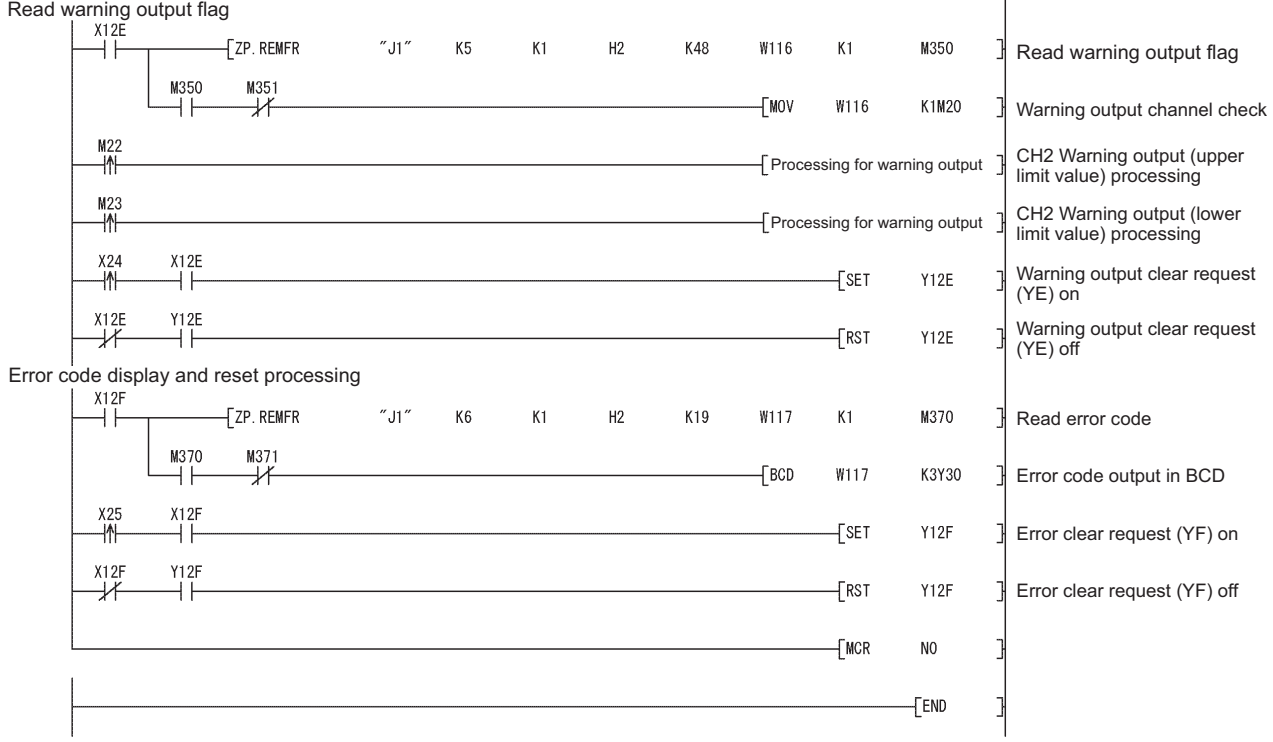

# *ONLINE MODULE CHANGE*

To perform online module change, read the section about online module change in the QCPU User's Manual (Hardware Design, Maintenance and Inspection). This chapter describes the specifications of an online module change.

- (1) Perform an online module change by operating GX Developer.
- (2) To ensure ease of offset/gain re-setting, there is a user range save/restoration function that is performed by executing the dedicated instruction or read/write from/to buffer memory.

# $\boxtimes$  Point

- (1) Perform an online module change after making sure that the system outside the programmable controller will not malfunction.
- (2) To prevent an electric shock and malfunction of operating modules, provide means such as switches for powering off each of the external power supply and external devices connected to the module to be replaced online.
- (3) After the module has failed, data may not be saved properly. Referring to [Sec](#page-57-0)[tion 3.4.18,](#page-57-0) therefore, prerecord the data to be saved (offset/gain values of the industrial shipment settings and user range settings in the buffer memory).
- (4) It is recommended to perform an online module change in the actual system in advance to ensure that it would not affect the other modules by checking the following:
	- Means of cutting off the connection to external devices and its configuration are correct.
	- Switching on/off does not bring any undesirable effect.
- (5) Do not install/remove the module to/from the base unit more than 50 times after the first use of the product. (IEC 61131-2 compliant) Failure to do so may cause malfunction.

### (Note)

Dedicated instructions cannot be executed during online module change. When execution of a dedicated instruction is needed to save and restore data, execute it using another system\*1.

If no other system exists, restore the data by writing them to the buffer memory.

\*1 If the module is mounted on a remote I/O station, execute save/restoration on another system connected to the main base unit. (Saving and restoration cannot be executed by using a system connected to a remote I/O station.)

SETUP AND

**1**

OVERVIEW

OVERVIEW

**7**

# **7.1 Online Module Change Conditions**

The CPU, MELSECNET/H remote I/O module, Q66DA-G, GX Developer and base unit given below are needed to perform an online module change.

### **(1) CPU**

The Process CPU or Redundant CPU are required. For precautions on multiple CPU system configuration, refer to the QCPU User's Manual (Multiple CPU System). For precautions on redundant system configuration, refer to the QnPRHCPU User's Manual (Redundant System).

### **(2) MELSECNET/H remote I/O module**

The module of function version D or later is necessary.

### **(3) GX Developer**

GX Developer of Version 7.10L or later is necessary. GX Developer of Version 8.18U or later is required to perform an online module change on the remote I/O station.

### **(4) Base unit**

- 1) When the slim type main base unit ( $Q3\square SB$ ) is used, an online module change cannot be performed.
- 2) When the power supply module unnecessary type extension base unit  $(Q5 \Box B)$  is used, online module change cannot be performed for the modules on all the base units connected.

# **7.2 Online Module Change Operations**

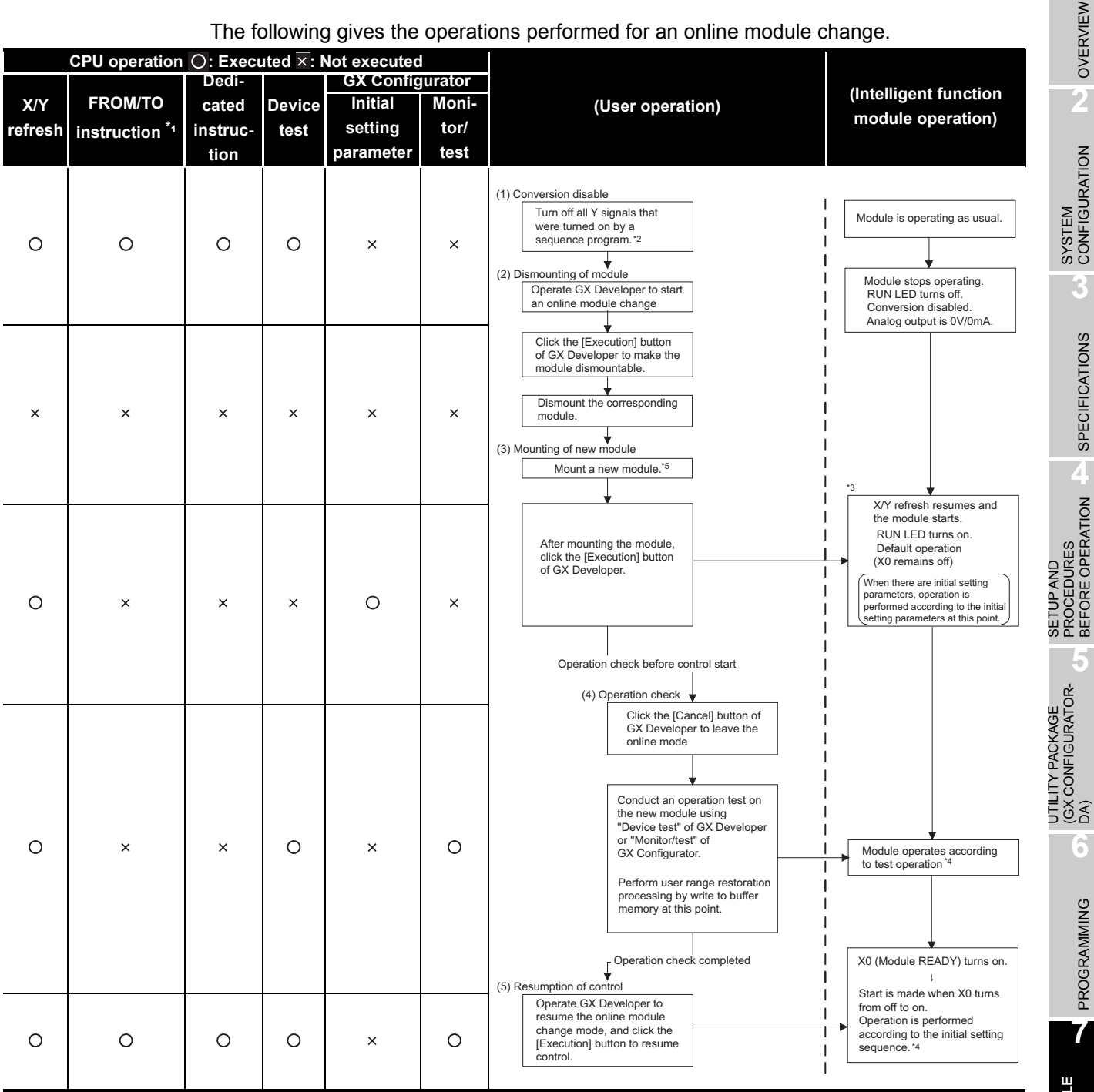

The following gives the operations performed for an online module change.

\*1 Access to the intelligent function module device (U $\Box$  \G $\Box$ ) is included.

\*2 Operating the intelligent function module switches (\*3) starts the module and resumes X/Y refresh. When there are initial setting parameters, operation is performed according to the initial setting parameters.

Hence, if the Y signals are not turned off, analog outputs will be provided at this point. Therefore, always turn off the Y signals that were turned on by the sequence program.

- \*4 In the absence of the operation marked \*4, the operation of the intelligent function module is the operation performed prior to that.
- \*5 If a module in either of 4 to 20mA (Extended mode) or 1 to 5V (Extended mode) range is replaced online with a module that does not support the extended mode range, an intelligent function module switch error occurs and the extended mode range is not available.

PROGRAMMING **7ONLINE M**<br>CHANGE **8**TROUBLESHOOTING TROUBLESHOOTING

**1**

MELSEG Q <sub>series</sub>

# **7.3 Online Module Change Procedure**

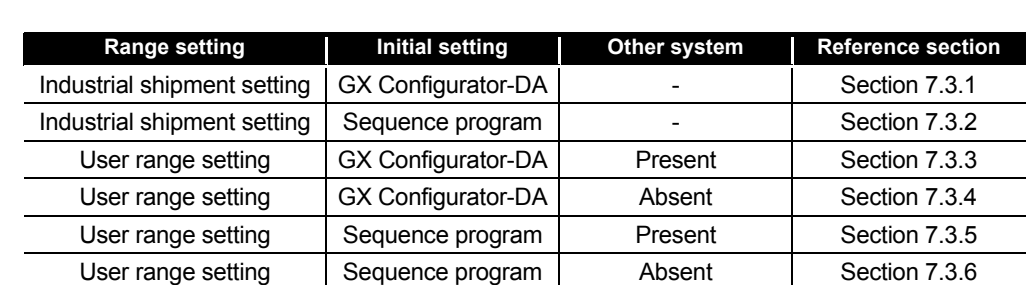

There are the following online module change procedures depending on whether the user range setting has been made or not, whether the initial setting of GX Configurator-DA has

### <span id="page-131-0"></span>**7.3.1 When industrial shipment setting is used and initial setting was made with GX Configurator-DA**

### **(1) Conversion disable**

(a) Take the following steps to disable the conversion:

been made or not, and whether the other system exists or not.

- 1) Set D/A conversion enable/disable setting (Un\G0) to All channel conversion disable (3FH).
- 2) Turn Operating condition setting request (Y9) from off to on to stop the conversion.
- 3) Operating condition setting completed flag (X9) turns off from on.
- 4) Check that the conversion is stopped by seeing the actual analog output value.
- 5) Turn Operating condition setting request (Y9) from on to off.

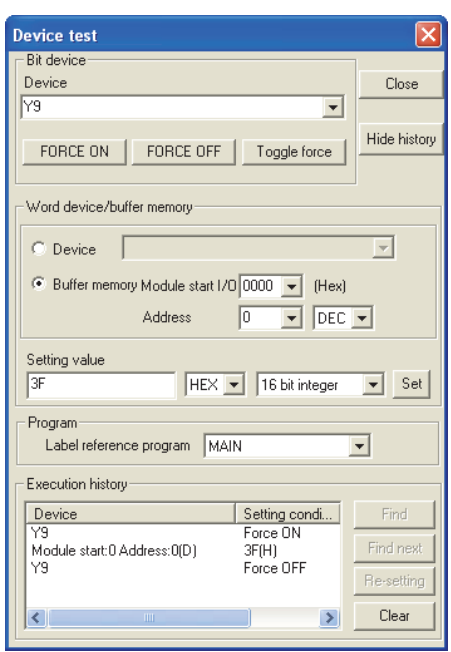

### **(2) Dismounting of module**

(a) After choosing [Diagnostics] - [Online module change] in GX Developer to enter the "Online module change" mode, double-click the module to be changed online to display the "Online module change" dialog box.

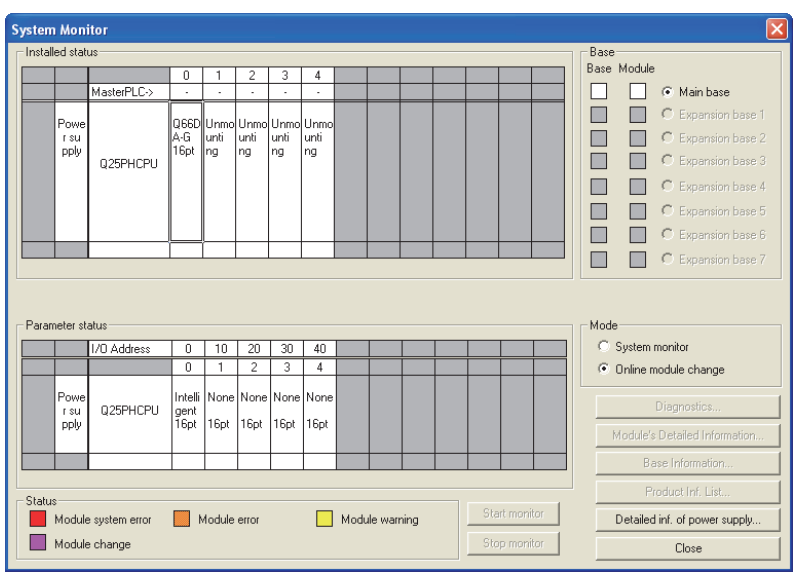

(b) Click the "Execution" button to enable a module change.

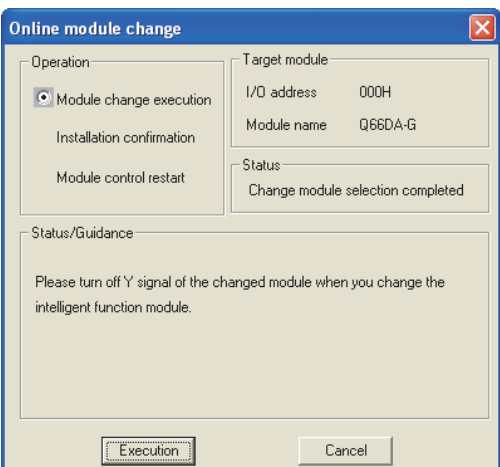

If the following error message appears, click the [OK] button, dismount the module as-is, and mount a new module.

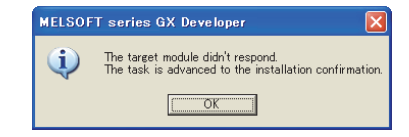

**1**

**MELSEG Q** series

OVERVIEW

OVERVIEW

(c) After confirming that the "RUN" LED of the module has turned off, remove the connector and dismount the module.

# $\boxtimes$  Point

Always perform the dismounting procedure. If mounting confirmation is made without the module being dismounted, the module will not start properly and the "RUN" LED will not be lit.

### **(3) Mounting of new module**

- (a) Mount a new module to the same slot and install the connector.
- (b) After mounting the module, click the [Execution] button and make sure that the "RUN" LED is lit. Module READY (X0) remains off.

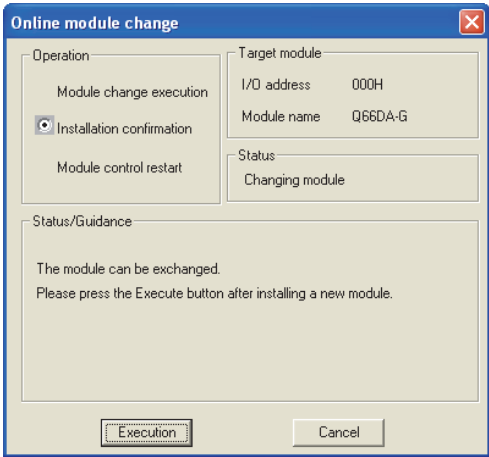

### **(4) Operation check**

(a) To make an operation check, click the [Cancel] button to cancel control resumption.

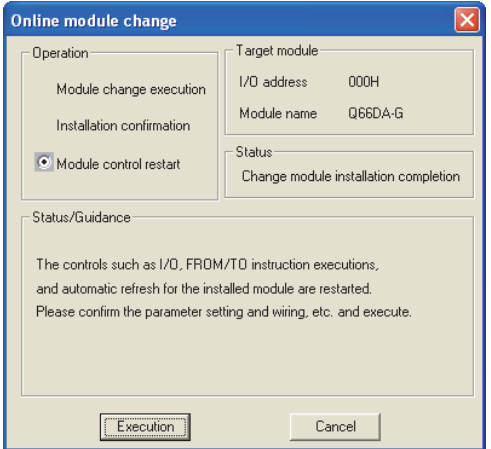

**MELSEG Q** series

**1**

OVERVIEW

OVERVIEW

**2**

SYSTEM<br>CONFIGURATION

**3**

SPECIFICATIONS

SPECIFICATIONS

SETUP AND<br>PROCEDURES<br>BEFORE OPERATION

**5**

 $\widehat{\mathsf{A}}$ **6**

PROGRAMMING

PROGRAMMING

**7**

**ODUULE** 

**8**

TROUBLESHOOTING

**TROUBLESHOOTING** 

SETUP AND PROCEDURES BEFORE OPERATION

UTILITY PACKAGE (GX CONFIGURATOR-

(b) Click the [OK] button to leave the "Online module change" mode.

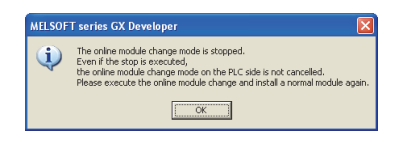

(c) Click the [Close] button to close the System Monitor dialog box.

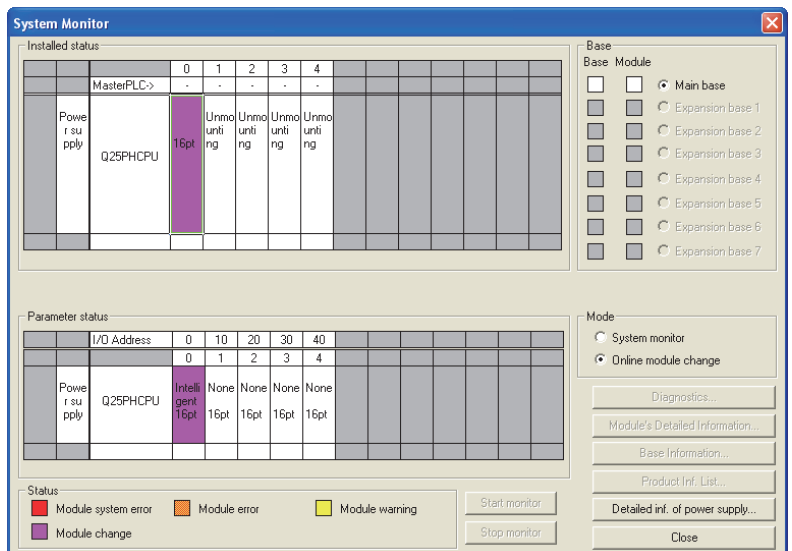

(d) Set digital values to  $CH \square$  Digital value (Un\G1 to Un\G6) and turn Operating condition setting request (Y9) from off to on. Turn on Output enable/disable flag (Y1 to Y6) of the used channel to check whether proper conversion has been made or not.

(Be careful since corresponding analog signals will be actually output.)

### **(5) Resumption of control**

(a) After choosing [Diagnostics] - [Online module change] in GX Developer to display the "Online module change" screen again, click the [Execution] button to resume control. Module READY (X0) will be turned on.

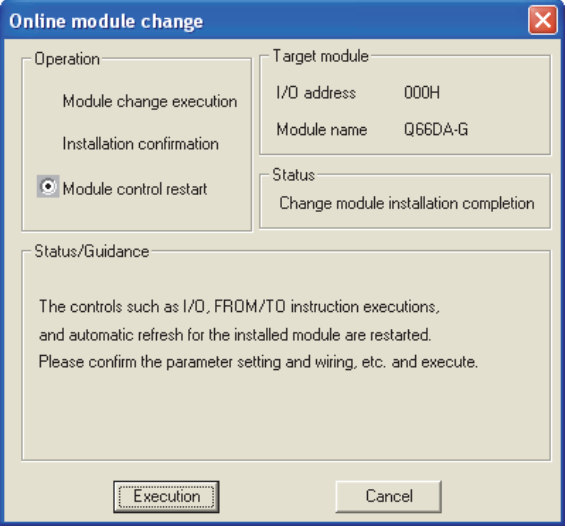

*7.3 Online Module Change Procedure 7.3.1 When industrial shipment setting is used and initial setting was made with GX Configurator-DA* (b) A message, "Online module change completed." appears.

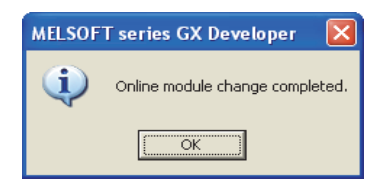

**1**

OVERVIEW

OVERVIEW

**2**

SYSTEM<br>CONFIGURATION

**3**

SPECIFICATIONS

**SPECIFICATIONS** 

SETUP AND<br>PROCEDURES<br>BEFORE OPERATION

**5**

SETUP AND PROCEDURES BEFORE OPERATION

### <span id="page-136-0"></span>**7.3.2 When industrial shipment setting is used and initial setting was made with sequence program**

### **(1) Conversion disable**

- (a) Take the following steps to disable the conversion:
	- 1) Set D/A conversion enable/disable setting (Un\G0) to All channel conversion disable (3FH).
	- 2) Turn Operating condition setting request (Y9) from off to on to stop the conversion.
	- 3) Operating condition setting completed flag (X9) turns off from on.
	- 4) Check that the conversion is stopped by seeing the actual analog output value.
	- 5) Turn Operating condition setting request (Y9) from on to off.

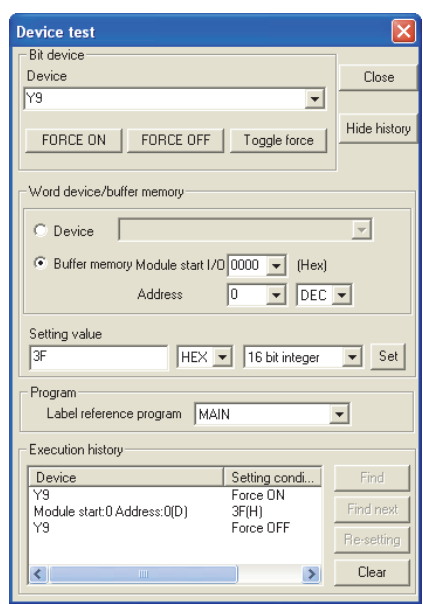

UTILITY PACKAGE (GX CONFIGURATOR- $\widehat{\mathsf{A}}$ **6**

**NODULE** 

**8**

TROUBLESHOOTING

**TROUBLESHOOTING** 

### **(2) Dismounting of module**

(a) After choosing [Diagnostics] - [Online module change] in GX Developer to enter the "Online module change" mode, double-click the module to be changed online to display the "Online module change" dialog box.

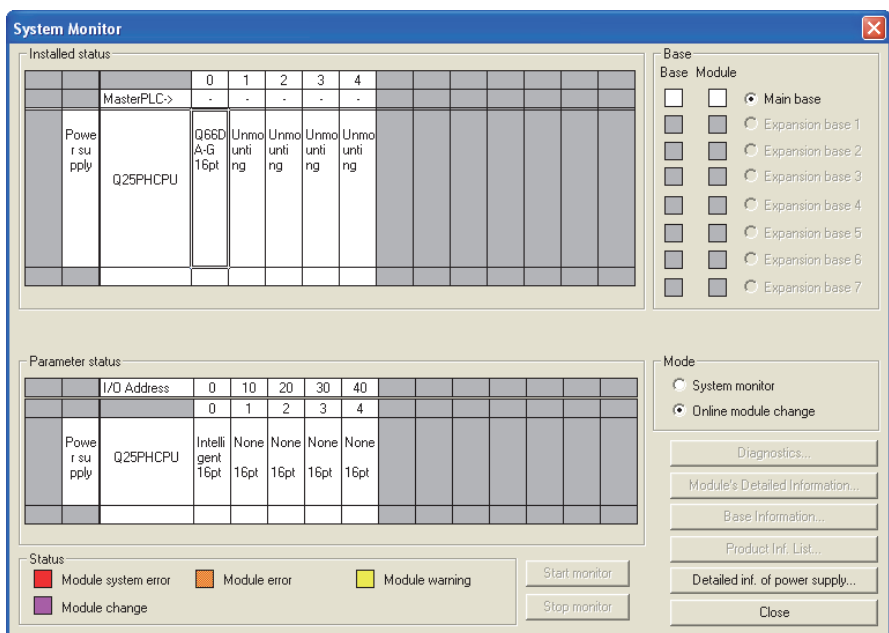

(b) Click the "Execution" button to enable a module change.

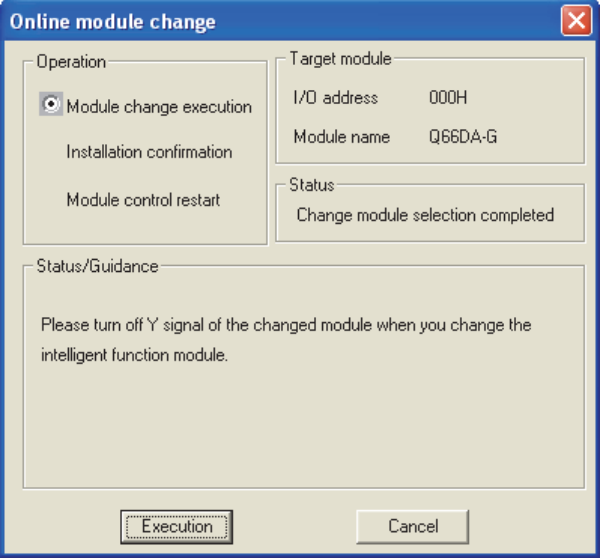

If the following error message appears, click the [OK] button, dismount the module as-is, and mount a new module.

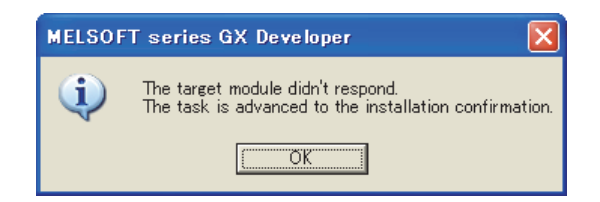

**1**

OVERVIEW

OVERVIEW

**2**

SYSTEM<br>CONFIGURATION

**3**

SPECIFICATIONS

**SPECIFICATIONS** 

SETUP AND<br>PROCEDURES<br>BEFORE OPERATION

SETUP AND PROCEDURES BEFORE OPERATION

UTILITY PACKAGE

(c) After confirming that the "RUN" LED of the module has turned off, remove the connector and dismount the module.

# $\boxtimes$  Point

Always perform the dismounting procedure. If mounting confirmation is made without the module being dismounted, the module will not start properly and the "RUN" LED will not be lit.

### **(3) Mounting of new module**

- (a) Mount a new module to the same slot and install the connector.
- (b) After mounting the module, click the [Execution] button and make sure that the "RUN" LED is lit. Module READY (X0) remains off.

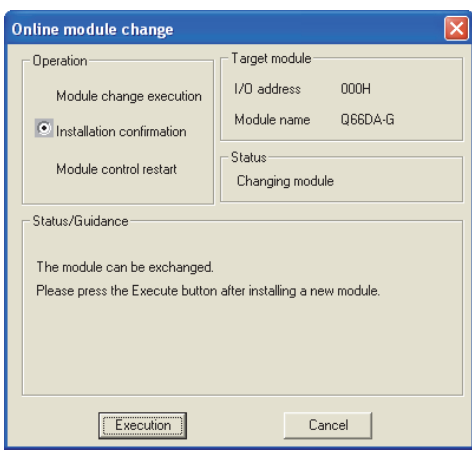

### **(4) Operation check**

(a) To make an operation check, click the [Cancel] button to cancel control resumption.

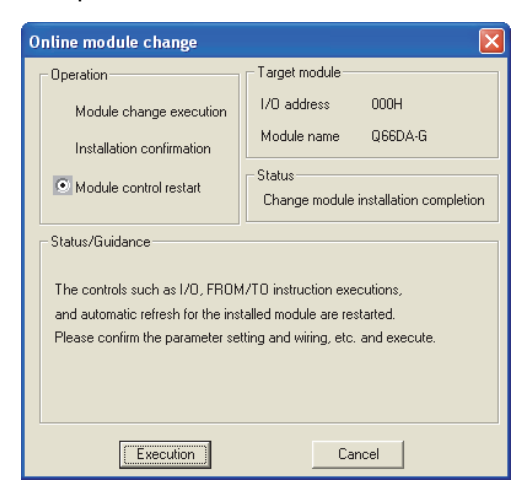

(b) Click the [OK] button to leave the "Online module change" mode.

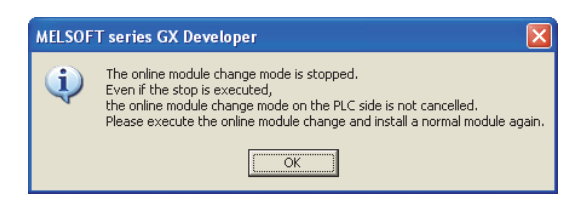

(c) Click the [Close] button to close the System Monitor dialog box.

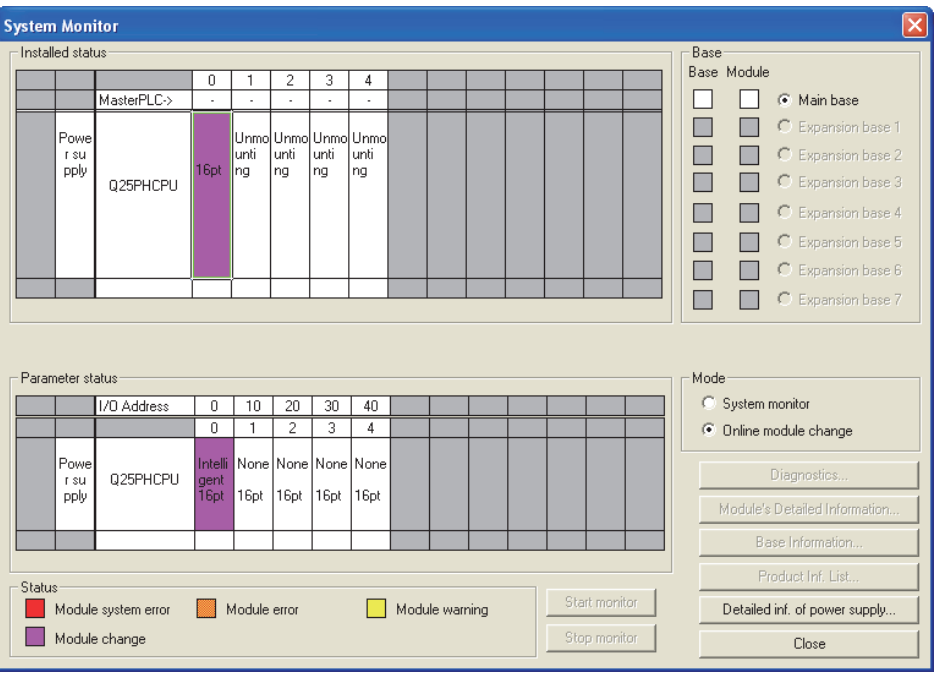

(d) Enable the channels to be used in D/A conversion enable/disable setting (Un\G0). Set digital values in  $CH \square$  Digital value (Un\G1 to Un\G6) and turn Operating condition setting request (Y9) from off to on. Turn on Output enable/disable flag (Y1 to Y6) of the used channel to check whether proper conversion has been made or not.

(Be careful since corresponding analog signals will be actually output.)

(e) Since the new module is in a default status, it must be initialized by a sequence program after control resumption.

Before performing initialization, check whether the contents of the initialization program are correct or not.

### **1) Normal system configuration**

The sequence program should perform initialization on the leading edge of Module READY (X9) of the Q66DA-G.

When control resumption is executed, Module READY (X0) turns on and initialization is performed. (If the sequence program performs initialization only for one scan after entering the RUN status, initialization is not performed.)

### **2) When used on remote I/O network**

Insert a user device that will execute initialization at any timing (initialization request signal) into the sequence program. After control resumption, turn on the initialization request signal to perform initialization. (If the sequence program performs initialization only one scan after a data link start of the remote I/O network, initialization is not performed.)

SETUP AND

UTILITY PACKAGE

**6**

**1**

OVERVIEW

OVERVIEW

**2**

**8**

TROUBLESHOOTING

**TROUBLESHOOTING** 

### **(5) Resumption of control**

(a) After choosing [Diagnostics] - [Online module change] in GX Developer to display the "Online module change" screen again, click the [Execution] button to resume control. Module READY (X0) will be turned on.

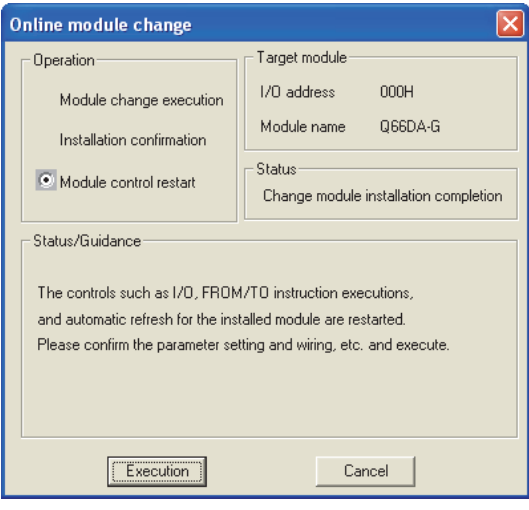

(b) A message, "Online module change completed" appears.

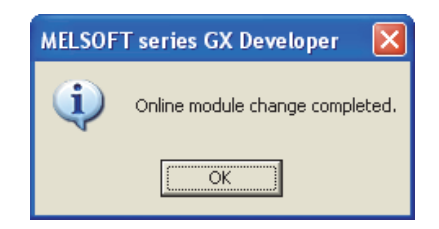

**1**

OVERVIEW

OVERVIEW

**2**

SYSTEM<br>CONFIGURATION

**3**

SPECIFICATIONS

**SPECIFICATIONS** 

**4**

SETUP AND PROCEDURES BEFORE OPERATION

SETUP AND<br>PROCEDURES<br>BEFORE OPERATION

UTILITY PACKAGE (GX CONFIGURATOR-UTILITY PACKAGE<br>(GX CONFIGURATOR-<br>DA)

**5**

### <span id="page-142-0"></span>**7.3.3 When user range setting is used and initial setting was made with GX Configurator-DA (other system is available)**

### **(1) Conversion disable**

- (a) Take the following steps to disable the conversion:
	- 1) Set D/A conversion enable/disable setting (Un\G0) to All channel conversion disable (3FH).
	- 2) Turn Operating condition setting request (Y9) from off to on to stop the conversion.
	- 3) Operating condition setting completed flag (X9) turns off from on.
	- 4) Check that the conversion is stopped by seeing the actual analog output value.
	- 5) Turn Operating condition setting request (Y9) from on to off.

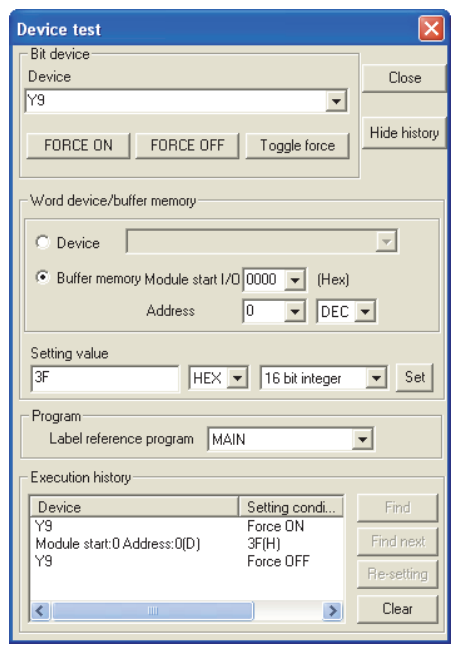

PROGRAMMING PROGRAMMING **7**

**6**

### **(2) Dismounting of module**

(a) After choosing [Diagnostics] - [Online module change] in GX Developer to enter the "Online module change" mode, double-click the module to be changed online to display the "Online module change" dialog box.

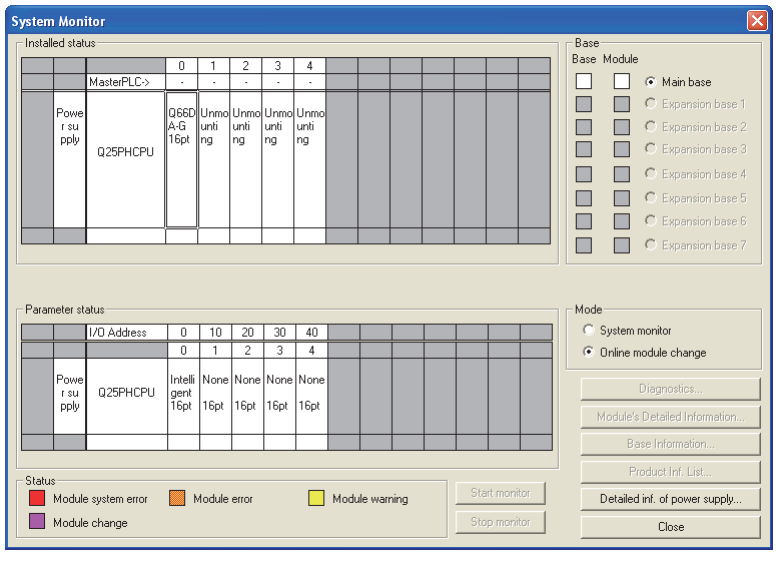

(b) Click the "Execution" button to enable a module change.

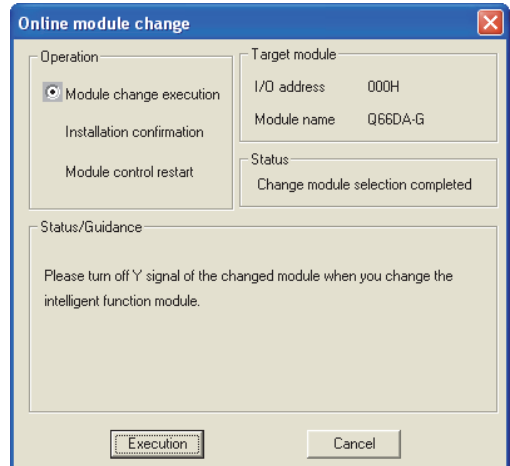

If the following error message appears, the user range data cannot be saved. Click the [OK] button, and perform the operation in [Section 7.3.4 \(2\) \(c\)](#page-149-0) and later.

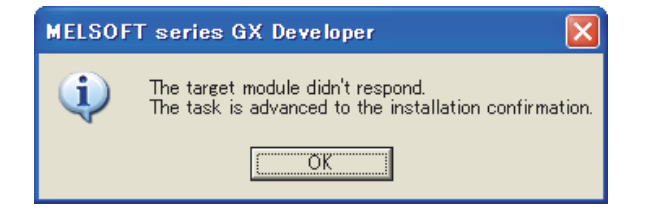
**1**

OVERVIEW

OVERVIEW

**2**

SYSTEM<br>CONFIGURATION

**3**

SPECIFICATIONS

**SPECIFICATIONS** 

**SETUP AND<br>PROCEDURES<br>BEFORE OPERATION** 

**5**

SETUP AND PROCEDURES BEFORE OPERATION

UTILITY PACKAGE

(c) After confirming that the "RUN" LED of the module has turned off, remove the connector and dismount the module.

# $\boxtimes$  Point

Always perform the dismounting procedure. If mounting confirmation is made without the module being dismounted, the module will not start properly and the "RUN" LED will not be lit.

## **(3) Mounting of new module**

- (a) Mount the dismounted module and new module to the other system.
- (b) Using the G(P).OGLOAD instruction, save the user set values to the CPU device. Refer to Appendix 1.2 for the G(P).OGLOAD instruction.
- (c) Using the G(P).OGSTOR instruction, restore the user set values to the module. Refer to Appendix 1.3 for the G(P).OGSTOR instruction.
- (d) Dismount the new module from the other system, mount it to the slot from where the old module was dismounted in the original system, and install the connector.
- (e) After mounting the module, click the [Execution] button and make sure that the "RUN" LED is lit. Module READY (X0) remains off.

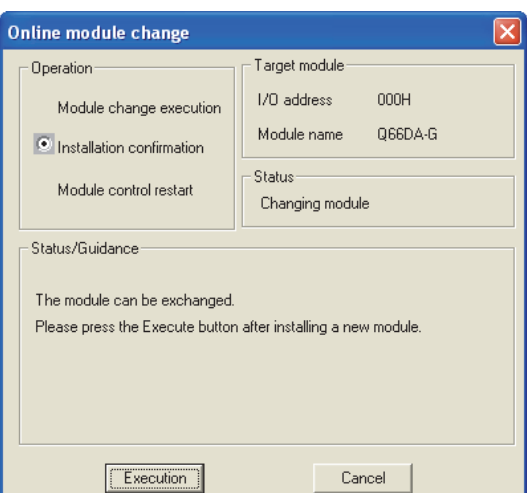

### **(4) Operation check**

(a) To make an operation check, click the [Cancel] button to cancel control resumption.

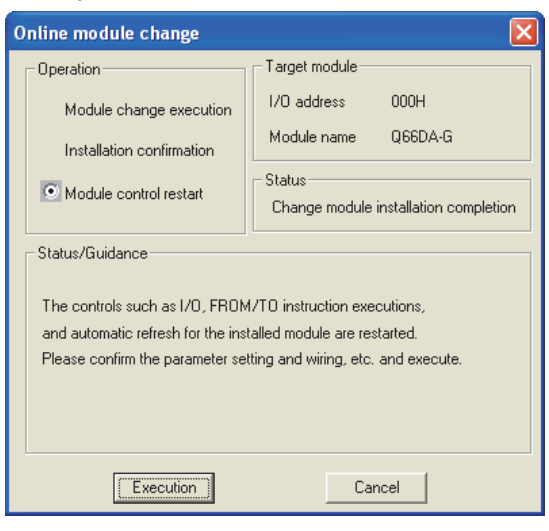

(b) Click the [OK] button to leave the "Online module change" mode.

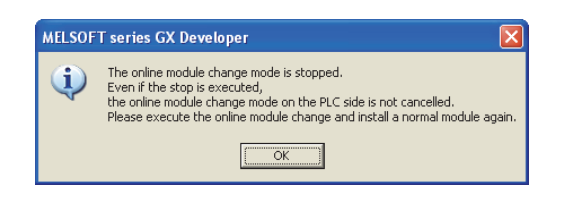

(c) Click the [Close] button to close the System Monitor dialog box.

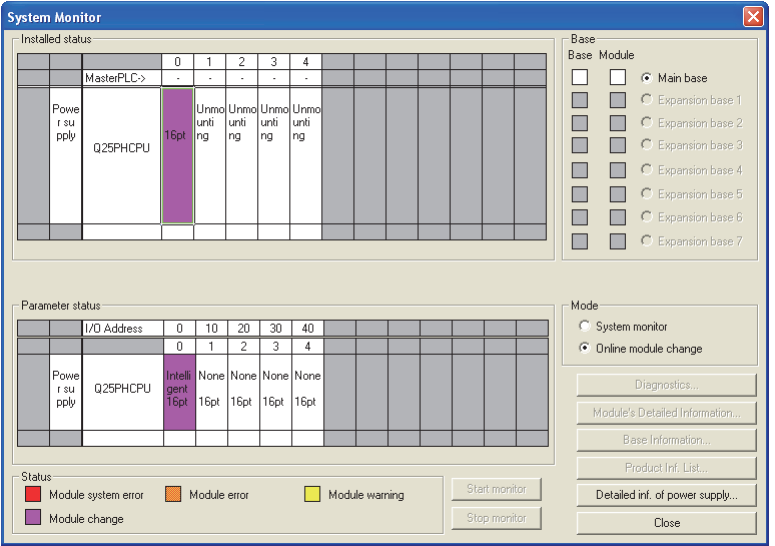

(d) Set digital values to  $CH \square$  Digital value (Un\G1 to Un\G6) and turn Operating condition setting request (Y9) from off to on. Turn on  $CH \square$  Output enable/disable flag (Y1 to Y6) of the used channel to check whether proper conversion has been made or not.

(Be careful since corresponding analog signals will be actually output.)

### **(5) Resumption of control**

(a) After choosing [Diagnostics] - [Online module change] in GX Developer to redisplay the "Online module change" dialog box, click the [Execution] button to resume control. Module READY (X0) will be turned on.

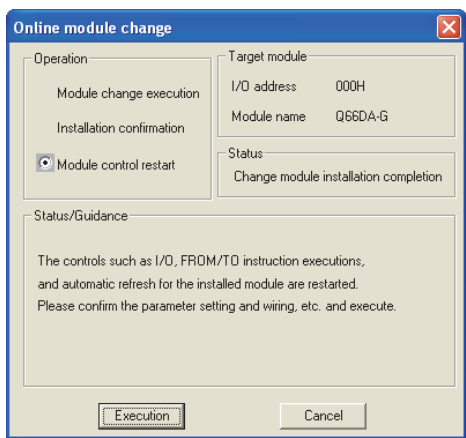

(b) A message, "Online module change completed" appears.

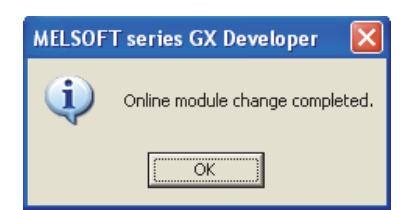

**1**

MELSEG Q <sub>series</sub>

OVERVIEW

OVERVIEW

**2**

SYSTEM<br>CONFIGURATION

**3**

## **7.3.4 When user range setting is used and initial setting was made with GX Configurator-DA (other system is unavailable)**

### **(1) Conversion disable**

(a) In the Operating condition setting window of GX Configurator-DA, set "Disable" in the Setting value field of  $CH \square D/A$  conversion enable/disable setting, and click

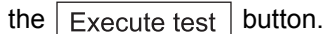

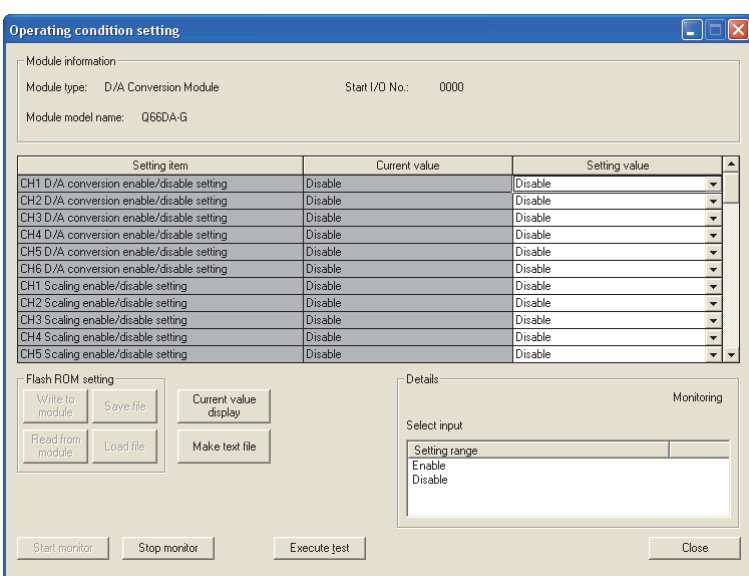

(b) After making sure that the indication in the Current value field of  $CH \square D/A$ conversion enable/disable setting is "Disable", change the Setting value field of Operating condition setting request to "Setting request", and click the

Execute test  $\vert$  button to stop conversion.

Confirm that conversion has stopped with the actual analog output value.

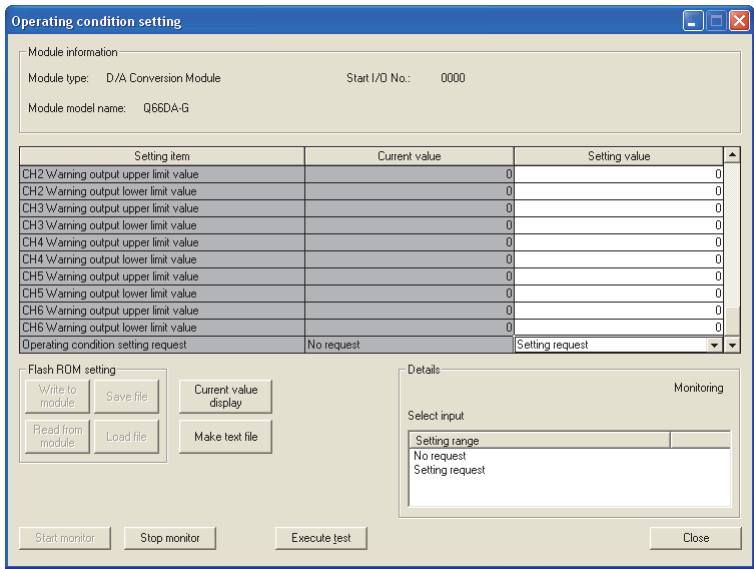

- (c) If the saved buffer memory contents are not yet prerecorded, record them in the following procedure.
	- **1) Display the pass data screen of GX Configurator-DA.**
	- **2) Select the user range used for Pass data classification setting, and make a pass data read request. (Refer to [Section 5.6.4.](#page-102-0))**
	- **3) Compare the current values of the industrial shipment settings and user range settings offset/gain values with those of the range reference table. Refer to [Section 7.3.6](#page-158-0) for the range reference table.**
	- **4) If the values are proper, record the offset/gain values of Pass data classification setting, Industrial shipment settings and User range settings offset/gain value.**

# $\boxtimes$  Point

If the buffer memory values compared with the reference table are not proper, save and restoration of the user range cannot be executed.

Before executing module control resumption, make offset/gain setting in the GX Configurator-DA. (Refer to [Section 5.6.2](#page-98-0))

Note that if module control is resumed without offset/gain setting being made, operation will be performed with the default values.

## **(2) Dismounting of module**

(a) After choosing [Diagnostic] - [Online module change] in GX Developer to enter the "Online module change" mode, double-click the module to be changed online to display the "Online module change" dialog box.

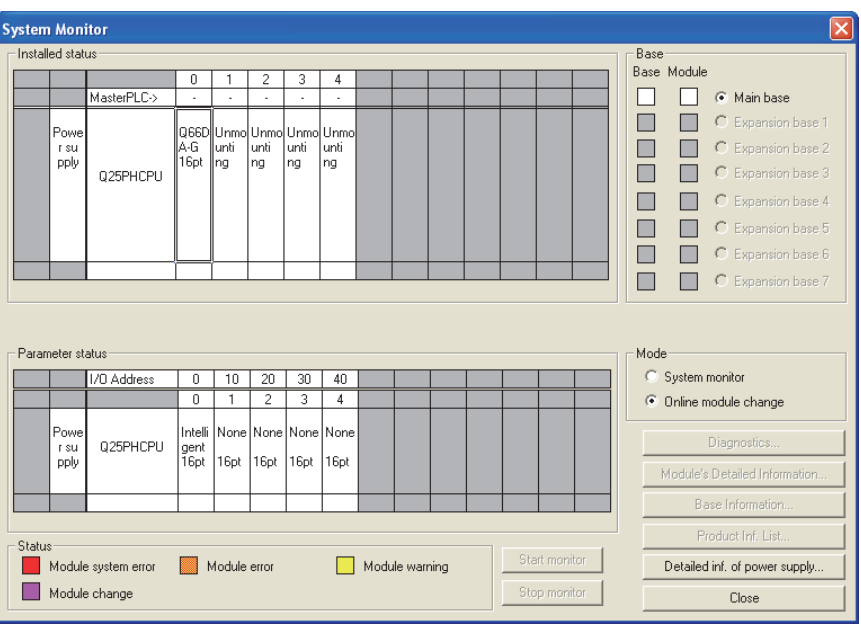

SETUP AND

UTILITY PACKAGE

 $\widehat{\mathsf{A}}$ **6**

PROGRAMMING

PROGRAMMING

**7**

(b) Click the "Execution" button to enable a module change.

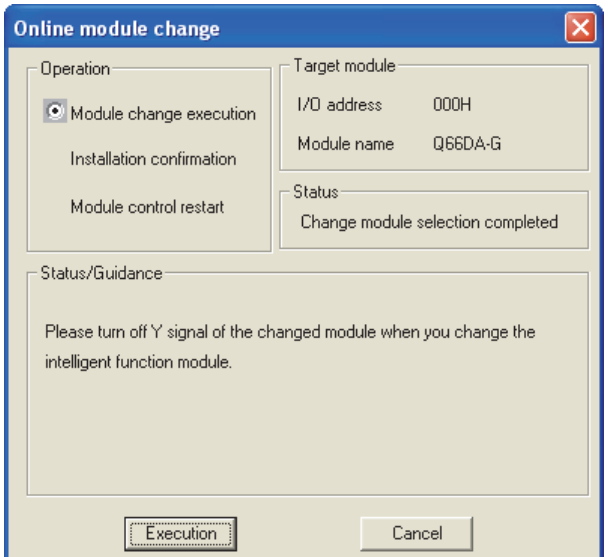

If the following error message appears, the user range data cannot be saved. Click the [OK] button, and perform the operation in [This Section \(2\) \(c\)](#page-149-0) and later.

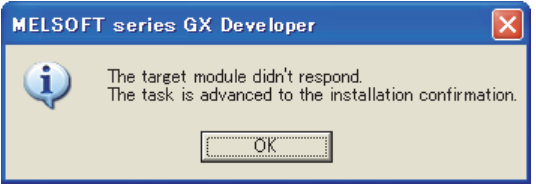

(c) After confirming that the "RUN" LED of the module has turned off, remove the connector and dismount the module.

# <span id="page-149-0"></span> $\boxtimes$  Point

Always perform the dismounting procedure. If mounting confirmation is made without the module being dismounted, the module will not start properly and the "RUN" LED will not be lit.

#### **(3) Mounting of new module**

- (a) Mount a new module to the same slot and install the connector.
- (b) After mounting the module, click the [Execution] button and make sure that the "RUN" LED is lit. Module READY (X0) remains off.

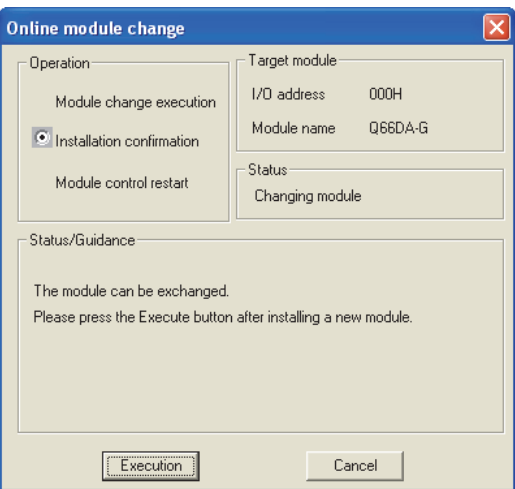

#### **(4) Operation check**

(a) To make an operation check, click the [Cancel] button to cancel control resumption.

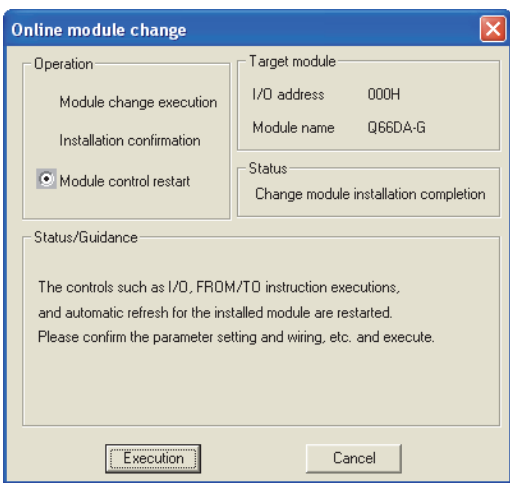

(b) Click the [OK] button to leave the "Online module change" mode.

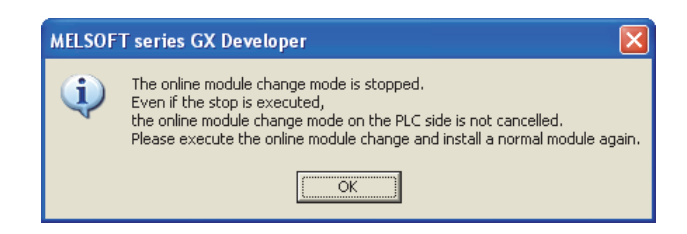

OVERVIEW OVERVIEW **2**SYSTEM<br>CONFIGURATION **3SPECIFICATIONS** SPECIFICATIONS **SETUP AND<br>PROCEDURES<br>BEFORE OPERATION** BEFORE OPERATION PROCEDURES SETUP AND **5** (GX CONFIGURATOR-UTILITY PACKAGE  $\widehat{\mathsf{A}}$ **6**PROGRAMMING PROGRAMMING **7ONLINE MODULE CHANGE 8TROUBLESHOOTING** TROUBLESHOOTING

**1**

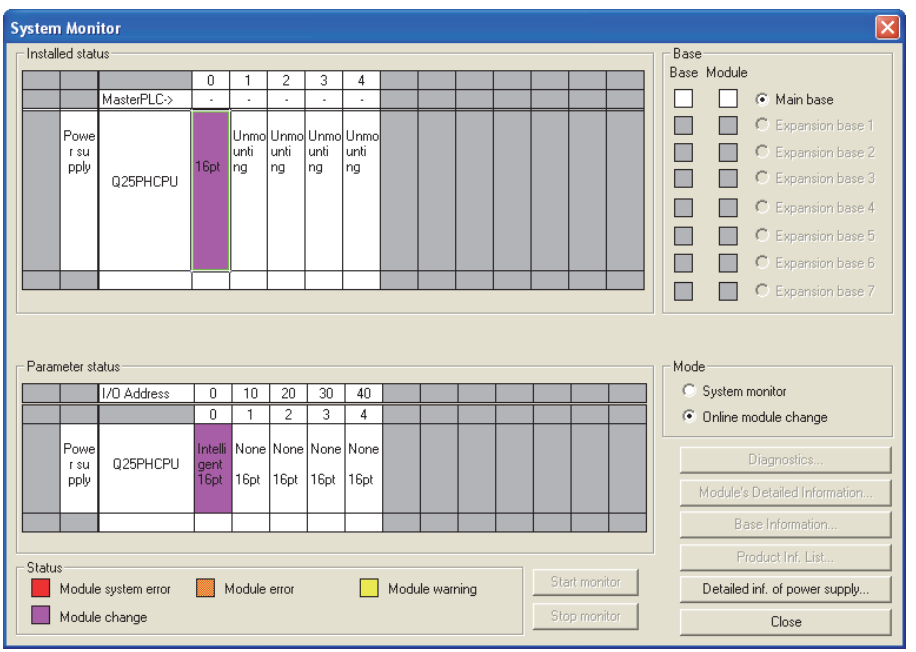

(c) Click the [Close] button to close the System Monitor dialog box.

- (d) On the pass data screen of GX Configurator-DA, set the prerecorded values and make a pass data write request. (Refer to [Section 5.6.4.](#page-102-0))
- (e) In the Operating condition setting window of GX Configurator-DA, set "Enable" in the Setting value field of  $CH\Box$  D/A conversion enable/disable setting for each channel used.
- (f) In the Monitor/Test window of GX Configurator-DA, set a value in the setting value field of  $CH \Box$  Digital value of the used channel, and click the [Execute test] button.

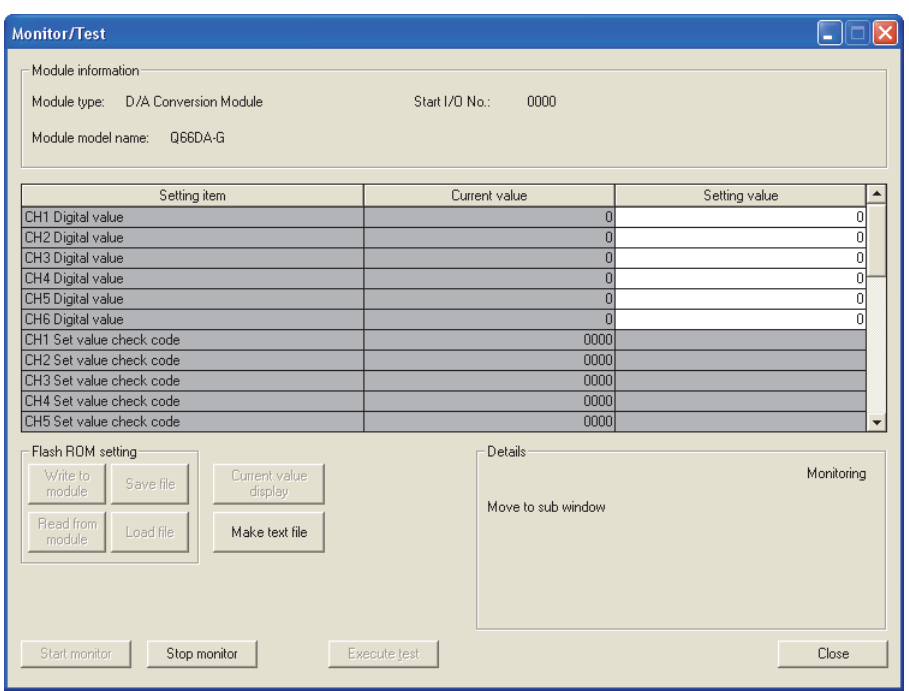

(g) Turn on Output enable/disable flag (Y1 to Y6) of the used channel and check whether proper conversion has been made or not. (Be careful since corresponding analog signals will be actually output.)

## **(5) Resumption of control**

(a) After choosing [Diagnostics] - [Online module change] in GX Developer to redisplay the "Online module change" dialog box, click the [Execution] button to resume control. Module READY (X0) will be turned on.

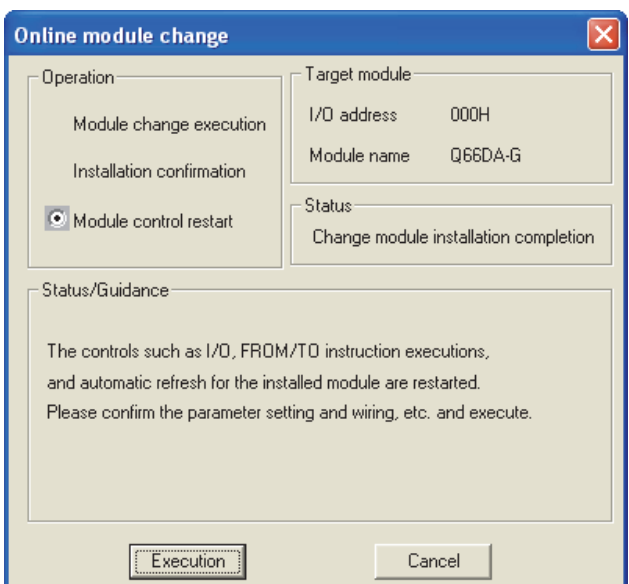

(b) A message, "Online module change completed" appears.

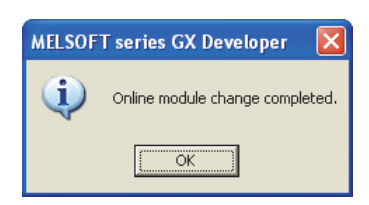

**1**

MELSEG **Q** series

**8**

TROUBLESHOOTING

**TROUBLESHOOTING** 

## **7.3.5 When user range setting is used and initial setting was made with sequence program (other system is available)**

### **(1) Conversion disable**

- (a) Take the following steps to disable the conversion:
	- 1) Set D/A conversion enable/disable setting (Un\G0) to All channel conversion disable (3FH).
	- 2) Turn Operating condition setting request (Y9) from off to on to stop the conversion.
	- 3) Operating condition setting completed flag (X9) turns off from on.
	- 4) Check that the conversion is stopped by seeing the actual analog output value.
	- 5) Turn Operating condition setting request (Y9) from on to off.

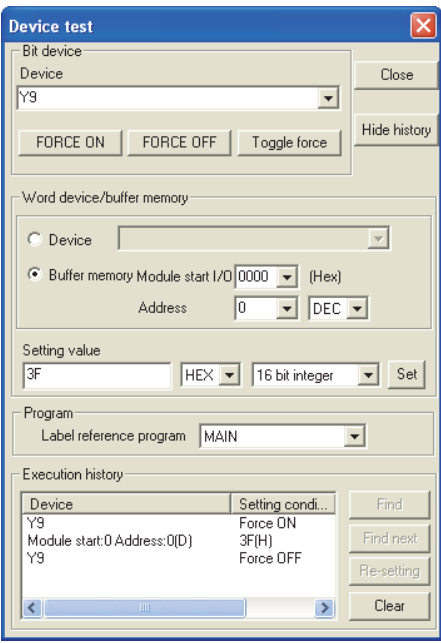

### **(2) Dismounting of module**

(a) After choosing [Diagnostics] - [Online module change] in GX Developer to enter the "Online module change" mode, double-click the module to be changed online to display the "Online module change" dialog box.

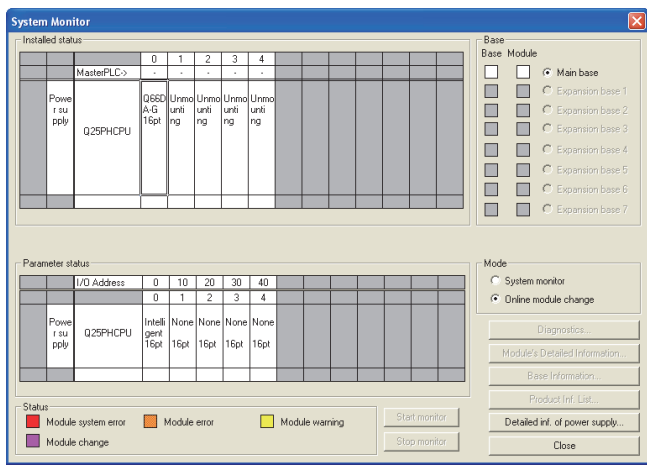

(b) Click the "Execution" button to enable a module change.

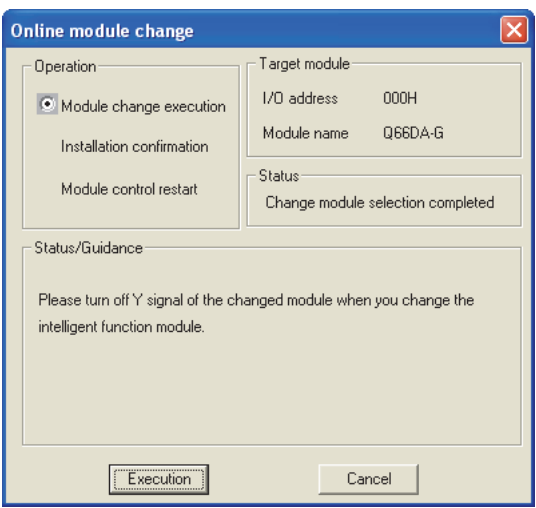

If the following error message appears, the user range data cannot be saved. Click the [OK] button, and perform the operation in [Section 7.3.6 \(2\) \(c\)](#page-161-0) and later.

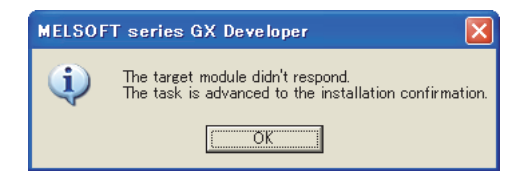

**1**

MELSEG **Q** series

OVERVIEW

OVERVIEW

**2**

TROUBLESHOOTING

**TROUBLESHOOTING** 

(c) After confirming that the "RUN" LED of the module has turned off, remove the connector and dismount the module.

# $\boxtimes$  Point

Always perform the dismounting procedure. If mounting confirmation is made without the module being dismounted, the module will not start properly and the "RUN" LED will not be lit.

### **(3) Mounting of new module**

- (a) Mount the dismounted module and new module to the other system.
- (b) Using the G(P).OGLOAD instruction, save the user set values to the CPU device. Refer to Appendix 1.2 for the G(P).OGLOAD instruction.
- (c) Using the G(P).OGSTOR instruction, restore the user set values to the module. Refer to Appendix 1.3 for the G(P).OGSTOR instruction.
- (d) Dismount the new module from the other system, mount it to the slot from where the old module was dismounted in the original system, and install the connector.
- (e) After mounting the module, click the [Execution] button and make sure that the "RUN" LED is lit. Module READY (X0) remains off.

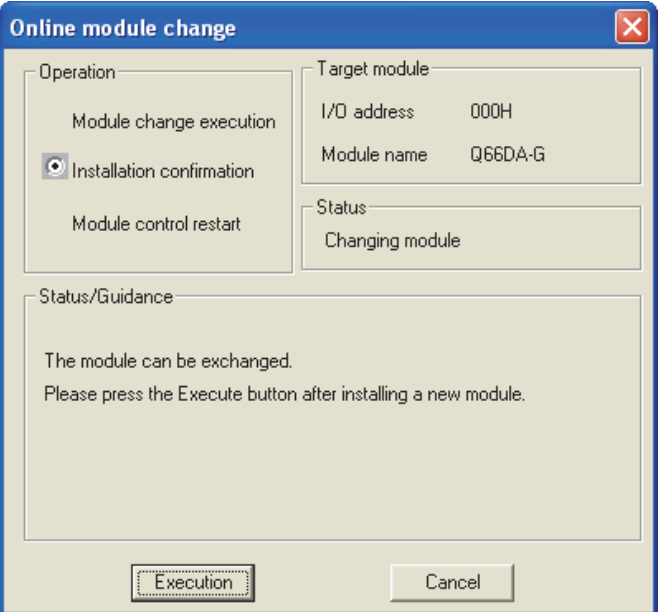

### **(4) Operation check**

(a) To make an operation check, click the [Cancel] button to cancel control resumption.

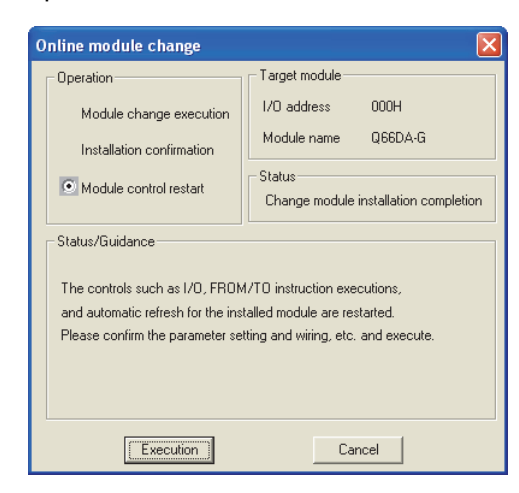

(b) Click the [OK] button to leave the "Online module change" mode.

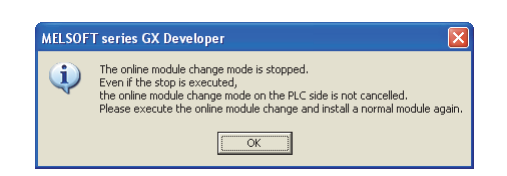

(c) Click the [Close] button to close the System Monitor dialog box.

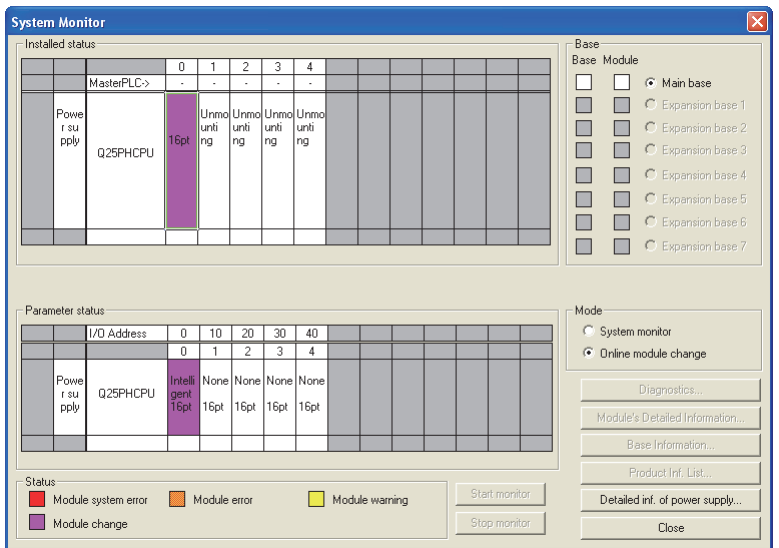

(d) Enable the channels to be used in D/A conversion enable/disable setting (Un\G0). Set digital values to  $CH \square$  Digital value (Un\G1 to Un\G6) and turn Operating condition setting request (Y9) from off to on. Turn on Output enable/disable flag (Y1 to Y6) of the used channel to check whether proper conversion has been made or not.

(Be careful since corresponding analog signals will be actually output.)

TROUBLESHOOTING

**1**

MELSEG **Q** series

OVERVIEW

OVERVIEW

**2**

SYSTEM<br>CONFIGURATION

**3**

SPECIFICATIONS

**SPECIFICATIONS** 

**4**

**5**

**6**

PROGRAMMING

PROGRAMMING

**7**

**ONLINE MODULE CHANGE**

SETUP AND PROCEDURES BEFORE OPERATION

SETUP AND<br>PROCEDURES<br>BEFORE OPERATION

UTILITY PACKAGE (GX CONFIGURATOR-UTILITY PACKAGE<br>(GX CONFIGURATOR-<br>DA) (e) Since the new module is in the default status, it must be initialized by a sequence program after control resumption.

Before performing initialization, check whether the contents of the initialization program are correct or not.

#### **1) Normal system configuration**

The sequence program should perform initialization on the leading edge of Module READY (X9) of the Q66DA-G.

When control resumption is executed, Module READY (X0) turns on and initialization is performed. (If the sequence program performs initialization only for one scan after entering the RUN status, initialization is not performed.)

#### **2) When used on remote I/O network**

Insert a user device that will execute initialization at any timing (initialization request signal) into the sequence program. After control resumption, turn on the initialization request signal to perform initialization. (If the sequence program performs initialization only one scan after a data link start of the remote I/O network, initialization is not performed.)

#### **(5) Resumption of control**

(a) After choosing [Diagnostics] - [Online module change] in GX Developer to redisplay the "Online module change" dialog box, click the [Execution] button to resume control. Module READY (X0) will be turned on.

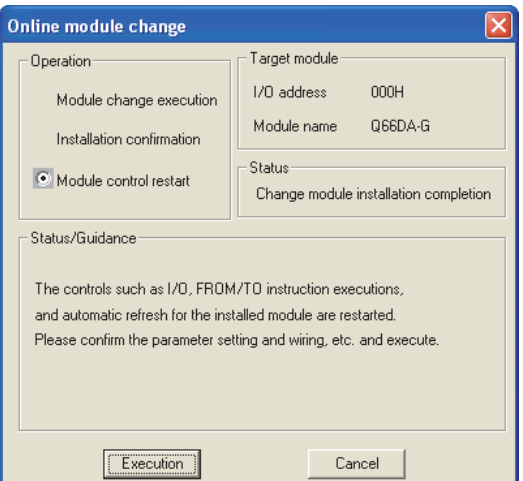

(b) A message, "Online module change completed" appears.

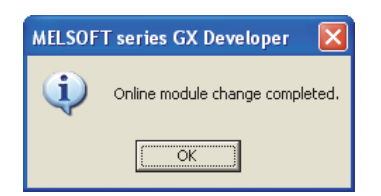

**1**

OVERVIEW

OVERVIEW

**2**

SYSTEM<br>CONFIGURATION

**3**

SPECIFICATIONS

**SPECIFICATIONS** 

**4**

PROCEDURES<br>BEFORE OPERATION SETUP AND

**5**

**6**

PROGRAMMING

PROGRAMMING

**7**

SETUP AND PROCEDURES BEFORE OPERATION

UTILITY PACKAGE (GX CONFIGURATOR-UTILITY PACKAGE<br>(GX CONFIGURATOR-<br>DA)

## <span id="page-158-0"></span>**7.3.6 When user range setting is used and initial setting was made with sequence program (other system is unavailable)**

#### **(1) Conversion disable**

- (a) Take the following steps to disable the conversion:
	- 1) Set D/A conversion enable/disable setting (Un\G0) to All channel conversion disable (3FH).
	- 2) Turn Operating condition setting request (Y9) from off to on to stop the conversion.
	- 3) Operating condition setting completed flag (X9) turns off from on.
	- 4) Check that the conversion is stopped by seeing the actual analog output value.
	- 5) Turn Operating condition setting request (Y9) from on to off.

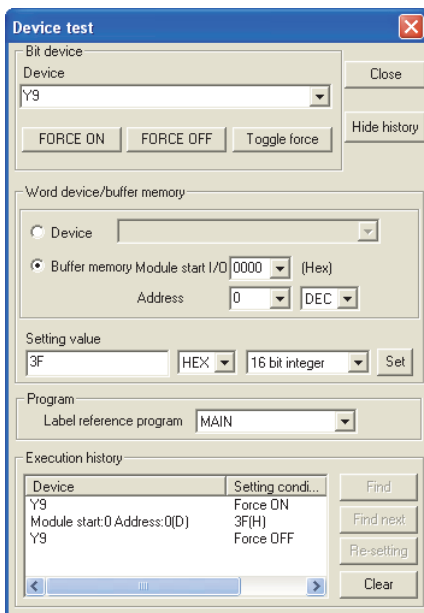

- (b) If the saved buffer memory contents are not yet prerecorded, record them in the following procedure.
	- 1) Make Pass data classification setting (Un\G200).
	- 2) Turn Operating condition setting request (Y9) from off to on.
	- 3) Compare the offset/gain values of Industrial shipment settings and User range settings (Un\G214 to Un\G225) with the range reference table. Refer to [Sec](#page-164-0)[tion 7.4](#page-164-0) for the range reference table.
	- 4) If the values are proper, record the offset/gain values of Pass data classification setting, Industrial shipment settings, and User range settings.

# $\boxtimes$  Point

If the buffer memory values compared with the reference table are not proper, save and restoration of the user range cannot be executed.

Before executing module control resumption, follow the flowchart in [Section 4.6](#page-70-0)  and make offset/gain setting in the device test of GX Developer.

Perform mode switching by making the setting of Mode switching setting (Un\G158, Un\G159) and turning Operating condition setting request (Y9) from off to on.

Note that if module control is resumed without offset/gain setting being made, operation will be performed with the default values.

### **(2) Dismounting of module**

(a) After choosing [Diagnostics] - [Online module change] in GX Developer to enter the "Online module change" mode, double-click the module to be changed online to display the "Online module change" dialog box.

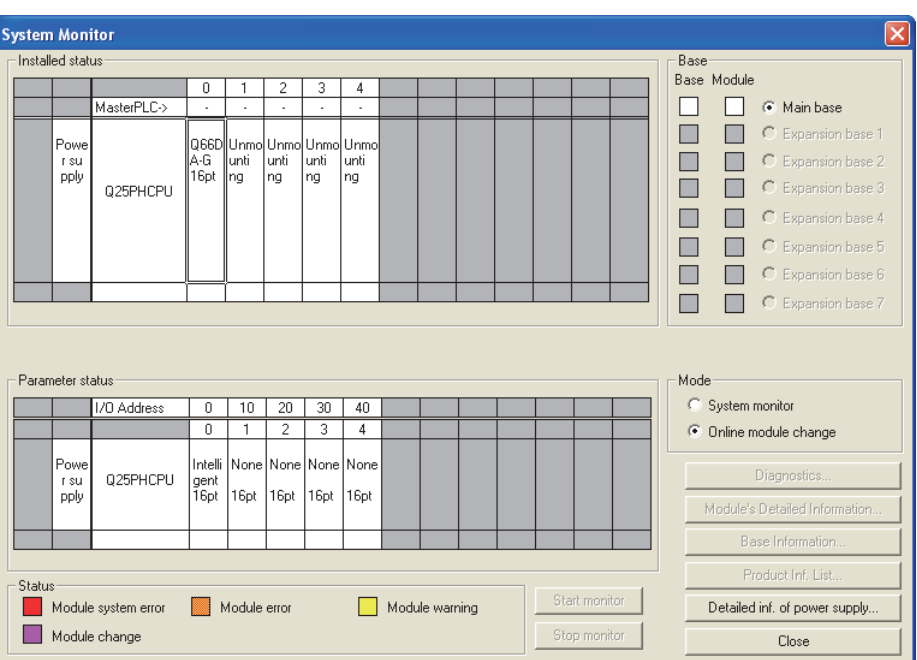

(b) Click the "Execution" button to enable a module change.

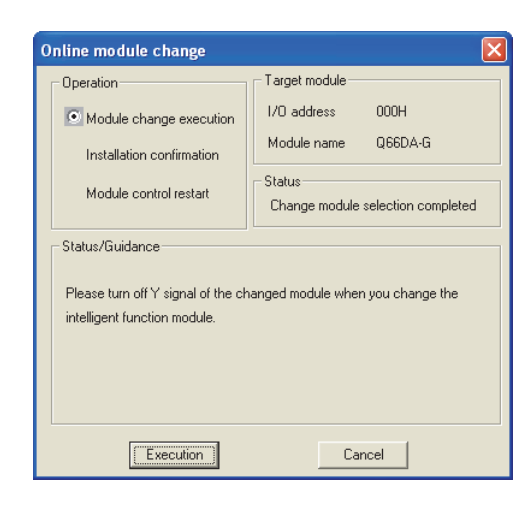

If the following error message appears, the user range data cannot be saved. Click the [OK] button, and perform the operation in [This Section \(2\) \(c\)](#page-161-0) and later.

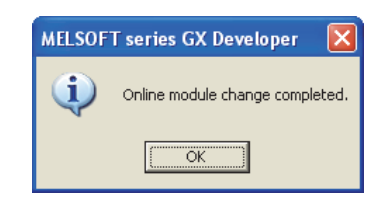

(c) After confirming that the "RUN" LED of the module has turned off, remove the connector and dismount the module.

# <span id="page-161-0"></span> $\boxtimes$  Point

Always perform the dismounting procedure. If mounting confirmation is made without the module being dismounted, the module will not start properly and the "RUN" LED will not be lit.

### **(3) Mounting of new module**

- (a) Mount a new module to the same slot and install the connector.
- (b) After mounting the module, click the [Execution] button and make sure that the "RUN" LED is lit. Module READY (X0) remains off.

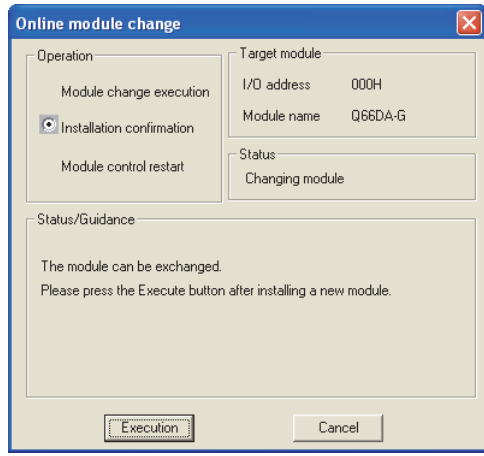

### **(4) Operation check**

(a) To make an operation check, click the [Cancel] button to cancel control resumption.

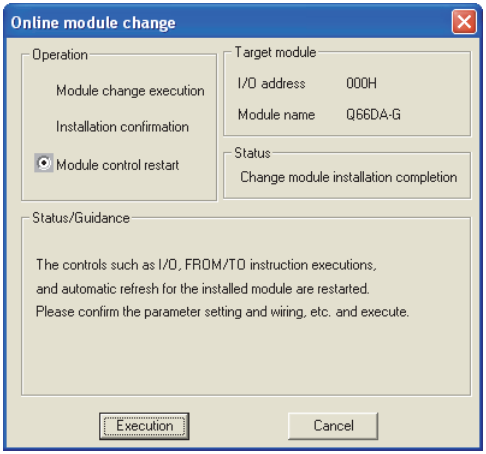

**1**

OVERVIEW

OVERVIEW

**2**

SYSTEM<br>CONFIGURATION

**3**

SPECIFICATIONS

**SPECIFICATIONS** 

**4**

**5**

 $\widehat{\mathsf{A}}$ **6**

SETUP AND PROCEDURES BEFORE OPERATION

SETUP AND<br>PROCEDURES<br>BEFORE OPERATION

UTILITY PACKAGE (GX CONFIGURATOR-

(b) Click the [OK] button to leave the "Online module change" mode.

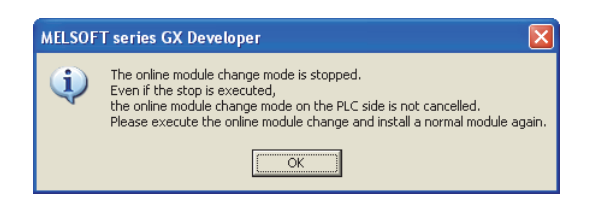

- **System Monitor** Installed statu Base Base Module C Main base  $\Box$ MasterPLC- $\Box$ C Expansion base 1  $\Box$ Pow Unmol Unm olUnm lUnm C Expansion hase 2 rom<br>pply  $\begin{bmatrix}$  unti unti<br>| unti<br>| ng **Tinti**  $\Box$  $\Box$ unti .<br>Got ng. ...<br>ng C Expansion base 3  $\Box$  $\blacksquare$  $025PHPPI$ П  $\blacksquare$ C Expansion base 4 П  $\blacksquare$ C Expansion base 5  $\Box$  $\blacksquare$ C Expansion base 6 П  $\Box$   $C$  Expansion base 7 Parameter status Mode System monitor I/O Address  $\overline{10}$  $30$   $40$  $\overline{\mathsf{n}}$  $20$  $\overline{\phantom{a}}$  $\overline{\overline{3}}$  $\overline{4}$ ⊙ Online module change  $\overline{1}$ 2 None None ntel Vone None Q25PHCPU r su jen<br>|6p 16<sub>pt</sub> 1<sub>6pt</sub> 1<sub>6pt</sub> pply 16pt Module's Detailed Informati **Base Information** Product Inf. List Status Module system error Start monitor Module error Module warning Detailed inf, of power supply, Module change Stop monitor Close
- (c) Click the [Close] button to close the System Monitor dialog box.

- (d) Choose [Online] [Debug] [Device test] on GX Developer and set the values prerecorded in Section (2) to the buffer memory.
- (e) Turn User range writing request (YA) from off to on to restore the user set values to the module. After confirming Offset/gain setting mode flag (XA) is on, turn off User range writing request (YA).
- (f) Enable the channels to be used in D/A conversion enable/disable setting (Un\G0). Set digital values to  $CH \square$  Digital value (Un\G1 to Un\G6) and turn Operating condition setting request (Y9) from off to on. Turn on Output enable/disable flag (Y1 to Y6) of the used channel to check whether proper conversion has been made or not.

(Be careful since corresponding analog signals will be actually output.)

- (g) Since the new module is in a default status, it must be initialized by a sequence program after control resumption. Before performing initialization, check whether the contents of the initialization program are correct or not.
	- **1) Normal system configuration**

The sequence program should perform initialization on the leading edge of Module READY (X9) of the Q66DA-G.

When control resumption is executed, Module READY (X0) turns on and initialization is performed. (If the sequence program performs initialization only for one scan after entering the RUN status, initialization is not performed.)

**2) When used on remote I/O network**

Insert a user device that will execute initialization at any timing (initialization request signal) into the sequence program. After control resumption, turn on the initialization request signal to perform initialization. (If the sequence program performs initialization only one scan after a data link start of the remote I/O network, initialization is not performed.)

### **(5) Resumption of control**

(a) After choosing [Diagnostics] - [Online module change] in GX Developer to redisplay the "Online module change" dialog box, click the [Execution] button to resume control. Module READY (X0) will be turned on.

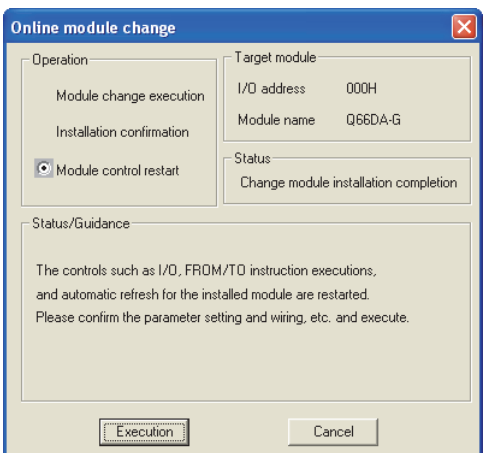

(b) A message, "Online module change completed" appears.

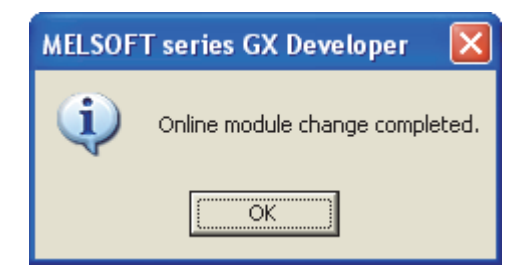

# <span id="page-164-0"></span>**7.4 Range Reference Table**

The range reference tables are given below.

(1) Reference table for CH□ Industrial shipment settings offset/gain value **(Un\G202 to Un\G213)**

The reference values change depending on the setting of Pass data classification setting (Un\G200).

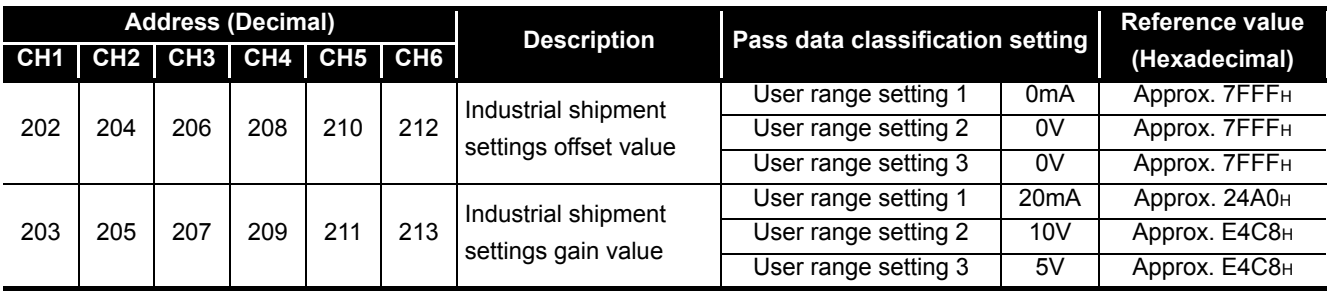

## (2) Reference table for CH□ User range settings offset/gain value (Un\G214 **to Un\G225)**

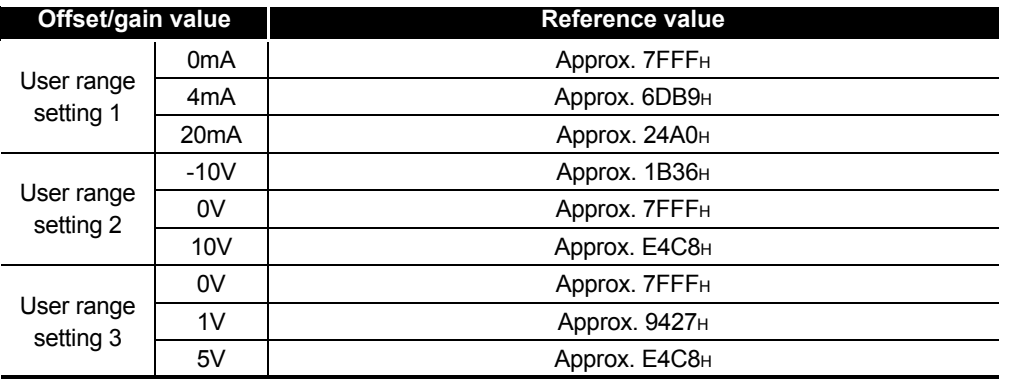

### [Example]

When using User range setting 3 in channel 1 and setting 1V to the offset value and 5V to the gain value, the following values are stored in the User range setting offset/ gain value areas.

- CH1 User range settings offset value (Un\G214): Approx. 9427H
- CH1 User range settings gain value (Un\G215): Approx. E4C8H

**1**

**6**

PROGRAMMING

PROGRAMMING

**7**

# **7.5 Precautions for Online Module Change**

The following are the precautions for online module change.

- (1) Always perform an online module change in the correct procedure. Failure to do so can cause a malfunction or failure.
- (2) If an online module change is made with the user range setting, the accuracy after that will fall to about less than three times of the accuracy before that. Re-set the offset/gain values as necessary.
- (3) Do not perform the following operations during online module change. If performed, the Q66DA-G may not operate properly.
	- (a) Powering off the programmable controller CPU
	- (b) Resetting the programmable controller CPU

**1**

OVERVIEW

OVERVIEW

**2**

SYSTEM<br>CONFIGURATION

**3**

SPECIFICATIONS

**SPECIFICATIONS** 

**SETUP AND<br>PROCEDURES<br>BEFORE OPERATION** 

**5**

**6**

PROGRAMMING

PROGRAMMING

SETUP AND PROCEDURES BEFORE OPERATION

UTILITY PACKAGE (GX CONFIGURATOR-UTILITY PACKAGE<br>(GX CONFIGURATOR-<br>DA)

# **8 TROUBLESHOOTING**

This chapter explains the types of errors that may occur when the Q66DA-G is used, and how to troubleshoot such errors.

# <span id="page-166-1"></span>**8.1 Error Code List**

If an error occurs in the Q66DA-G while reading/writing data from/to the programmable controller CPU, the applicable error code is written to Error code (Un\G19).

<span id="page-166-0"></span>

| Error code<br>(decimal) | <b>Error description</b>                                                                                    | <b>Processing</b>                                                             |
|-------------------------|----------------------------------------------------------------------------------------------------|-------------------------------------------------------------------------------|
| $10\square$             | The setting is outside the output range setting that can be                                                 |                                                                               |
|                         | made by the intelligent function module switch of the GX                                                    | Reset to the correct parameter with GX Developer param-                       |
|                         | Developer.                                                                                                  | eter setting. (Refer to Section 4.5.)                                         |
|                         | $\Box$ indicates the incorrectly specified channel number.                                                  |                                                                               |
| 111                     |                                                                                                    | Turn the power on and off again. If the error occurs again,                   |
|                         | Hardware error of the module.                                                                               | the module may be malfunctioning. Please consult your                         |
|                         |                                                                                                    | local Mitsubishi representative.                                              |
| 112                     | The value set to the intelligent function switch 5 is other                                                 | Re-set the correct parameter value in the parameter set-                      |
|                         | than 0.                                                                                                    | ting of GX Developer. (Refer to Section 4.5.)                                 |
| $120*1$                 |                                                                                                    | Perform the offset/gain setting again for all of the channels                 |
|                         | An invalid value is set in the offset/gain setting. The num-                                                | that use the user range settings.                                             |
|                         | ber of the error channel cannot be identified.                                                              | If the error occurs again, the module may be malfunction-                     |
|                         |                                                                                                    | ing. Please consult your local Mitsubishi representative.                     |
| $12\square^{*1}$        | An invalid value is set in the offset/gain setting.<br>$\Box$ indicates the channel number set incorrectly. | Perform the offset/gain setting again for the error channel.                  |
|                         |                                                                                                    | If the error occurs again, the module may be malfunction-                     |
|                         |                                                                                                    | ing. Please consult your local Mitsubishi representative.                     |
| $161*^2$                | The G(P).OGSTOR instruction was executed in the offset/                                                     | Do not execute the G(P).OGSTOR instruction in the offset/                     |
|                         | gain setting mode.                                                                                          | gain setting mode.                                                            |
| $162*3$                 | • The G(P) OGSTOR instruction was executed consecu-                                                         | • Execute the G(P).OGSTOR instruction only once for one                       |
|                         | tively.                                                                                                    | module.                                                                       |
|                         | • At the time of offset/gain setting, a set value was written                                               | • At the time of offset/gain setting, write a set value only                  |
|                         | to the flash memory 26 or more times consecutively.                                                         | once at one time.                                                             |
| $163*3$                 | The G(P) OGSTOR instruction was executed for the model                                                      | Execute the G(P).OGLOAD and G(P).OGSTOR instruc-<br>tions for the same model. |
|                         | that differs from the model for which the G(P).OGLOAD                                                       |                                                                               |
|                         | instruction had been executed.                                                                              |                                                                               |
| $164*3$                 | The value set to the G(P).OGLOAD instruction,                                                               |                                                                               |
|                         | G(P).OGSTOR instruction or Save data classification set-                                                    | Set the value within the range.                                               |
|                         | ting (Un\G200) is outside the range.                                                                        |                                                                               |

**Table8.1 Error code list (1/2)**

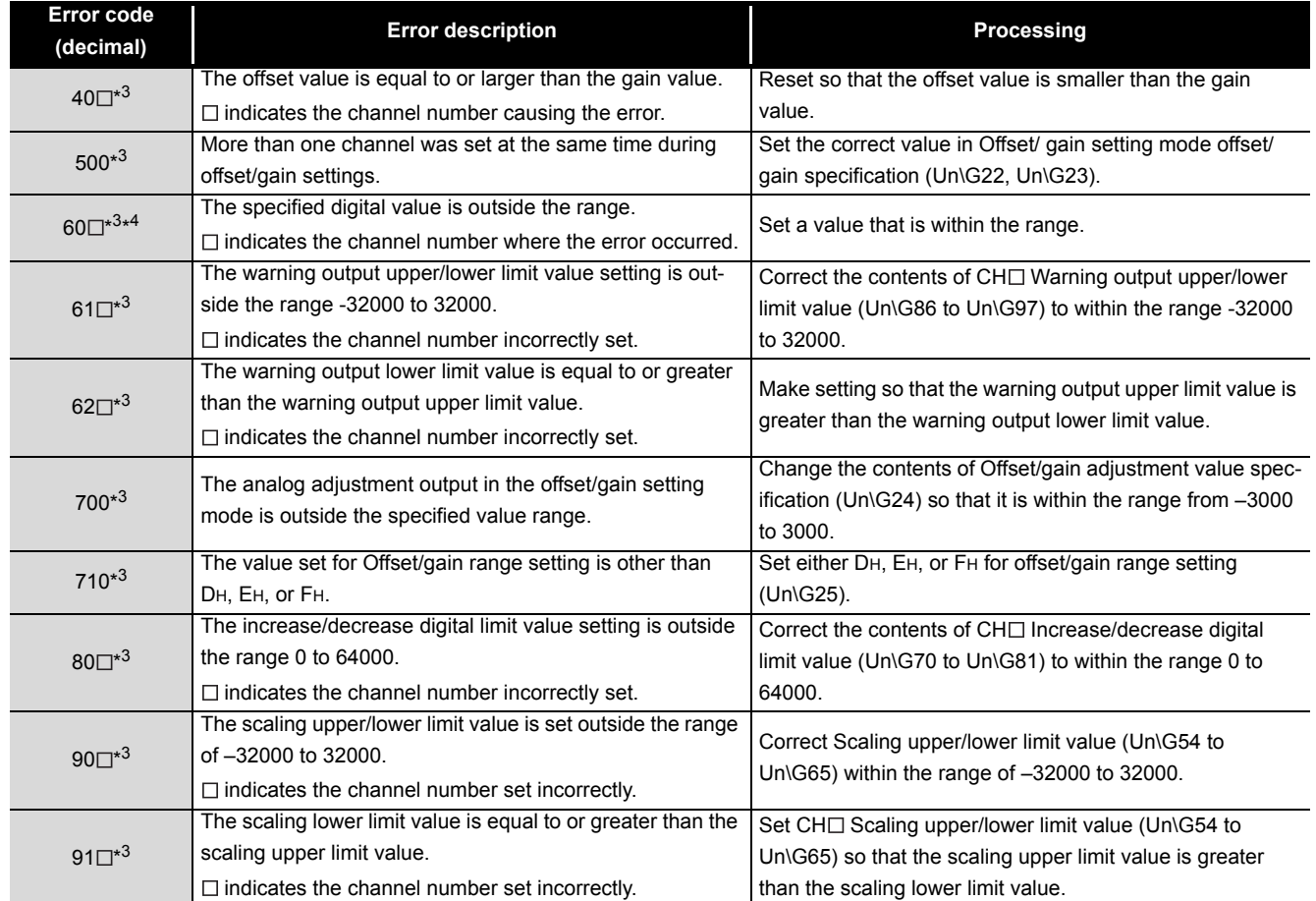

#### **[Table8.1](#page-166-0) Error code list (2/2)**

# $\boxtimes$  Point

- (1) When two or more errors occur, the latest error code is stored.
- (2) If Error code marked with \*1 occurs, D/A conversions for all the channels stop. Therefore, after correcting the offset/gain setting, make the initial setting again.
- (3) Error code 161 marked with \*2 is not stored in the Error code (Un\G19). It is written to the Completion status area,  $(S) + 1$ , of the  $G(P)$ . OGSTOR instruction.
- (4) Error code marked with \*3 can be cleared by turning on Error clear request (YF).
- (5) If an error marked with \*4 occurs continuously, it is added to the error history of GX Developer for every conversion cycle.

# **8.2 Troubleshooting**

## **8.2.1 When the "RUN" LED is flashing or turned off**

### **(1) When flashing**

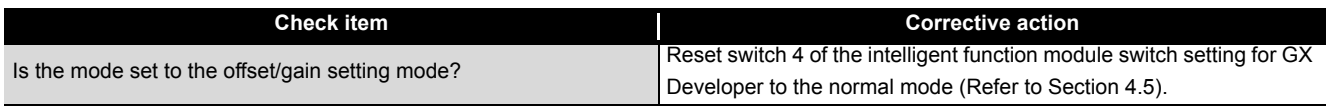

## **(2) When off**

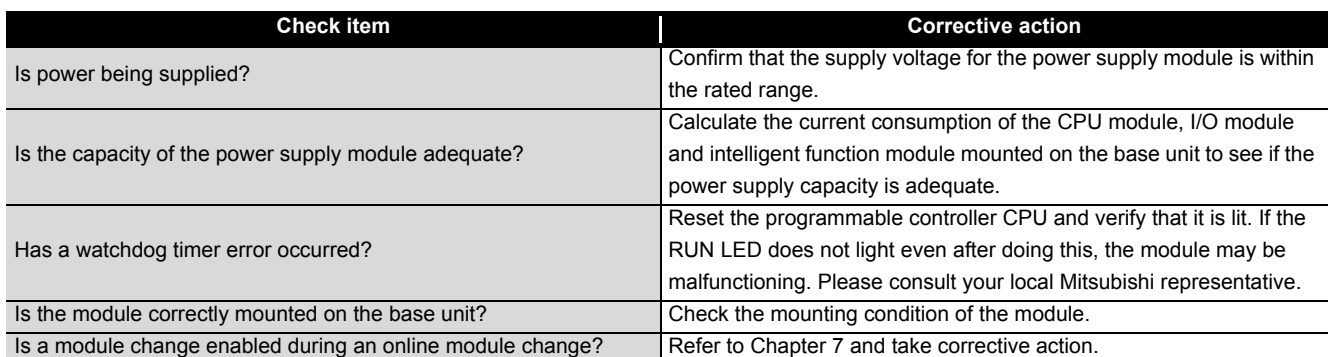

# **8.2.2 When the "ERR." LED is on or flashing**

## (1) When turning on

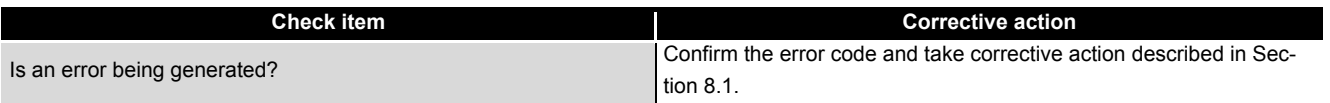

## (2) When flashing

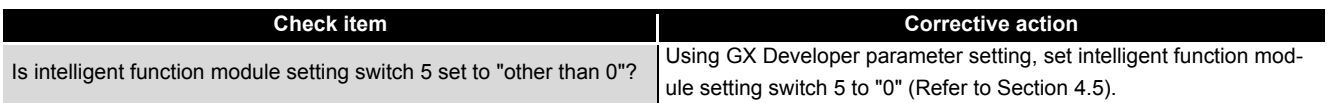

# **8.2.3 When the "ALM" LED is turned on**

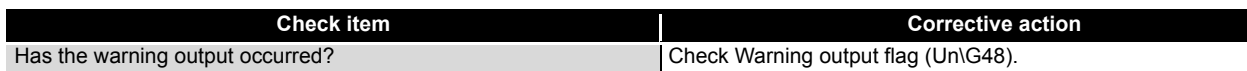

# **8.2.4 When an analog output value is not output**

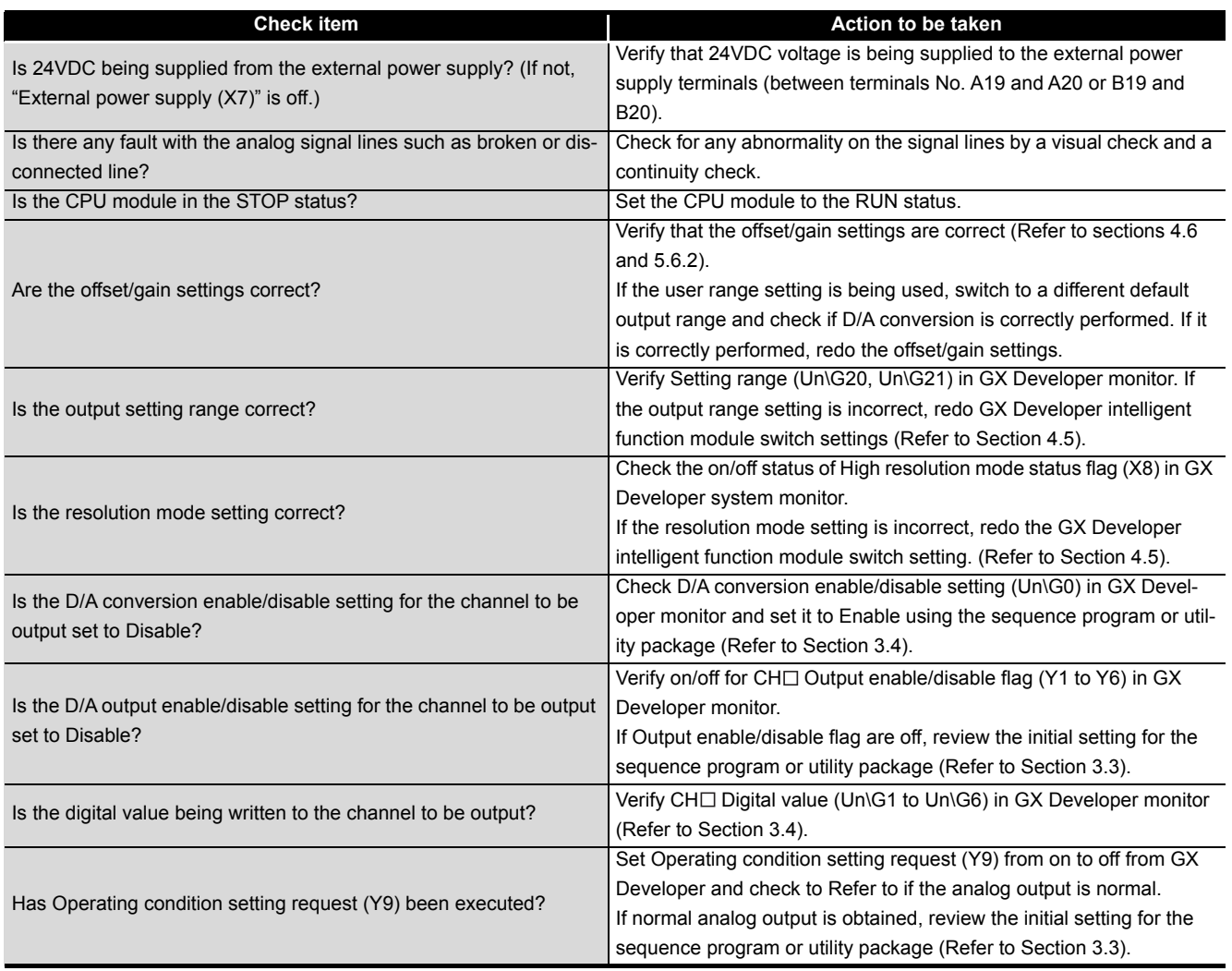

# $\boxtimes$  Point

If the analog output value is not output after the proper corrective action is taken in accordance with the above check item, the possible cause is a module failure. Please consult your local Mitsubishi representative.

## **8.2.5 When the analog value is not within the reference accuracy of the theoretical value**

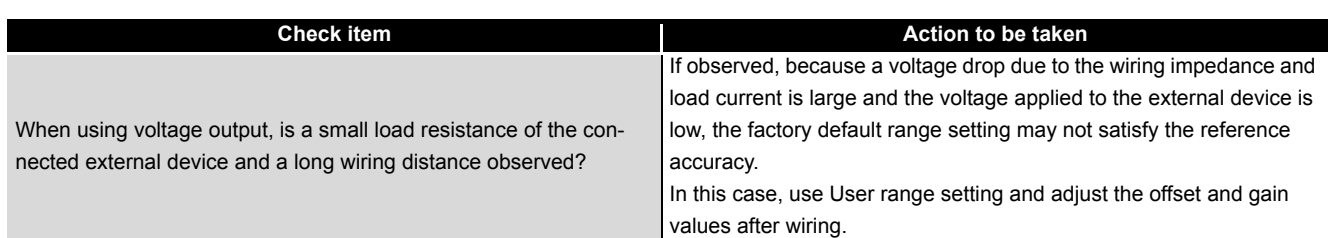

# **8.2.6 When analog output value is not "HOLD"**

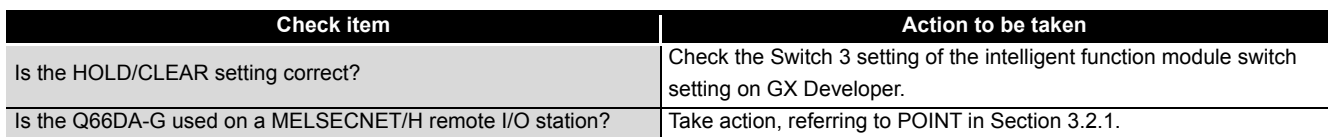

# **8.2.7 When External power supply READY (X7) does not turn on**

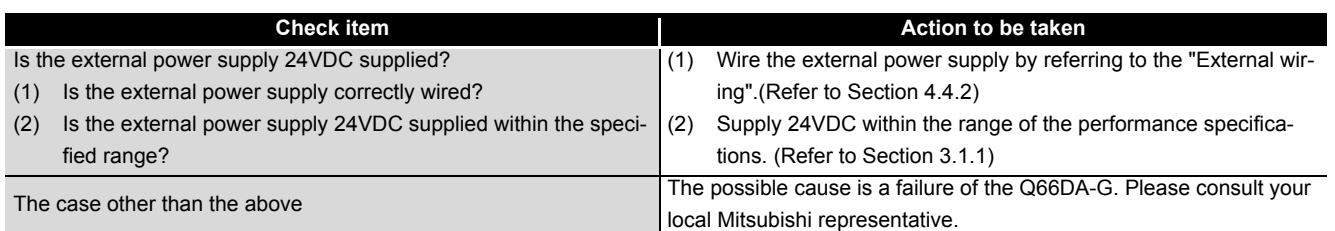

SETUP AND

UTILITY PACKAGE

**7**

## **8.2.8 Checking the Q66DA-G status using GX Developer system monitor**

When the Q66DA-G detail information is selected in GX Developer system monitor, function version, error code, LED on status and status of the intelligent function module switch setting can be checked.

#### **(1) Operating the GX Developer**

[Diagnostics]  $\rightarrow$  [System monitor]  $\rightarrow$  "Select Q66DA-G"  $\rightarrow$ 

Module's Detailed Information

### **(2) Module Detailed Information**

- (a) Checking the function version The function version of the Q66DA-G is displayed in the product information field.
- (b) Checking Error code

Error code stored in buffer memory address 19 (Un\G19) of the Q66DA-G is displayed in the Present Error field.

(When the button  $\vert$  Error History is pressed, the contents displayed in the Present Error field are displayed in the No.1 field.)

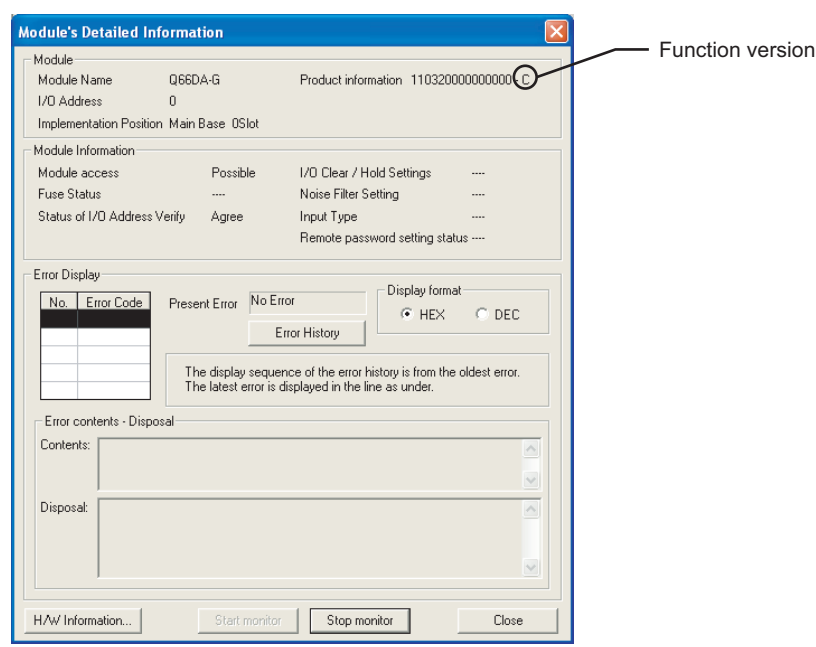

### **(3) H/W information**

#### (a) H/W LED information

The LED status is displayed.

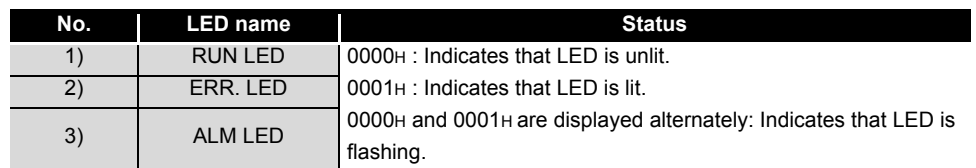

#### (b) H/W SW information

The status of the intelligent function module switch setting is displayed.

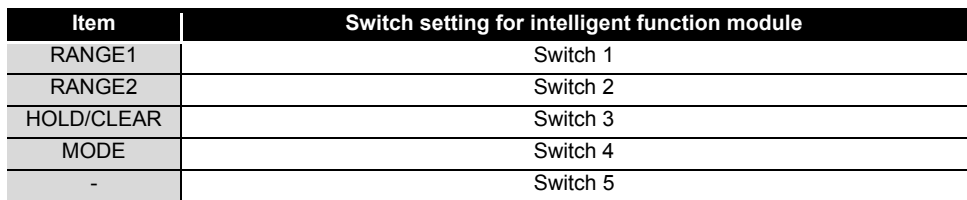

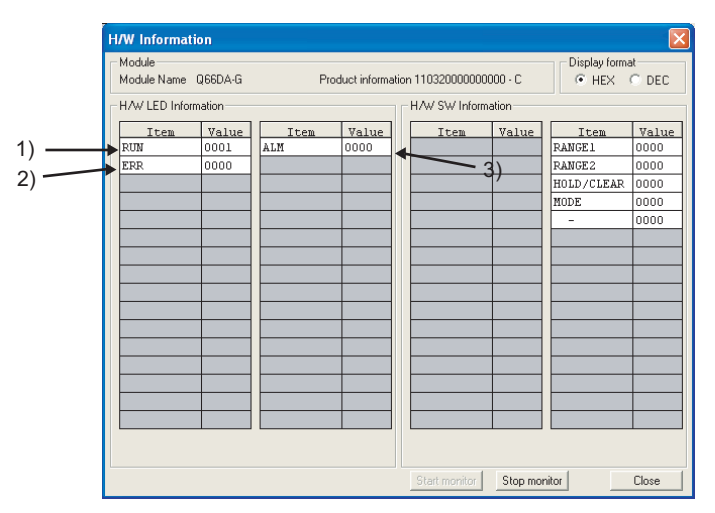

(In the case of GX Developer Version 8)

# <span id="page-173-0"></span>**APPENDICES**

# **Appendix 1 Dedicated Instruction List and Available Devices**

### **(1) Dedicated instruction list**

The following table lists the dedicated instructions that can be used with the Q66DA-G.

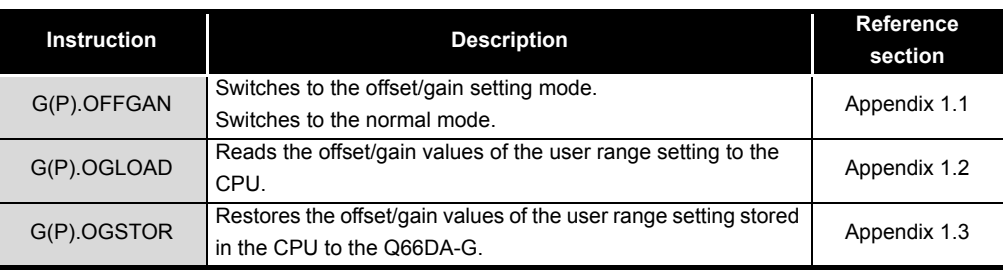

# $\boxtimes$  Point

When the module is mounted to a MELSECNET/H remote station, the dedicated instructions cannot be used.

### **(2) Available devices**

The following devices are available for the dedicated instructions:

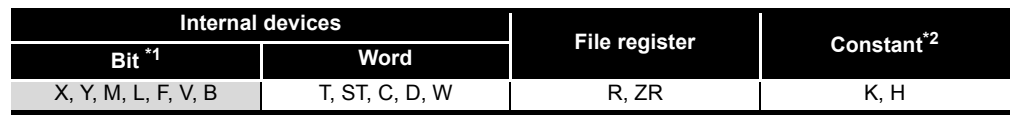

\*1 Word device bit designation can be used as bit data.

Word device bit designation is done by designating  $|$  Word device  $|$  .  $|$  Bit No.  $|$  . (Designation of bit numbers is done in hexadecimal.)

For example, bit 10 of D0 is designated as  $\overline{[DO.A]}$ .

However, there can be no bit designation for timers (T), retentive timers (ST) and counters (C).

\*2 Available devices are given in each of the Constant field.

# **Appendix 1.1 G(P).OFFGAN**

Switches the mode of the Q66DA-G. (Normal mode to offset/gain setting mode, offset/gain setting mode to normal mode)

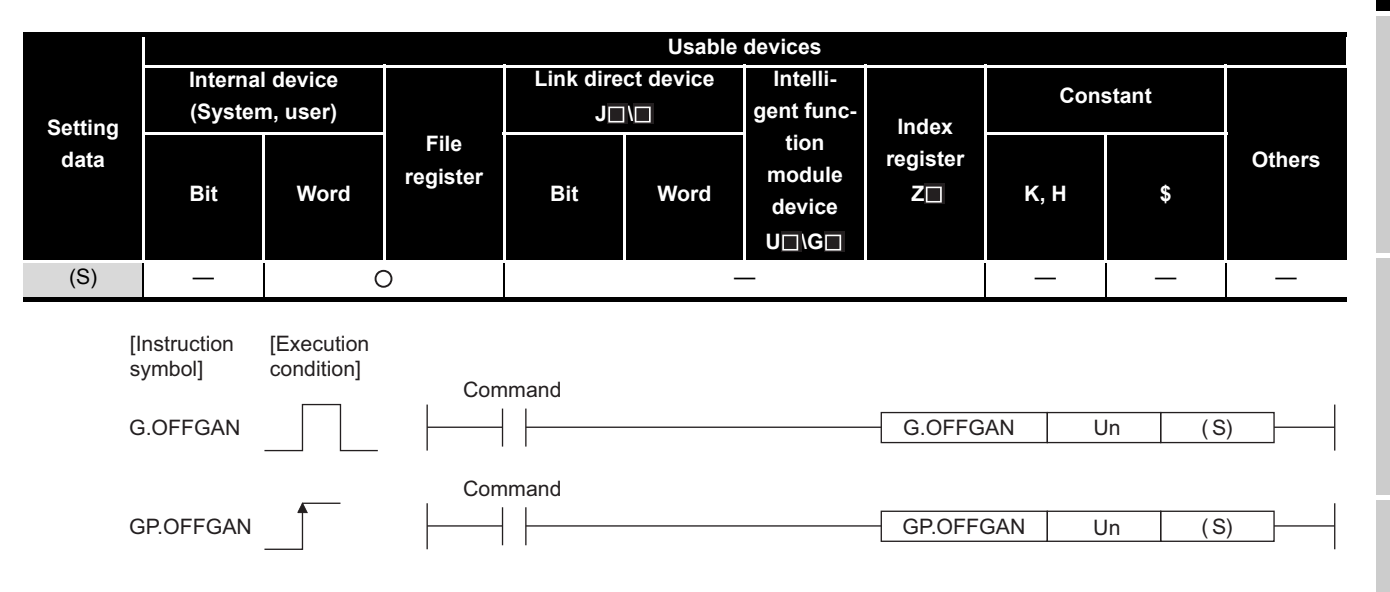

#### **Setting data**

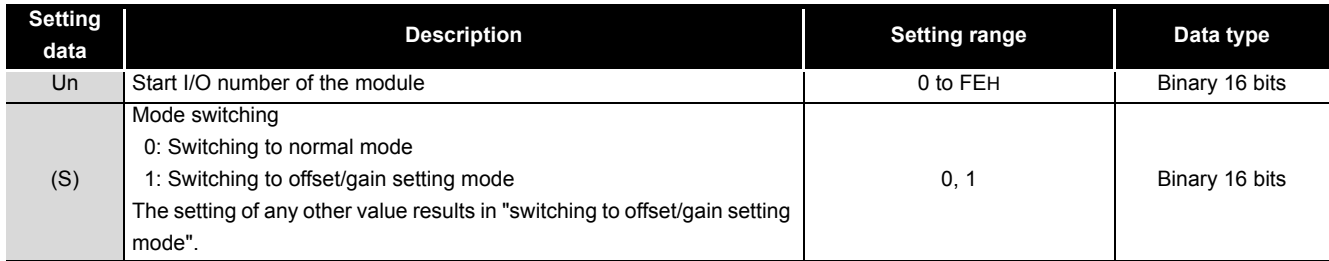

### **(1) Function**

- Switches the mode of the Q66DA-G.
	- Normal mode to offset/gain setting mode (Offset/gain setting mode flag (XA) turns on.)
	- Offset/gain setting mode to normal mode (Offset/gain setting mode flag (XA) turns off.)

# $\boxtimes$  Point

(1) When the offset/gain setting mode is switched to the normal mode, Module READY (X0) turns from off to on.

Note that initial setting processing will be executed if there is a sequence program that makes initial setting when Module READY (X0) turns on.

(2) D/A conversion is discontinued if the mode is switched (from the normal mode to the offset/gain setting mode or from the offset/gain setting mode to the normal mode).

To resume D/A conversion, switch to the normal mode and then turn on Operating condition setting request (Y9).

## **(2) Operation error**

No errors.

### **(3) Program example**

The following program is designed to switch the Q66DA-G mounted in the position of I/O number X/Y0 to X/YF to the offset/gain setting mode when M10 is turned on, and to return it to the normal mode when M10 is turned off.

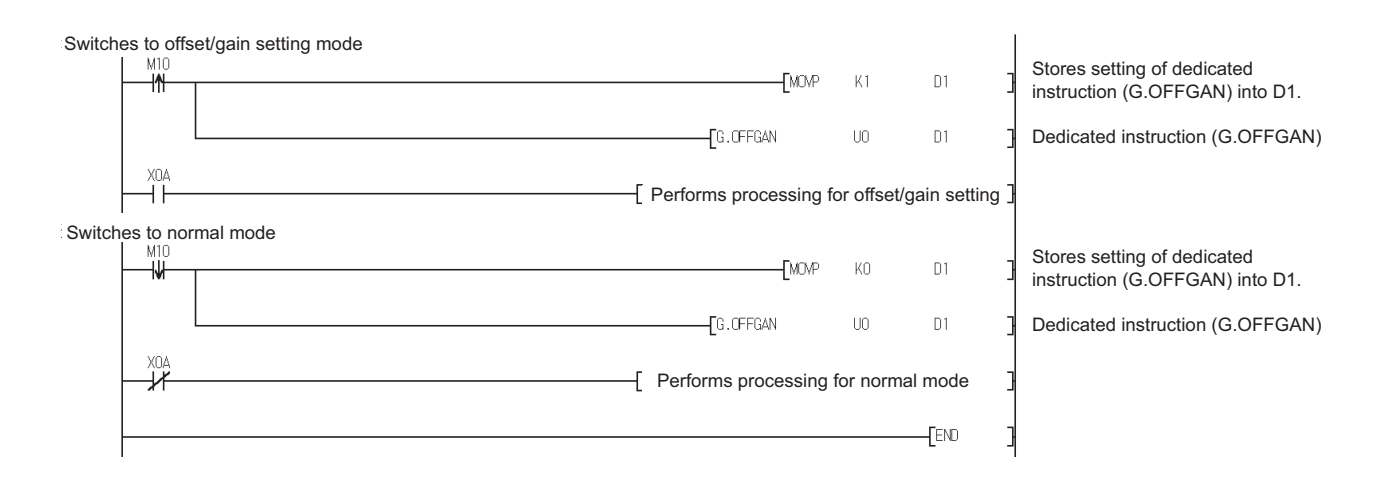

# **Appendix 1.2 G(P).OGLOAD**

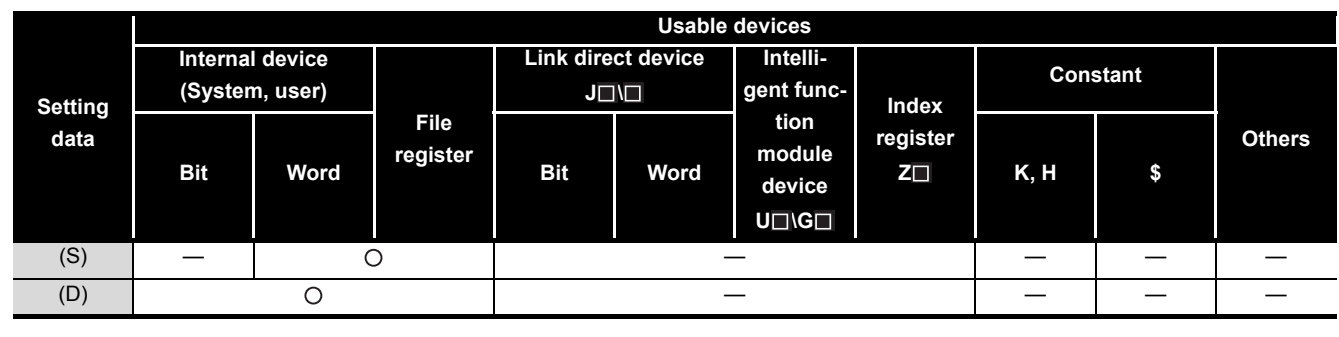

Reads the offset/gain values of the user range setting of the Q66DA-G to the CPU.

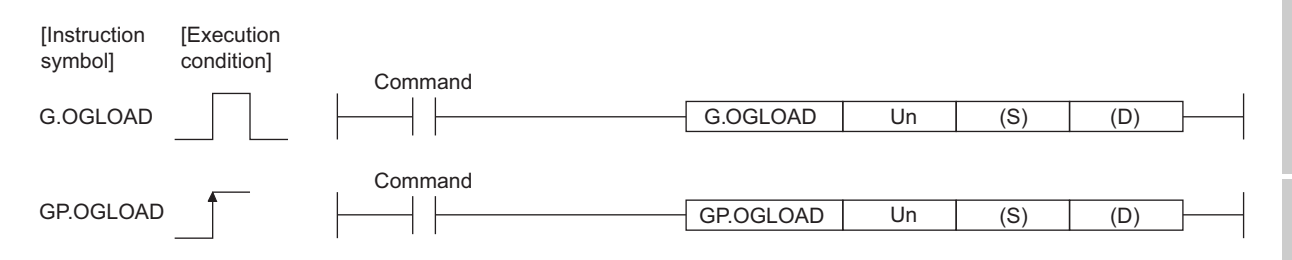

#### **Setting data**

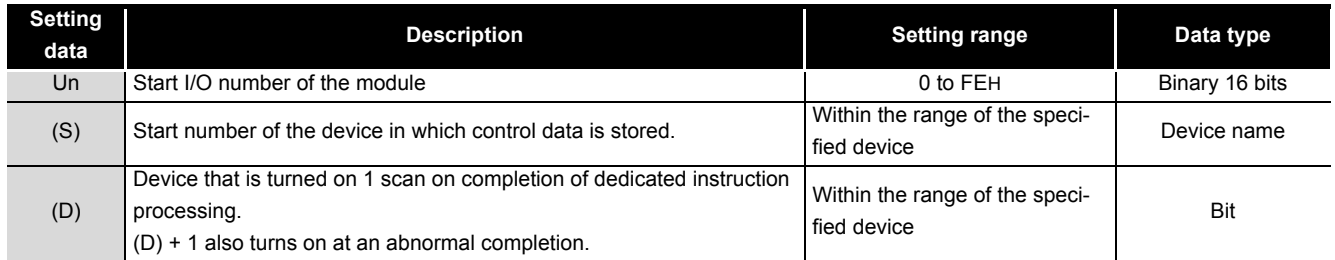

# **Control data (1/2) \*1**

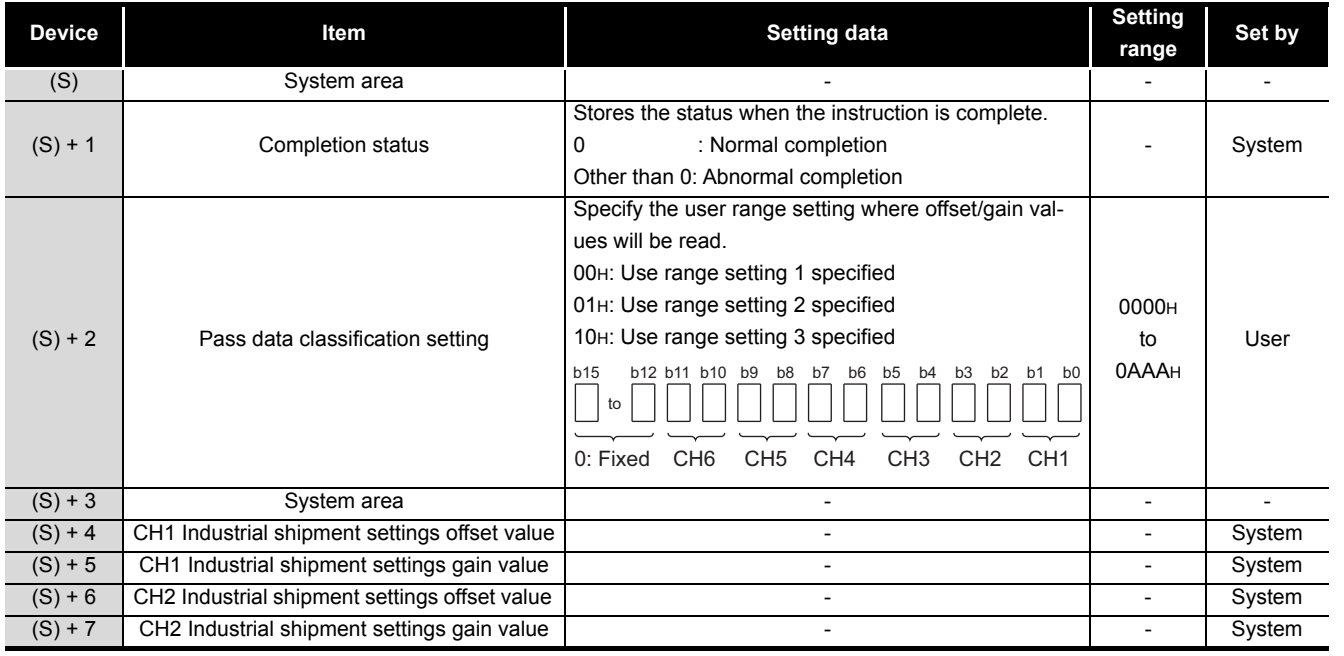

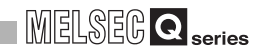

# **Control data (2/2) \*1**

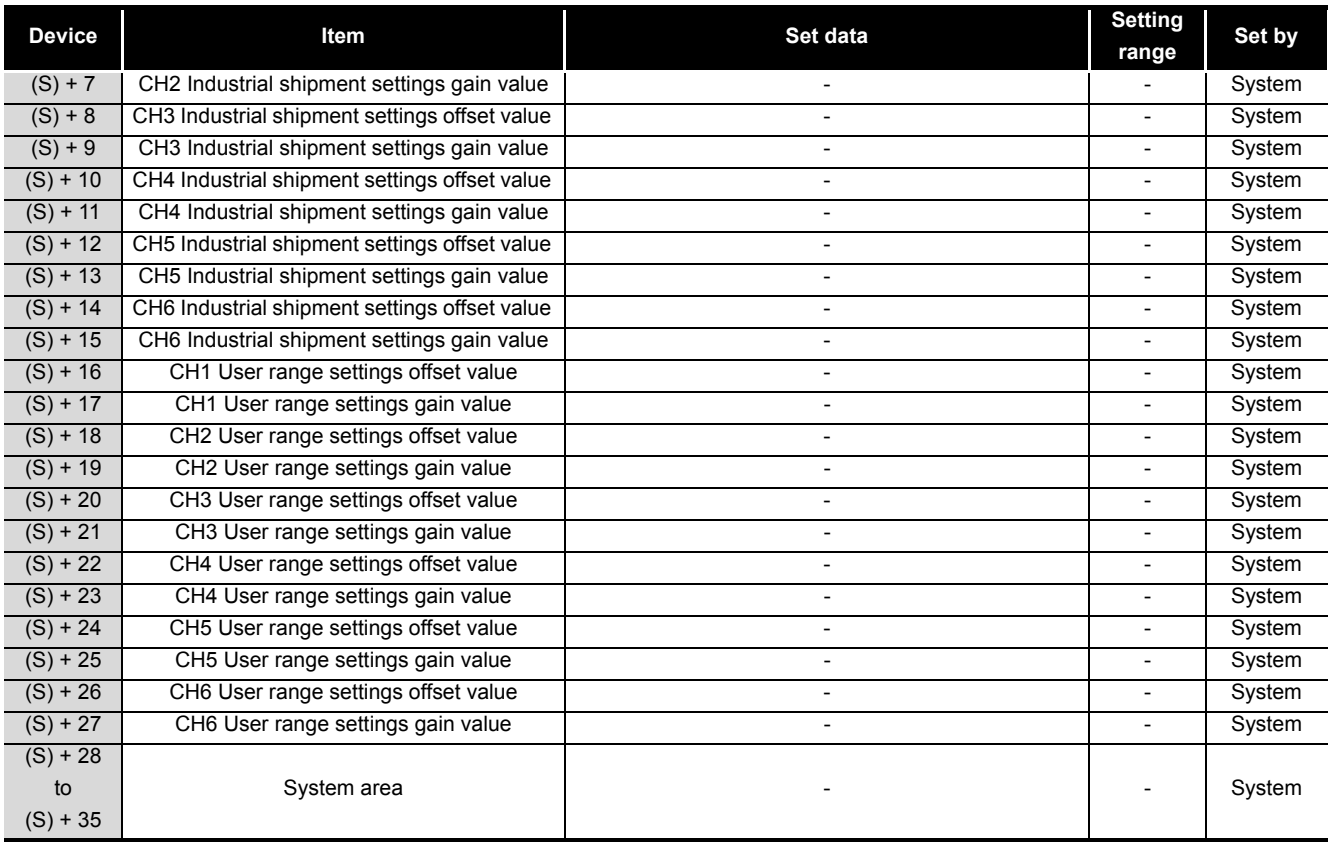

\*1 Set only Pass data classification setting (S)+2. If data is written to the area set by the system, the offset/gain values will not be read properly.

\*2 The set value of Pass data classification setting, (S) + 2, varies depending on the module. Attention must be paid.

\*3 An area of 36 words is required for (S).

### **(1) Functions**

- (a) Reads the offset/gain values of the user range setting of the Q66DA-G to the CPU.
- (b) There are two types of interlock signals for the G(P).OGLOAD instruction: the completion device (D) and the status display device at completion  $(D) + 1$ .

#### **1) Completion device**

Turns on in the END processing of the scan where the G(P).OGLOAD instruction is completed, and turns off in the next END processing.

#### **2) Status display device at completion**

Turns on and off depending on the completion status of the G(P).OGLOAD instruction.

Normal completion : Stays off and does not change.

Abnormal completion : Turns on in the END processing of the scan where the G(P).OGLOAD instruction is completed, and turns off in the next END processing.

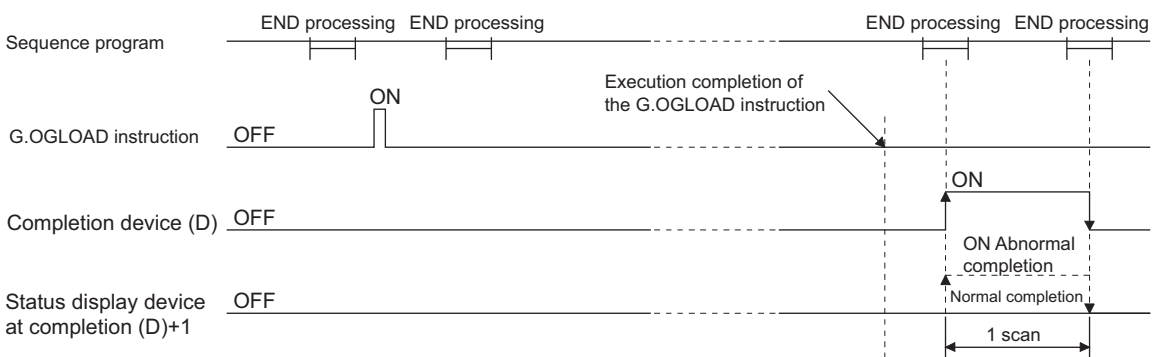

### **(2) Operation error**

In the following case, an error occurs and the corresponding error code is stored into the completion status area (S)+1.

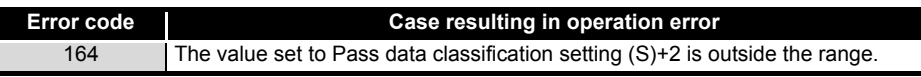

### **(3) Program example**

The following program is designed to read the offset/gain values of the Q66DA-G mounted in the position of I/O number X/Y0 to X/YF when M11 is turned on.

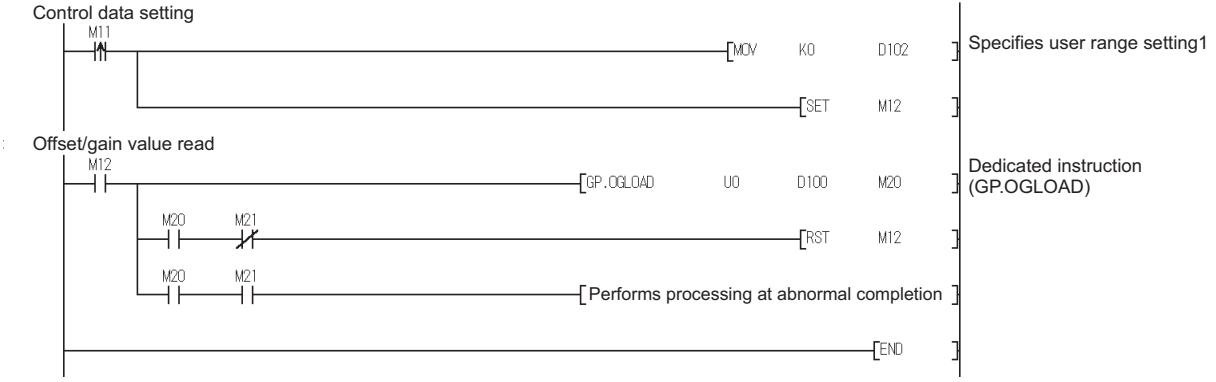

# **Appendix 1.3 G(P).OGSTOR**

Restores the offset/gain values of the user range setting stored in the CPU to the Q66DA-G.

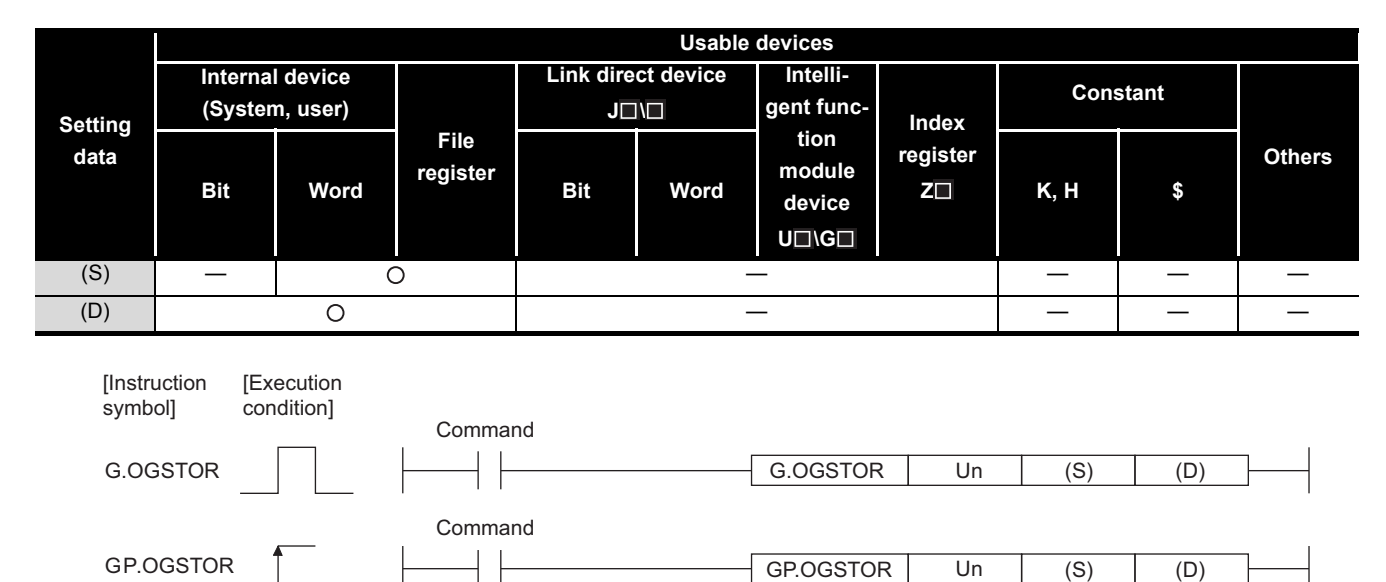

#### **Setting data**

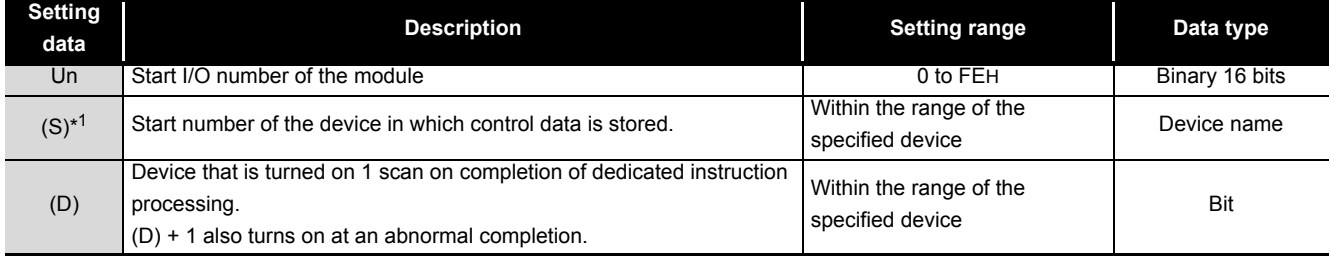

\*1 When executing the G(P).OGLOAD instruction, specify the device designated in (S).

Do not change the data read with the G(P).OGLOAD instruction.

If it is changed, normal operation cannot be guaranteed.
### **[APPENDICES](#page-173-0)**

## MELSEG Q series

### **Control data \***<sup>1</sup>

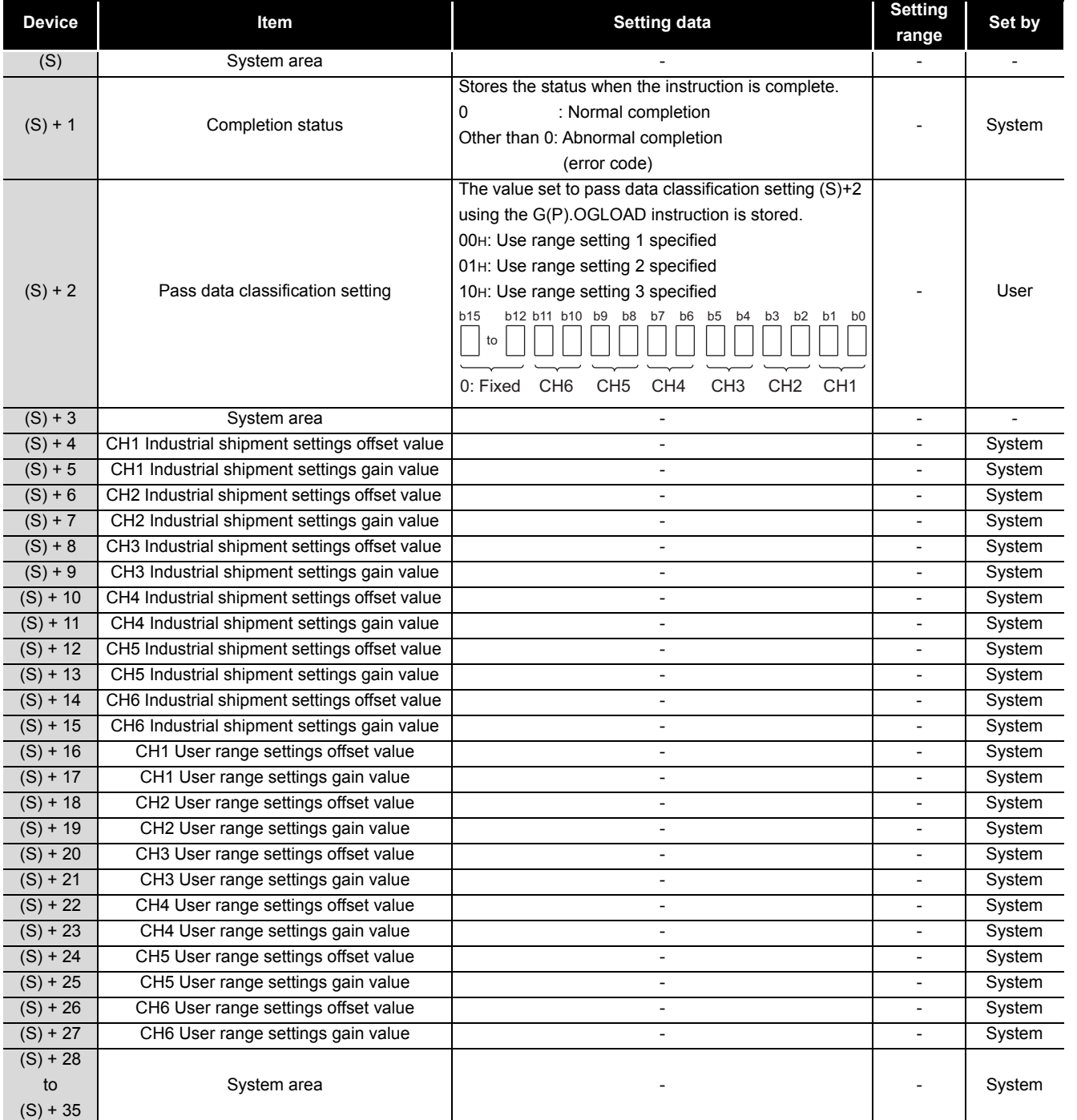

\*1 When executing the G.OGLOAD instruction, specify the device designated in (S).

Do not change the data read with the G.OGLOAD instruction.

If it is changed, normal operation cannot be guaranteed.

\*2 The set value of the Pass data classification setting, (S) + 2, varies depending on the module. Attention must be paid.

\*3 An area of 36 words is required for (S).

#### **(1) Functions**

- (a) Restores the offset/gain values of the user range setting stored in the CPU to the Q66DA-G.
- (b) There are two types of interlock signals for the G(P).OGSTOR instruction: the completion device (D) and the status display device at completion  $(D) + 1$ .

#### **1) Completion device**

Turns on in the END processing of the scan where the G(P).OGSTOR instruction is completed, and turns off in the next END processing.

#### **2) Status display device at completion**

Turns on and off depending on the completion status of the G(P).OGSTOR instruction.

Normal completion : Stays off and does not change.

Abnormal completion : Turns on in the END processing of the scan where the G(P).OGSTOR instruction is completed, and turns off in the next END processing.

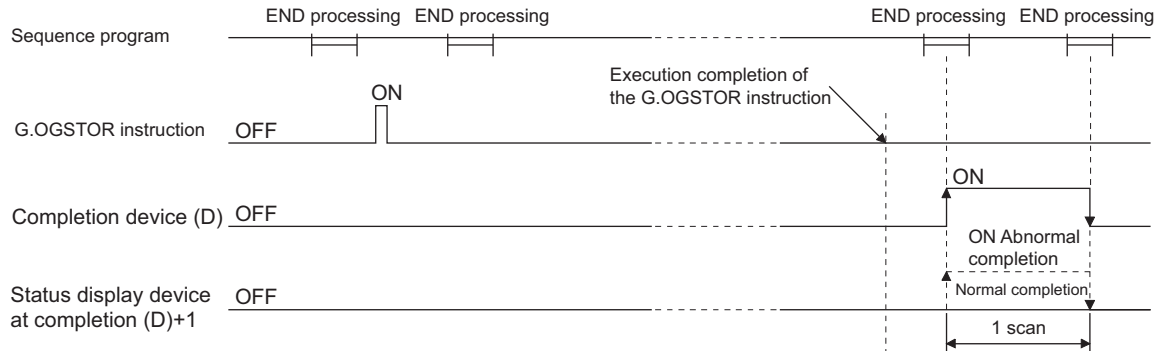

(c) When the offset/gain values are restored, the reference accuracy falls to about less than three times of the accuracy before that.

#### **(2) Operation error**

In any of the following cases, an error occurs and the corresponding error code is stored into the completion status area (S)+1.

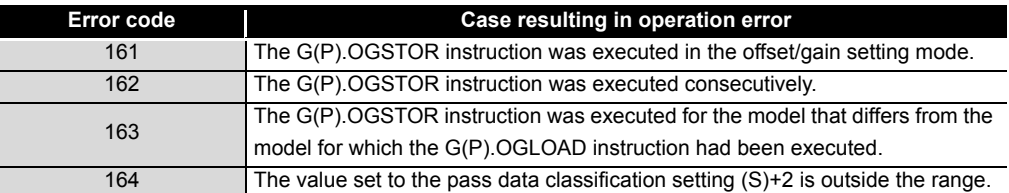

### **(3) Program example**

The following program is designed to read the offset/gain values of the Q66DA-G mounted in the position of I/O number X/Y0 to X/YF when M11 is turned on.

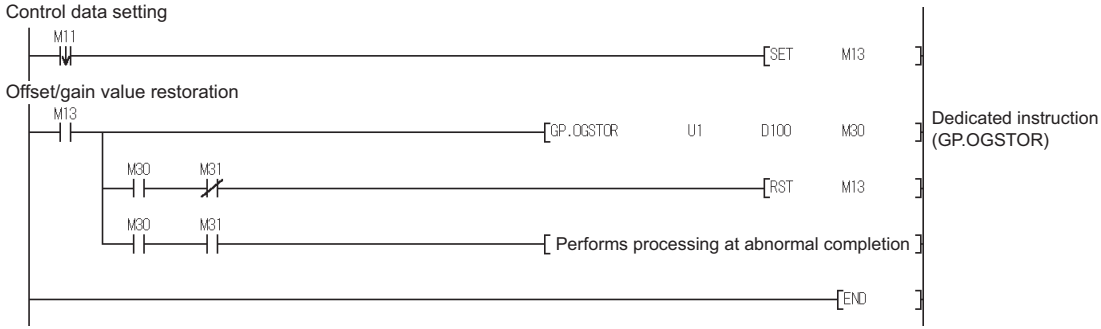

# **Appendix 2 Functions Added or Changed Due to Version Upgrade**

The Q66DA-G has been upgraded with new functions and specifications. The functions available for the Q66DA-G vary depending on the first five digits of the product number.

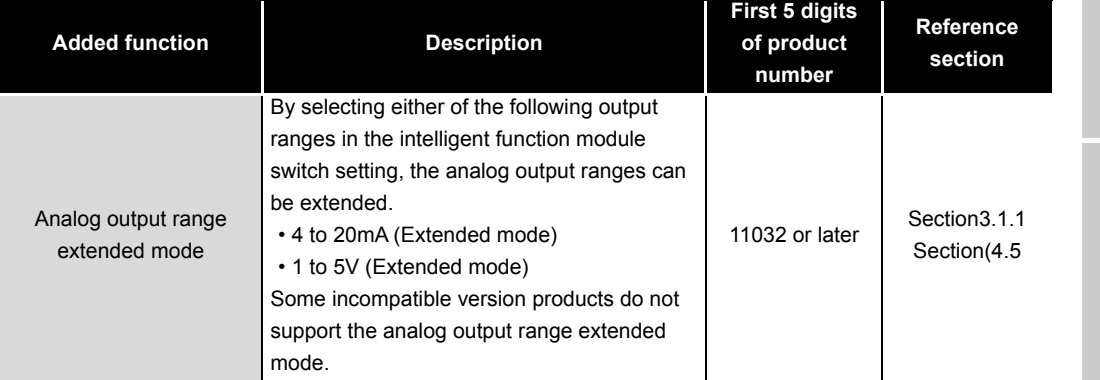

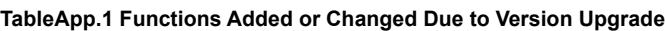

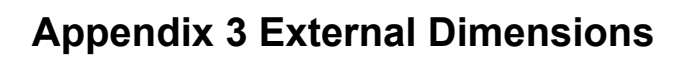

<span id="page-183-0"></span>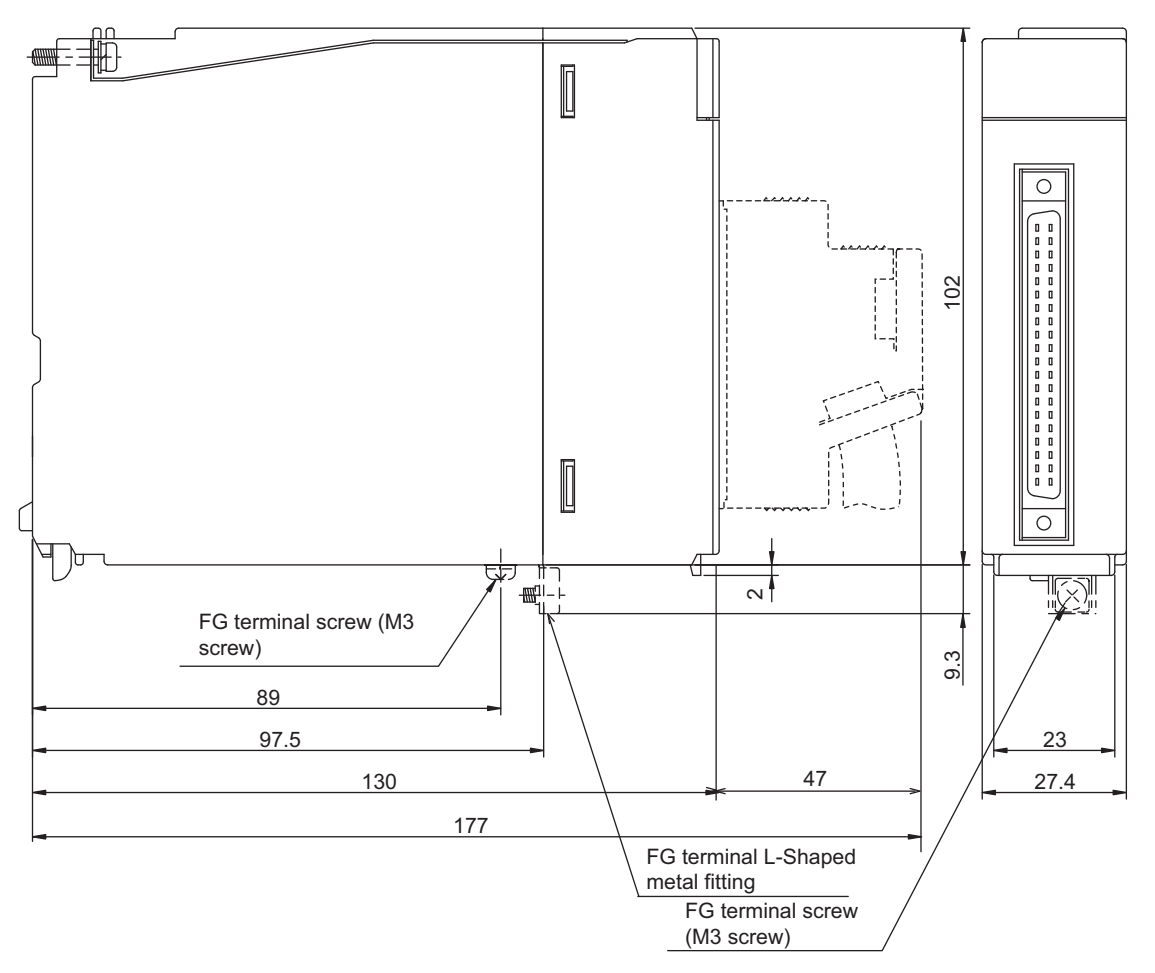

(Unit: mm (inch))

# **INDEX**

## **[A]**

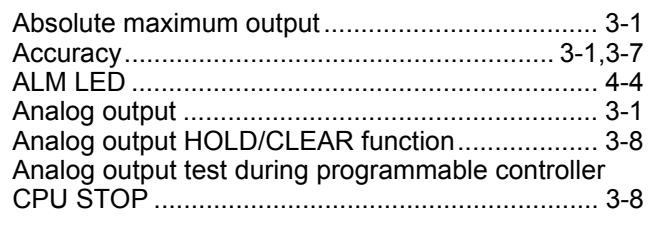

### **[B]**

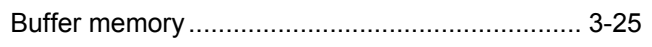

## **[C]**

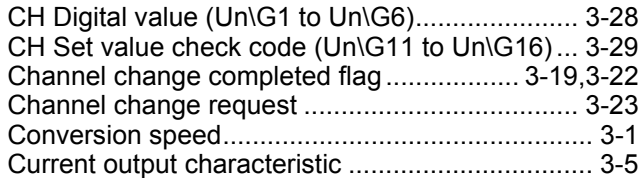

## **[D]**

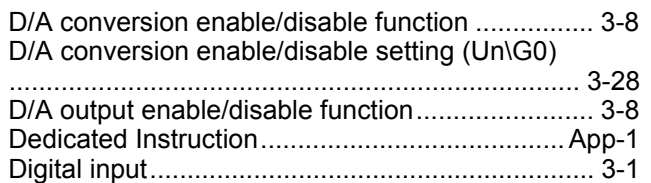

## **[E]**

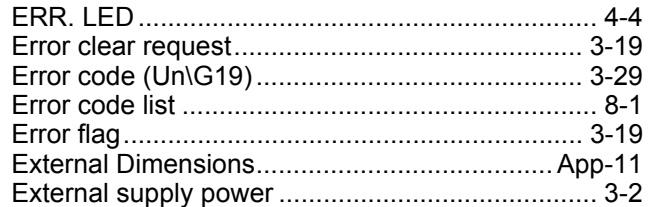

## **[F]**

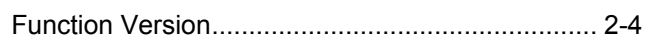

### **[G]**

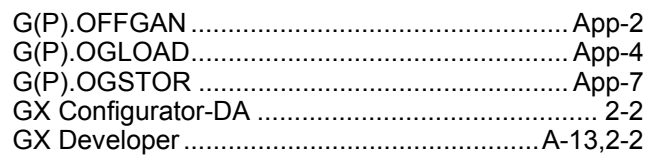

### **[H]**

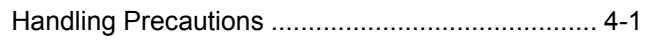

## **[I]**

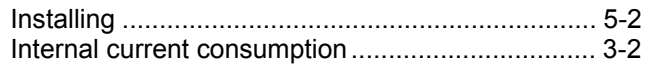

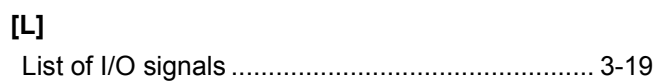

### **[M]**

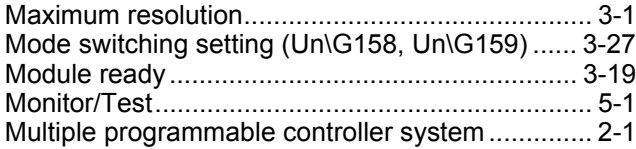

### **[O]**

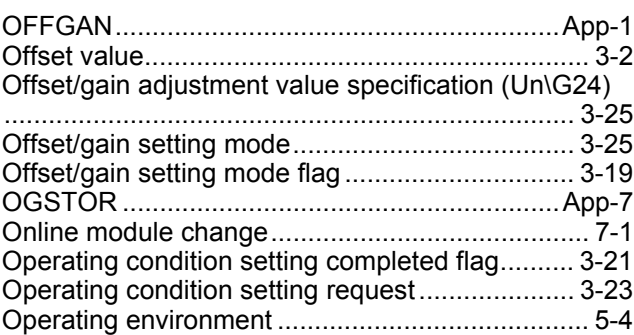

### **[P]**

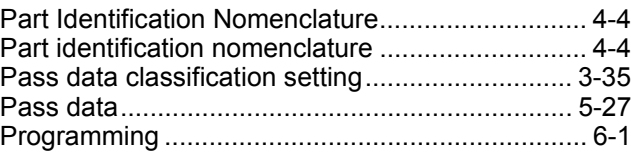

## **[Q]**

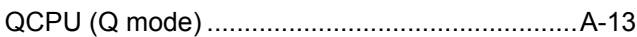

### **[R]**

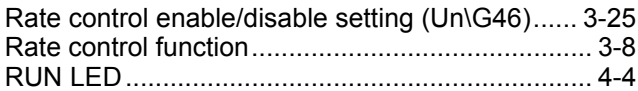

### **[S]**

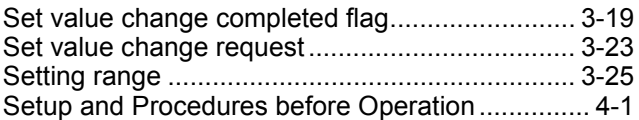

## **[T]**

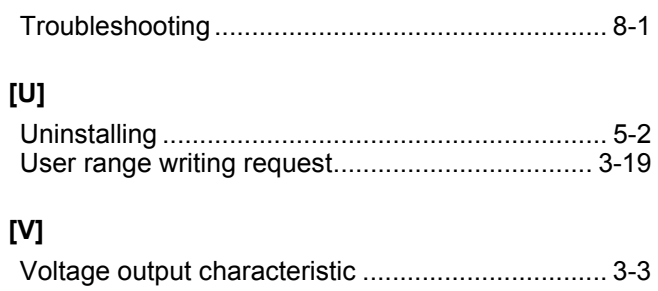

### **[W]**

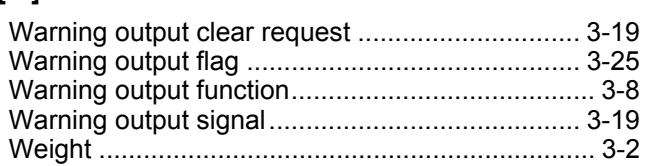

# **WARRANTY**

Please confirm the following product warranty details before using this product.

#### **1. Gratis Warranty Term and Gratis Warranty Range**

If any faults or defects (hereinafter "Failure") found to be the responsibility of Mitsubishi occurs during use of the product within the gratis warranty term, the product shall be repaired at no cost via the sales representative or Mitsubishi Service Company.

However, if repairs are required onsite at domestic or overseas location, expenses to send an engineer will be solely at the customer's discretion. Mitsubishi shall not be held responsible for any re-commissioning, maintenance, or testing on-site that involves replacement of the failed module.

#### [Gratis Warranty Term]

The gratis warranty term of the product shall be for one year after the date of purchase or delivery to a designated place. Note that after manufacture and shipment from Mitsubishi, the maximum distribution period shall be six (6) months, and the longest gratis warranty term after manufacturing shall be eighteen (18) months. The gratis warranty term of repair parts shall not exceed the gratis warranty term before repairs.

[Gratis Warranty Range]

- (1) The range shall be limited to normal use within the usage state, usage methods and usage environment, etc., which follow the conditions and precautions, etc., given in the instruction manual, user's manual and caution labels on the product.
- (2) Even within the gratis warranty term, repairs shall be charged for in the following cases.
	- 1. Failure occurring from inappropriate storage or handling, carelessness or negligence by the user. Failure caused by the user's hardware or software design.
	- 2. Failure caused by unapproved modifications, etc., to the product by the user.
	- 3. When the Mitsubishi product is assembled into a user's device, Failure that could have been avoided if functions or structures, judged as necessary in the legal safety measures the user's device is subject to or as necessary by industry standards, had been provided.
	- 4. Failure that could have been avoided if consumable parts (battery, backlight, fuse, etc.) designated in the instruction manual had been correctly serviced or replaced.
	- 5. Failure caused by external irresistible forces such as fires or abnormal voltages, and Failure caused by force majeure such as earthquakes, lightning, wind and water damage.
	- 6. Failure caused by reasons unpredictable by scientific technology standards at time of shipment from Mitsubishi.
	- 7. Any other failure found not to be the responsibility of Mitsubishi or that admitted not to be so by the user.

#### **2. Onerous repair term after discontinuation of production**

- (1) Mitsubishi shall accept onerous product repairs for seven (7) years after production of the product is discontinued. Discontinuation of production shall be notified with Mitsubishi Technical Bulletins, etc.
- (2) Product supply (including repair parts) is not available after production is discontinued.

#### **3. Overseas service**

Overseas, repairs shall be accepted by Mitsubishi's local overseas FA Center. Note that the repair conditions at each FA Center may differ.

#### **4. Exclusion of loss in opportunity and secondary loss from warranty liability**

Regardless of the gratis warranty term, Mitsubishi shall not be liable for compensation to:

- (1) Damages caused by any cause found not to be the responsibility of Mitsubishi.
- (2) Loss in opportunity, lost profits incurred to the user by Failures of Mitsubishi products.
- (3) Special damages and secondary damages whether foreseeable or not, compensation for accidents, and compensation for damages to products other than Mitsubishi products.
- (4) Replacement by the user, maintenance of on-site equipment, start-up test run and other tasks.

#### **5. Changes in product specifications**

The specifications given in the catalogs, manuals or technical documents are subject to change without prior notice.

Microsoft and Windows are either registered trademarks or trademarks of Microsoft Corporation in the United States and/or other countries.

Celeron, Intel, and Pentium are either registered trademarks or trademarks of Intel Corporation in the United States and/or other countries.

Ethernet is a registered trademark of Fuji Xerox Co., Ltd. in Japan.

The company names, system names and product names mentioned in this manual are either registered trademarks or trademarks of their respective companies.

In some cases, trademark symbols such as  ${}^{r}M'$  or  ${}^{\circledcirc}$  ' are not specified in this manual.

SPREAD

Copyright (c) 2006 FarPoint Technologies, Inc.

SH(NA)-080648ENG-I(1707)MEE MODEL: Q-D/A-G-U-SY-E MODEL CODE: 13JR97

# **MITSUBISHI ELECTRIC CORPORATION**

HEAD OFFICE : TOKYO BUILDING, 2-7-3 MARUNOUCHI, CHIYODA-KU, TOKYO 100-8310, JAPAN NAGOYA WORKS : 1-14 , YADA-MINAMI 5-CHOME , HIGASHI-KU, NAGOYA , JAPAN

When exported from Japan, this manual does not require application to the Ministry of Economy, Trade and Industry for service transaction permission.

Specifications subject to change without notice.